The essentials of imaging

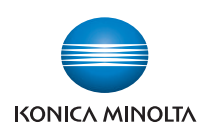

# **bizhub** 501/421/361

## User's Guide [Network Administrator]

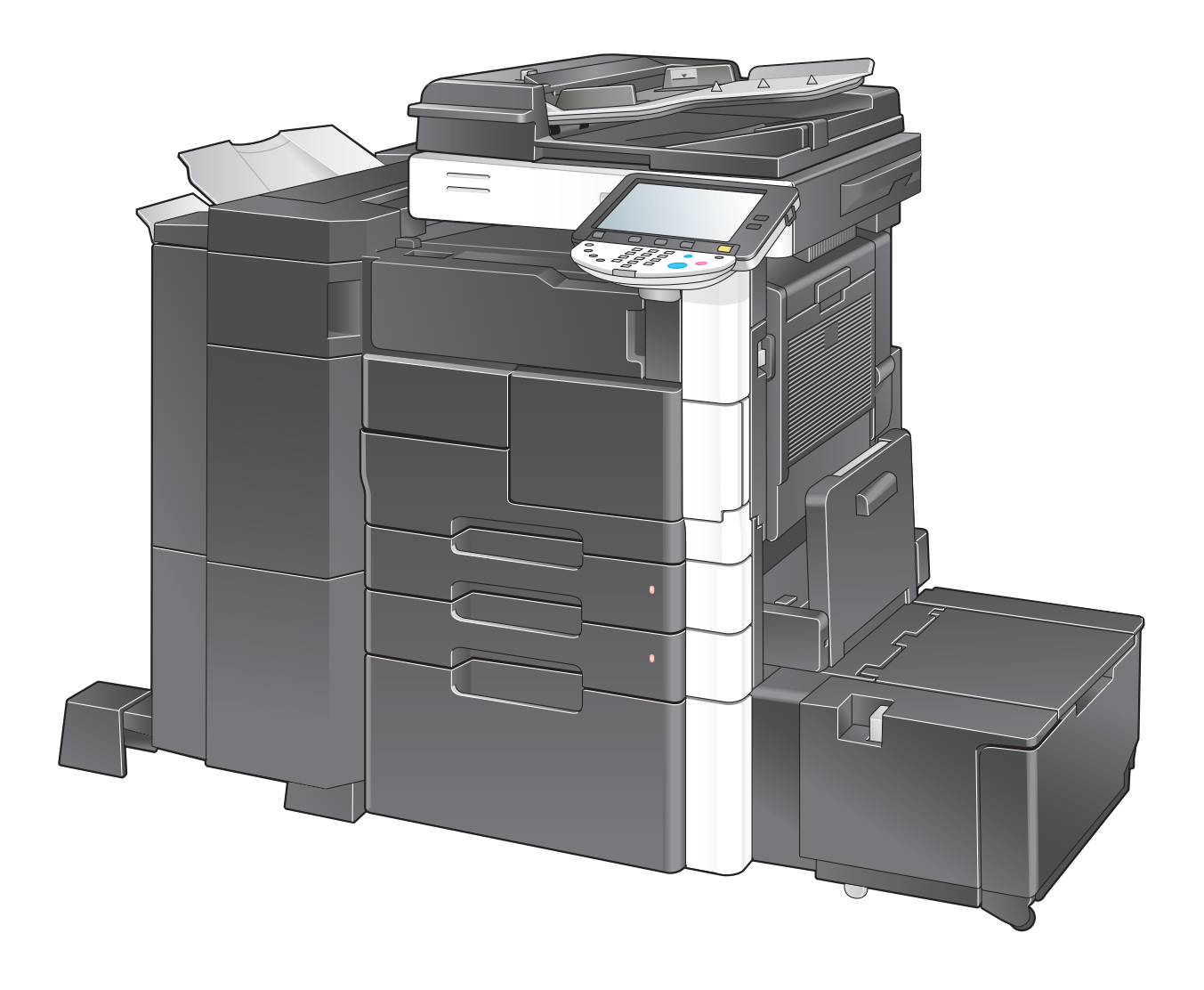

## <span id="page-1-0"></span>Introduction

Thank you for purchasing this machine.

This User's Guide describes setting methods for each function utilizing bizhub 501/421/361, mainly using the PageScope Web Connection. In order to allow functionality of this product fully and to use it effectively, please read through this User's Guide, and then get started.

In order to operate the product safely and properly, be sure to read the Quick Guide [Copy/Print/Fax/Scan/Box Operations].

For descriptions on trademarks and copyrights, refer to the [Trademarks/Copyrights].

Illustrations shown in the User's Guide may differ from actual machine.

## <span id="page-2-0"></span>**Table of contents**

## **Introduction**

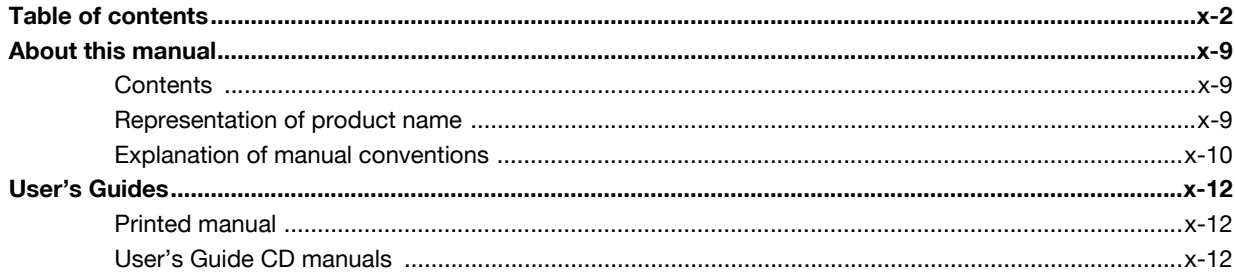

## 1 Setup items by operation

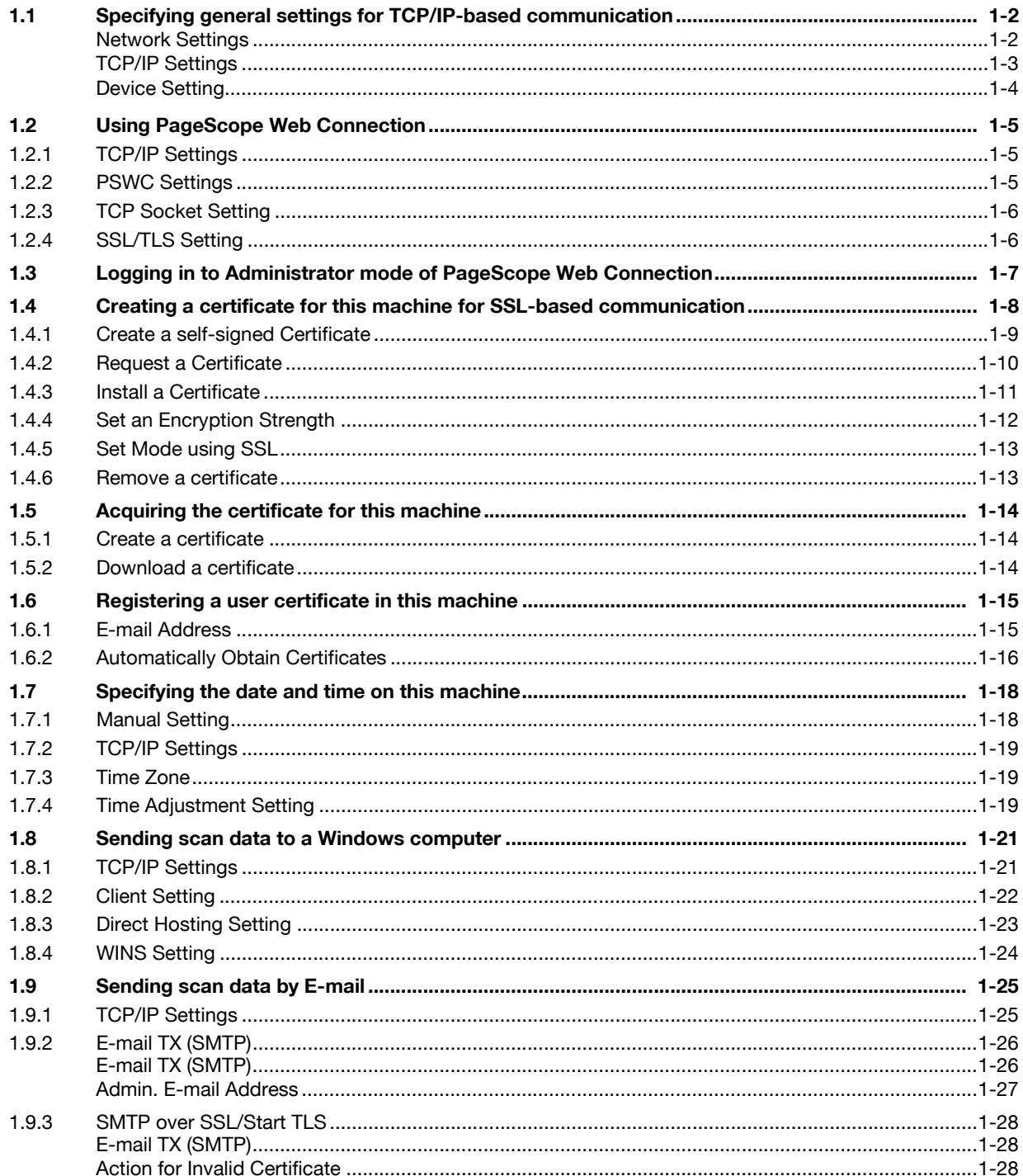

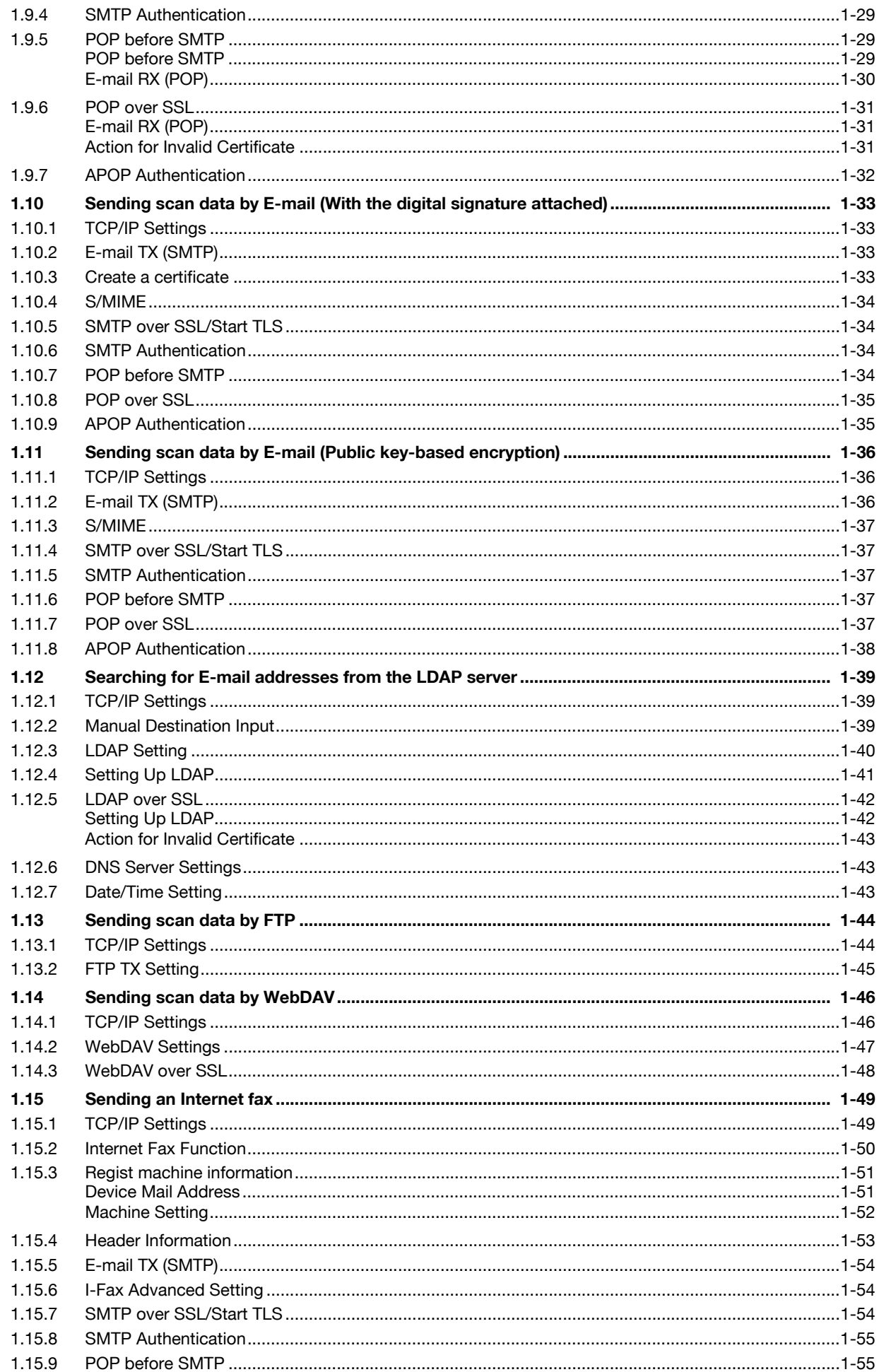

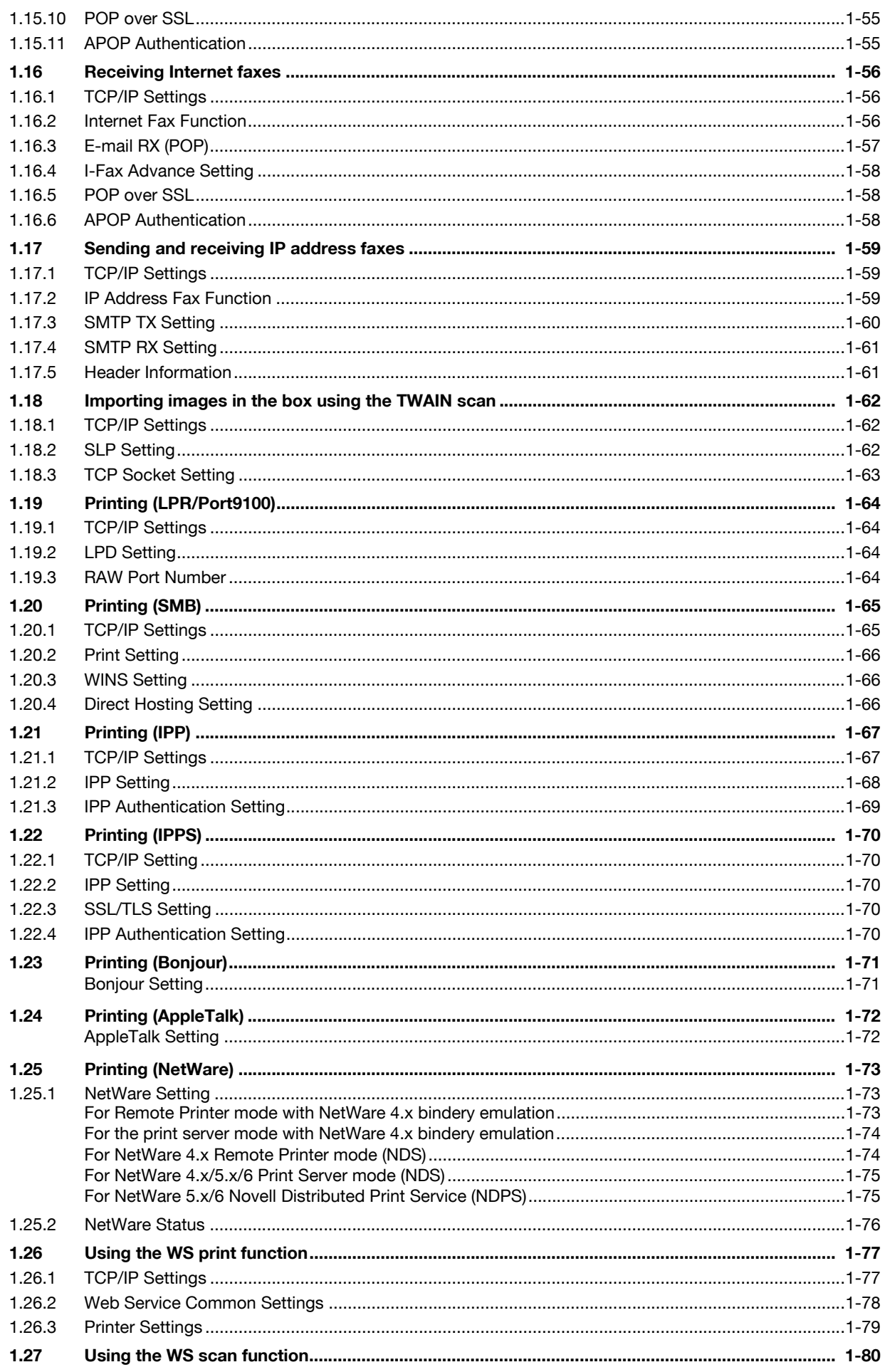

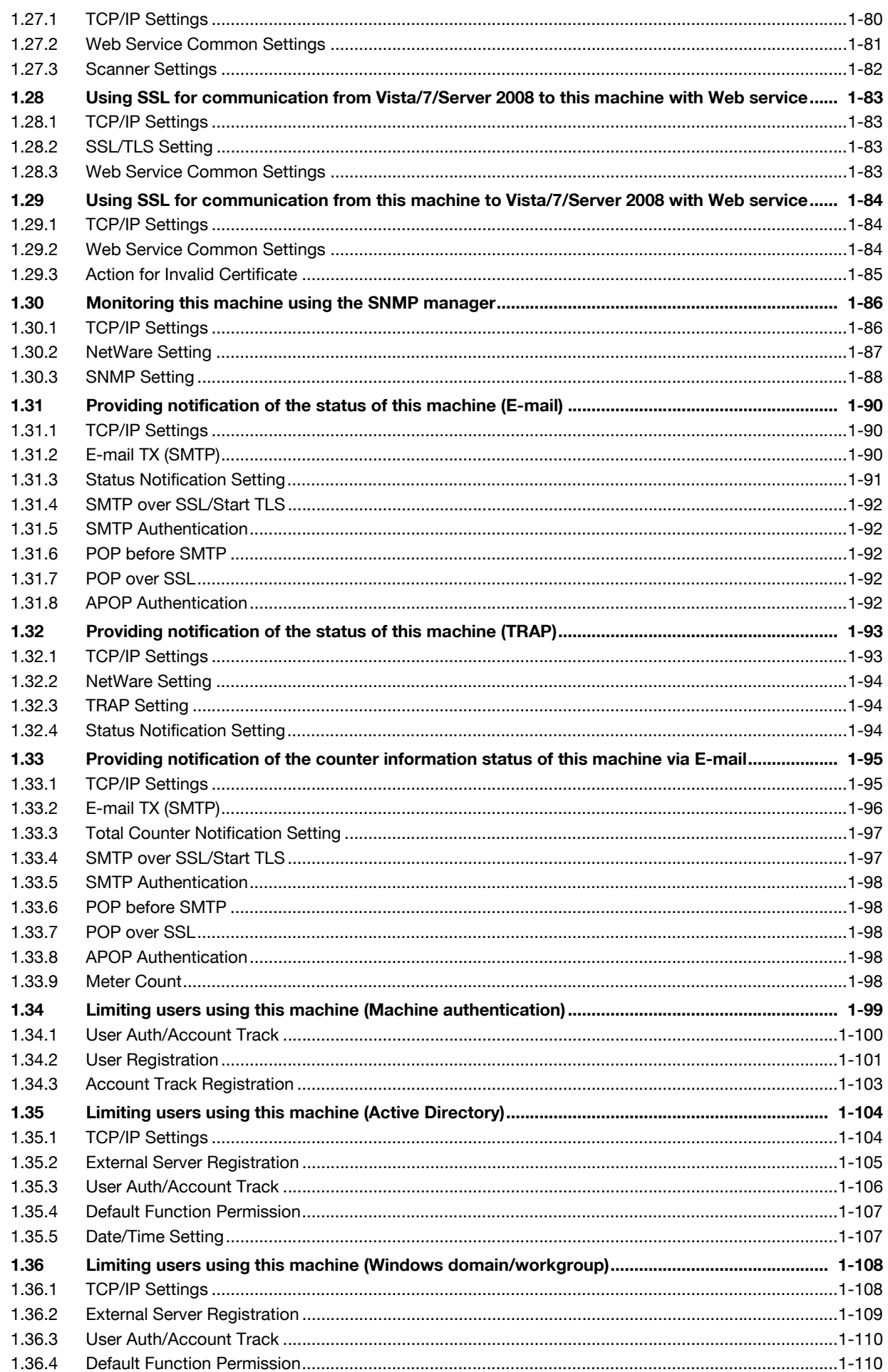

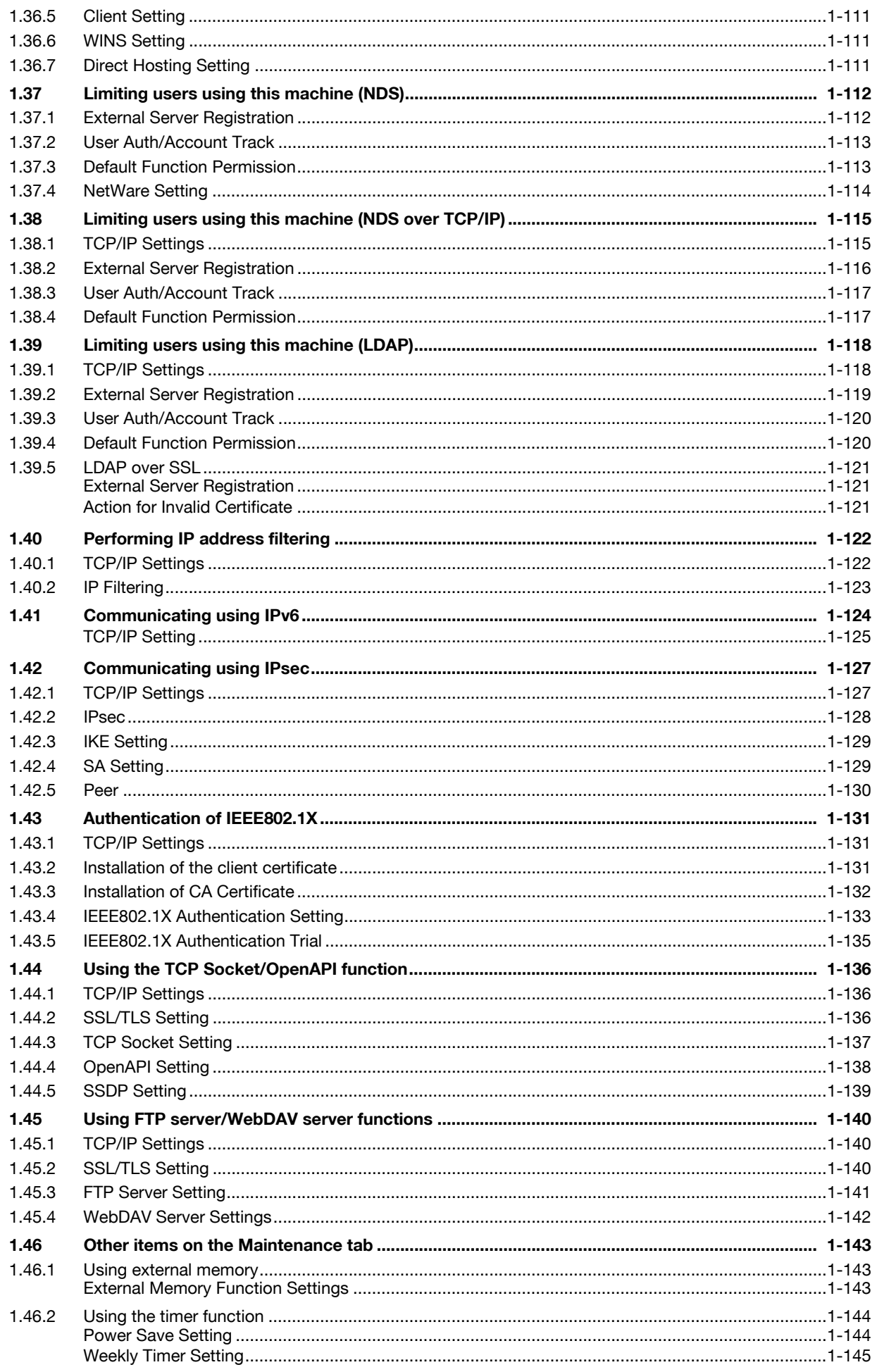

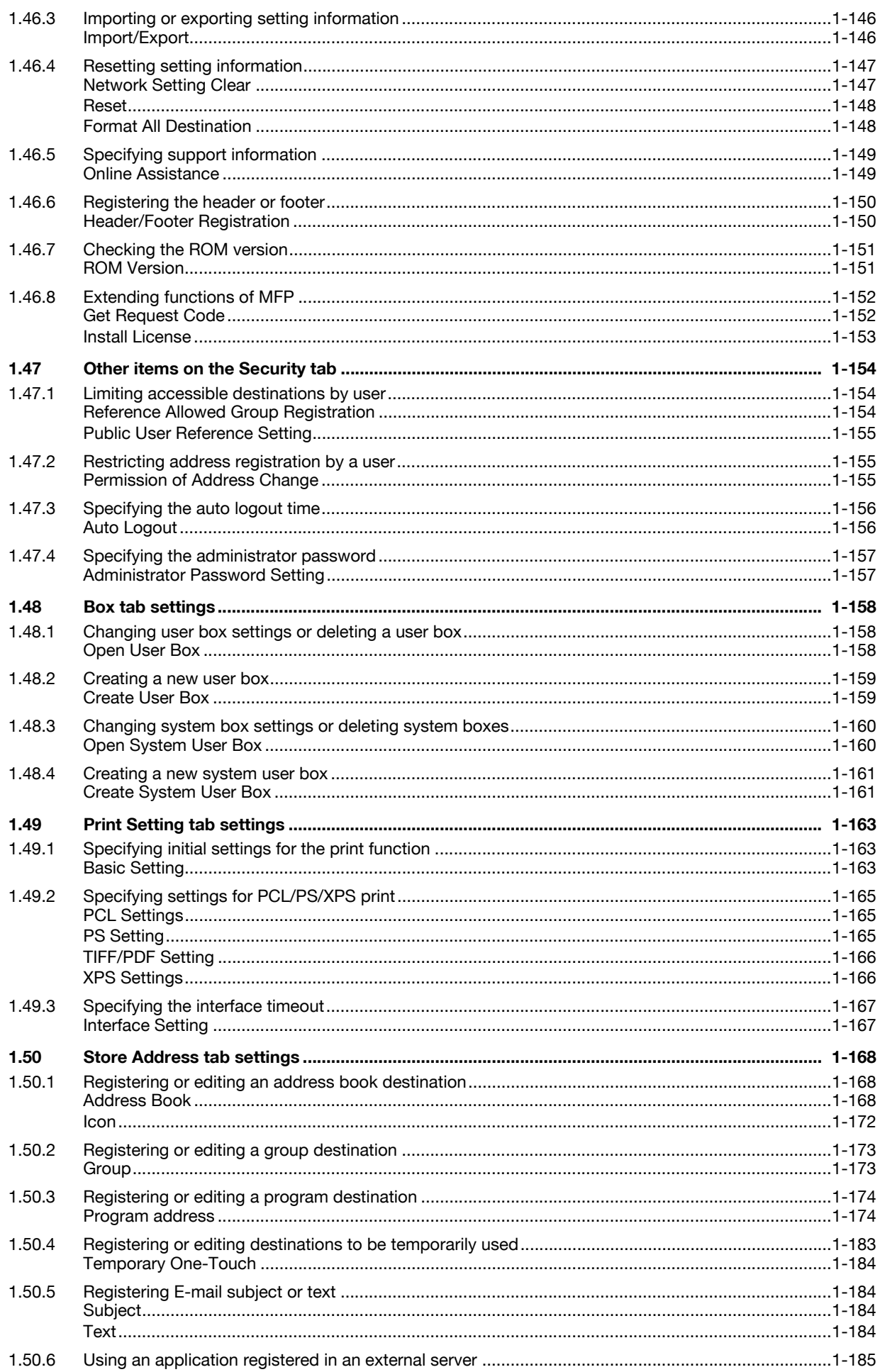

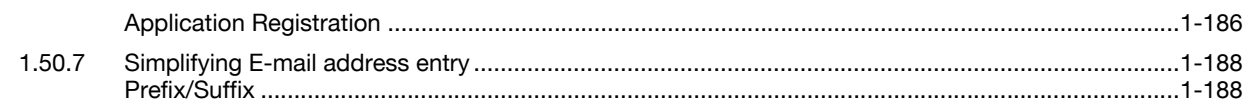

## 2 Network Settings

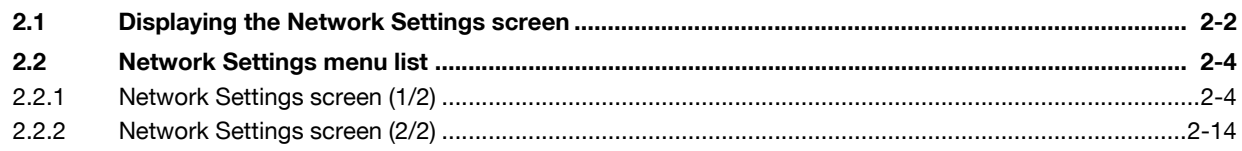

## 3 Appendix

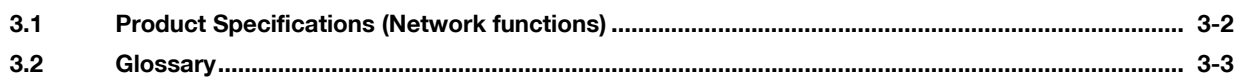

#### **Index**  $\overline{\mathbf{4}}$

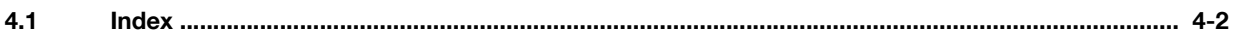

#### <span id="page-9-0"></span>About this manual

This document is a user's guide summarizing setup procedures for enabling effective usages of the product utilizing the networking functions. For copy, scan, box, and fax operations, refer to the respective User's Guides.

This manual is intended for persons with basic knowledge of computers and the copier. For details on the Windows or Macintosh operating systems, or software applications, refer to the respective manuals.

#### <span id="page-9-1"></span>**Contents**

This manual consists of the following chapters:

Chapter 1 [Setup items by operation](#page-14-0)

Chapter 2 [Network Settings](#page-202-0)

Chapter 3 [Appendix](#page-219-0)

Chapter 4 [Index](#page-229-0)

#### <span id="page-9-2"></span>Representation of product name

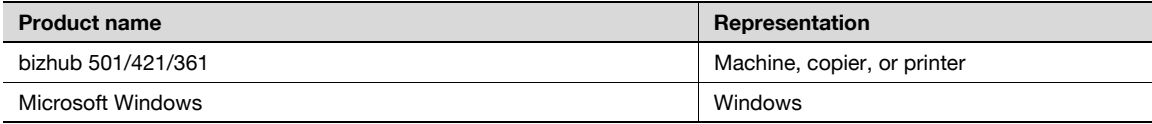

#### <span id="page-10-0"></span>Explanation of manual conventions

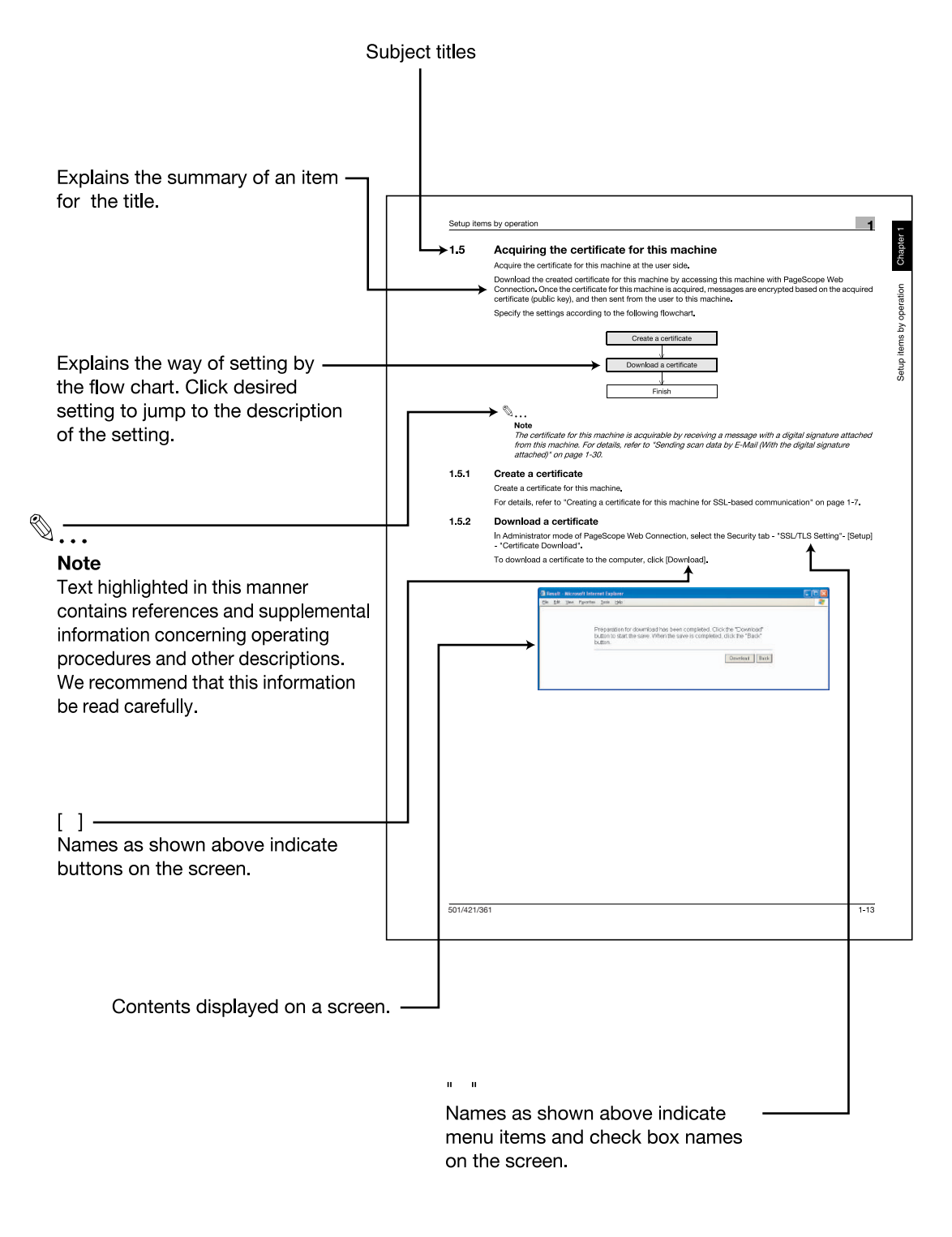

(The page shown above is an example only.)

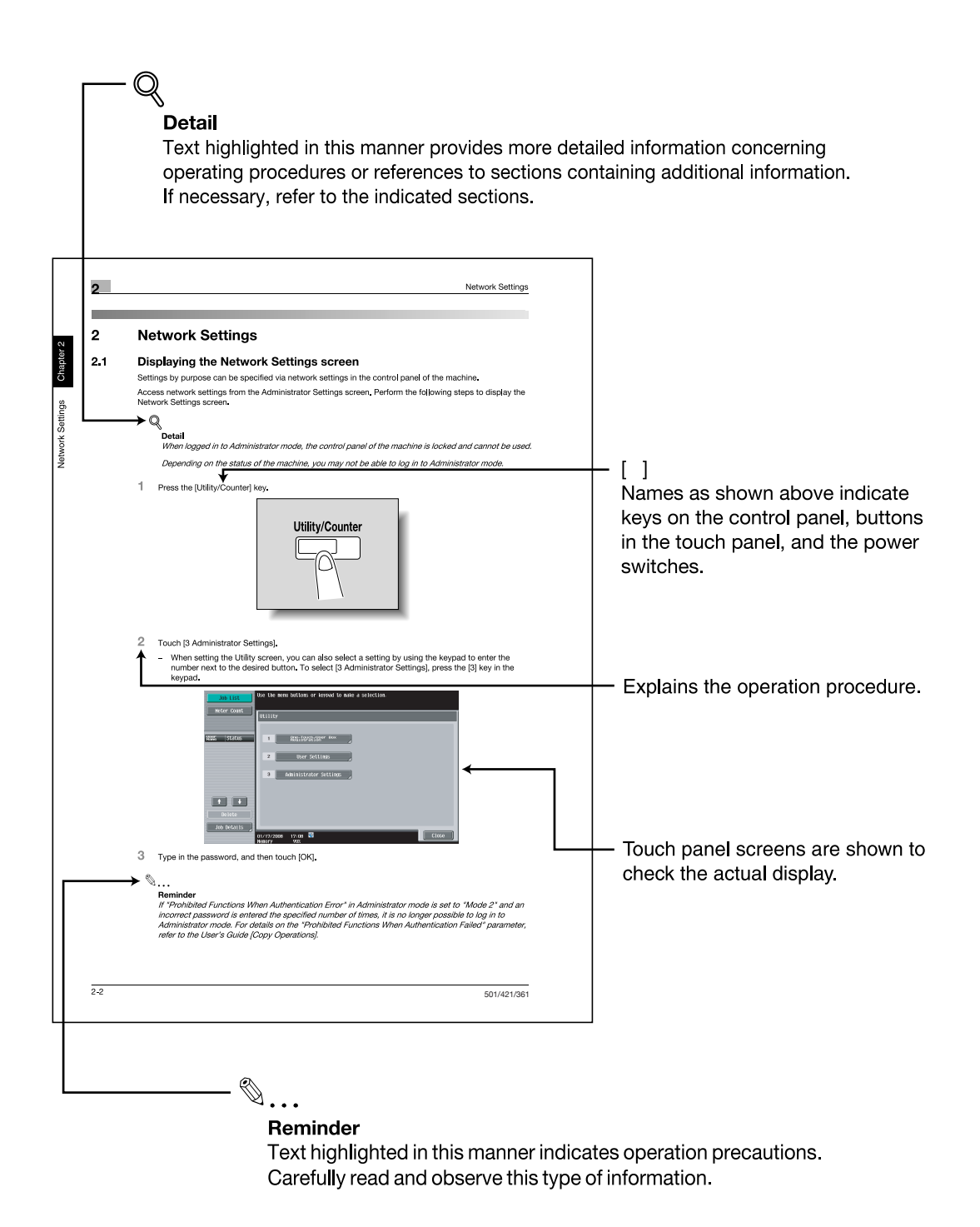

(The page shown above is an example only.)

#### <span id="page-12-0"></span>User's Guides

This machine is provided with printed manuals and PDF manuals on the User's Guide CD.

#### <span id="page-12-1"></span>Printed manual

#### Quick Guide [Copy/Print/Fax/Scan/Box Operations]

This manual contains operating procedures and descriptions of the most frequently used functions, allowing the machine to immediately be used.

In addition, this manual contains notes and precautions that should be followed for safe use of the machine.

Be sure to read this manual before using the machine.

#### <span id="page-12-2"></span>User's Guide CD manuals

#### User's Guide [Copy Operations]

This manual contains descriptions of the Copy mode operations and machine maintenance.

Refer to this manual for details on the paper and originals, copy procedures using convenient Application functions, replacing consumables, and troubleshooting operations such as clearing paper misfeeds.

#### User's Guide [Enlarge Display Operations]

This manual contains details on operating procedures in Enlarge Display mode.

Refer to this manual for details on using copy, scanner, G3 fax, and network fax operations in Enlarge Display mode.

#### User's Guide [Print Operations (IC-207)]

This manual contains details of the printing functions that can be specified with the optional image controller.

Refer to this manual for operating procedures on using the printing functions.

#### User's Guide [Box Operations]

This manual contains operating procedures for using the user boxes on the optional hard disk.

Refer to this manual for details on saving data in user boxes, retrieving data from user boxes and transferring data.

#### User's Guide [Network Scan/Fax/Network Fax Operations]

This manual contains details on the network scan, G3 fax, and network fax operations.

Refer to this manual for details on using network scan function by E-Mail or FTP, G3 fax, Internet fax and IP address fax operations.

In order to use the fax functions, the optional fax kit must be purchased separately.

#### User's Guide [Fax Driver Operations]

This manual contains details of the fax driver functions that can be used to send a fax directly from a computer.

Refer to this manual for operating procedures on using the PC-FAX functions.

In order to use the fax functions, the optional fax kit must be purchased separately.

#### User's Guide [Network Administrator] (this manual)

This manual contains descriptions on setting methods for each function utilizing network connection, mainly using the PageScope Web Connection.

Refer to this manual for details on using network functions.

#### User's Guide [Advanced Function Operations]

The descriptions and the directions for use are given of each of the functions that can be used effectively by registering the license kit optionally provided and each of the functions that can be used by linking up with the application.

In order to make an effective use of each function, refer to the User's Guide.

#### Trademarks/Copyrights

This manual contains descriptions on trademarks and copyrights.

Be sure to read this manual before using the machine

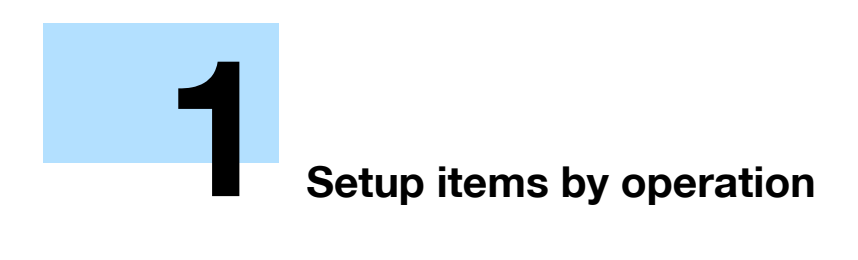

## <span id="page-14-3"></span><span id="page-14-0"></span>1 Setup items by operation

## <span id="page-14-4"></span>1.1 Specifying general settings for TCP/IP-based communication

<span id="page-14-1"></span>Specify settings to use this machine in a TCP/IP network environment. To use this machine by connecting to the network, specify these settings in advance.

#### <span id="page-14-2"></span>Network Settings

On the Administrator Settings screen of the control panel, select [Network Settings] - [1 Network Settings] - [ON].

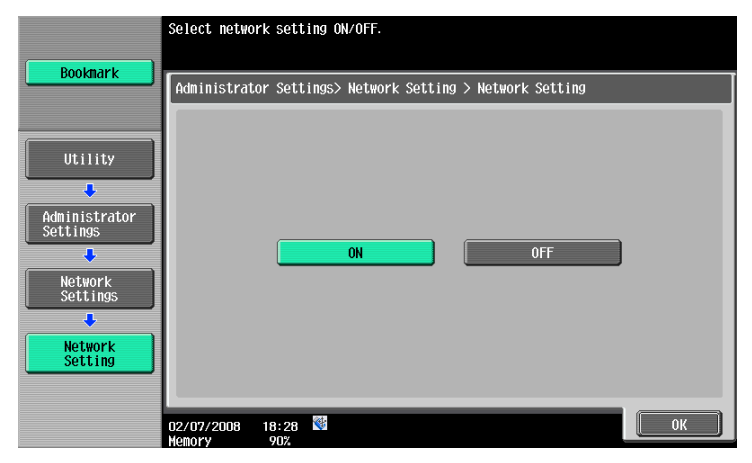

## $\mathbb{Q}$ ...

#### Note

For details on displaying the Network Setting screen, refer to ["Displaying the Network Settings](#page-202-1)  screen[" on page](#page-202-1) 2-2.

## $\mathbb{Q}$  . . .

#### Reminder

In order to apply all changes to the network settings, turn off this machine, then on again.

When turning off the main power switch and turning it on again, wait for 10 seconds or longer after power-off, and then turn on the power again. The machine may not operate correctly if it is turned on immediately after being turned off.

<span id="page-15-0"></span>On the Administrator Settings screen of the control panel, select [Network Settings] - [2 TCP/IP Settings]. Specify the following settings.

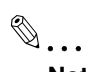

#### Note

For details on displaying the Network Setting screen, refer to "Displaying the Network Settings screen[" on page](#page-202-1) 2-2.

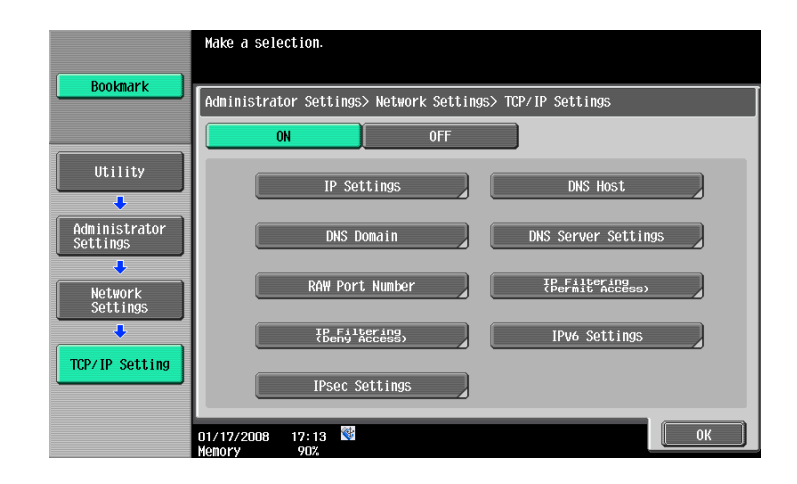

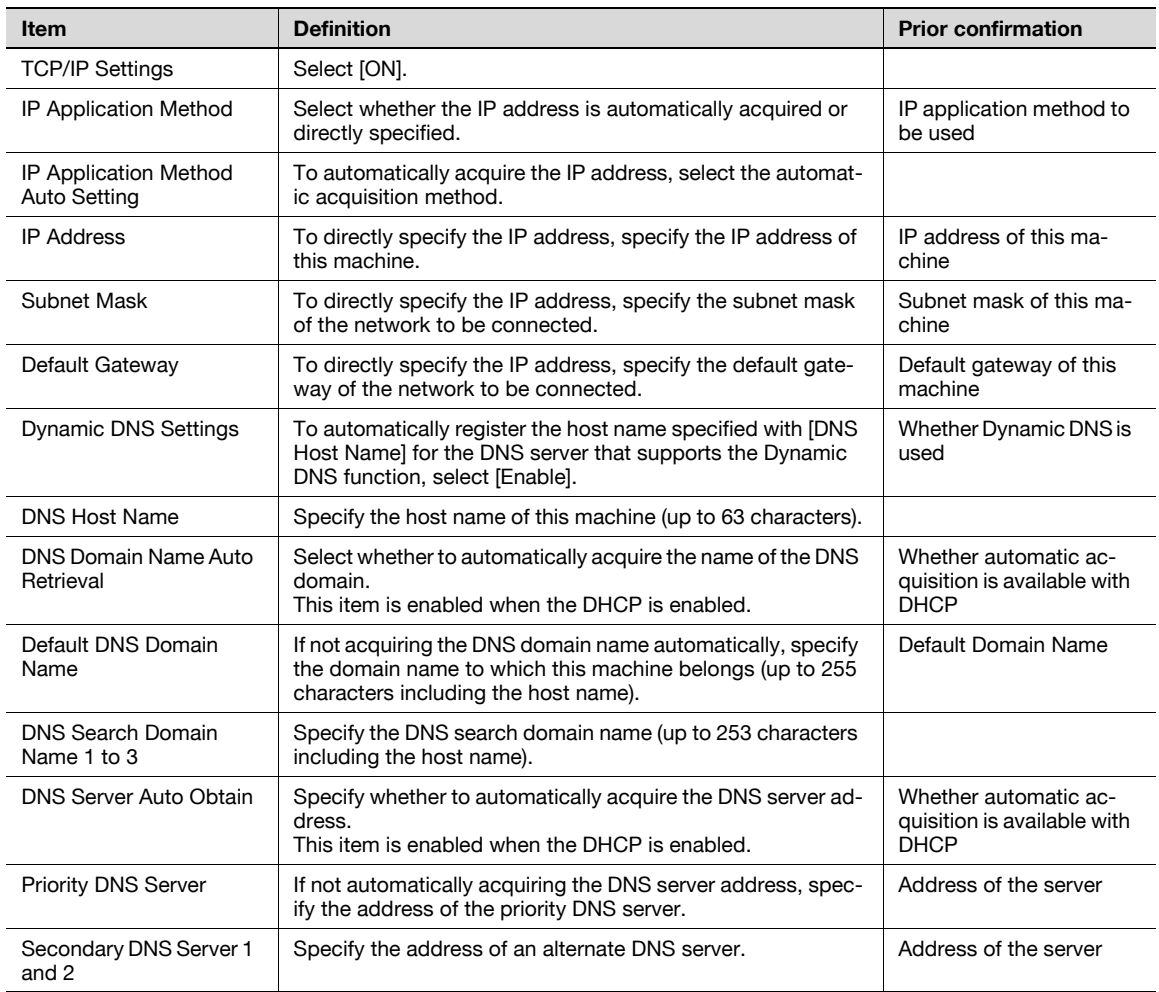

#### <span id="page-16-0"></span>Device Setting

On the Administrator Settings screen of the control panel, select [Network Settings] - [Forward] - [8 Detail Settings] - [1 Device Setting].

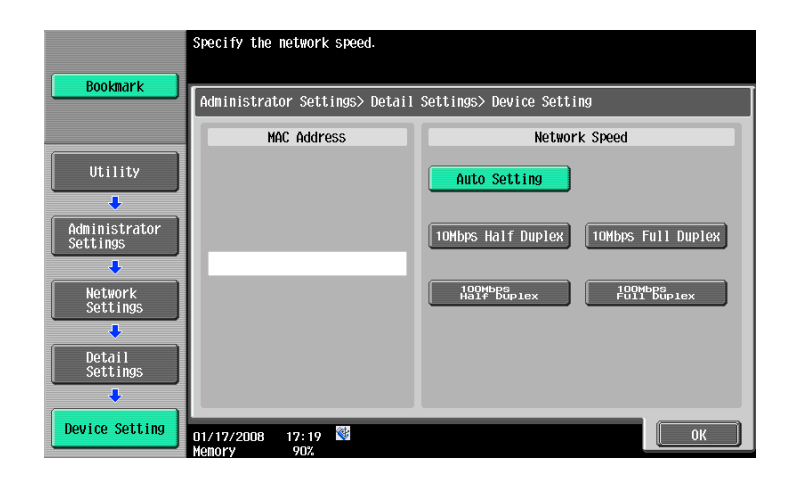

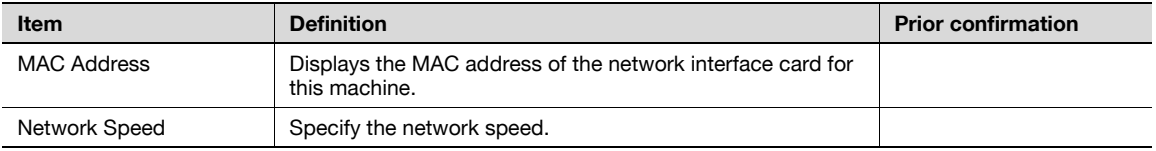

### <span id="page-17-5"></span>1.2 Using PageScope Web Connection

<span id="page-17-0"></span>Specify settings for using PageScope Web Connection. This manual describes how to specify settings required for each operation using PageScope Web Connection.

PageScope Web Connection is a device management utility supported by the HTTP server integrated into this machine. Using a Web browser on a computer connected to the network, machine settings can be specified and the status of the machine can be checked. Some settings can be specified from the computer instead of from the machine control panel.

Specify the settings according to the following flowchart.

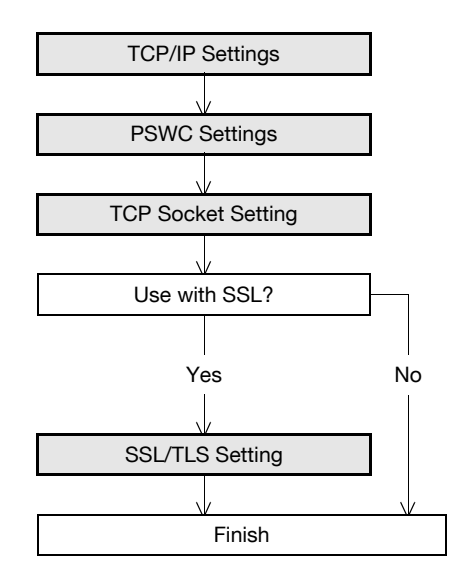

#### <span id="page-17-3"></span>1.2.1 TCP/IP Settings

<span id="page-17-1"></span>Specify settings to use this machine in a TCP/IP network environment.

<span id="page-17-2"></span>For details, refer to ["Specifying general settings for TCP/IP-based communication" on page 1-2](#page-14-4).

#### <span id="page-17-4"></span>1.2.2 PSWC Settings

On the Administrator Settings screen of the control panel, select [Network Settings] - [4 HTTP Server Settings].

Specify the following setting.

## $\mathbb{Q}$ ...

#### Note

For details on displaying the Network Setting screen, refer to ["Displaying the Network Settings](#page-202-1)  screen[" on page](#page-202-1) 2-2.

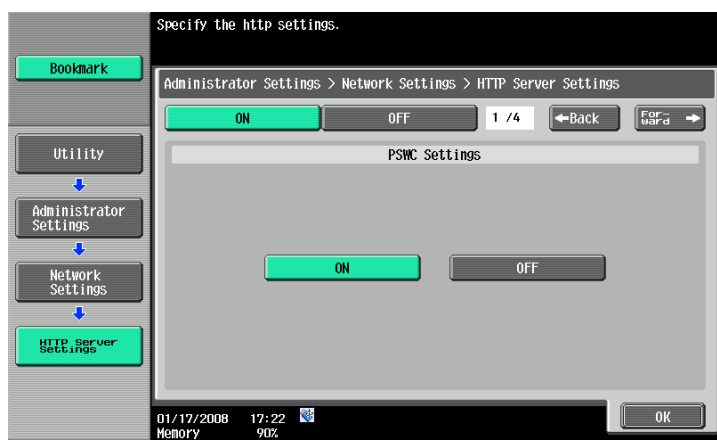

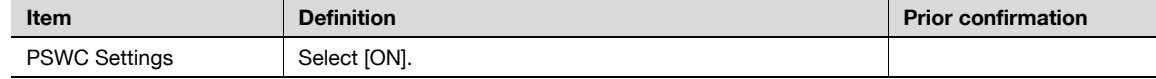

#### <span id="page-18-2"></span>1.2.3 TCP Socket Setting

<span id="page-18-0"></span>In Administrator mode of PageScope Web Connection, select the Network tab - "TCP Socket Setting". Specify the following settings.

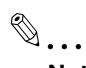

#### Note

For details on logging in to Administrator mode of PageScope Web Connection, refer to "Logging in [to Administrator mode of PageScope Web Connection" on page](#page-19-1) 1-7.

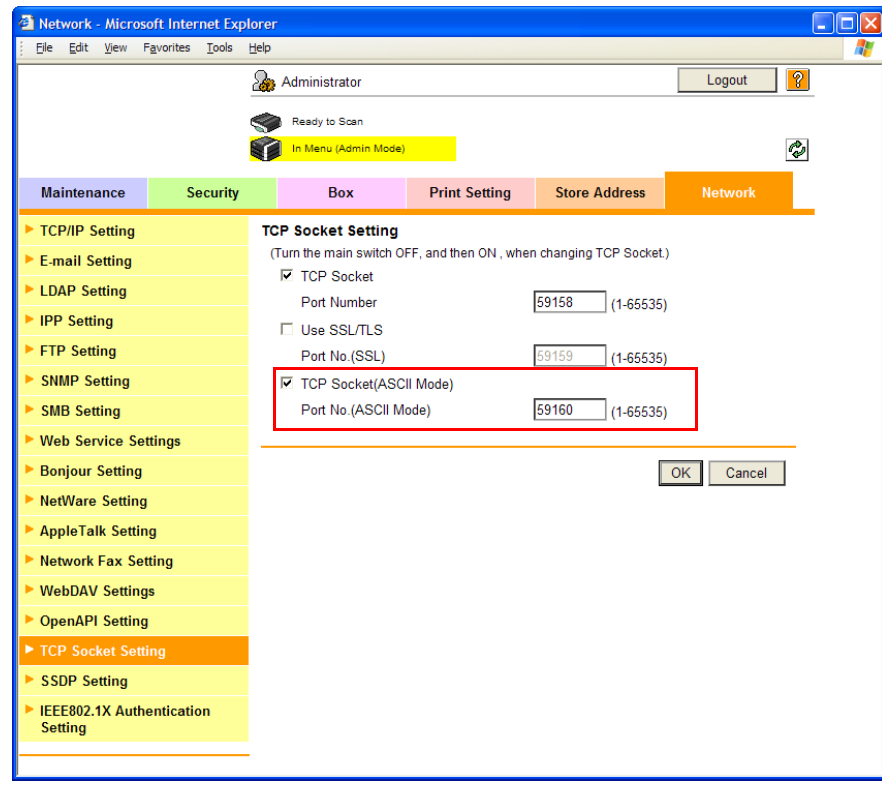

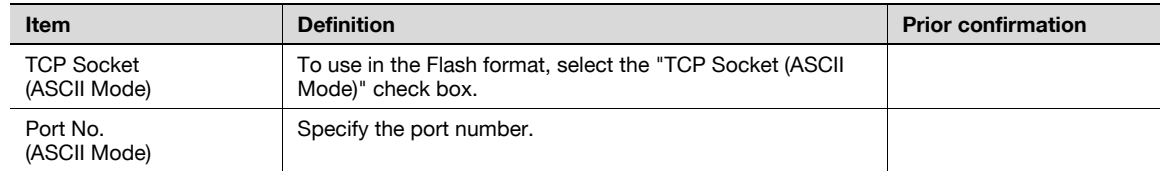

#### <span id="page-18-3"></span>1.2.4 SSL/TLS Setting

<span id="page-18-1"></span>Specifying settings for SSL-based communication

For details, refer to ["Creating a certificate for this machine for SSL-based communication" on page 1-8](#page-20-1).

## <span id="page-19-1"></span>1.3 Logging in to Administrator mode of PageScope Web Connection

<span id="page-19-0"></span>To specify settings for this machine with PageScope Web Connection, Administrator mode must be logged in. The following shows how to log in to Administrator mode.

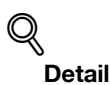

When logged in to Administrator mode, the control panel of the machine is locked and cannot be used.

Depending on the status of the machine, you may not be able to log in to Administrator mode.

- 1 In the login page, select "Administrator", and then click the [Login] button.
	- If necessary, select the display language and format. If "When in warning, the dialog is displayed." check box is selected, warning messages appear during operation after logging in.

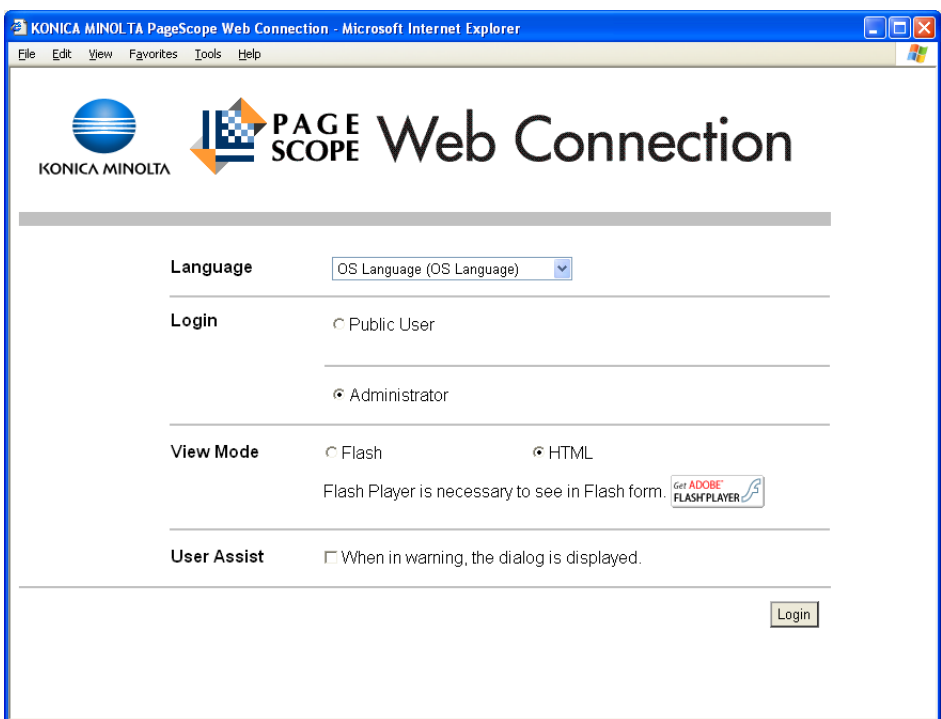

2 Enter the password for the machine's administrator.

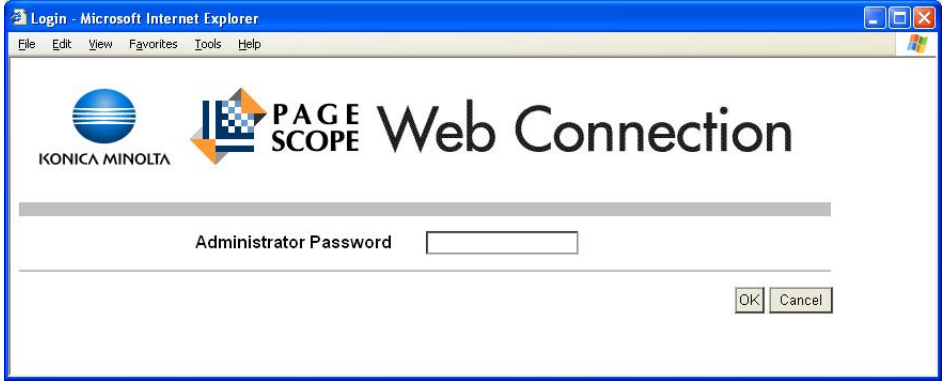

**3** Click the [OK] button.

The Administrator mode page appears.

 $\mathbb{Q}$ ...

#### Reminder

If "Prohibited Functions When Authentication Error" in Administrator mode is set to "Mode 2" and an incorrect password is entered the specified number of times, it is no longer possible to log in to Administrator mode. For details on the "Prohibited Functions When Authentication Failed" parameter, refer to the User's Guide [Copy Operations].

## <span id="page-20-1"></span>1.4 Creating a certificate for this machine for SSL-based communication

<span id="page-20-0"></span>Specify settings to create a certificate for this machine for SSL-based communication.

Creating a certificate for this machine encrypts communication from a client computer to this machine using SSL in order to prevent disclosure of communication contents and password.

Specify the settings according to the following flowchart.

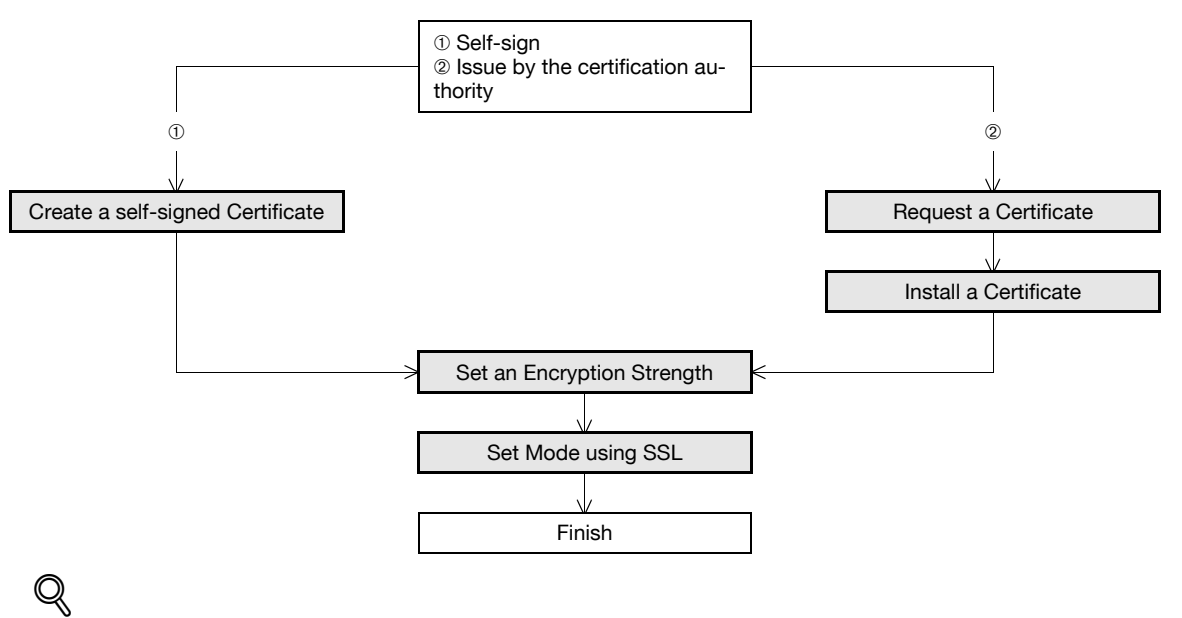

#### Detail

When specifying the following settings, communication from a client computer to this machine can be encrypted using SSL. For details, refer to the respective sections.

["Using PageScope Web Connection" on page](#page-17-5) 1-5

["Printing \(IPPS\)" on page](#page-82-5) 1-70

["Using SSL for communication from Vista/7/Server 2008 to this machine with Web service" on](#page-95-4)  [page](#page-95-4) 1-83

["Using the TCP Socket/OpenAPI function" on page](#page-148-3) 1-136

#### <span id="page-21-1"></span>1.4.1 Create a self-signed Certificate

<span id="page-21-0"></span>In Administrator mode of PageScope Web Connection, select the Security tab - "SSL/TLS Setting" - [Setup] - "Create a self-signed Certificate".

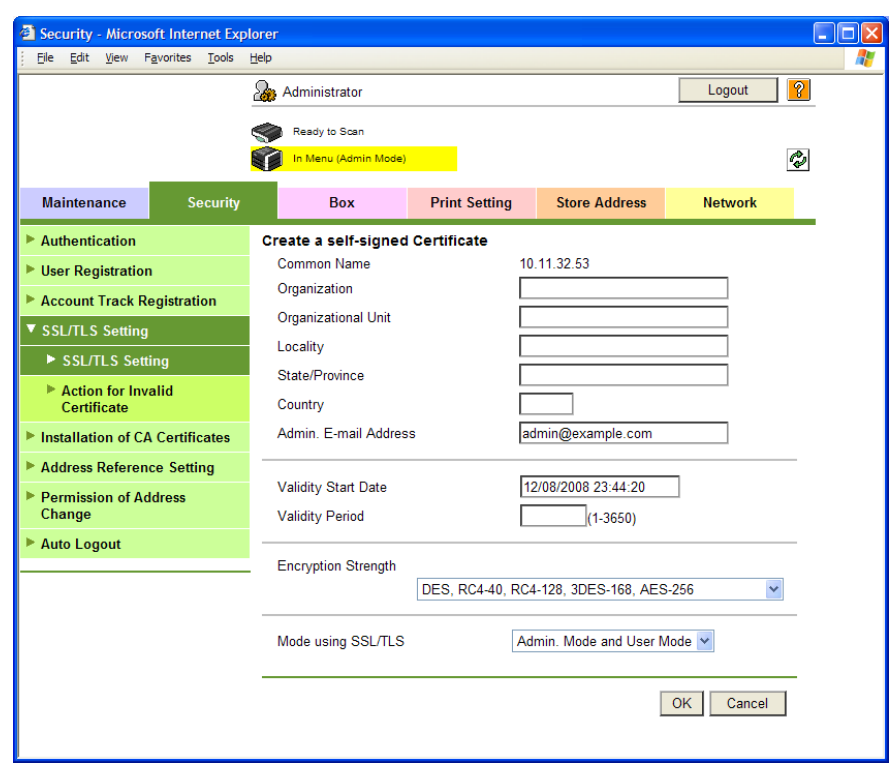

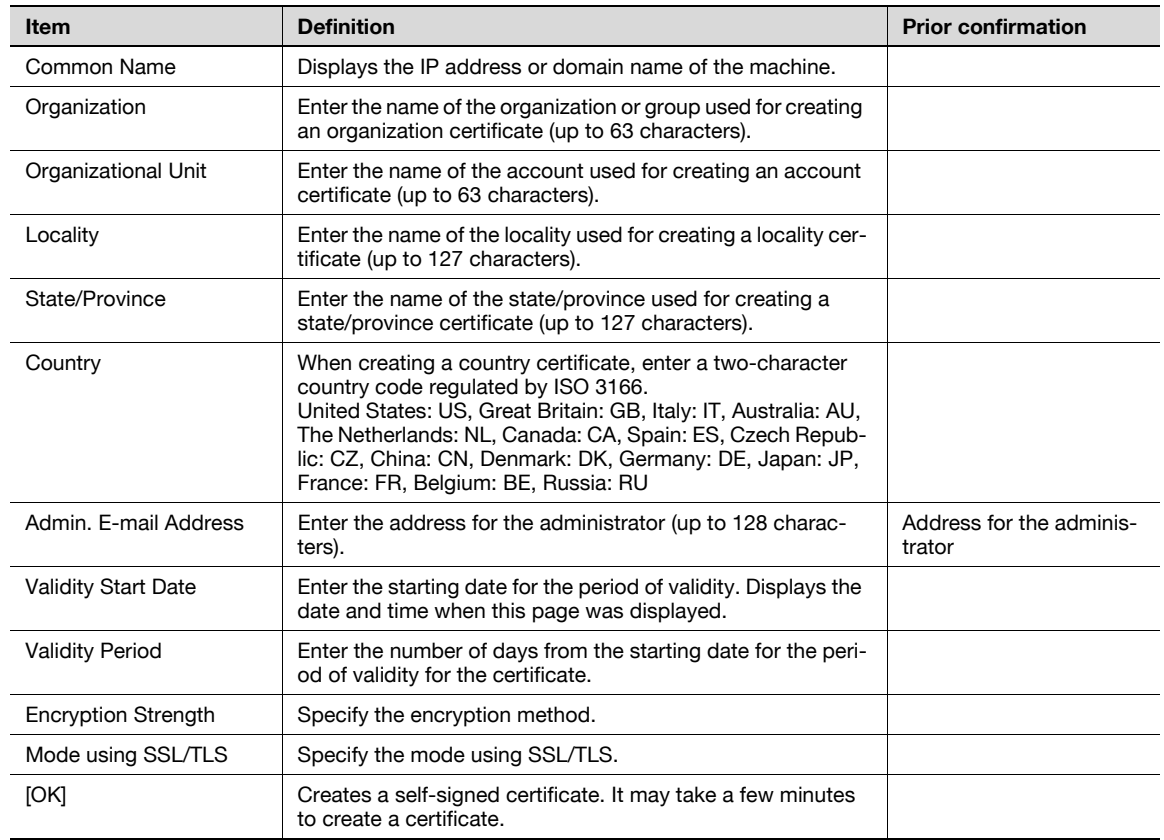

#### <span id="page-22-1"></span>1.4.2 Request a Certificate

<span id="page-22-0"></span>In Administrator mode of PageScope Web Connection, select the Security tab - "SSL/TLS Setting" - [Setup] - "Request a Certificate".

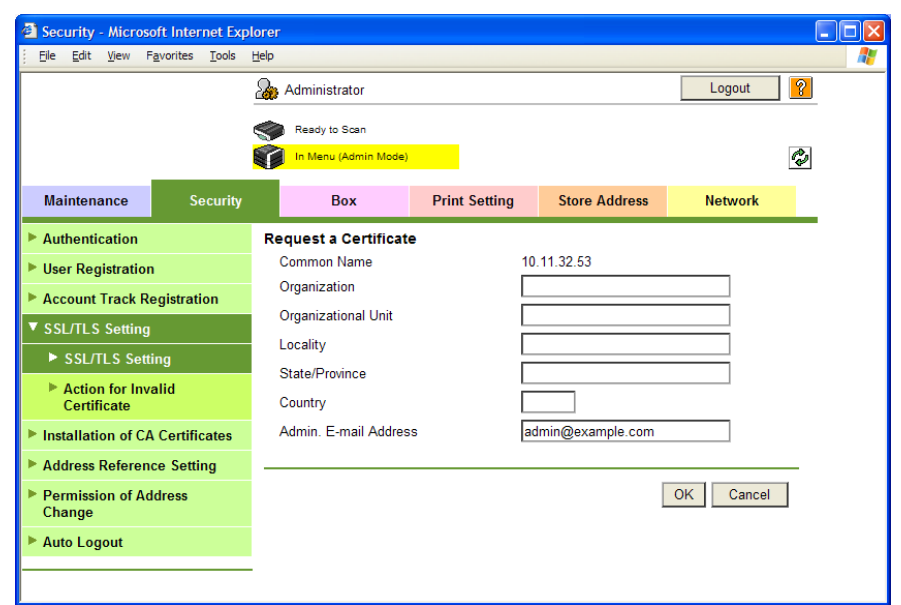

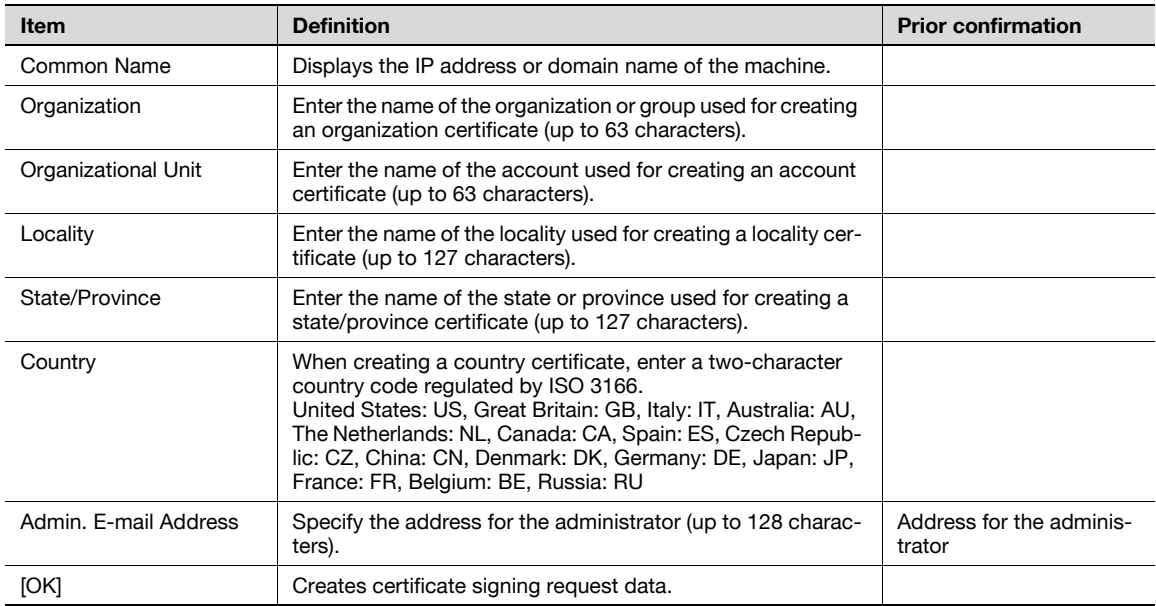

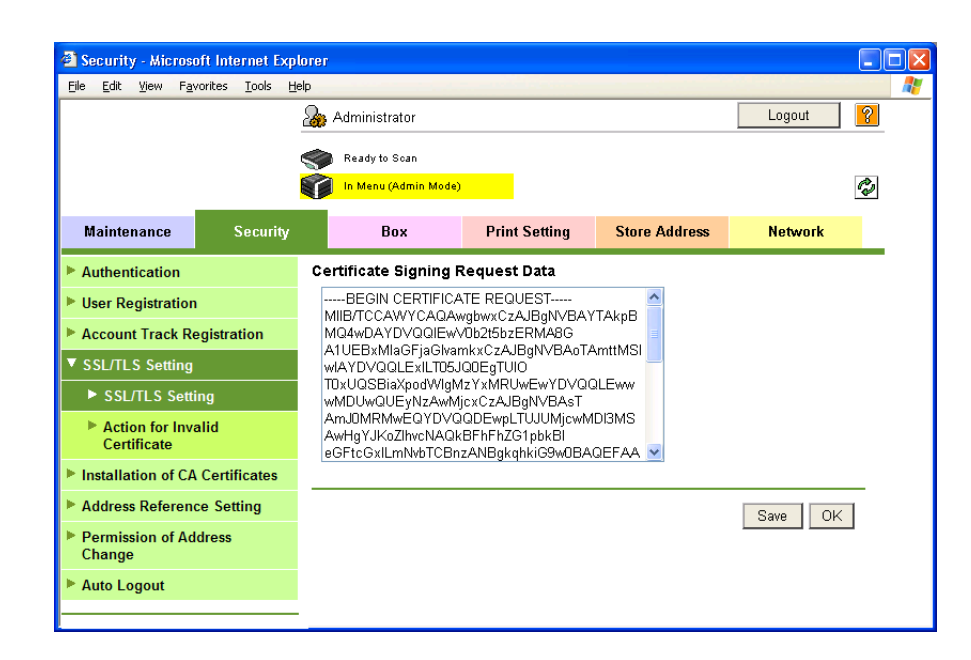

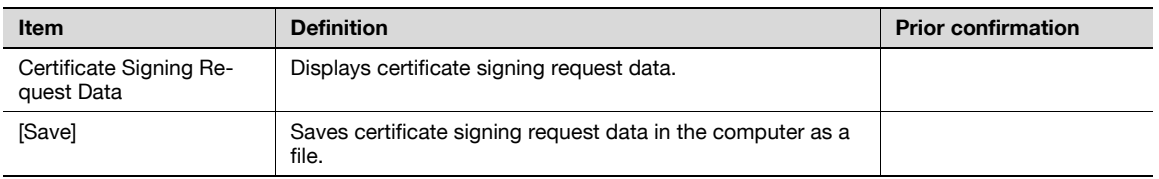

#### <span id="page-23-1"></span>1.4.3 Install a Certificate

<span id="page-23-0"></span>In Administrator mode of PageScope Web Connection, select the Security tab - "SSL/TLS Setting" - [Setup] - "Install a Certificate".

After requesting a certificate to the certification authority, install the certificate sent from the certification authority on this machine.

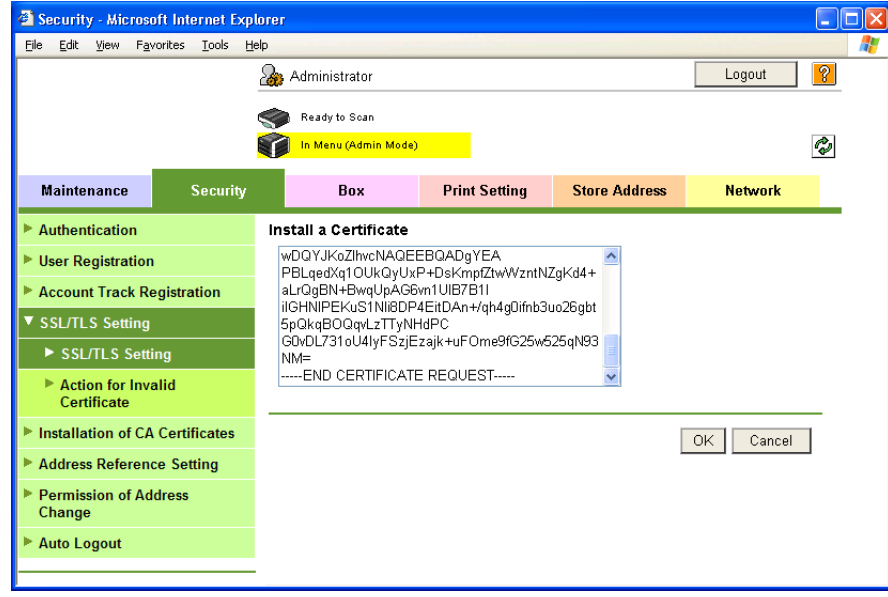

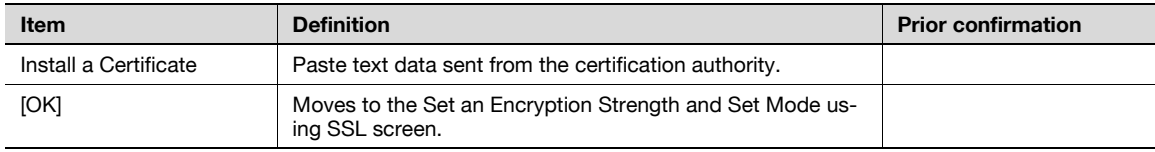

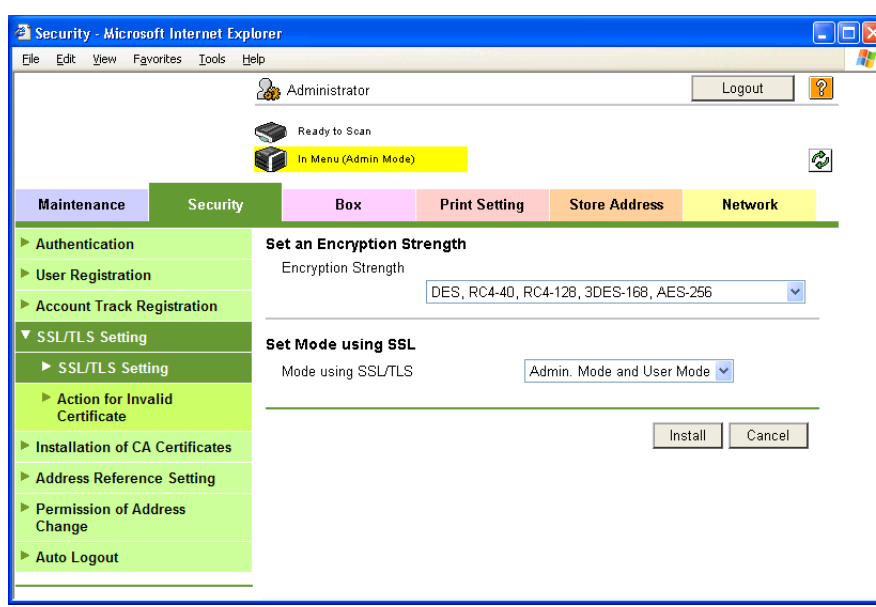

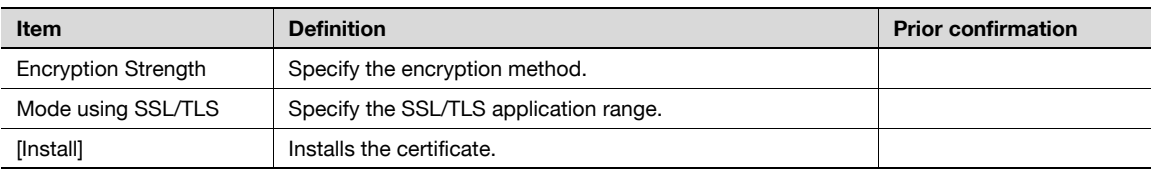

#### <span id="page-24-1"></span>1.4.4 Set an Encryption Strength

<span id="page-24-0"></span>In Administrator mode of PageScope Web Connection, select the Security tab - "SSL/TLS Setting" - [Setup] - "Set an Encryption Strength".

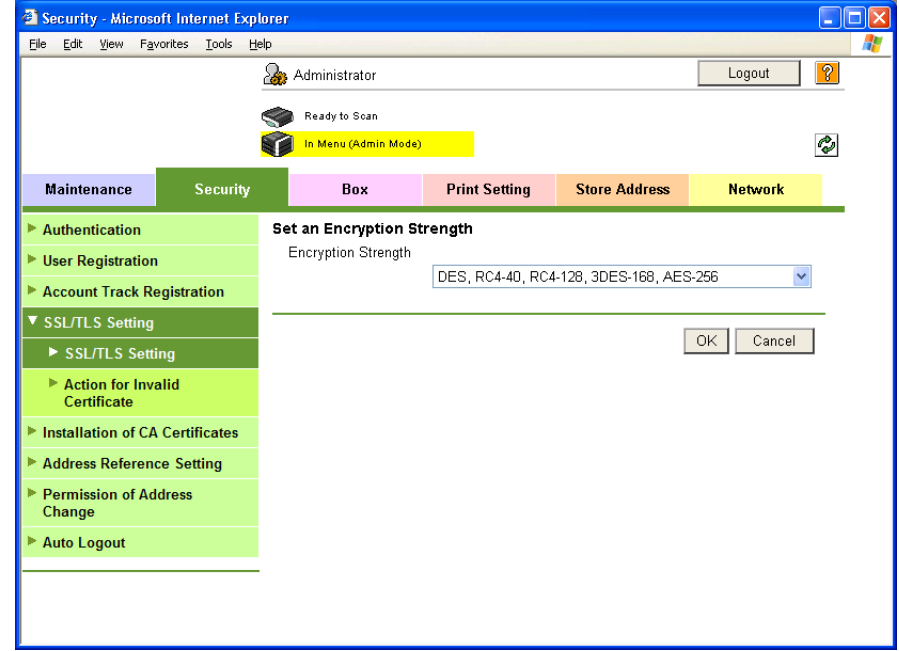

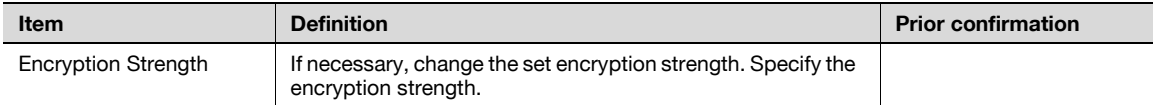

#### <span id="page-25-2"></span>1.4.5 Set Mode using SSL

<span id="page-25-0"></span>In Administrator mode of PageScope Web Connection, select the Security tab - "SSL/TLS Setting" - [Setup] - "Set Mode using SSL".

Specify the following setting.

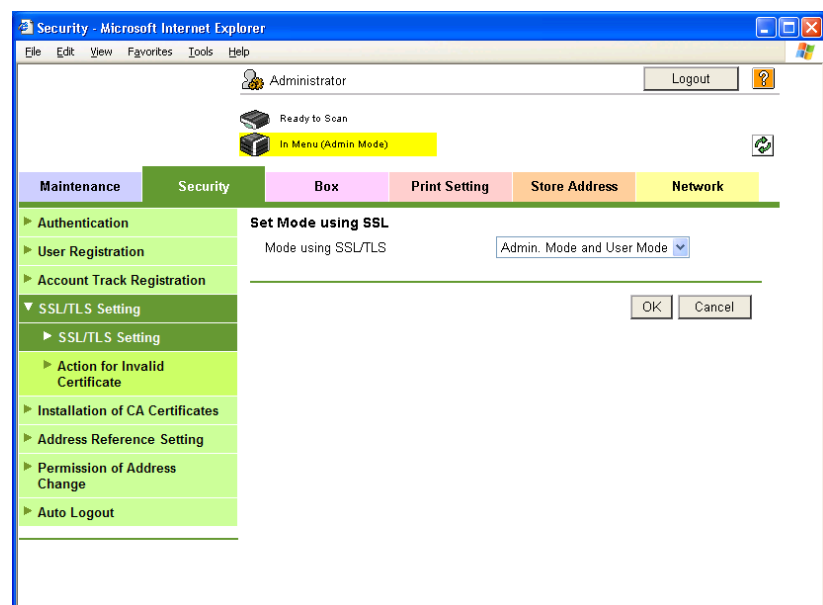

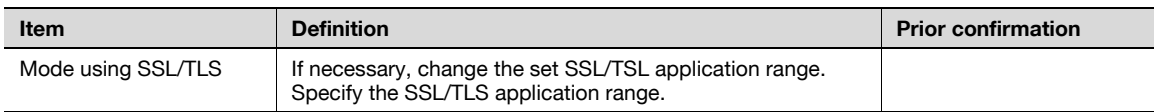

#### 1.4.6 Remove a certificate

<span id="page-25-1"></span>In Administrator mode of PageScope Web Connection, select the Security tab - "SSL/TLS Setting" - [Setup] - "Remove a Certificate".

If necessary, remove the certificate installed on this machine. To remove the installed certificate, click [OK].

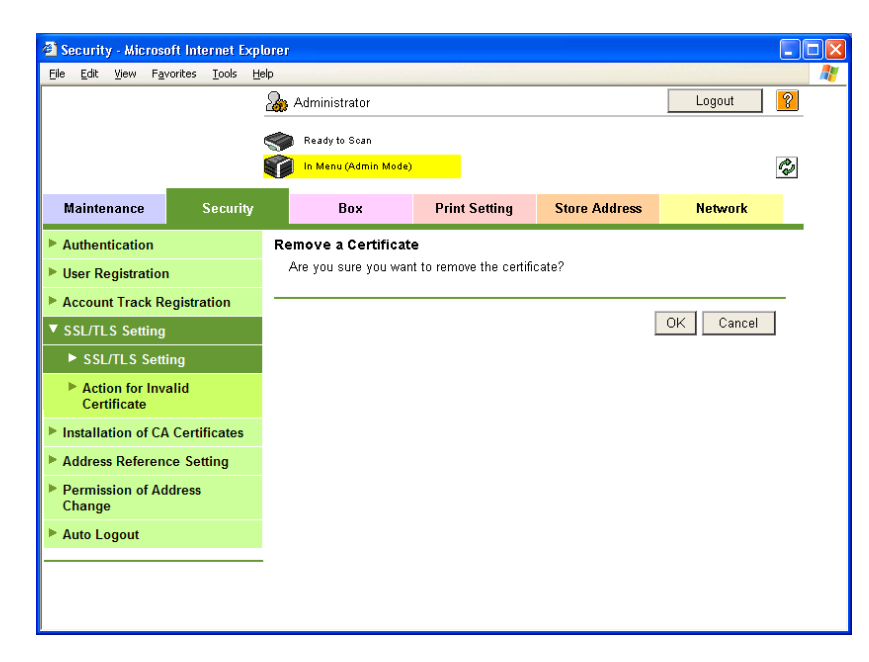

### $\mathbb{Q}$ Detail

If Enhanced Security Mode is set to "ON", the certificate cannot be removed.

## 1.5 Acquiring the certificate for this machine

<span id="page-26-0"></span>Acquire the certificate for this machine at the user side.

Download the created certificate for this machine by accessing this machine with PageScope Web Connection. Once the certificate for this machine is acquired, messages are encrypted based on the acquired certificate (public key), and then sent from the user to this machine.

Specify the settings according to the following flowchart.

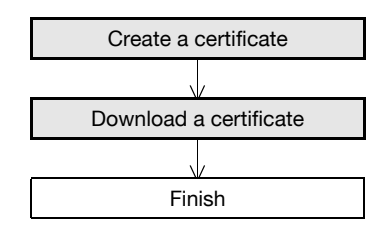

## $\mathbb{Q}$

**Detail** 

Users can acquire the certificate for this machine by receiving a message with a digital signature attached from this machine. For details on sending E-Mails with the digital signature attached, refer to ["Sending scan data by E-mail \(With the digital signature attached\)" on page](#page-45-4) 1-33.

#### <span id="page-26-3"></span>1.5.1 Create a certificate

<span id="page-26-1"></span>Create a certificate for this machine.

<span id="page-26-2"></span>For details, refer to ["Creating a certificate for this machine for SSL-based communication" on page 1-8](#page-20-1).

#### <span id="page-26-4"></span>1.5.2 Download a certificate

In Administrator mode of PageScope Web Connection, select the Security tab - "SSL/TLS Setting"- [Setup] - "Certificate Download".

To download a certificate to the computer, click [Download].

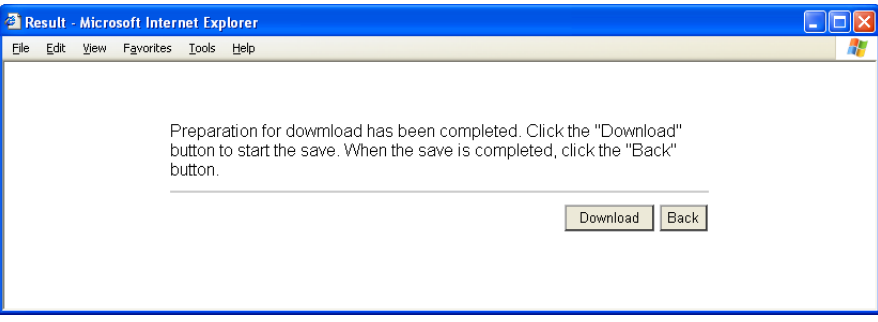

## 1.6 Registering a user certificate in this machine

<span id="page-27-0"></span>Register a user certificate in this machine

When registering a certificate in this machine, the following methods are available: manual registration at the time of E-mail address registration and auto registration by sending a message with a digital signature attached. Once the certificate for this machine is registered, messages are encrypted based on the registered certificate (Public key), and then sent from the user to this machine.

Specify the settings according to the following flowchart.

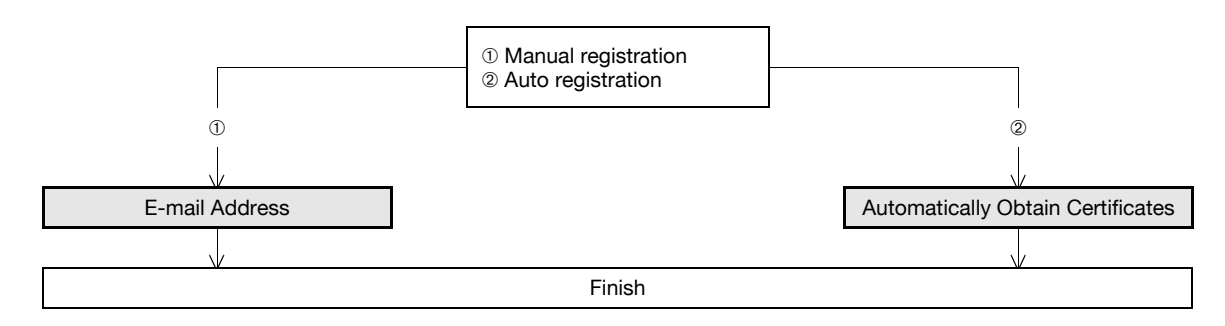

#### <span id="page-27-2"></span>1.6.1 E-mail Address

<span id="page-27-1"></span>In Administrator mode of PageScope Web Connection, select the Store Address tab - "Address Book" - [New Registration] - "Address Book (E-mail)".

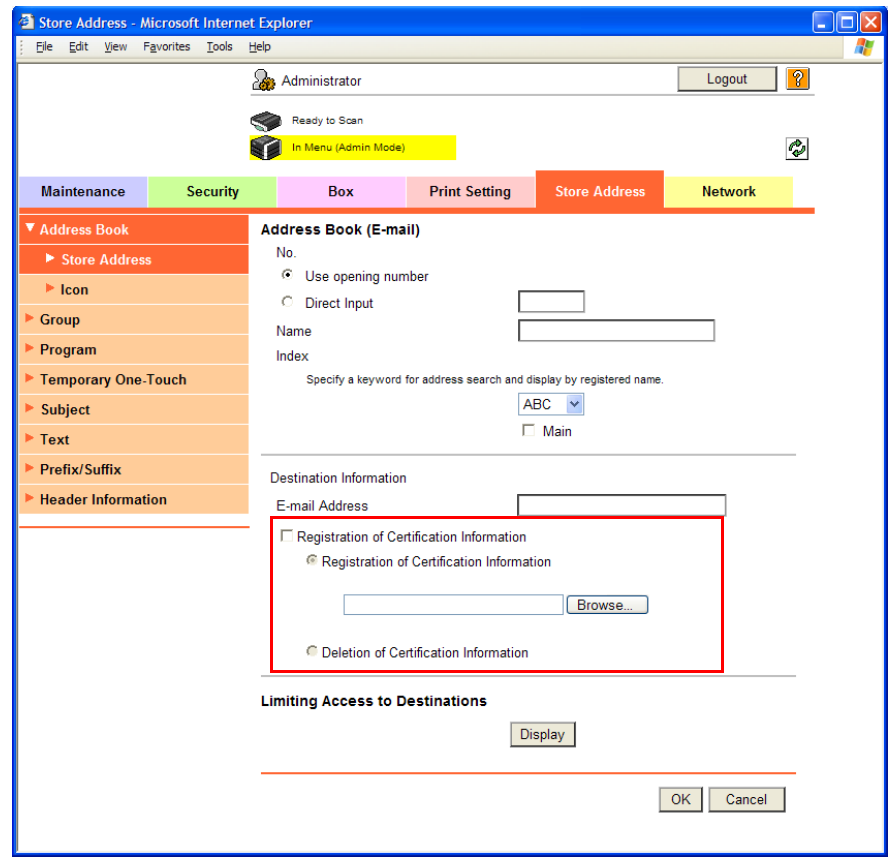

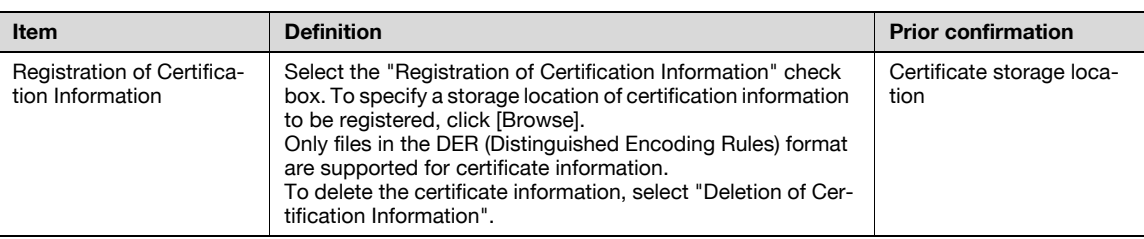

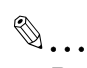

#### Reminder

If the E-mail address to be registered does not match the E-mail address of the certificate, the certificate cannot be registered. Confirm whether both E-mail addresses match, and then register the certificate.

#### <span id="page-28-1"></span>1.6.2 Automatically Obtain Certificates

<span id="page-28-0"></span>In Administrator mode of PageScope Web Connection, select the Network tab - "E-mail Setting" - "S/MIME". Specify the following settings.

## $Q$

#### Detail

When the optional hard disk is not installed, this menu is not displayed.

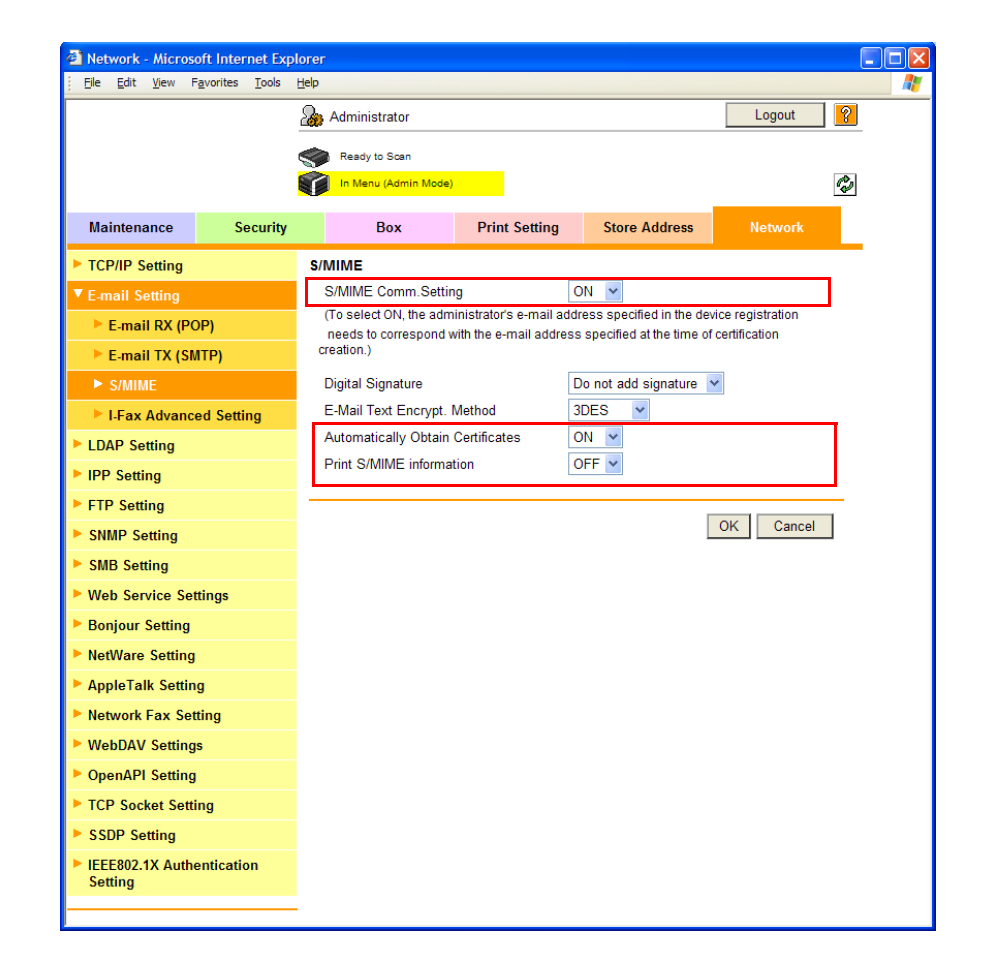

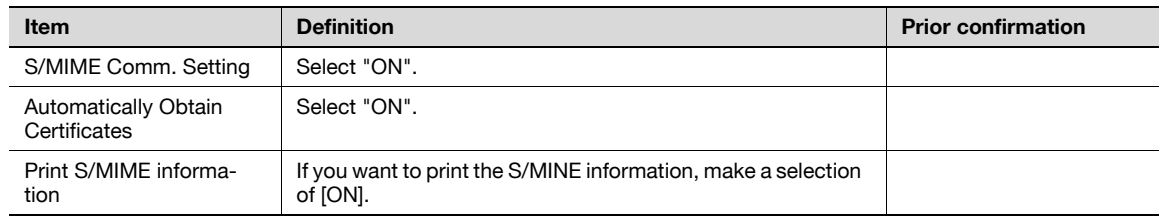

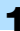

#### $Q$ Detail

The E-mail address of a user with whom you want to register a certificate is required to be registered in advance on this machine.

For [Automatically Obtain Certificates], an E-mail is required to be received by this machine. For details of settings for the reception of an E-mail, refer to p. [1-56](#page-68-3).

When the conditions given above are met, send an E-mail attached with a digital signature to this machine from the computer on the network. Only when the E-mail address of a user registered on this machine coincides with the E-mail address that has been registered on the certificate received, the certificate is automatically registered.

## 1.7 Specifying the date and time on this machine

<span id="page-30-0"></span>Specify the date and time of the internal clock of this machine.

The following specification methods are available: manual specification and acquisition from the NTP server via the network.

To use the fax function on this machine, specify the date and time of this machine in advance. Also, to make this machine log in to the Active Directory, it may be necessary to specify the date and time of this machine.

Specify the settings according to the following flowchart.

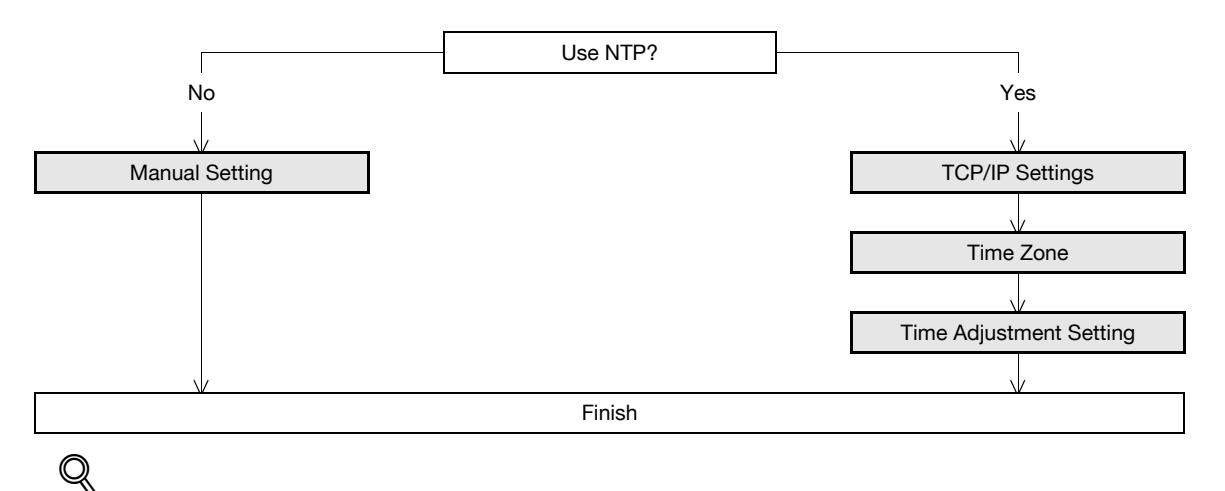

#### Detail

The following sections contain descriptions on the settings to make this machine log in to the Active Directory. For details, refer to the respective sections. ["Searching for E-mail addresses from the LDAP server" on page](#page-51-3) 1-39 ["Limiting users using this machine \(Active Directory\)" on page](#page-116-2) 1-104

#### <span id="page-30-2"></span>1.7.1 Manual Setting

<span id="page-30-1"></span>In Administrator mode of PageScope Web Connection, select the Maintenance tab - "Date/Time Setting" -"Manual Setting".

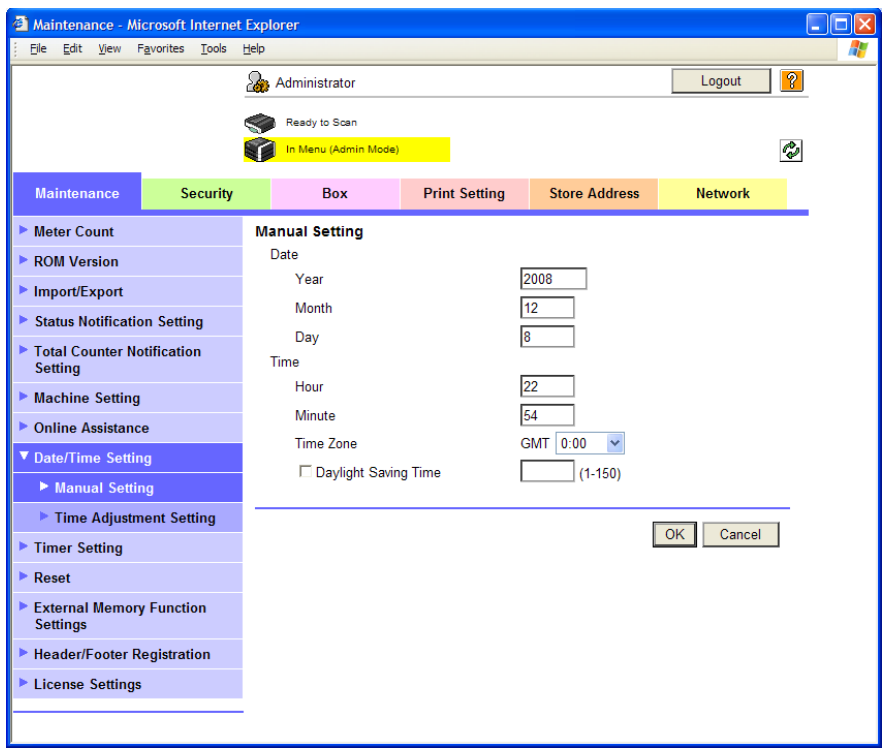

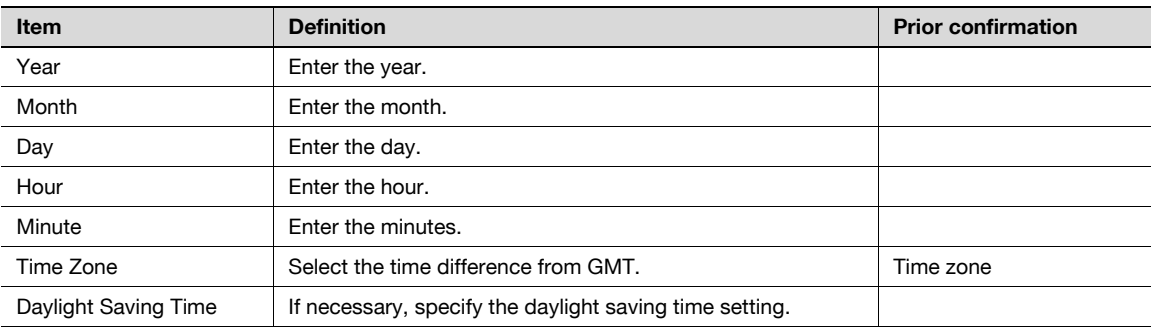

#### <span id="page-31-3"></span>1.7.2 TCP/IP Settings

<span id="page-31-0"></span>Specify settings to use this machine in a TCP/IP network environment. For details, refer to ["Specifying general settings for TCP/IP-based communication" on page 1-2](#page-14-4).

## <span id="page-31-4"></span>1.7.3 Time Zone

<span id="page-31-1"></span>On the Manual Setting screen, specify setting for "Time Zone". For details, refer to ["Manual Setting" on page 1-18](#page-30-2).

#### <span id="page-31-5"></span>1.7.4 Time Adjustment Setting

<span id="page-31-2"></span>In Administrator mode of PageScope Web Connection, select the Maintenance tab - "Date/Time Setting" - "Time Adjustment Setting".

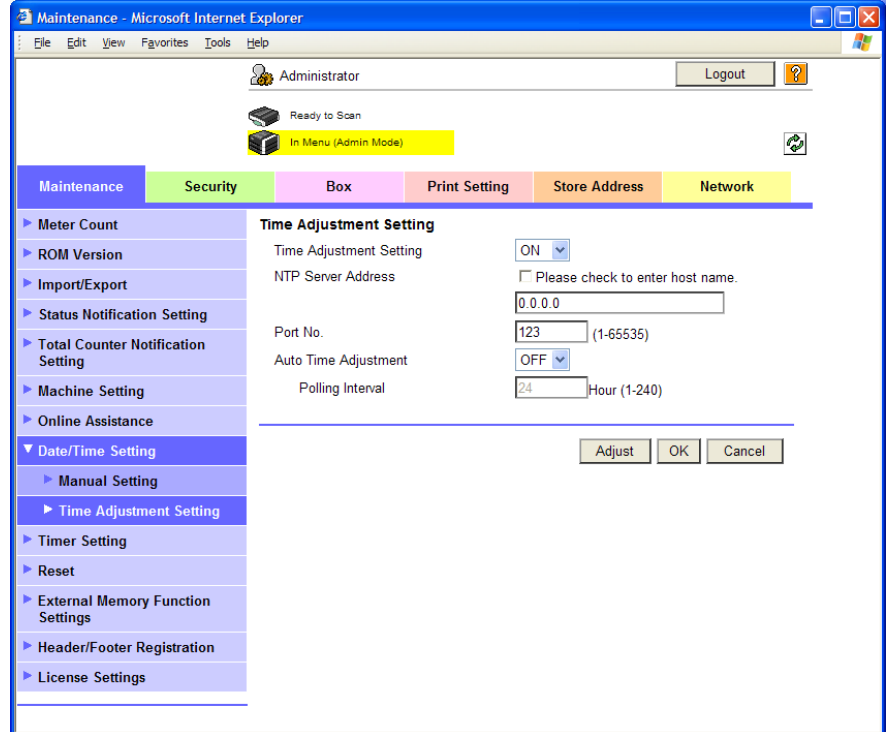

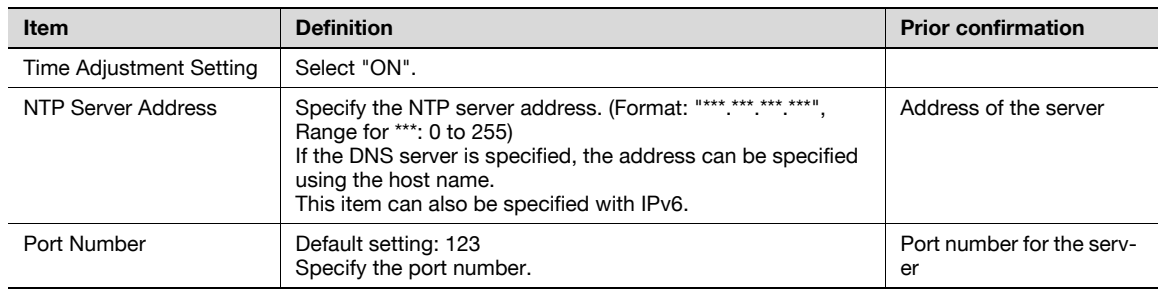

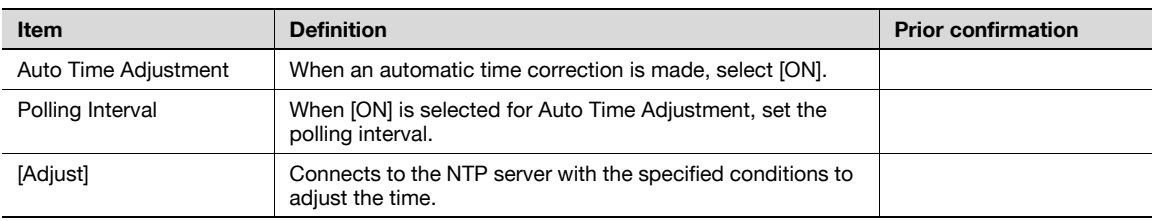

### 1.8 Sending scan data to a Windows computer

<span id="page-33-0"></span>Specify settings for sending scan data to a Windows computer.

Scan data can be sent directly to a computer specified on the network. In order to perform a Scan to PC (SMB) operation, first specify shared file settings in Windows on the computer receiving the data.

When the Windows name (NetBIOS name) is used to specify a computer on a different network, the WINS server is required to be used.

This machine supports the direct hosting service. When a transmission is made in the IPv6 environment, the Direct Hosting setting must be enabled.

Enabling the Direct Hosting setting allows you to specify the computer to which a transmission is made with the IPv6 address or the computer (host name). When an address to which a transmission is made is specified with the computer (host name), this machine uses the DNS server to obtain the IPv6 address.

Specify the settings according to the following flowchart.

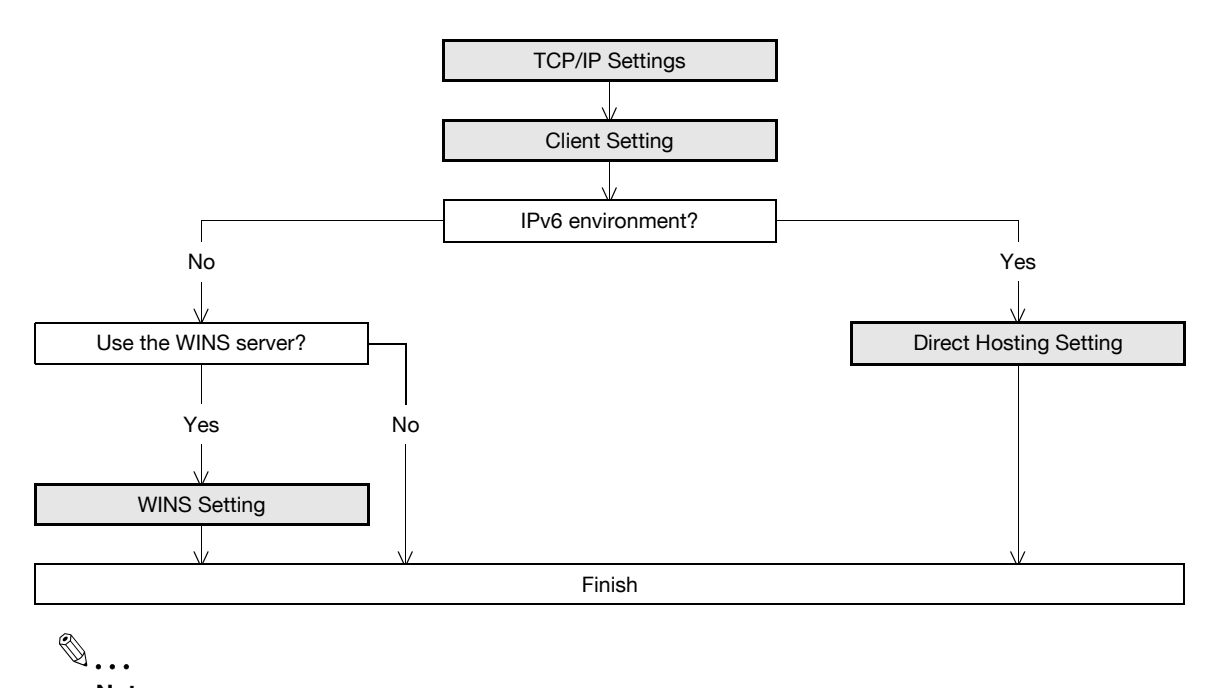

Note

For details on registering SMB addresses, refer to ["Registering or editing an address book](#page-180-3)  [destination" on page](#page-180-3) 1-168.

For details on the SMB-based file transmission, refer to the User's Guide [Network Scan/Fax/Network Fax Operations].

#### <span id="page-33-2"></span>1.8.1 TCP/IP Settings

<span id="page-33-1"></span>Specify settings to use this machine in a TCP/IP network environment.

When a transmission is made in the IPv6 environment, the Direct Hosting setting must be enabled. When the computer name (Host name) is used to specify a computer, the DNS server is required to be used. Be sure to make the DNS setting of this machine correctly with the DNS server set up.

For details, refer to ["Specifying general settings for TCP/IP-based communication" on page 1-2](#page-14-4).

#### <span id="page-34-1"></span>1.8.2 Client Setting

<span id="page-34-0"></span>In Administrator mode of PageScope Web Connection, select the Network tab - "SMB Setting" - "Client Setting".

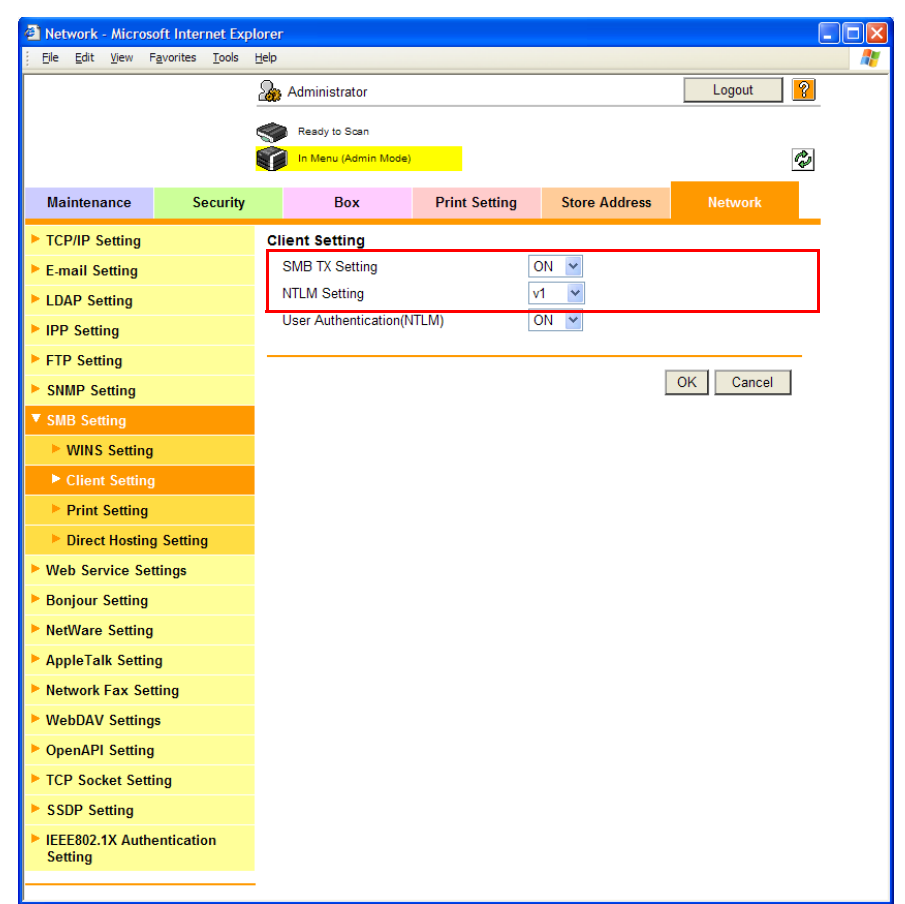

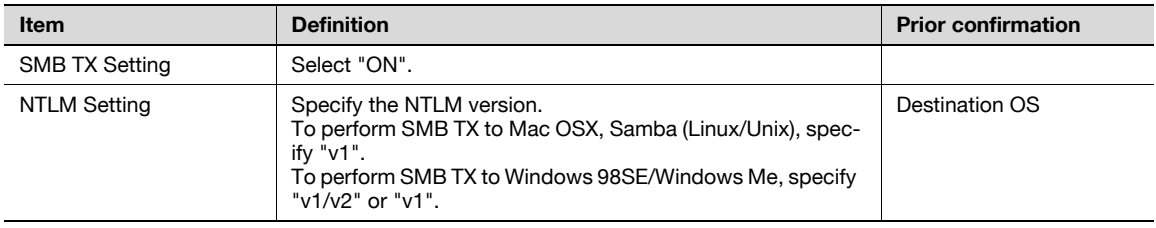

#### <span id="page-35-1"></span>1.8.3 Direct Hosting Setting

<span id="page-35-0"></span>In Administrator mode of PageScope Web Connection, select the Network tab - "SMB Setting" - "Direct Hosting Setting".

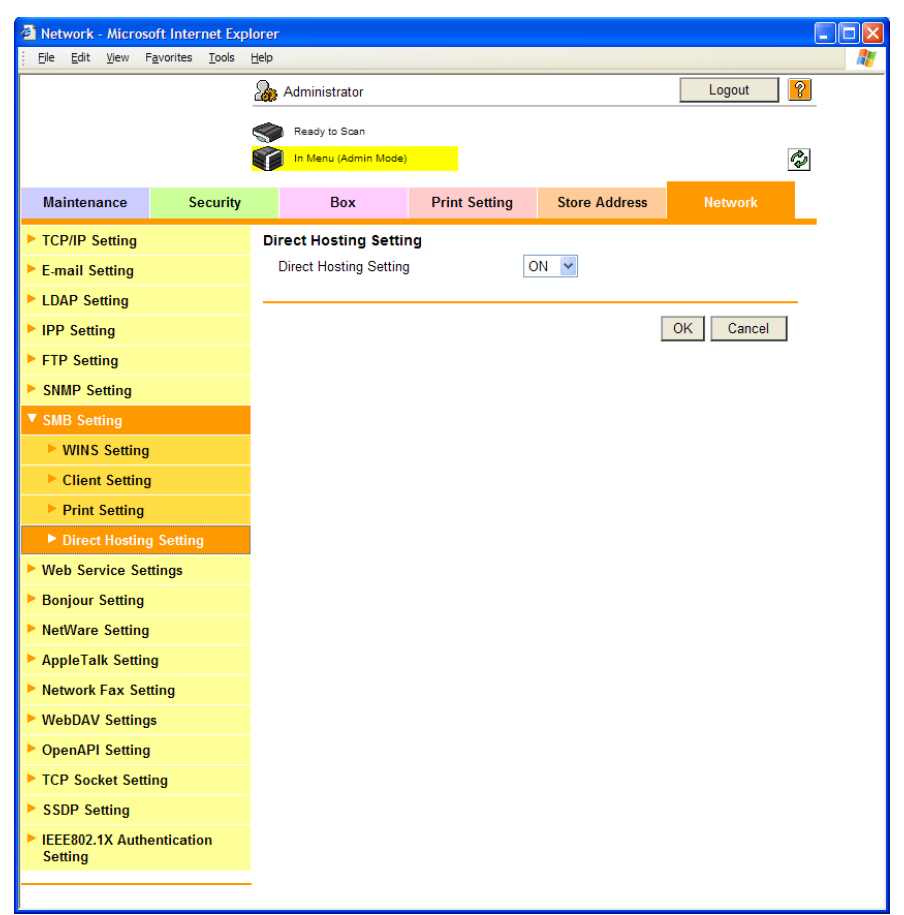

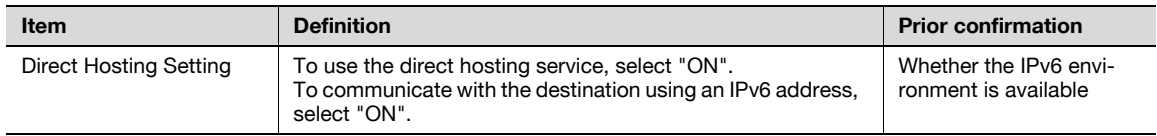
## 1.8.4 WINS Setting

In Administrator mode of PageScope Web Connection, select the Network tab - "SMB Setting" - "WINS Setting".

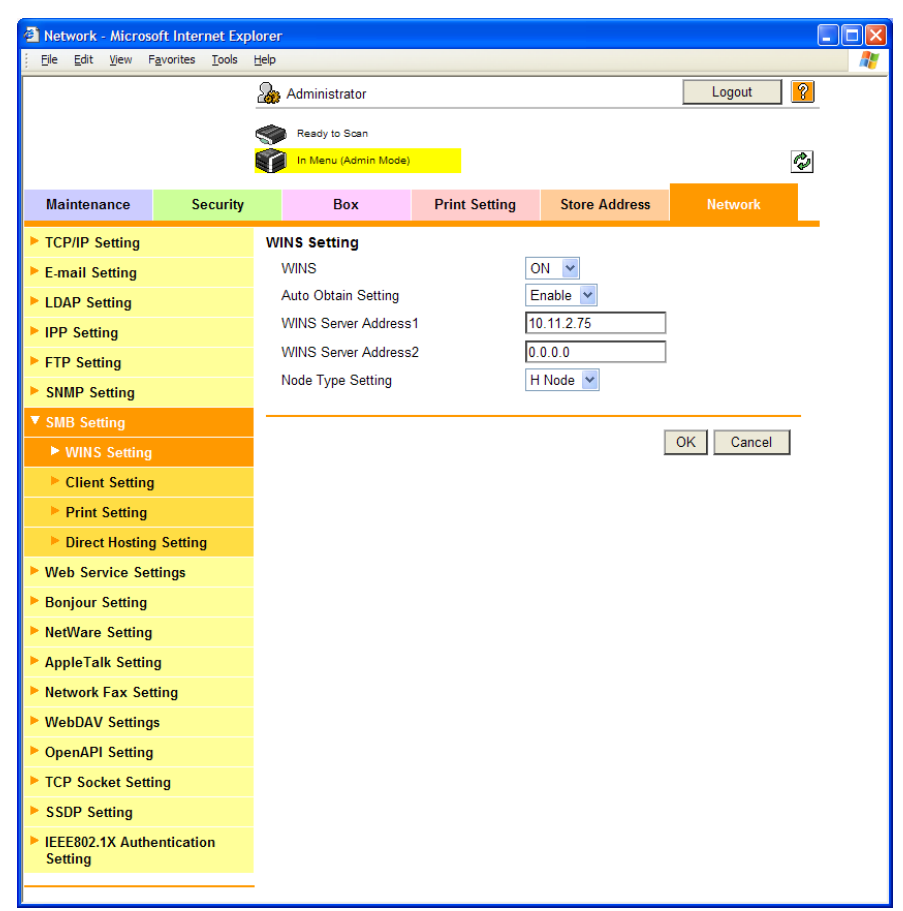

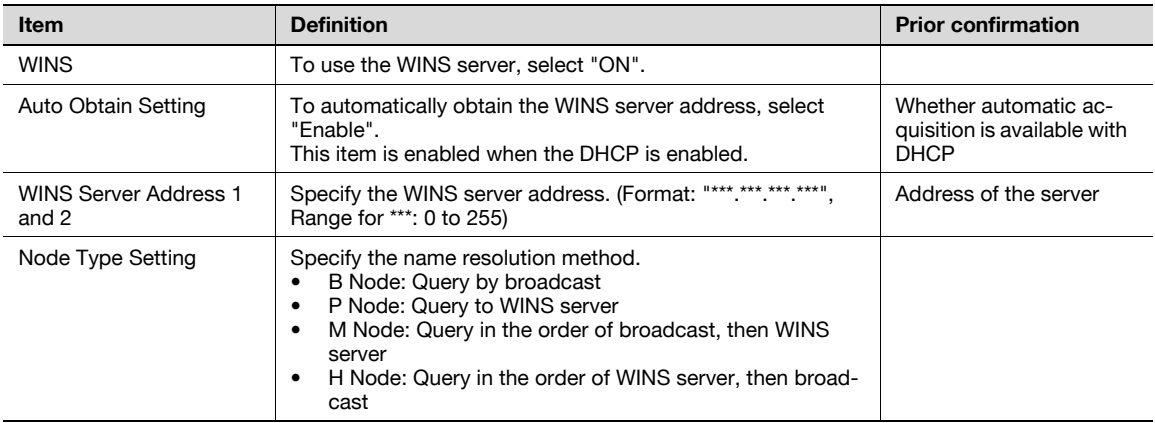

<span id="page-37-1"></span>Specify settings for sending scan data by E-mail.

Scan data can be sent to a specified E-mail address as an attached file of the message.

If the SMTP server supports SMTP over SSL or Start TLS, setting is recommended. Because communication can be encrypted by SSL/TLS, the machine can communicate securely with the server.

If the SMTP server requires SMTP authentication, the SMTP authentication setting must be specified.

If the SMTP server requires POP before SMTP authentication, the POP before SMTP authentication setting must be specified. In addition, if the POP server supports POP over SSL or APOP authentication, settings for these can be specified.

Specify the settings according to the following flowchart.

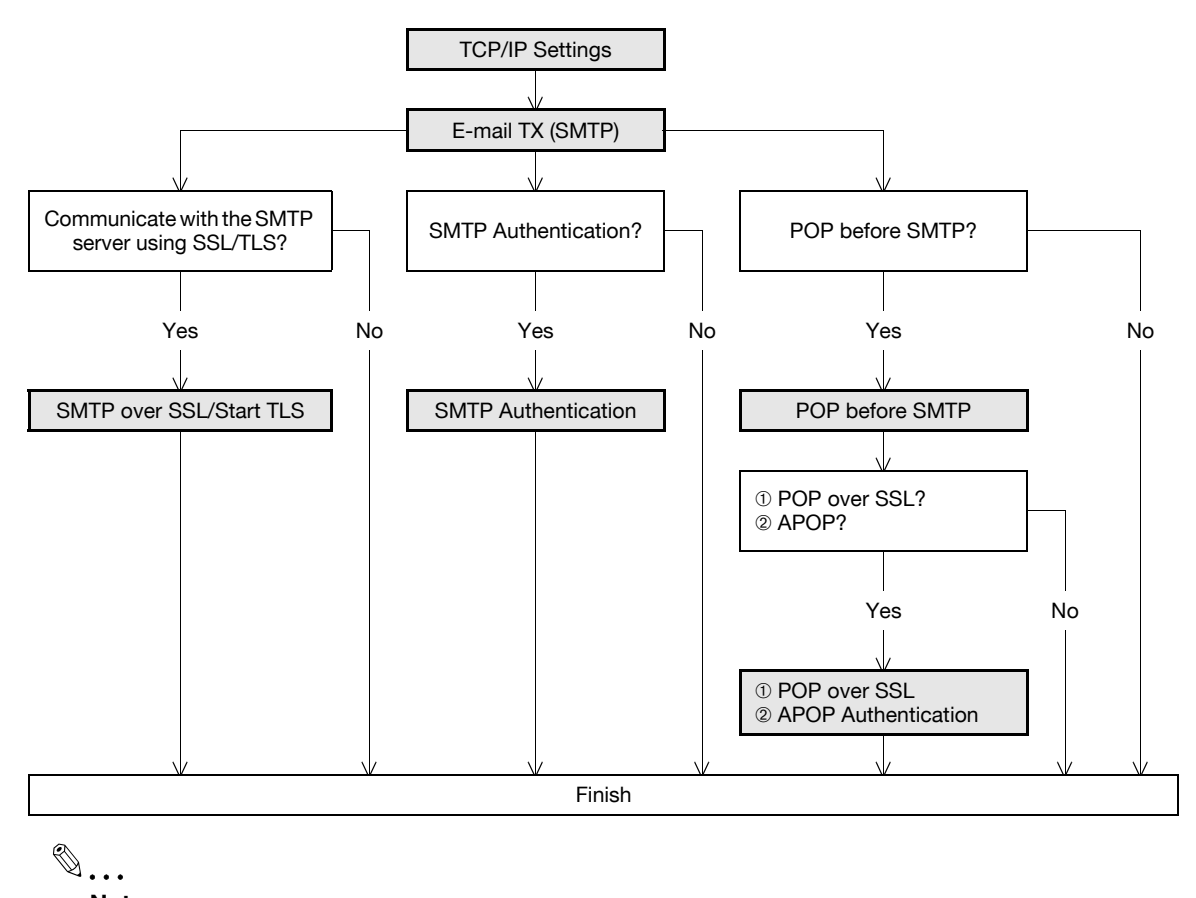

#### Note

For details on registering E-mail addresses, refer to ["Registering or editing an address book](#page-180-0)  [destination" on page](#page-180-0) 1-168.

For details on the E-mail-based file transmission, refer to the User's Guide [Network Scan/Fax/Network Fax Operations].

#### <span id="page-37-0"></span>1.9.1 TCP/IP Settings

Specify settings to use this machine in a TCP/IP network environment.

For details, refer to ["Specifying general settings for TCP/IP-based communication" on page 1-2](#page-14-0).

# <span id="page-38-0"></span>1.9.2 E-mail TX (SMTP)

#### E-mail TX (SMTP)

In Administrator mode of PageScope Web Connection, select the Network tab - "E-mail Setting" - "E-mail TX (SMTP)".

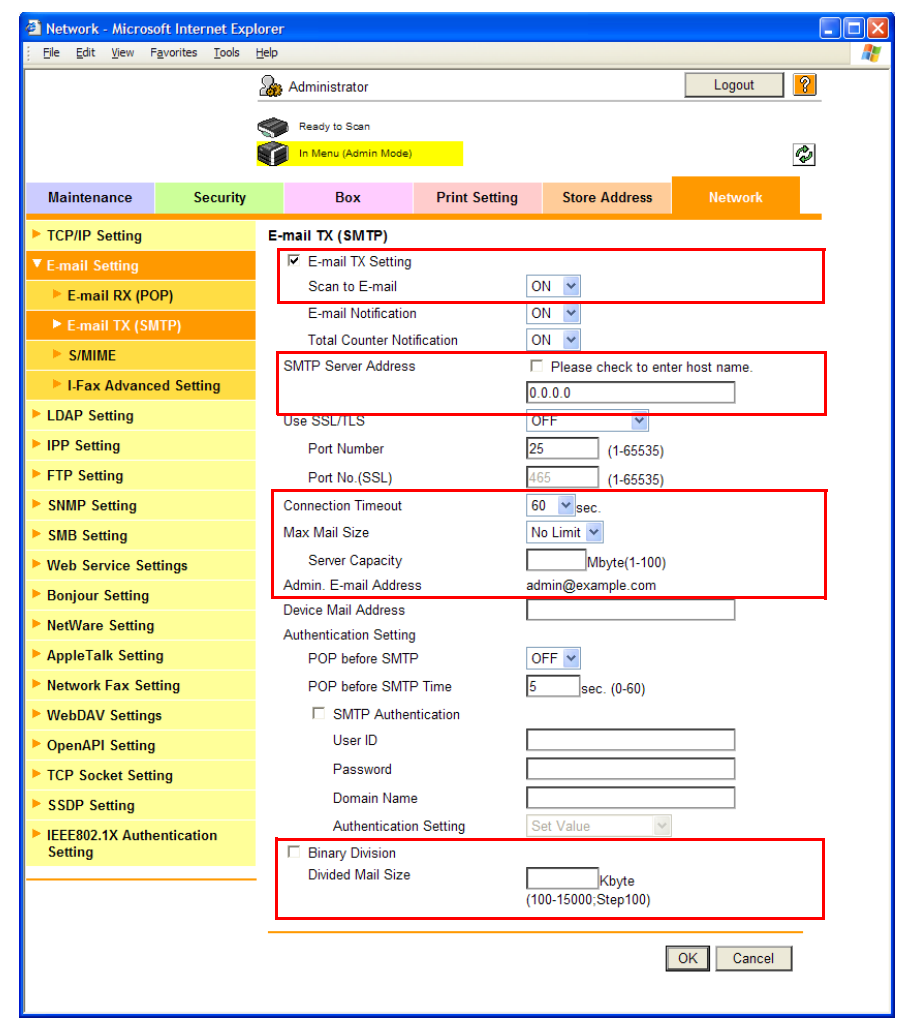

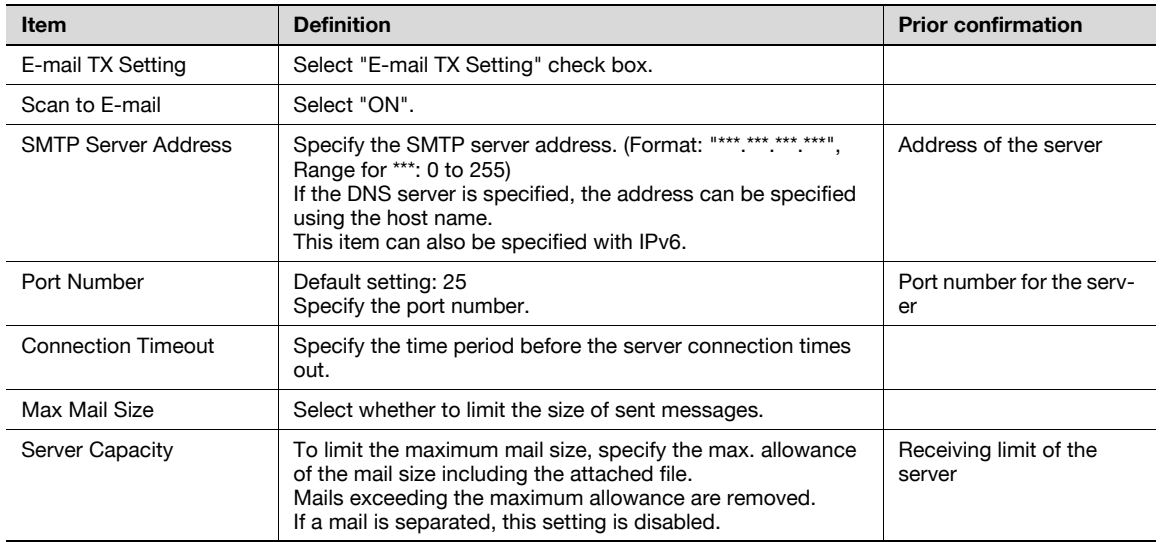

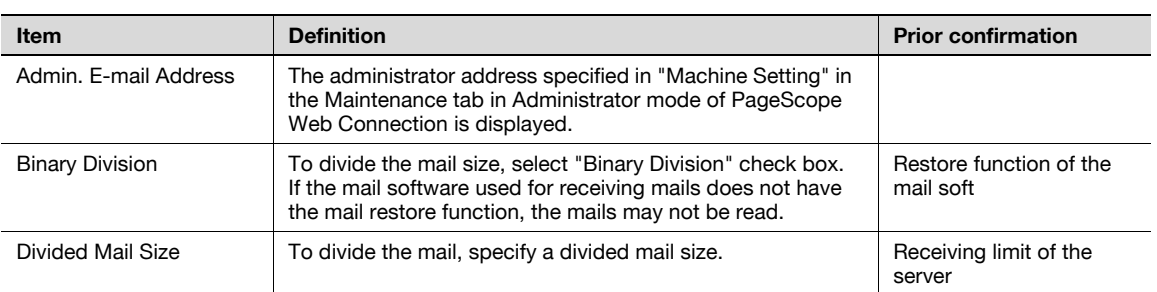

#### Admin. E-mail Address

In Administrator mode of PageScope Web Connection, select the Maintenance tab - "Machine Setting". Specify the administrator address.

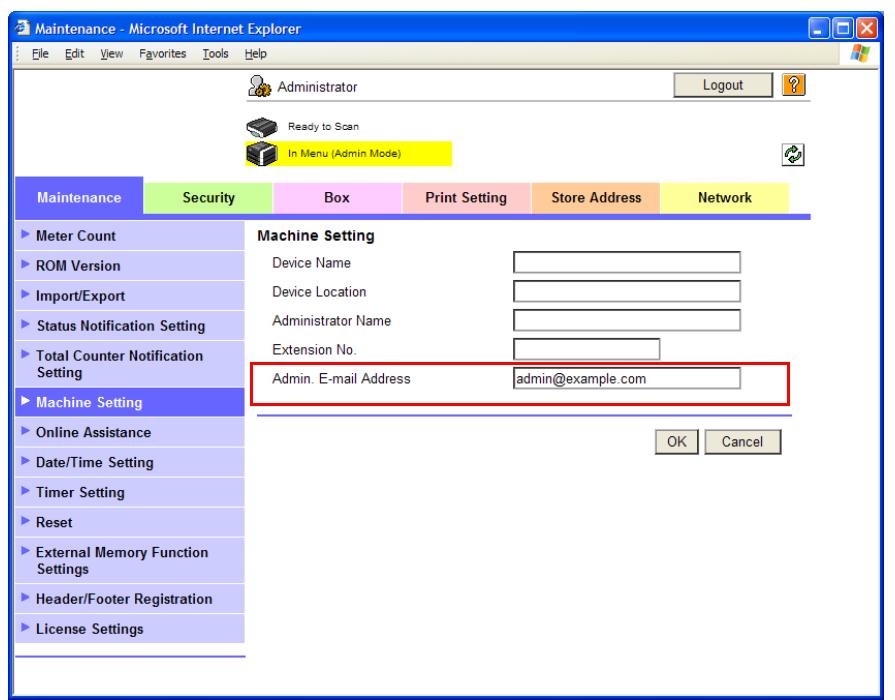

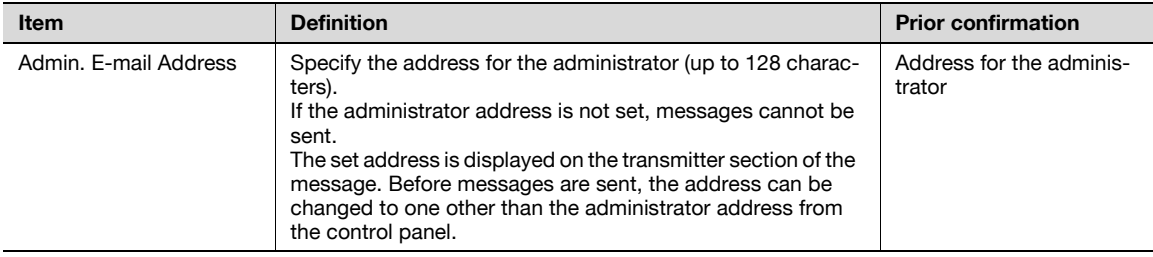

# $\mathbb{Q}$

Detail

If "Change the From Address" is set to "Restrict", the From address cannot be changed when sending an E-Mail message. For details, refer to the User's Guide [Network Scan/Fax/Network Fax Operations].

# <span id="page-40-0"></span>1.9.3 SMTP over SSL/Start TLS

#### E-mail TX (SMTP)

In Administrator mode of PageScope Web Connection, select the Network tab - "E-mail Setting" - "E-mail TX (SMTP)".

Specify the following settings.

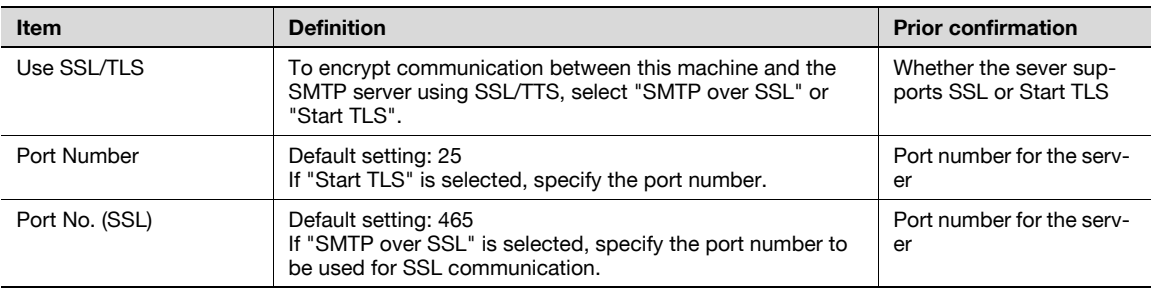

#### Action for Invalid Certificate

In Administrator mode of PageScope Web Connection, select the Security tab - "SSL/TLS Setting" - "Action for Invalid Certificate".

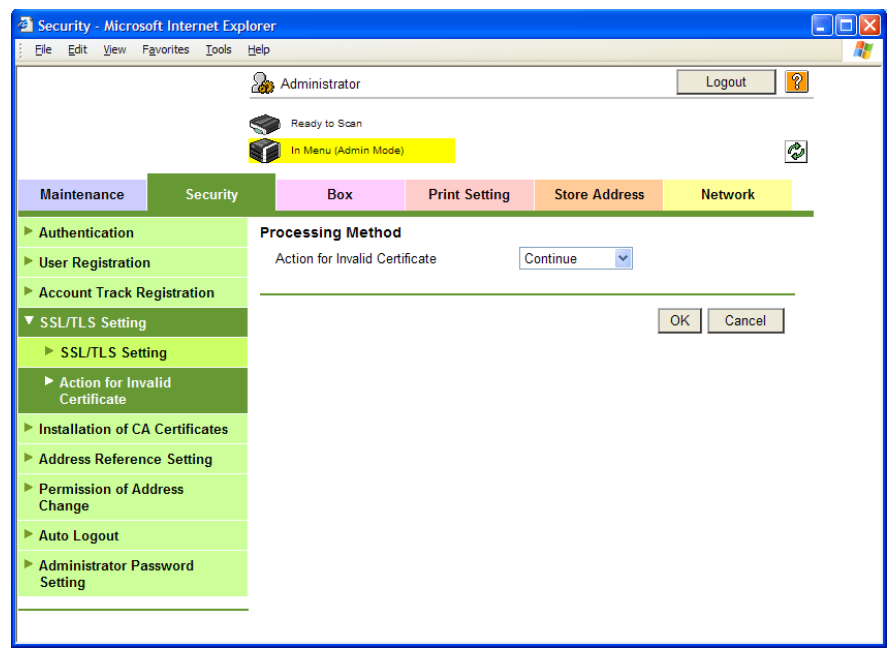

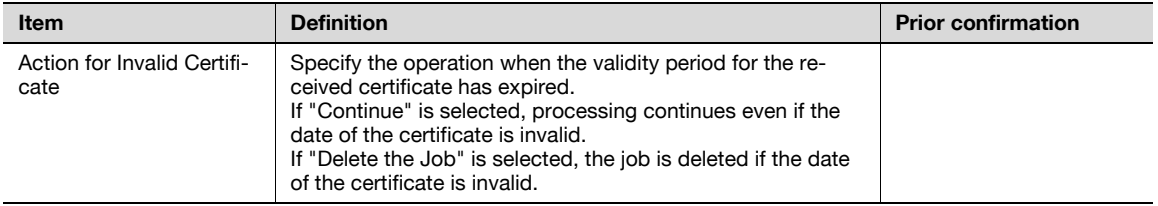

## <span id="page-41-0"></span>1.9.4 SMTP Authentication

In Administrator mode of PageScope Web Connection, select the Network tab - "E-mail Setting" - "E-mail TX (SMTP)".

Specify the following settings.

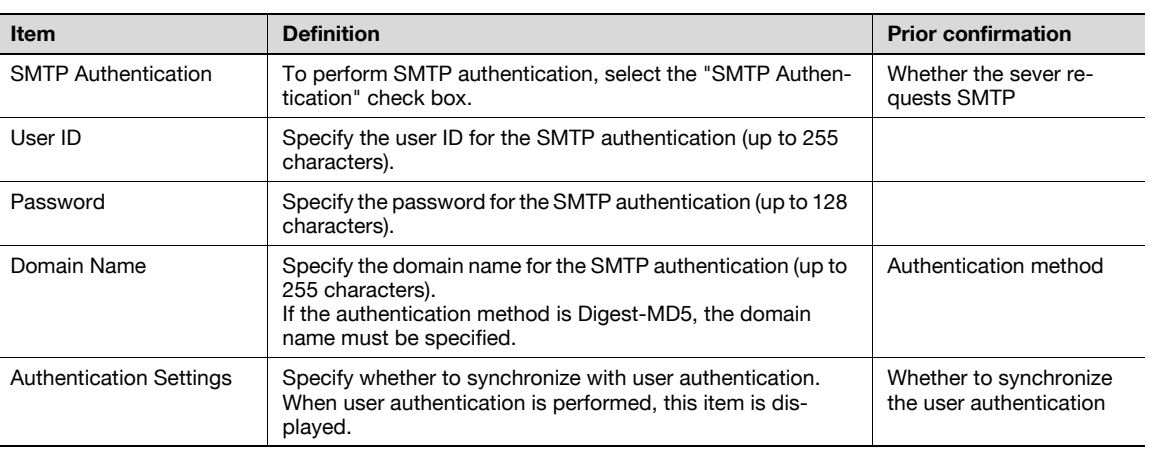

# $\mathbb{Q}$

#### Detail

A SMTP authentication method that is supported by the SMTP server and provided with the strongest encryption strength is automatically selected from Digest-MD5, CRAM-MD5, PLAIN, and LOGIN.

If there is just one domain (realm) to which the user belongs, it is notified from the SMTP server at the time of initial communication, and communication is automatically made using the domain name. Therefore, no domain name setting on this machine is not required. If there are two domains or more to which the user belongs, however, specify the domain name to which the user belongs.

#### <span id="page-41-1"></span>1.9.5 POP before SMTP

#### POP before SMTP

In Administrator mode of PageScope Web Connection, select the Network tab - "E-mail Setting" - "E-mail TX (SMTP)".

Specify the following settings.

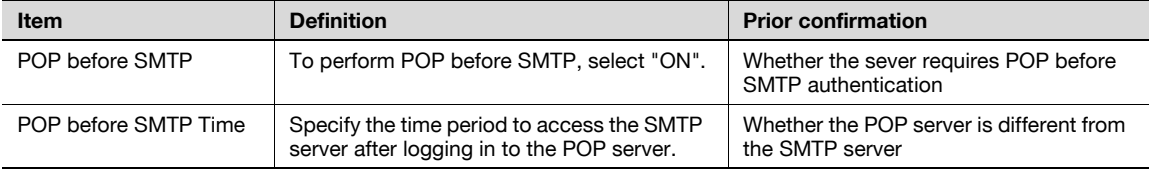

## থ

#### Detail

If the POP server is different from the SMTP server, the POP server informs the SMTP server that it has been logged in. Therefore, if the set POP before SMTP time is too short, messages may not be sent.

In Administrator mode of PageScope Web Connection, select the Network tab - "E-mail Setting" - "E-mail RX (POP)".

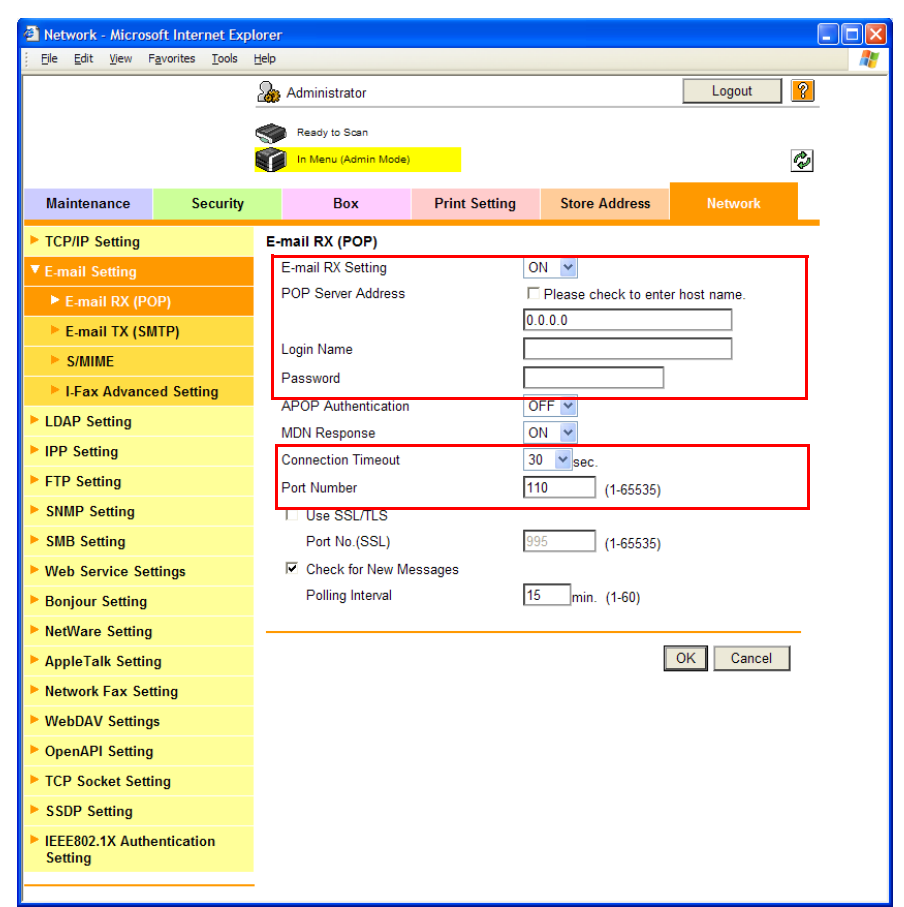

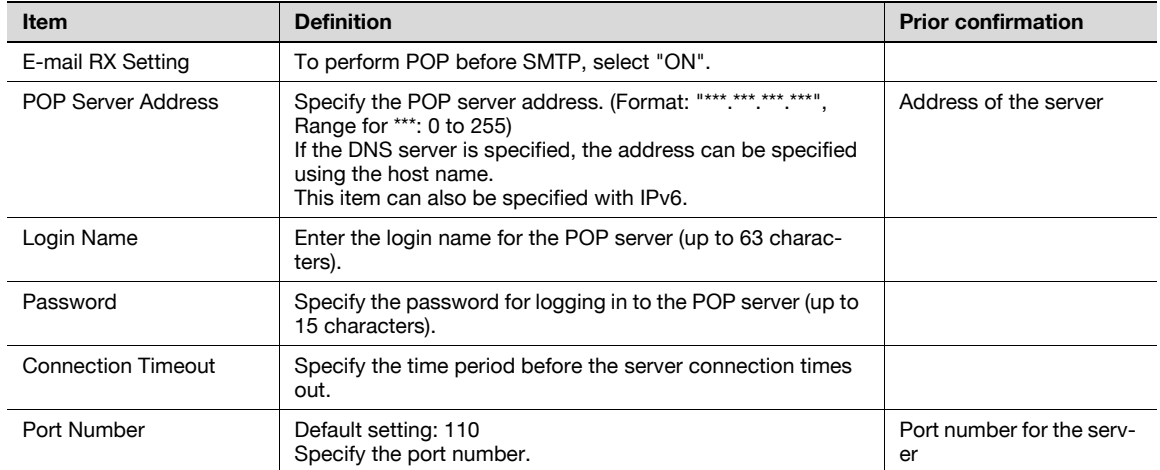

## <span id="page-43-0"></span>1.9.6 POP over SSL

#### E-mail RX (POP)

In Administrator mode of PageScope Web Connection, select the Network tab - "E-mail Setting" - "E-mail RX (POP)".

Specify the following settings.

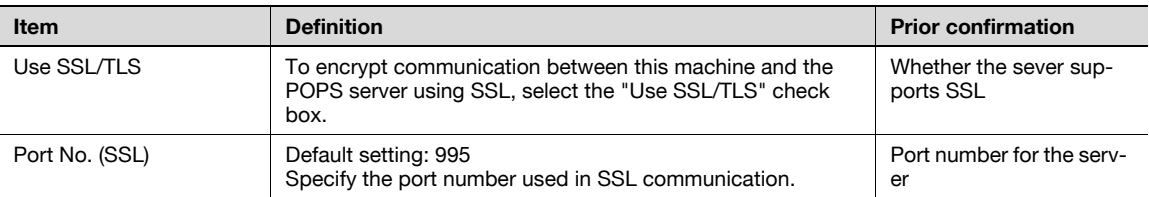

#### Action for Invalid Certificate

In Administrator mode of PageScope Web Connection, select the Security tab - "SSL/TLS Setting" - "Action for Invalid Certificate".

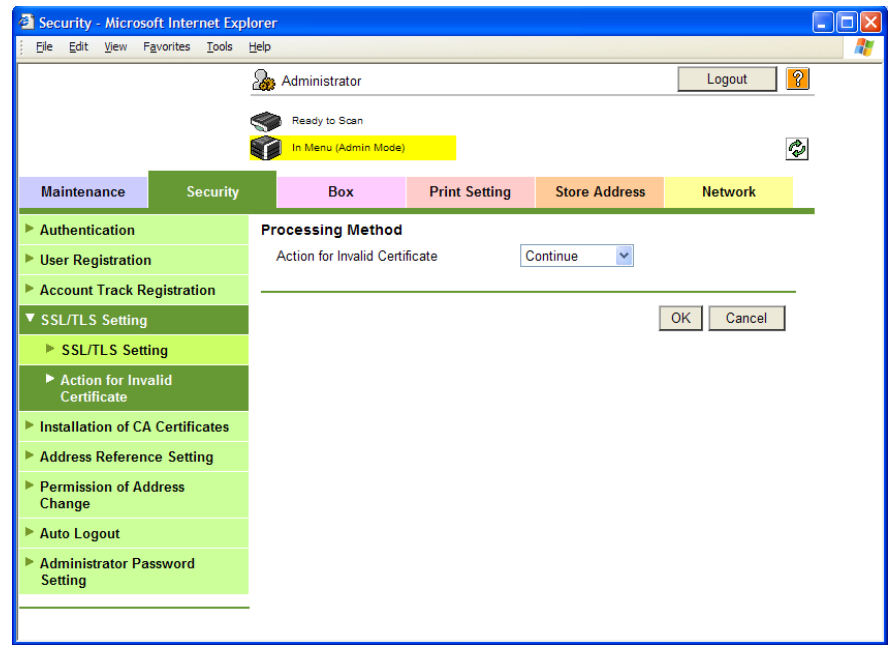

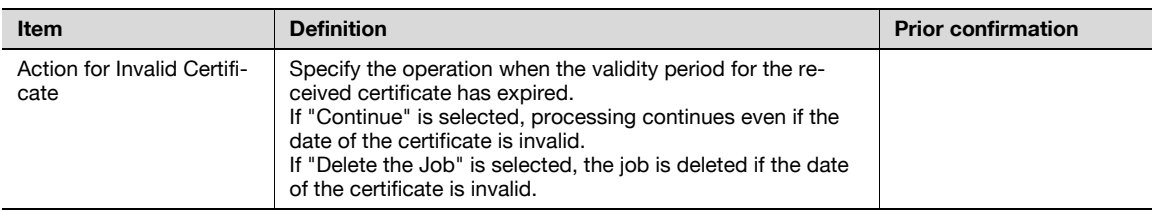

# <span id="page-44-0"></span>1.9.7 APOP Authentication

In Administrator mode of PageScope Web Connection, select the Network tab - "E-mail Setting" - "E-mail RX (POP)".

Specify the following settings.

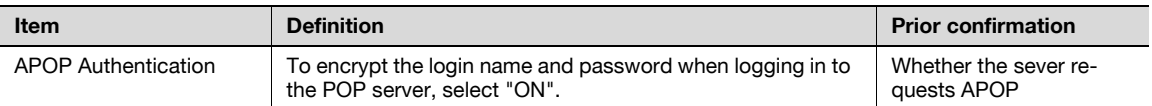

# $Q$

#### Detail

When the POP server is logged in with APOP, the password is encrypted with Digest-MD5. If "ON" is specified for APOP authentication, you cannot log in to the server if the POP server does not support APOP.

# <span id="page-45-3"></span>1.10 Sending scan data by E-mail (With the digital signature attached)

Specify settings for sending scan data by E-mail with the digital signature attached.

When scan data is sent by E-mail, it can be sent with the digital signature attached.

The certificate for this machine can be sent to the user by sending a message with the digital signature attached. Users can encrypt the message to send to this machine using the received certificate.

Communication by combining POP before SMTP, APOP, SMTP authentication or encryption using SSL/TLS is available. For details, refer to ["Sending scan data by E-mail" on page 1-25](#page-37-1).

Specify the settings according to the following flowchart.

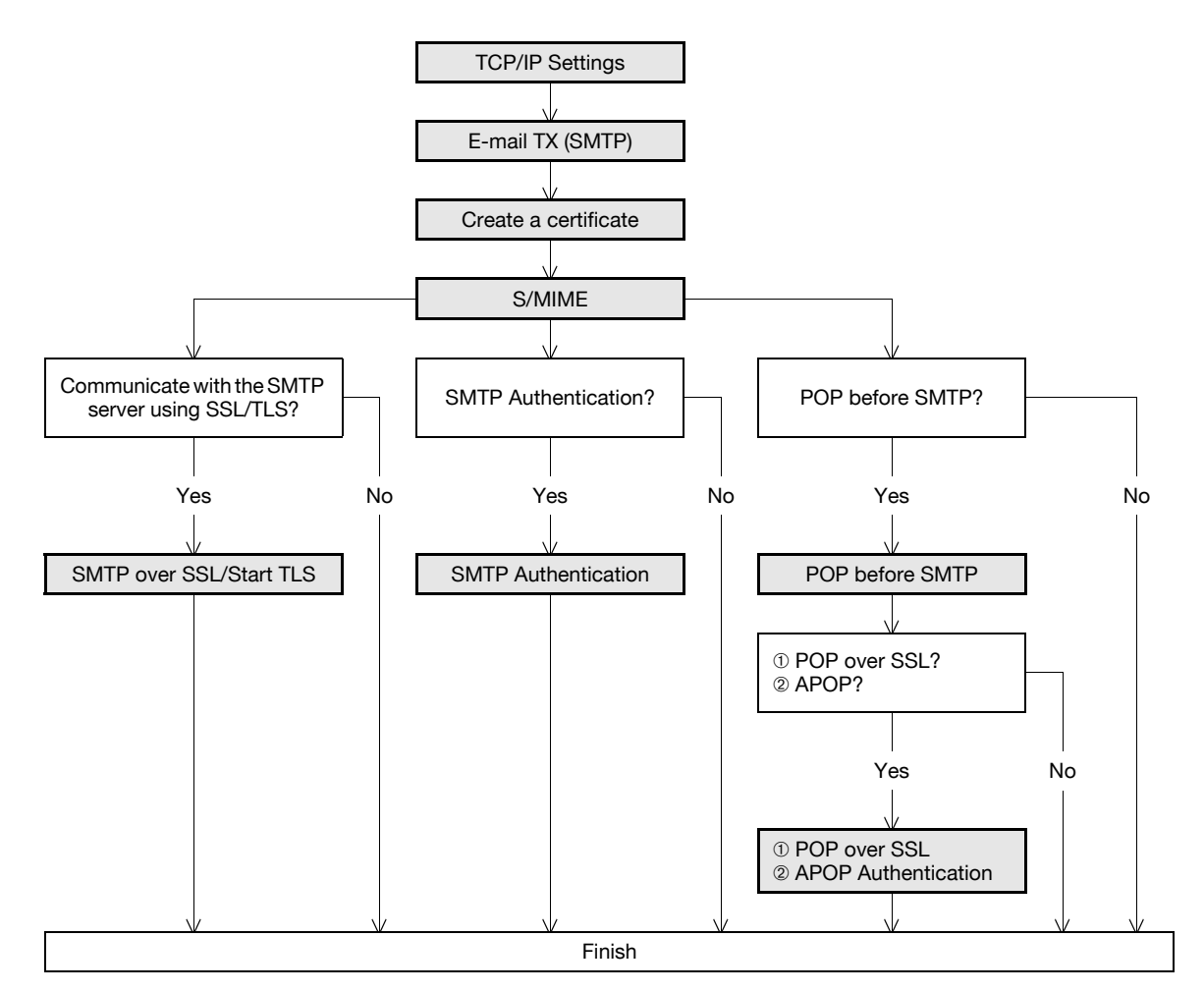

## <span id="page-45-0"></span>1.10.1 TCP/IP Settings

Specify settings to use this machine in a TCP/IP network environment. For details, refer to ["Specifying general settings for TCP/IP-based communication" on page 1-2](#page-14-0).

#### <span id="page-45-1"></span>1.10.2 E-mail TX (SMTP)

Specify settings for sending messages. For details, refer to ["E-mail TX \(SMTP\)" on page 1-26](#page-38-0).

#### <span id="page-45-2"></span>1.10.3 Create a certificate

Create a certificate for this machine.

For details, refer to ["Creating a certificate for this machine for SSL-based communication" on page 1-8](#page-20-0).

<span id="page-46-0"></span>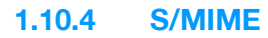

In Administrator mode of PageScope Web Connection, select the Network tab - "E-mail Setting" - "S/MIME". Specify the following settings.

## ${\mathbb Q}$ Detail

When the optional hard disk is not installed, this menu is not displayed.

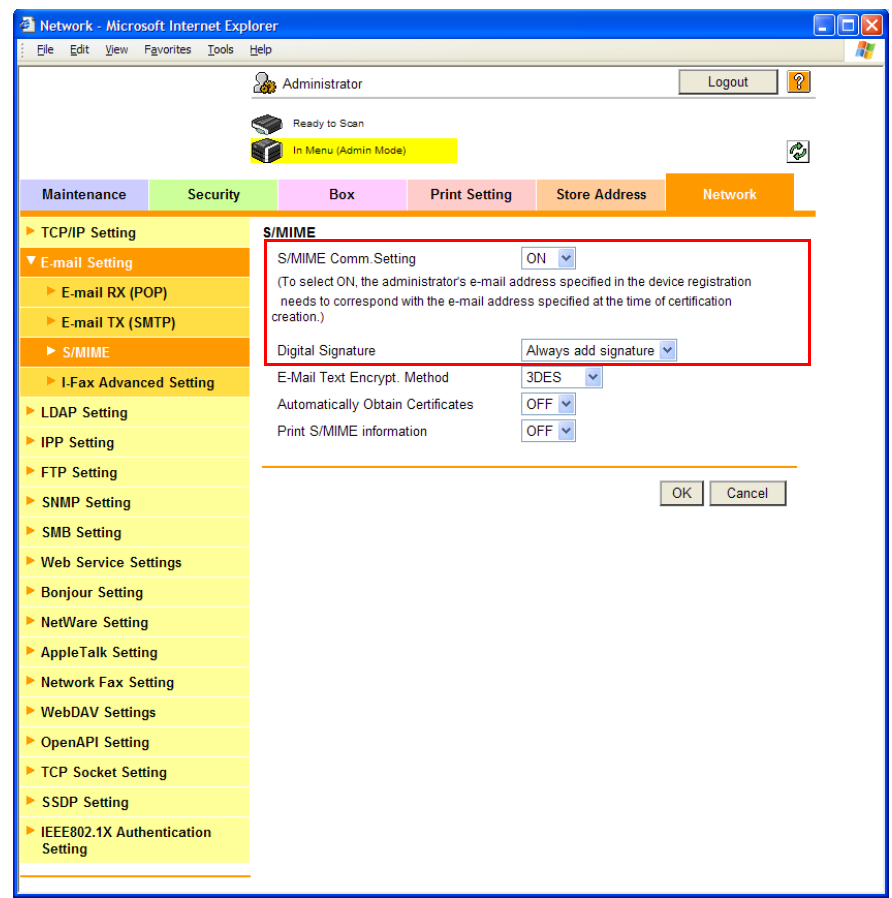

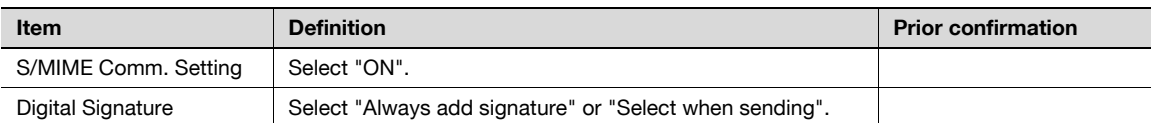

# <span id="page-46-1"></span>1.10.5 SMTP over SSL/Start TLS

Specify the settings for SMTP over SSL/Start TLS. For details, refer to ["SMTP over SSL/Start TLS" on page 1-28](#page-40-0).

#### <span id="page-46-2"></span>1.10.6 SMTP Authentication

Specify the settings for SMTP authentication.

For details, refer to ["SMTP Authentication" on page 1-29](#page-41-0).

#### <span id="page-46-3"></span>1.10.7 POP before SMTP

Specify the settings for POP before SMTP.

For details, refer to ["POP before SMTP" on page 1-29](#page-41-1).

## <span id="page-47-0"></span>1.10.8 POP over SSL

Specify the settings for POP over SSL. For details, refer to ["POP over SSL" on page 1-31](#page-43-0).

# <span id="page-47-1"></span>1.10.9 APOP Authentication

Specify the settings for APOP authentication. For details, refer to ["APOP Authentication" on page 1-32](#page-44-0).

# 1.11 Sending scan data by E-mail (Public key-based encryption)

Specify settings for sending scan data as a message encrypted by public keys.

When scan data is sent by E-mail, the scan data can be sent by encrypting it using the user certificate registered in this machine in advance.

Sending encrypted messages prevents disclosure of information to third parties on the transmission path. In addition, if the message is encrypted by attaching the digital signature, authentication of this machine and message is possible. For details on attaching the digital signature to messages, refer to "Sending scan data [by E-mail \(With the digital signature attached\)" on page 1-33](#page-45-3).

Communication by combining POP before SMTP, APOP, SMTP authentication or encryption using SSL/TLS is available. For details, refer to ["Sending scan data by E-mail" on page 1-25](#page-37-1).

Specify the settings according to the following flowchart.

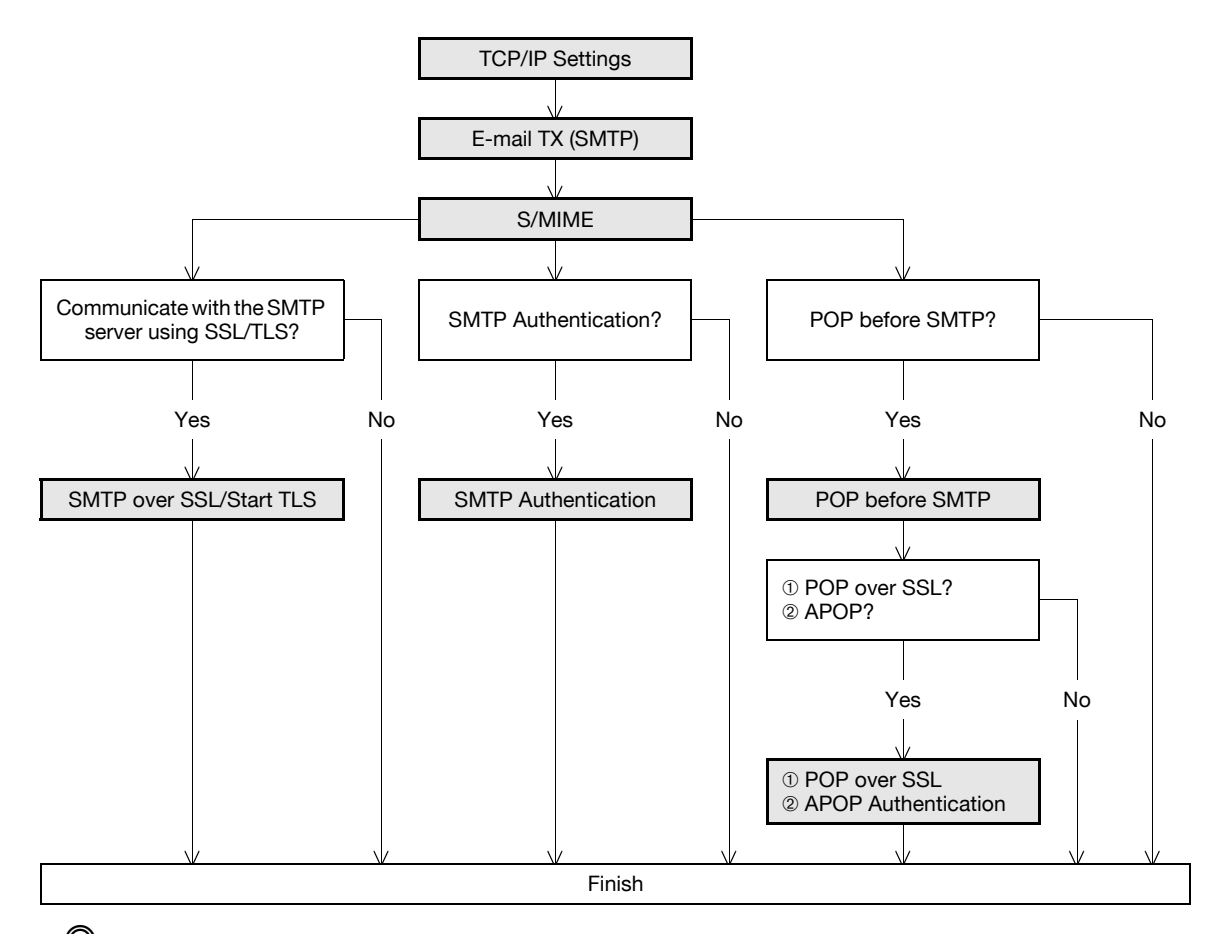

# $\mathbb Q$

#### Detail

Addresses for which no certificate is registered are not selectable. To encrypt messages for sending, register the user certificate in this machine in advance. For details, refer to "Registering a user [certificate in this machine" on page](#page-27-0) 1-15.

#### <span id="page-48-0"></span>1.11.1 TCP/IP Settings

Specify settings to use this machine in a TCP/IP network environment. For details, refer to ["Specifying general settings for TCP/IP-based communication" on page 1-2](#page-14-0).

#### <span id="page-48-1"></span>1.11.2 E-mail TX (SMTP)

Specify settings for sending messages. For details, refer to ["E-mail TX \(SMTP\)" on page 1-26](#page-38-0).

## <span id="page-49-0"></span>1.11.3 S/MIME

In Administrator mode of PageScope Web Connection, select the Network tab - "E-mail Setting" - "S/MIME". Specify the following settings.

# $\mathbb{Q}$ Detail

When the optional hard disk is not installed, this menu is not displayed.

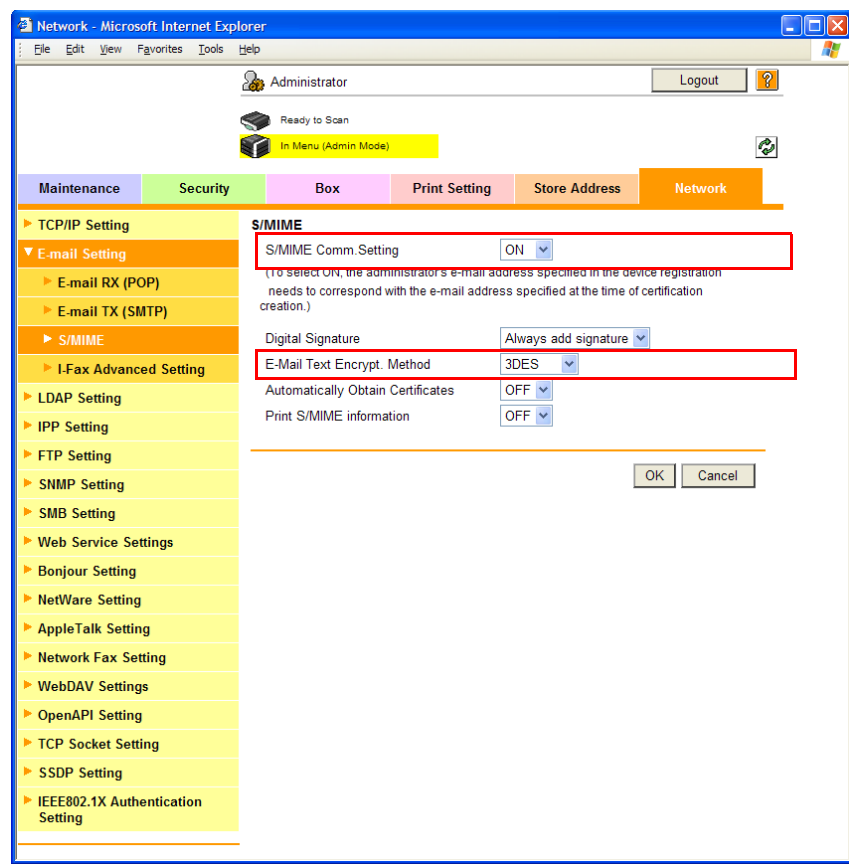

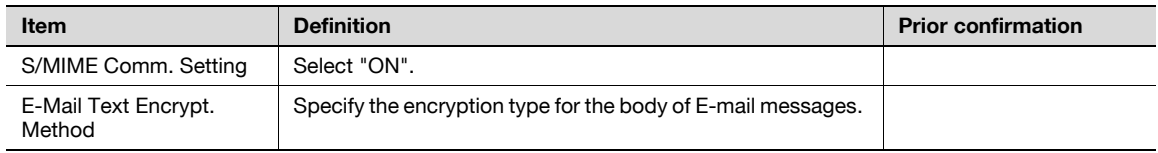

## <span id="page-49-1"></span>1.11.4 SMTP over SSL/Start TLS

Specify the settings for SMTP over SSL/Start TLS.

For details, refer to ["SMTP over SSL/Start TLS" on page 1-28](#page-40-0).

## <span id="page-49-2"></span>1.11.5 SMTP Authentication

Specify the settings for SMTP authentication. For details, refer to ["SMTP Authentication" on page 1-29](#page-41-0).

#### <span id="page-49-3"></span>1.11.6 POP before SMTP

Specify the settings for POP before SMTP. For details, refer to ["POP before SMTP" on page 1-29](#page-41-1).

#### <span id="page-49-4"></span>1.11.7 POP over SSL

Specify the settings for POP over SSL. For details, refer to ["POP over SSL" on page 1-31](#page-43-0).

# <span id="page-50-0"></span>1.11.8 APOP Authentication

Specify the settings for APOP authentication. For details, refer to ["APOP Authentication" on page 1-32](#page-44-0).

# 1.12 Searching for E-mail addresses from the LDAP server

Specify settings for searching for E-mail addresses from the LDAP server.

If the LDAP server is being for user management, the LDAP server can be accessed for searching for E-mail addresses. If this setting is specified, the [Address Search (LDAP)] key is displayed on the control panel. Using the LDAP server when specifying addresses saves trouble of registering addresses in this machine.

Also, to specify Active Directory as the LDAP server and select "GSS-SPNEGO" as the authentication method, be sure to specify a DNS server synchronized with Active Directory in the DNS Server Settings of this machine, and specify the date and time of this machine.

Specify the settings according to the following flowchart.

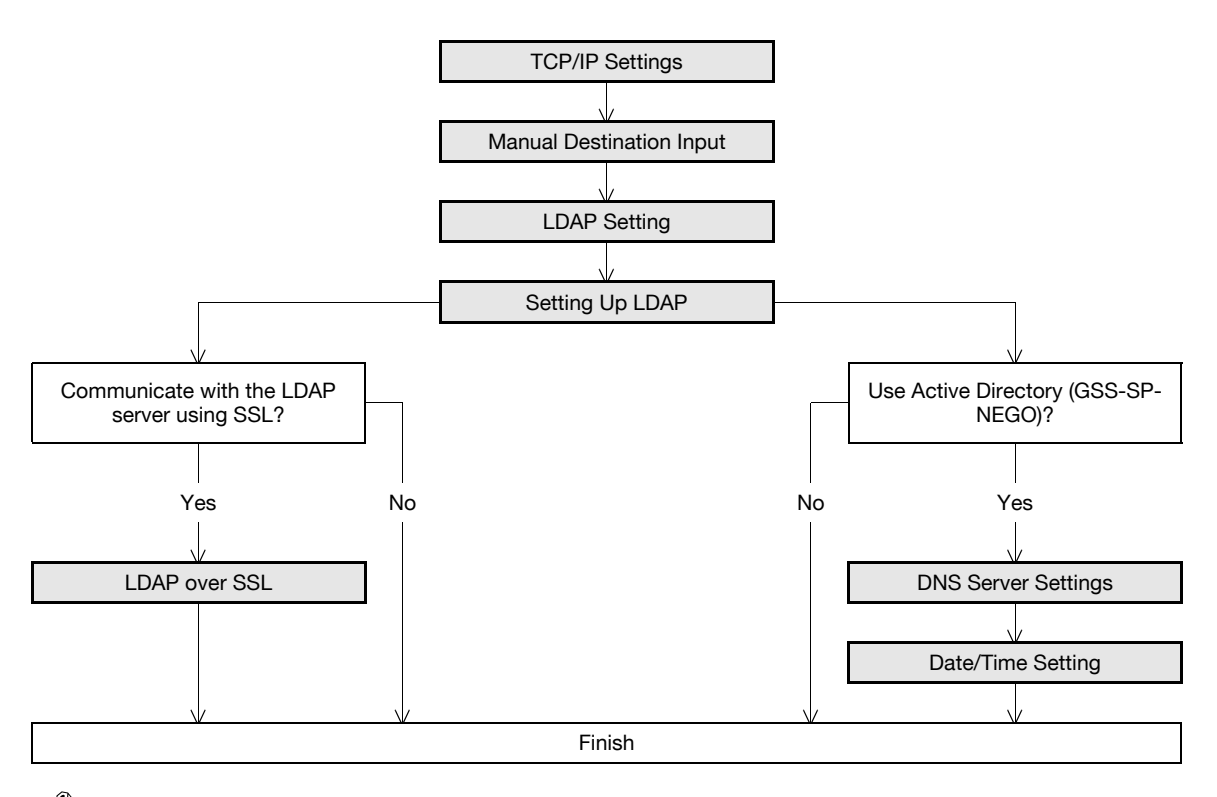

 $\mathbb{Q}$ ...

#### Note

For details on the LDAP search-based transmission method, refer to the User's Guide [Network Scan/Fax/Network Fax Operations].

#### <span id="page-51-0"></span>1.12.1 TCP/IP Settings

Specify settings to use this machine in a TCP/IP network environment.

For details, refer to ["Specifying general settings for TCP/IP-based communication" on page 1-2](#page-14-0).

#### <span id="page-51-1"></span>1.12.2 Manual Destination Input

On the Administrator Settings screen of the control panel, select [Security Settings] - [4 Security Details] - [Manual Destination Input].

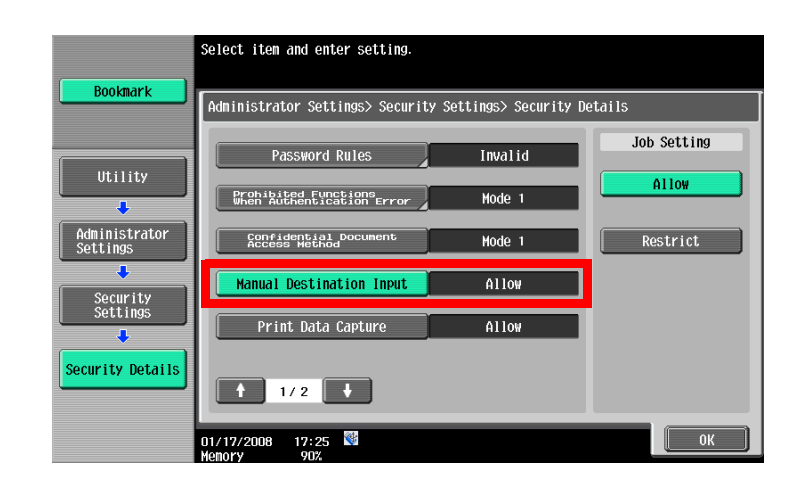

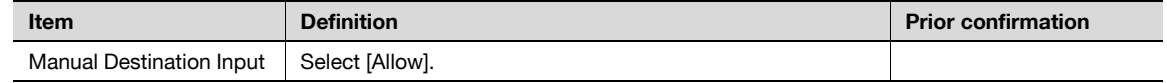

# <span id="page-52-0"></span>1.12.3 LDAP Setting

In Administrator mode of PageScope Web Connection, select the Network tab - "LDAP Setting" - "LDAP Setting".

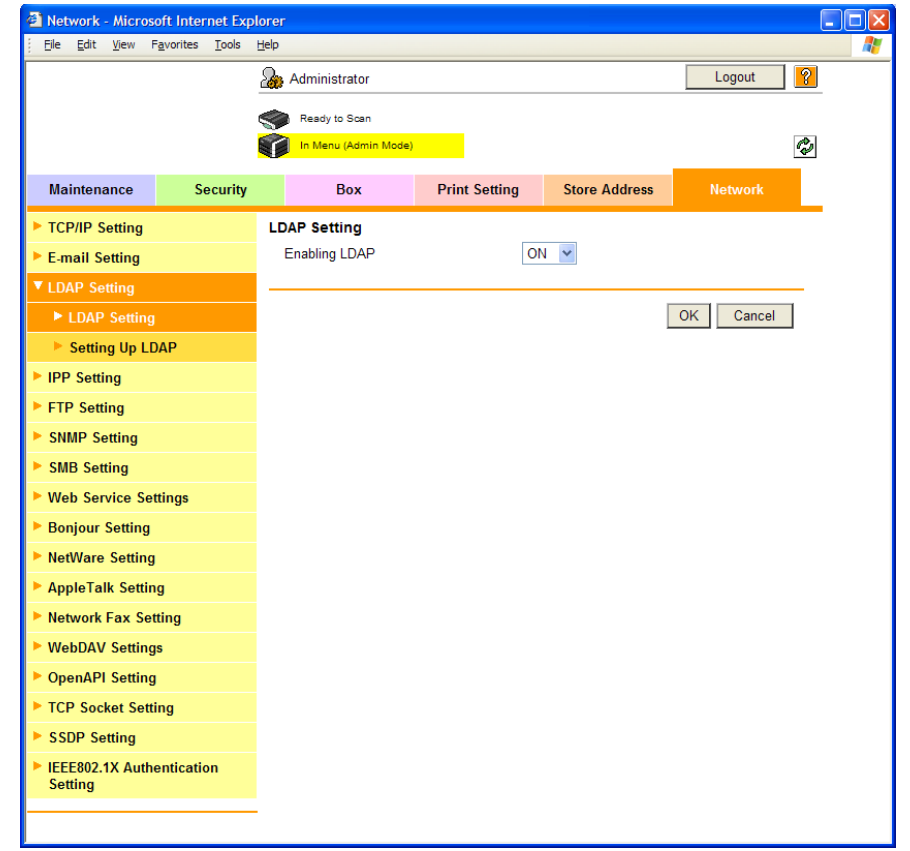

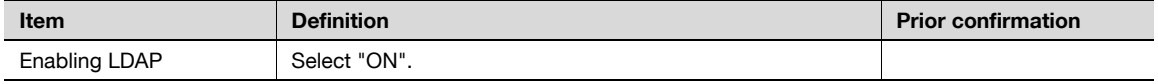

# <span id="page-53-0"></span>1.12.4 Setting Up LDAP

In Administrator mode of PageScope Web Connection, select the Network tab - "LDAP Setting" - "Setting Up LDAP" - [Edit].

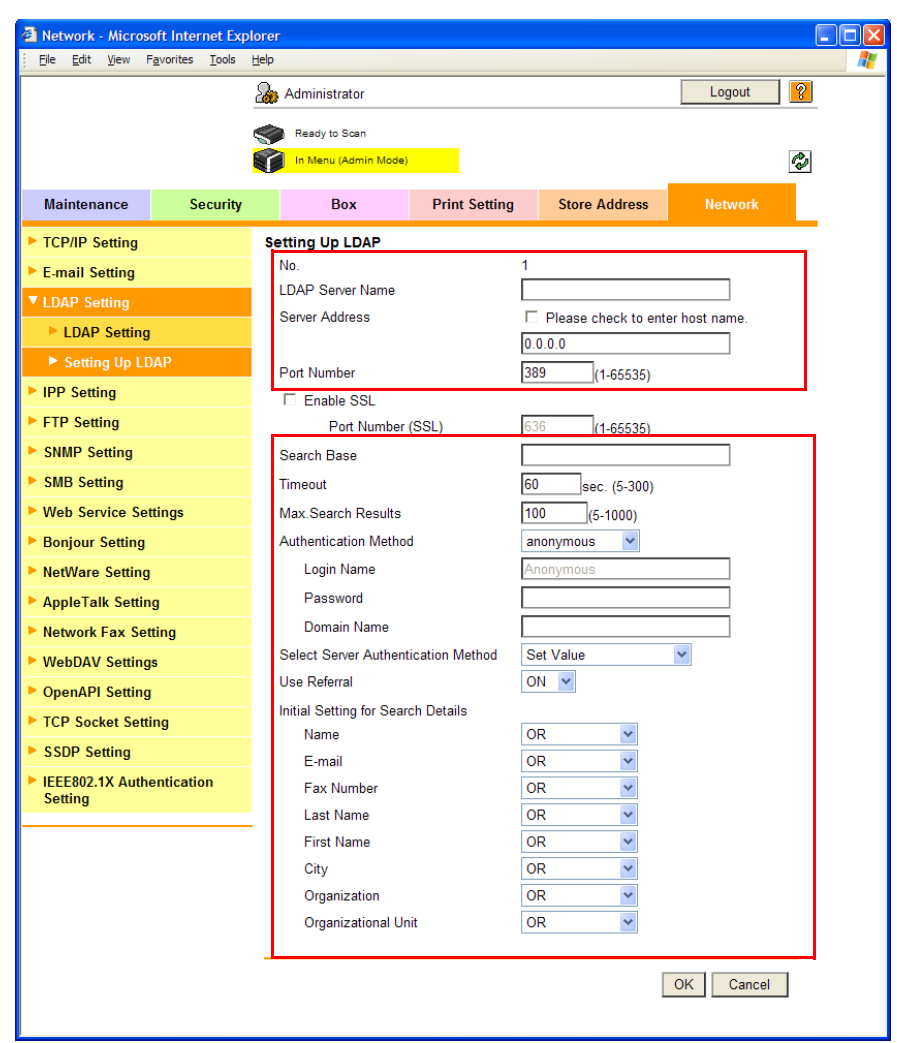

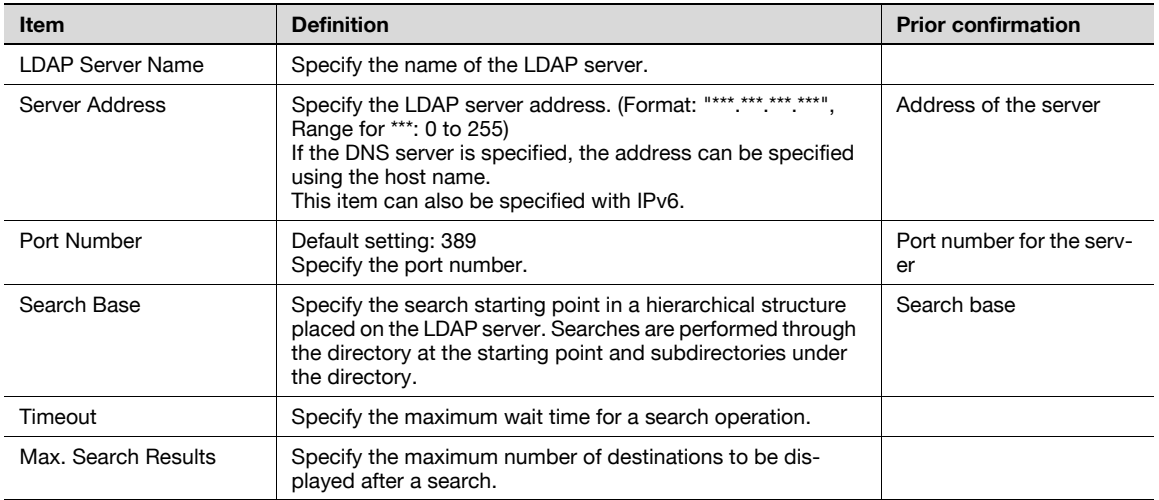

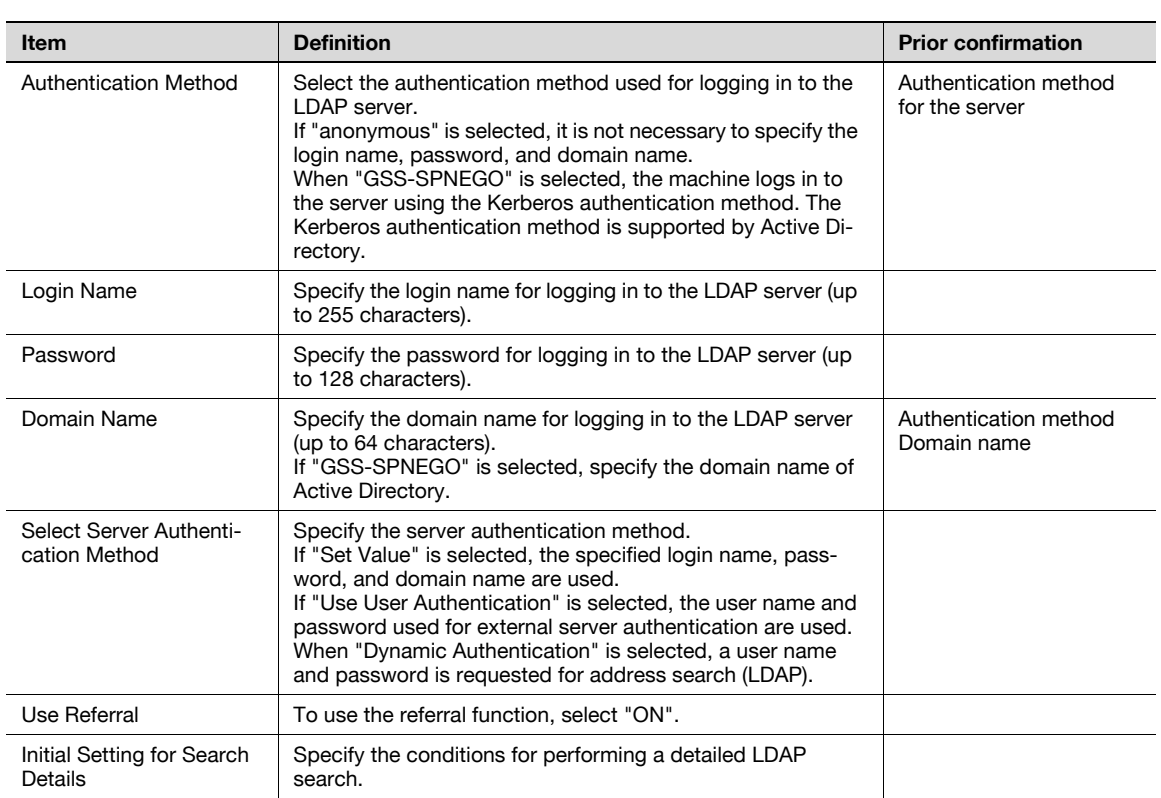

# $\mathbb Q$

#### **Detail**

Select the authentication method that is used by the LDAP server being used. For details, refer to the manual for the LDAP server being used.

# <span id="page-54-0"></span>1.12.5 LDAP over SSL

#### Setting Up LDAP

In Administrator mode of PageScope Web Connection, select the Network tab - "LDAP Setting" - "Setting Up LDAP" - [Edit].

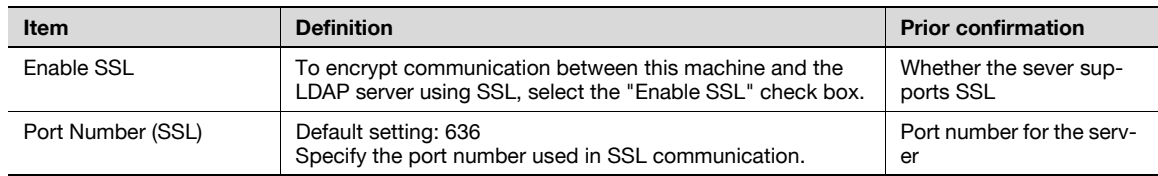

#### Action for Invalid Certificate

In Administrator mode of PageScope Web Connection, select the Security tab - "SSL/TLS Setting" - "Action for Invalid Certificate".

Specify the following setting.

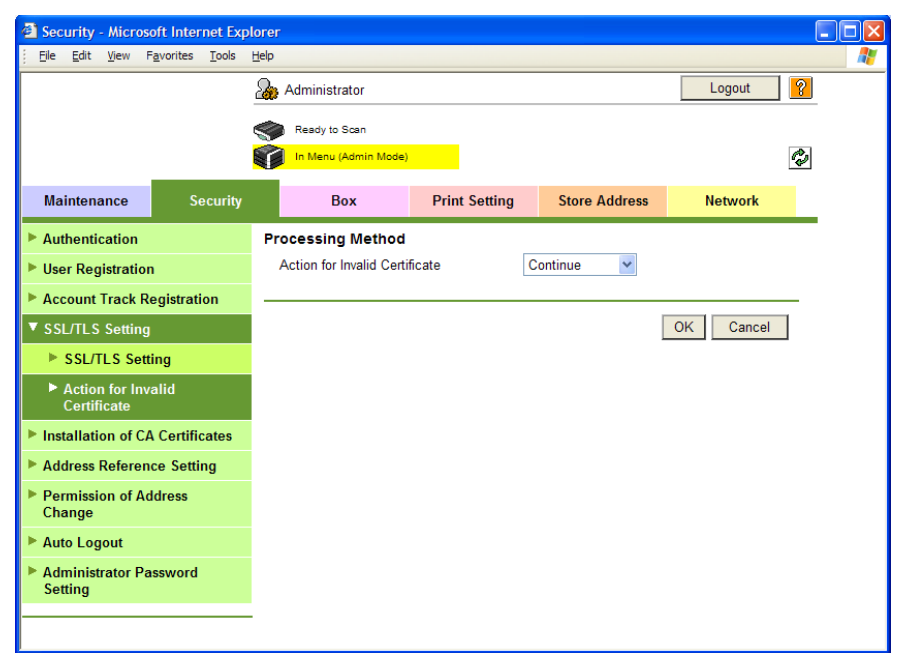

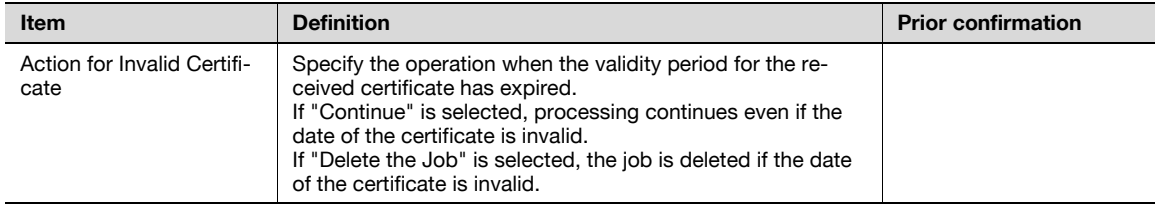

### <span id="page-55-0"></span>1.12.6 DNS Server Settings

To specify Active Directory as the LDAP server and select "GSS-SPNEGO" as the authentication method, specify a DNS server synchronized with Active Directory in the DNS Server Settings of this machine.

For details on the DNS server, refer to "Specifying general settings for TCP/IP-based communication" [on page 1-2](#page-14-0).

#### <span id="page-55-1"></span>1.12.7 Date/Time Setting

When using Active Directory, specify the date and time on this machine.

For details, refer to ["Specifying the date and time on this machine" on page 1-18](#page-30-0).

Specify settings for sending scan data to the FTP server.

In a network environment with an FTP server, scan data can be sent to a specified folder in the FTP server on the network. The data sent to the FTP server can be downloaded from a computer on the network. This function is suitable for transmitting large-sized data, such as high-resolution data.

If a proxy server is available in the network environment, an FTP server on the Internet can be accessed through the proxy server.

Specify the settings according to the following flowchart.

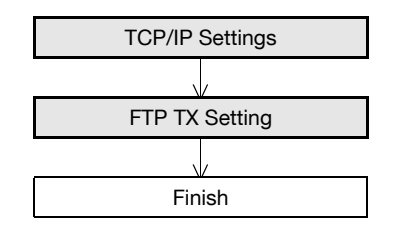

 $\mathbb{Q}$ ...

#### Note

For details on registering FTP, refer to ["Registering or editing an address book destination" on](#page-180-0)  page [1-168](#page-180-0).

For details on the FTP-based file transmission, refer to the User's Guide [Network Scan/Fax/Network Fax Operations].

#### <span id="page-56-0"></span>1.13.1 TCP/IP Settings

Specify settings to use this machine in a TCP/IP network environment.

For details, refer to ["Specifying general settings for TCP/IP-based communication" on page 1-2](#page-14-0).

## <span id="page-57-0"></span>1.13.2 FTP TX Setting

In Administrator mode of PageScope Web Connection, select the Network tab - "FTP Setting" - "FTP TX Settings".

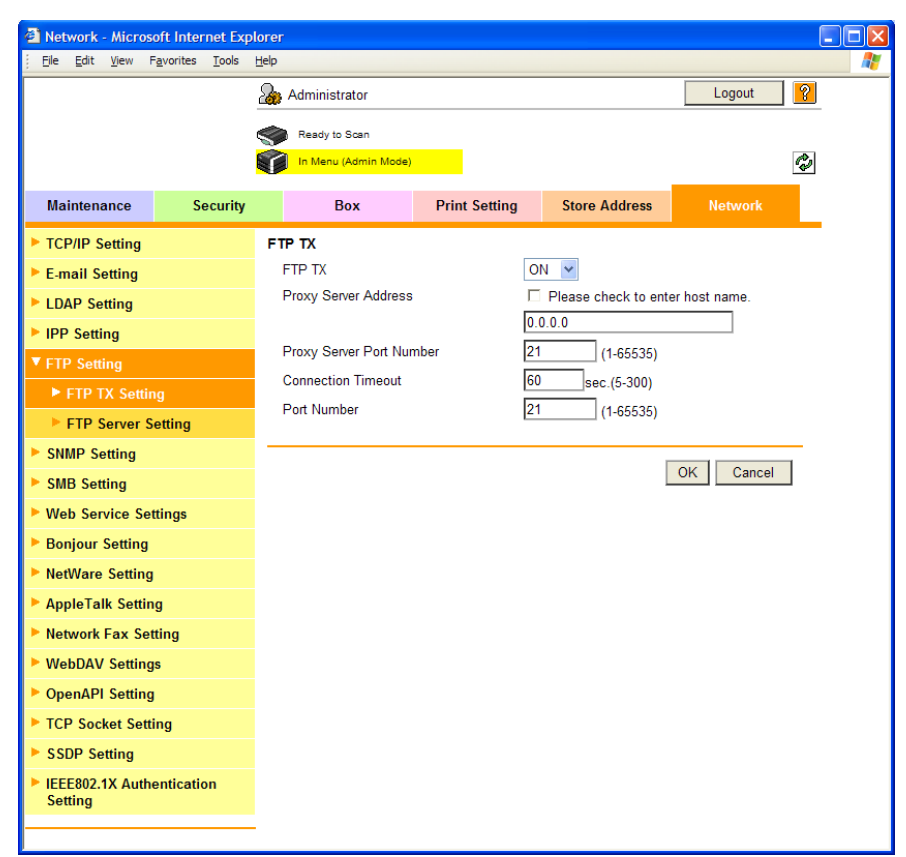

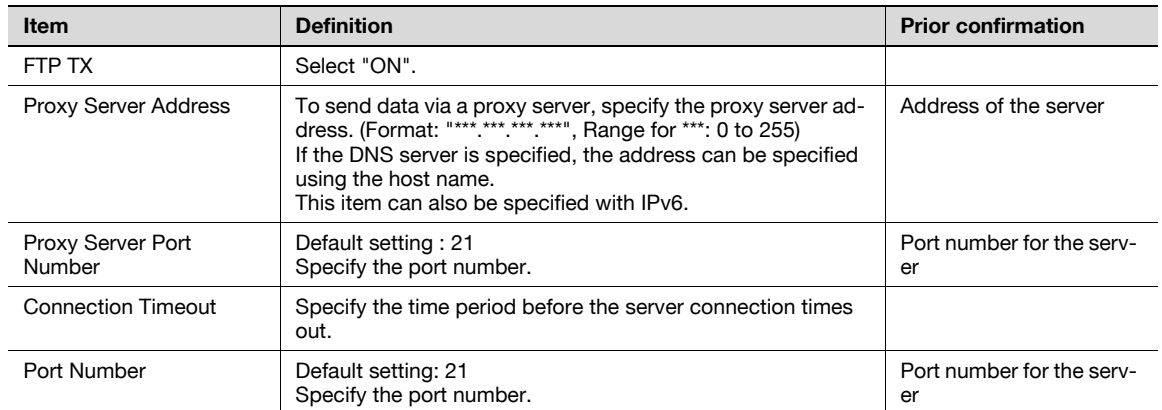

# 1.14 Sending scan data by WebDAV

Specify settings for sending scan data to the WebDAV server.

In a network environment with a WebDAV server, scan data can be sent to a specified folder in the WebDAV server on the network. The data sent to the WebDAV server can be downloaded from a computer on the network.

WebDAV is based on extended specifications of HTTP, and therefore the security technology of HTTP can be used. These settings ensure safer file transmission by encrypting communication with the WebDAV server using SSL.

If a proxy server is available in the network environment, an WebDAV server on the Internet can be accessed through the proxy server.

Specify the settings according to the following flowchart.

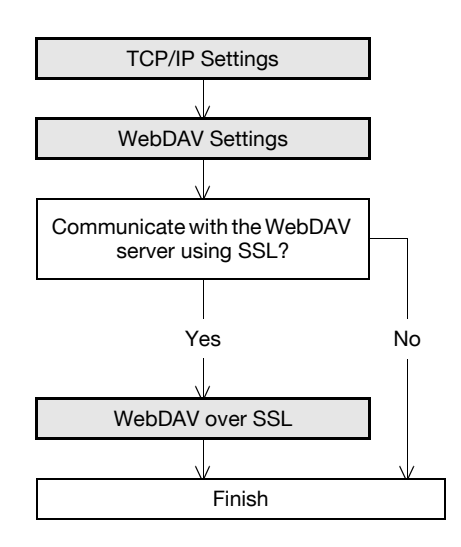

# $\mathbb{Q}$ ...

**Note** 

For details on registering WebDAV addresses, refer to "Registering or editing an address book [destination" on page](#page-180-0) 1-168.

For details on the WebDAV-based file transmission, refer to the User's Guide [Network Scan/Fax/Network Fax Operations].

# $\mathbb{Q}$

Detail

Whether or not to send using SSL encryption is specified at address registration. For details, refer to ["Address Book" on page](#page-180-1) 1-168.

#### <span id="page-58-0"></span>1.14.1 TCP/IP Settings

Specify settings to use this machine in a TCP/IP network environment.

For details, refer to ["Specifying general settings for TCP/IP-based communication" on page 1-2](#page-14-0).

# <span id="page-59-0"></span>1.14.2 WebDAV Settings

In Administrator mode of PageScope Web Connection, select the Network tab - "WebDAV Settings"- "WebDAV Client Settings".

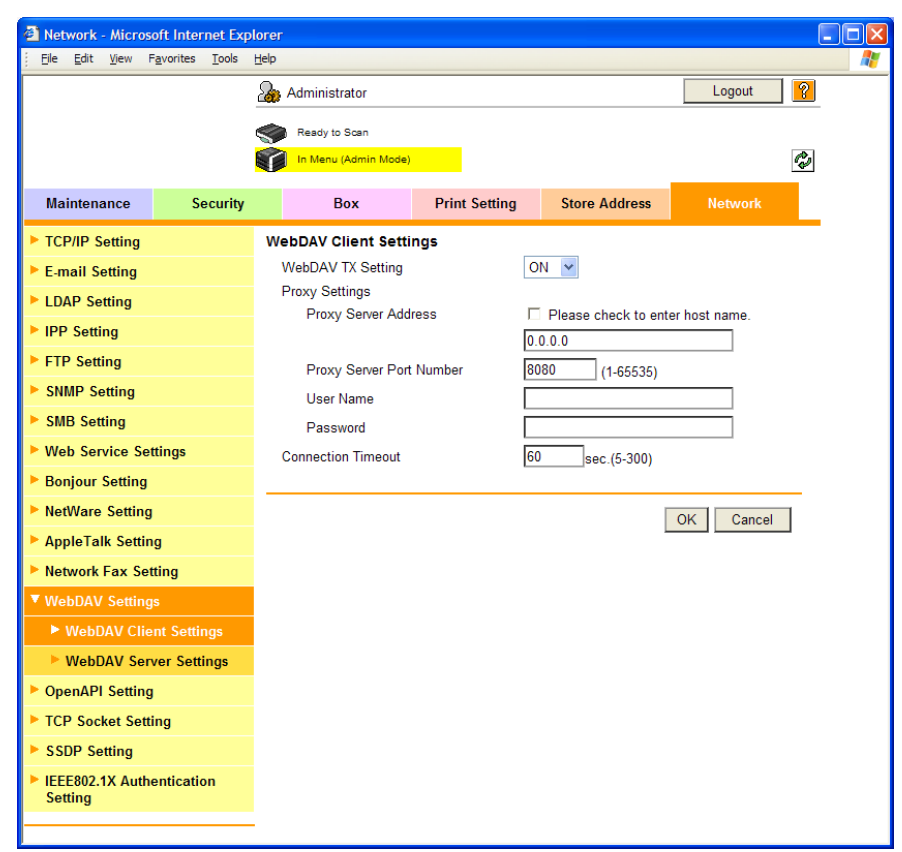

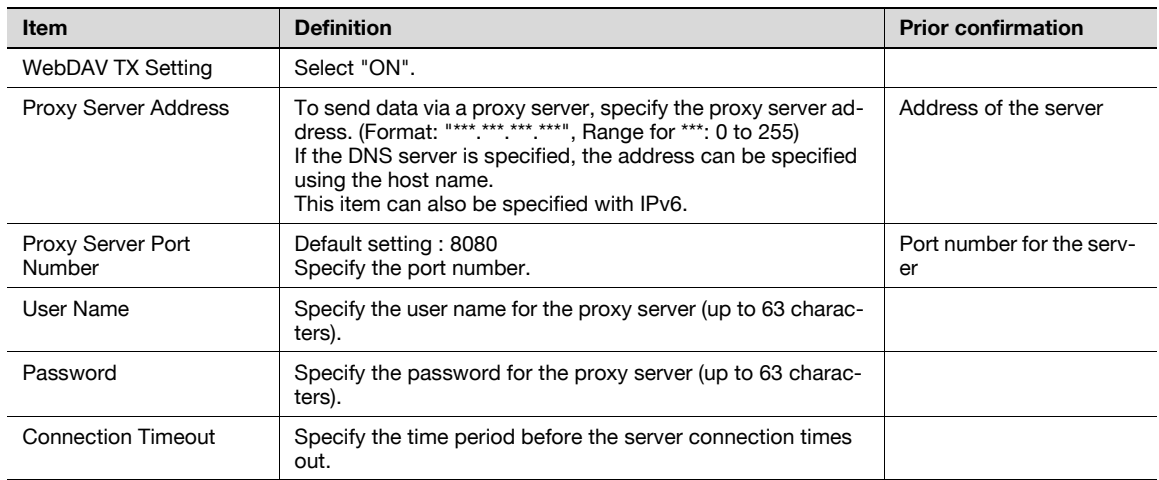

## <span id="page-60-0"></span>1.14.3 WebDAV over SSL

In Administrator mode of PageScope Web Connection, select the Security tab - "SSL/TLS Setting" - "Action for Invalid Certificate".

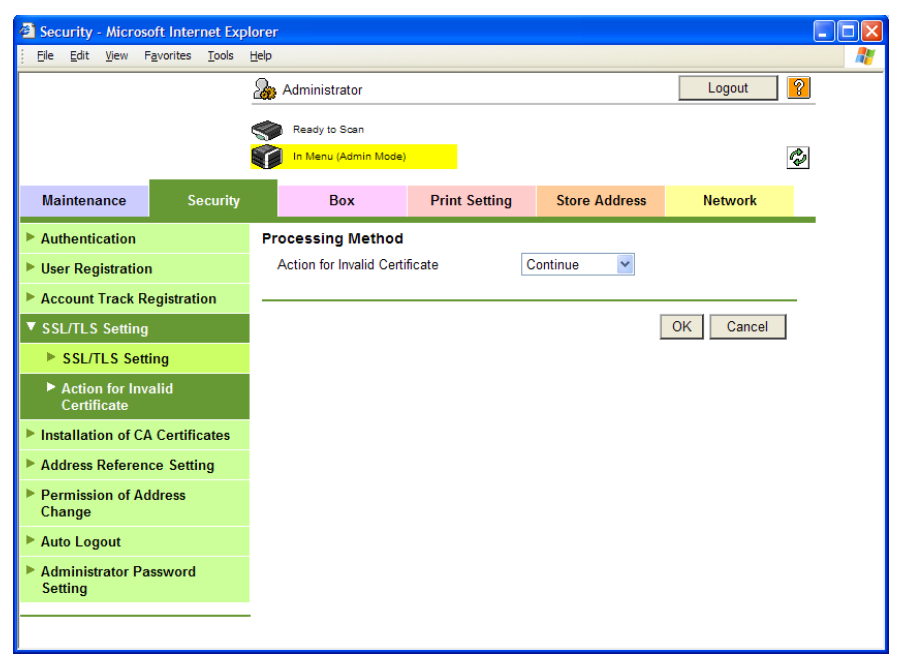

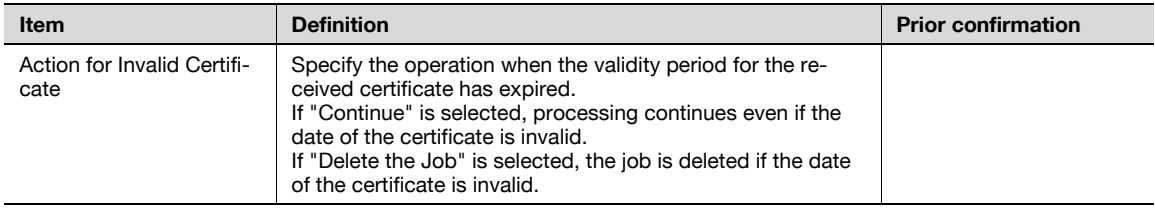

# 1.15 Sending an Internet fax

Specify settings for sending an Internet fax.

In order to use the Internet fax function, this machine is required to be equipped optionally with a hard disk and an image controller. And when using the Internet fax function, settings by a service engineer are required. For details, contact your service representative.

The Internet fax function sends and receives scanned originals as an attached file (TIFF format) via the intranet or Internet. This via-intranet or -Internet communication largely reduces the communication cost as compared with general fax messages.

Communication by combining POP before SMTP, APOP, SMTP authentication or encryption using SSL/TLS is available. For details, refer to ["Sending scan data by E-mail" on page 1-25](#page-37-1).

Specify the settings according to the following flowchart.

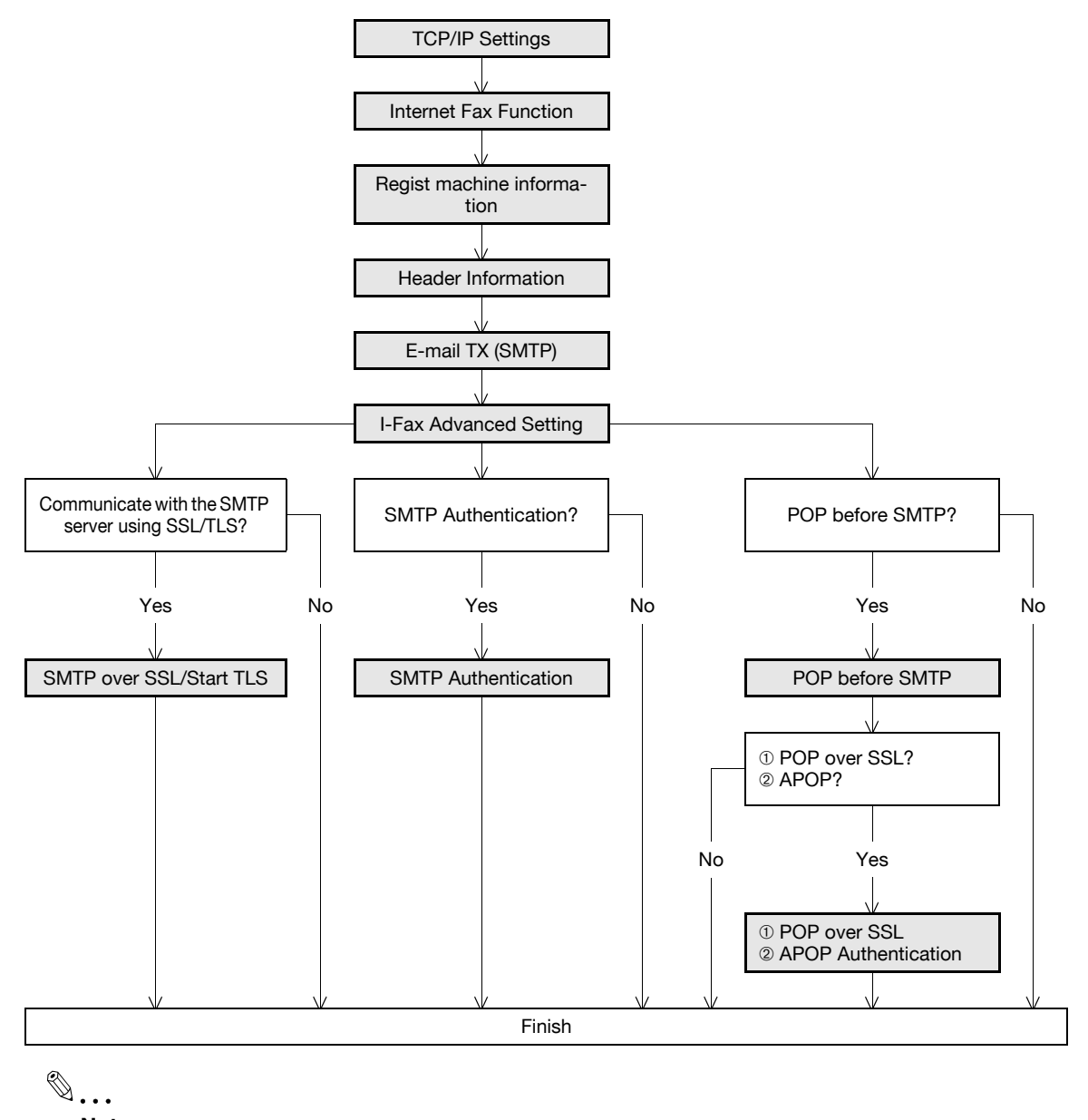

#### Note

For details on registering Internet Fax addresses, refer to "Registering or editing an address book [destination" on page](#page-180-0) 1-168.

For details on the Internet fax operation, refer to the User's Guide [Network Scan/Fax/Network Fax Operations].

#### <span id="page-61-0"></span>1.15.1 TCP/IP Settings

Specify settings to use this machine in a TCP/IP network environment.

For details, refer to ["Specifying general settings for TCP/IP-based communication" on page 1-2](#page-14-0).

#### <span id="page-62-0"></span>1.15.2 Internet Fax Function

On the Administrator Settings screen of the control panel, select [Network Settings] - [Forward] - [3 Network Fax Setting] - [1 Network Fax Function Setting].

Specify the following setting.

```
\mathbb{Q}...
```
Note

For details on displaying the Network Setting screen, refer to ["Displaying the Network Settings](#page-202-0)  screen[" on page](#page-202-0) 2-2.

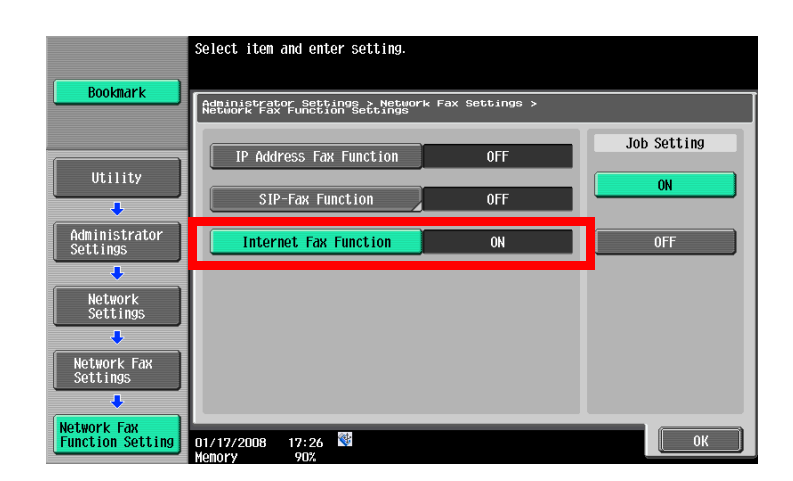

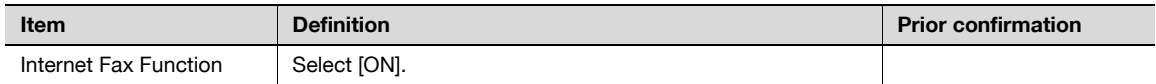

# <span id="page-63-0"></span>1.15.3 Regist machine information

#### Device Mail Address

In Administrator mode of PageScope Web Connection, select the Network tab - "E-mail Setting" - "E-mail TX (SMTP)".

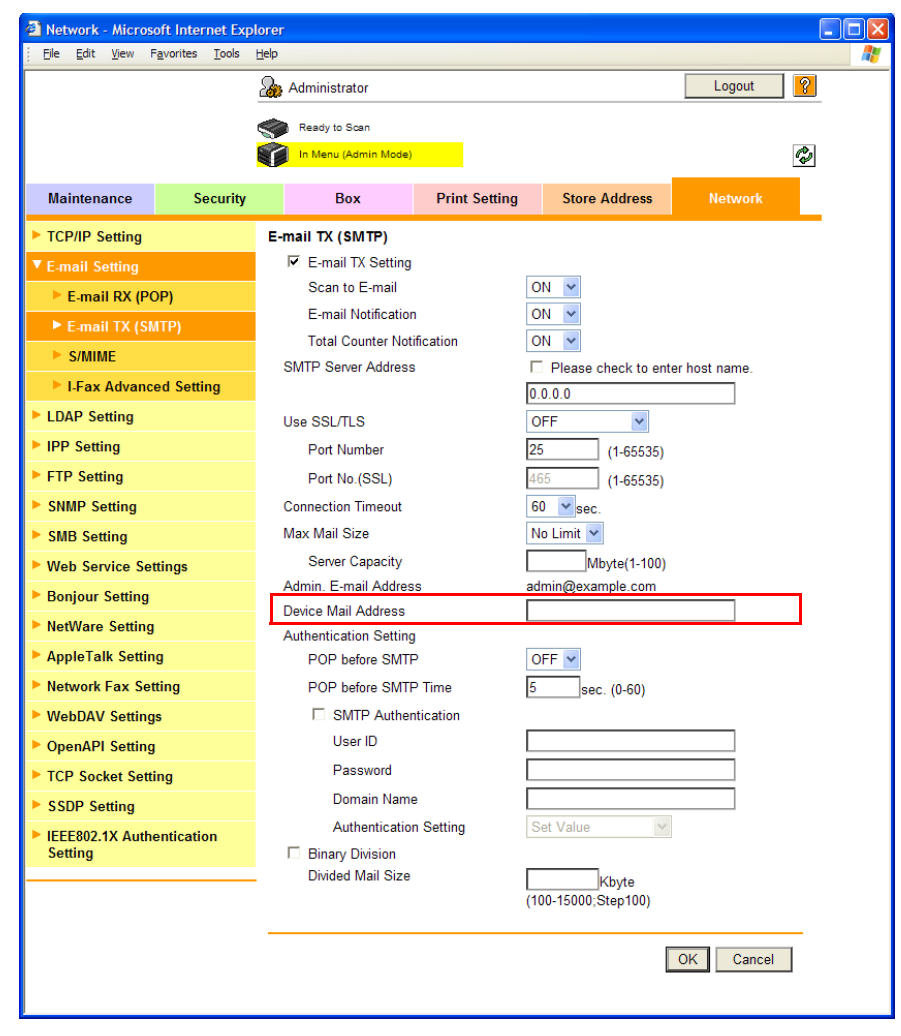

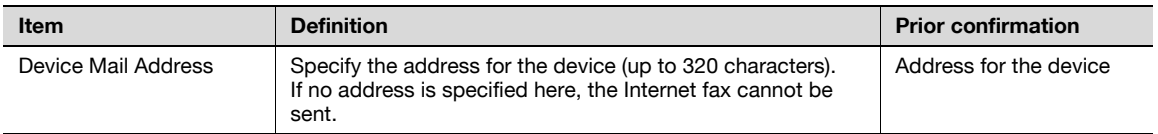

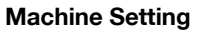

In Administrator mode of PageScope Web Connection, select the Maintenance tab - "Machine Setting". Specify the following setting.

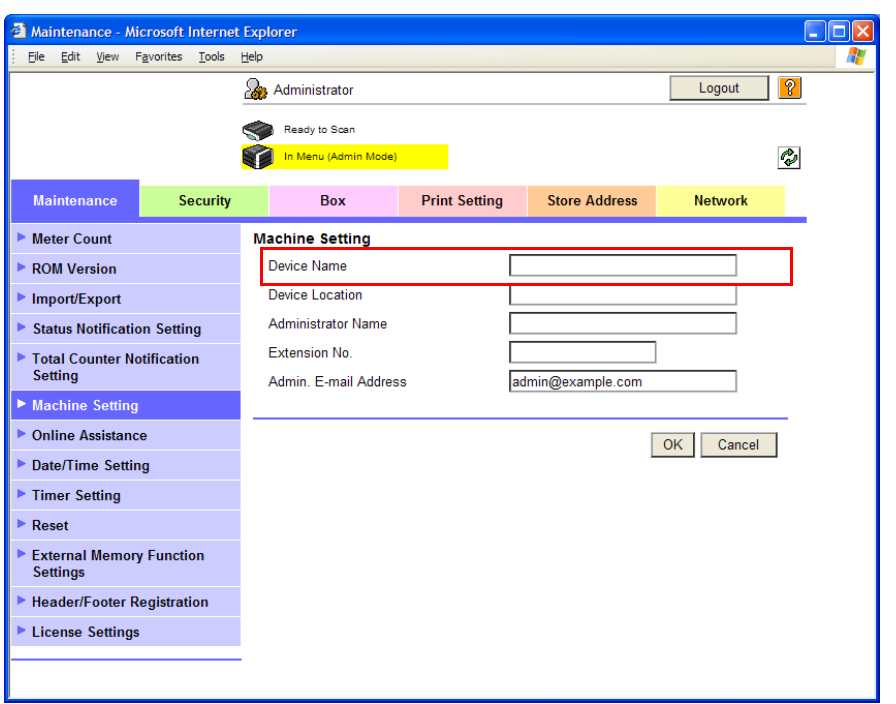

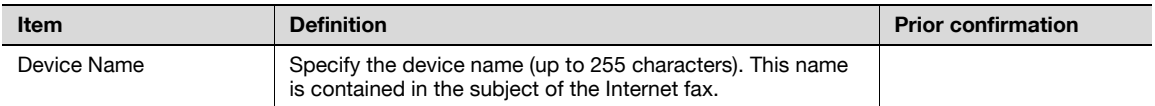

# <span id="page-65-0"></span>1.15.4 Header Information

In Administrator mode of PageScope Web Connection, select the Store Address tab - "Header Information". Specify the following settings.

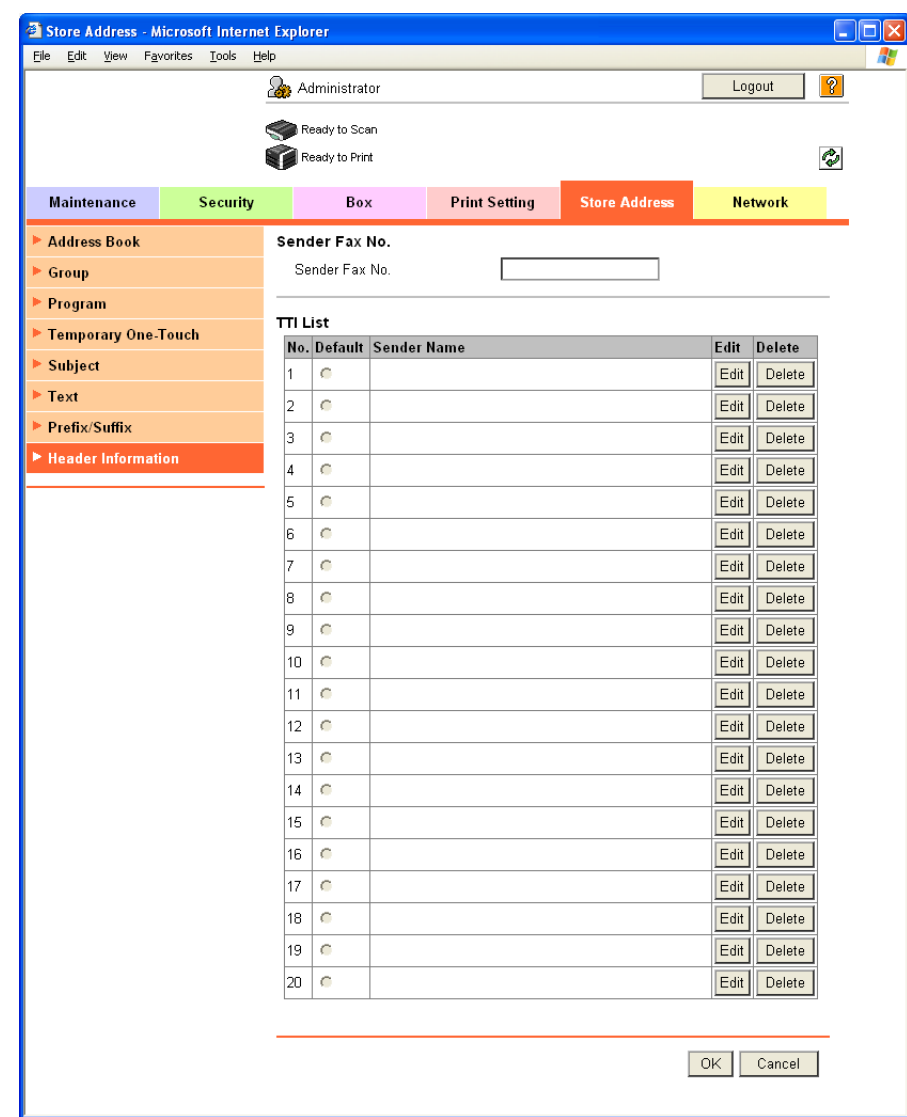

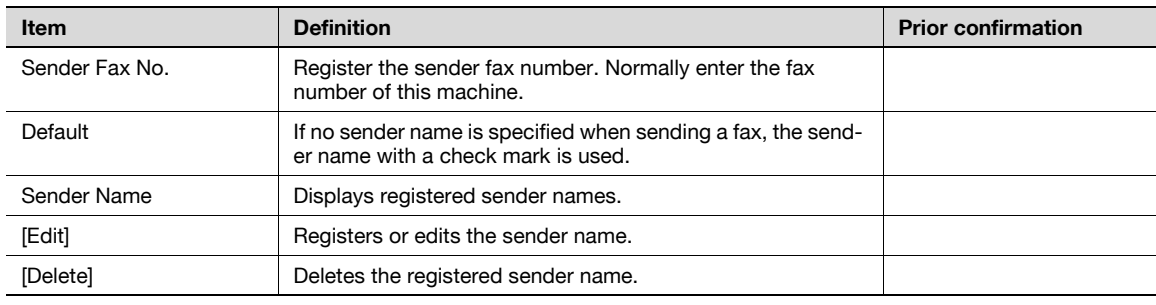

#### Registration

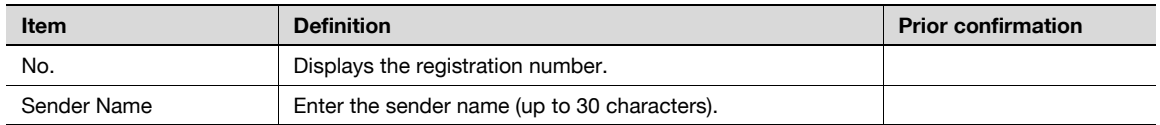

# <span id="page-66-0"></span>1.15.5 E-mail TX (SMTP)

Specify settings for sending messages.

For details, refer to ["E-mail TX \(SMTP\)" on page 1-26](#page-38-0).

## <span id="page-66-1"></span>1.15.6 I-Fax Advanced Setting

In Administrator mode of PageScope Web Connection, select the Network tab - "E-mail Setting" - "I-FAX Advanced Setting".

Specify the following settings.

# $Q$ **Detail**

If the Internet fax function is disabled, this menu item is not displayed.

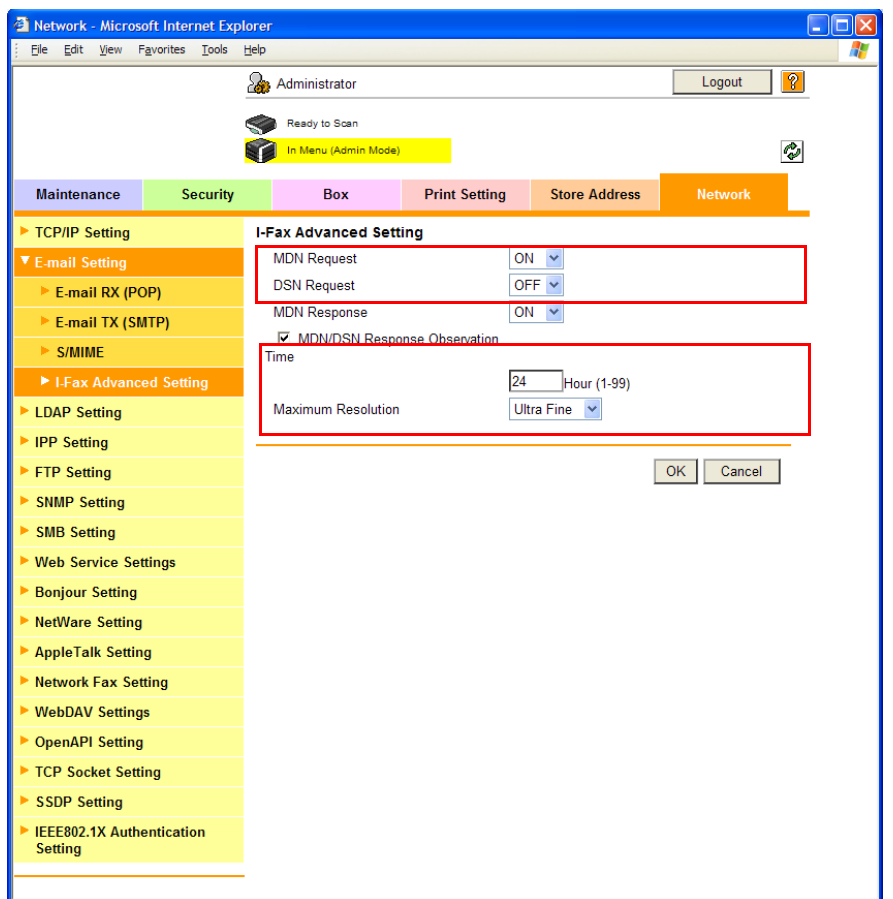

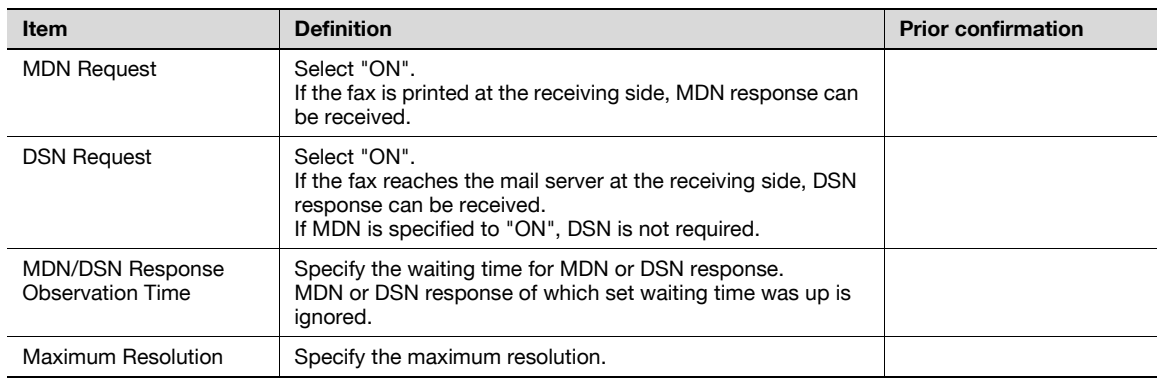

## <span id="page-66-2"></span>1.15.7 SMTP over SSL/Start TLS

Specify the settings for SMTP over SSL/Start TLS.

For details, refer to ["SMTP over SSL/Start TLS" on page 1-28](#page-40-0).

# <span id="page-67-0"></span>1.15.8 SMTP Authentication

Specify the settings for SMTP authentication. For details, refer to ["SMTP Authentication" on page 1-29](#page-41-0).

#### <span id="page-67-1"></span>1.15.9 POP before SMTP

Specify the settings for POP before SMTP. For details, refer to ["POP before SMTP" on page 1-29](#page-41-1).

#### <span id="page-67-2"></span>1.15.10 POP over SSL

Specify the settings for POP over SSL. For details, refer to ["POP over SSL" on page 1-31](#page-43-0).

#### <span id="page-67-3"></span>1.15.11 APOP Authentication

Specify the settings for APOP authentication. For details, refer to ["APOP Authentication" on page 1-32](#page-44-0).

# 1.16 Receiving Internet faxes

Specify settings for receiving Internet faxes.

In order to use the Internet fax function, this machine is required to be equipped optionally with a hard disk and an image controller. And when using the Internet fax function, settings by a service engineer are required. For details, contact your service representative.

The Internet fax function sends and receives scanned originals as an attached file (TIFF format) via the intranet (internal company networks) or Internet. This via-intranet or -Internet communication largely reduces the communication cost as compared with general fax messages.

Performing APOP authentication when receiving an Internet fax ensures safer communication.

Specify the settings according to the following flowchart.

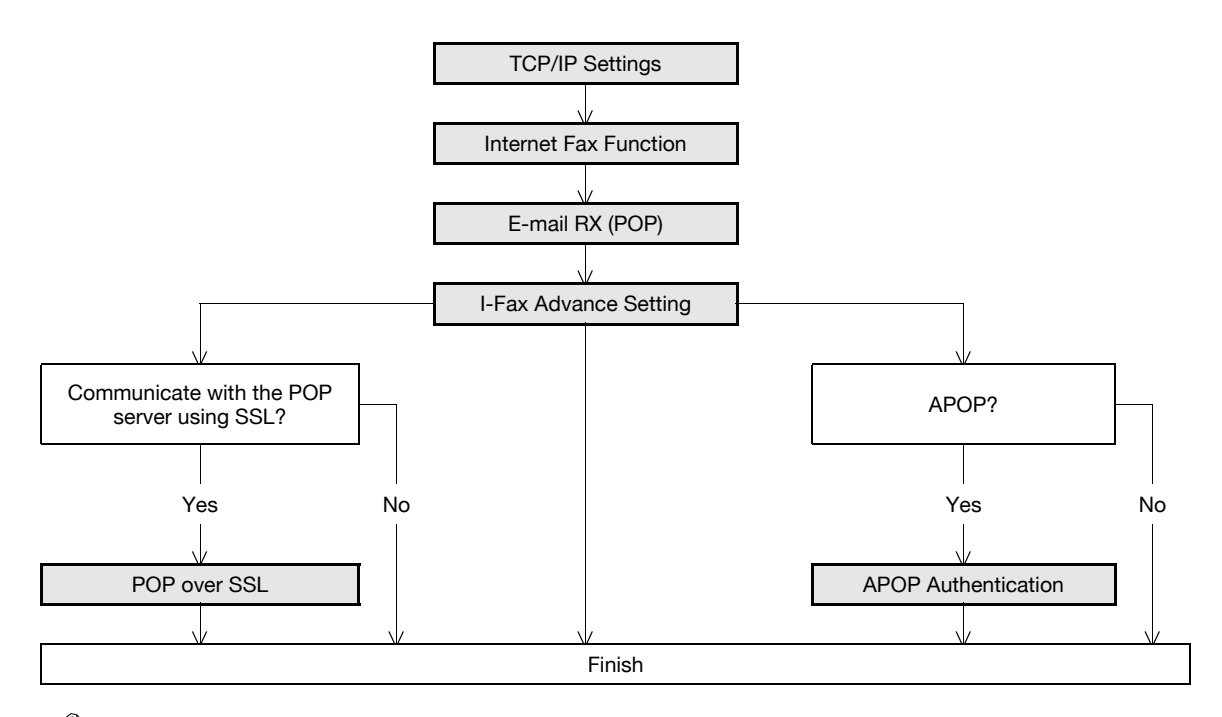

# $\mathbb{Q}$ ...

**Note** 

For details on registering Internet Fax addresses, refer to "Registering or editing an address book [destination" on page](#page-180-0) 1-168.

For details on the Internet fax operation, refer to the User's Guide [Network Scan/Fax/Network Fax Operations].

## <span id="page-68-0"></span>1.16.1 TCP/IP Settings

Specify settings to use this machine in a TCP/IP network environment.

For details, refer to ["Specifying general settings for TCP/IP-based communication" on page 1-2](#page-14-0).

#### <span id="page-68-1"></span>1.16.2 Internet Fax Function

Enable the Internet fax function of this machine. For details, refer to ["Internet Fax Function" on page 1-50](#page-62-0).

# <span id="page-69-0"></span>1.16.3 E-mail RX (POP)

In Administrator mode of PageScope Web Connection, select the Network tab - "E-mail Setting" - "E-mail RX (POP)".

Specify the following settings.

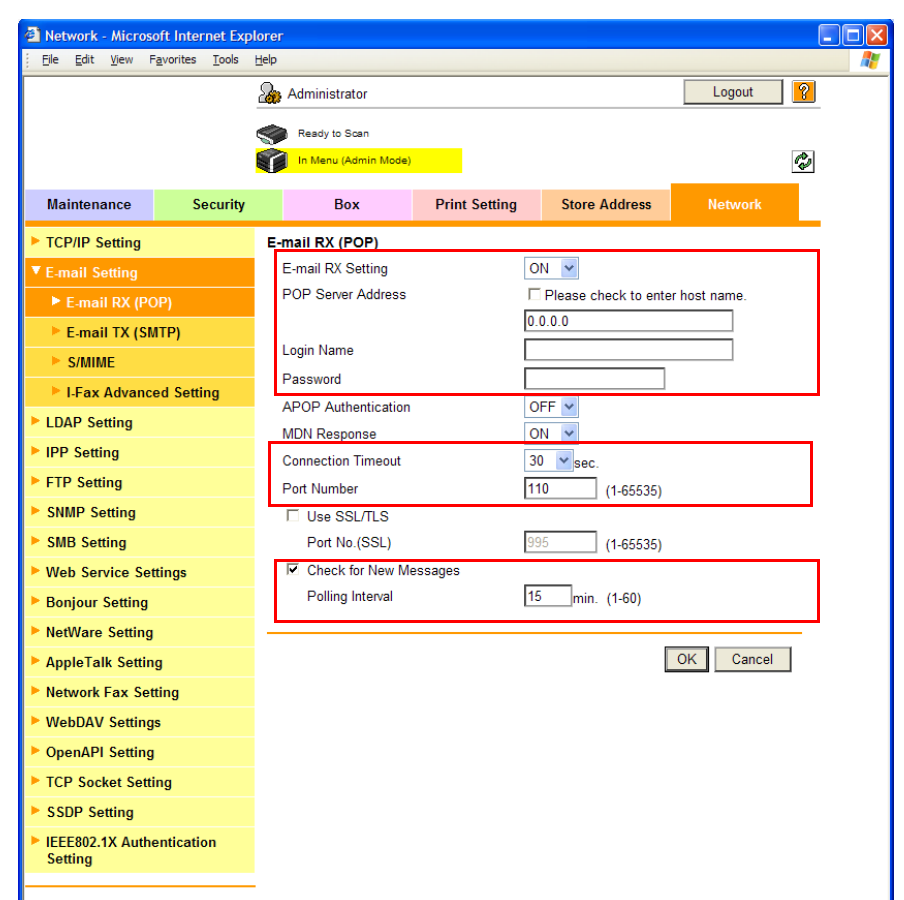

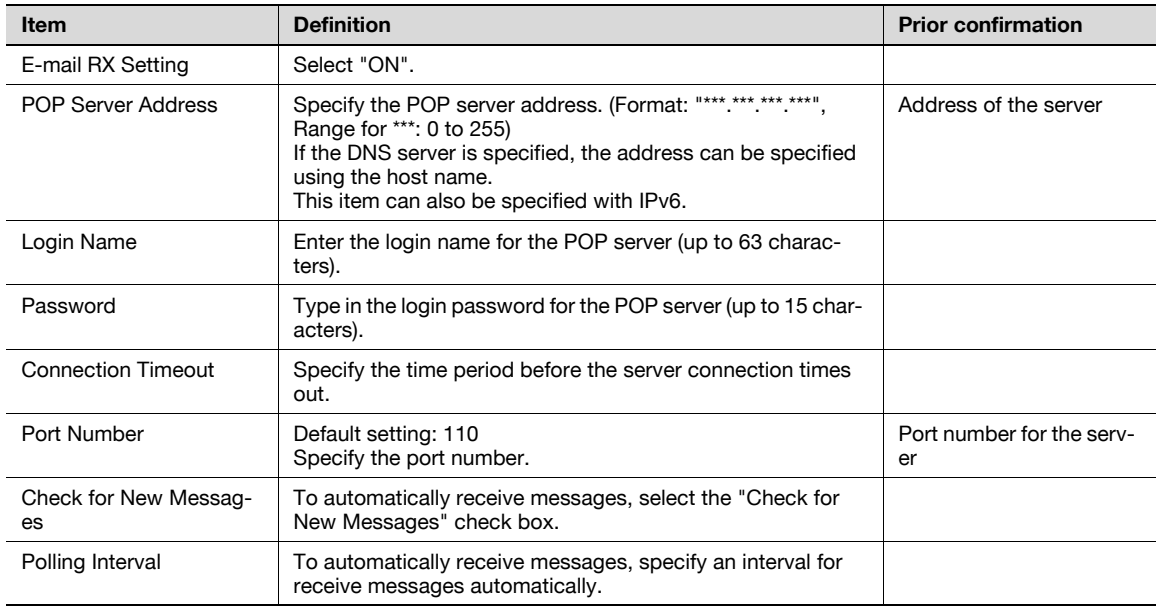

# $Q$

#### Detail

By touching [Receive I-Fax] on the Fax/Scan mode screen of the control panel, E-mail messages can be manually received.

## <span id="page-70-0"></span>1.16.4 I-Fax Advance Setting

In Administrator mode of PageScope Web Connection, select the Network tab - "E-mail Setting" - "I-FAX Advanced Setting".

Specify the following setting.

# $Q$ Detail

If the Internet fax function is disabled, this menu item is not displayed.

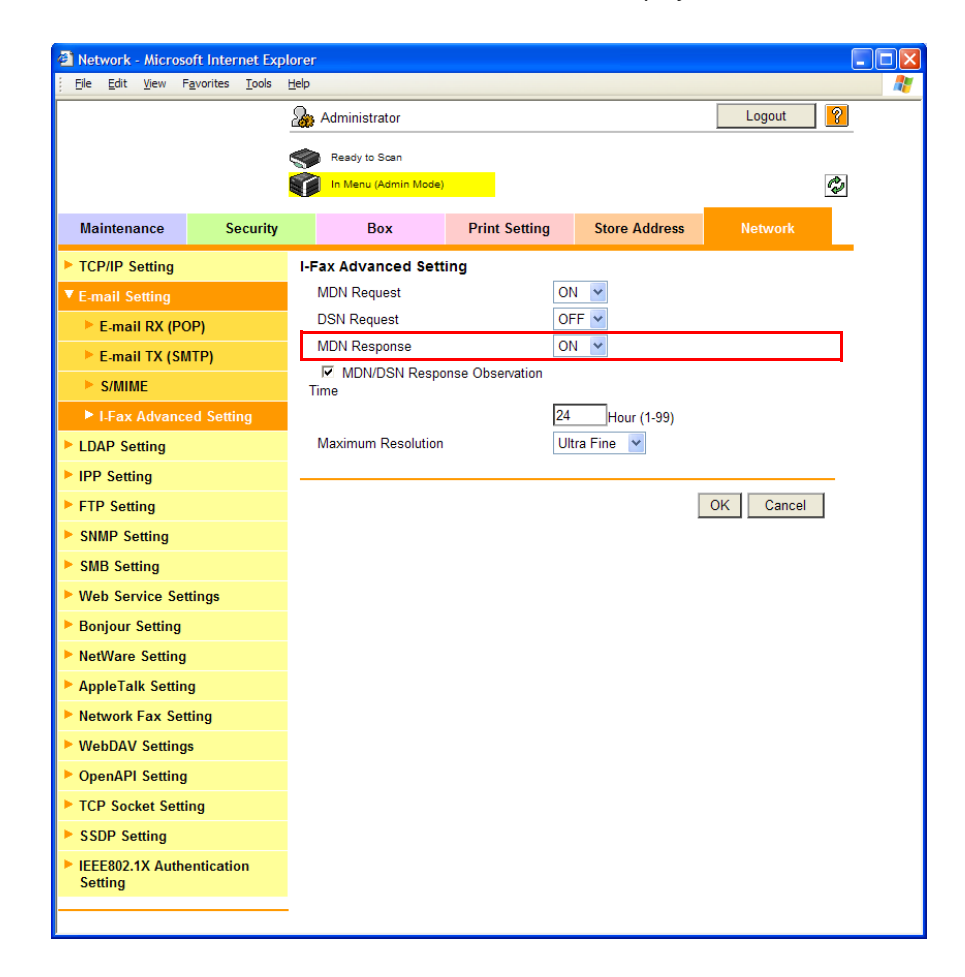

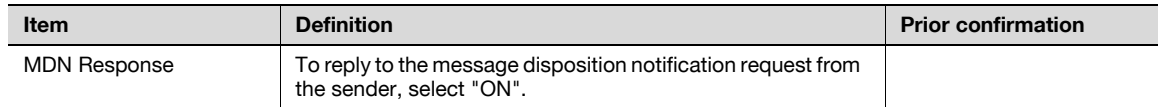

#### <span id="page-70-1"></span>1.16.5 POP over SSL

Specify the settings for POP over SSL. For details, refer to ["POP over SSL" on page 1-31](#page-43-0).

#### <span id="page-70-2"></span>1.16.6 APOP Authentication

Specify the settings for APOP authentication. For details, refer to ["APOP Authentication" on page 1-32](#page-44-0).

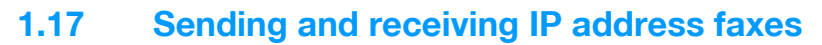

Specify settings for sending and receiving IP address faxes.

To use the IP address fax function, this machine must be equipped with an optional fax kit, a hard disk and an image controller. In order to use the IP address fax function, setting by a service engineer is required. For details, contact your service representative.

The IP address fax enables communication on the IP network. Specify the host name or IP address for the destination to send a Fax. SMTP protocol is used for sending and receiving faxes. Because IP address faxes are sent and received via the SMTP server function of this machine, no SMTP server is required.

Specify the settings according to the following flowchart.

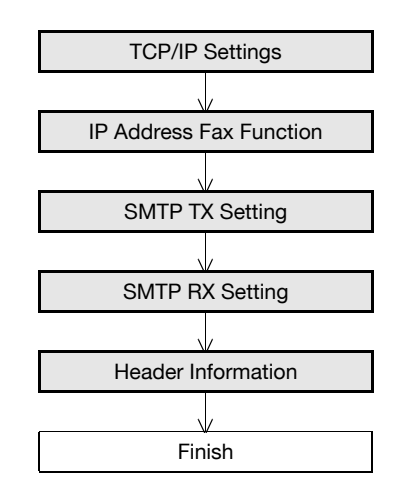

# $\mathbb{Q}$ ...

#### **Note**

For details on registering IP address fax addresses, refer to ["Registering or editing an address book](#page-180-0)  [destination" on page](#page-180-0) 1-168.

For details on the IP address fax operation, refer to the User's Guide [Network Scan/Fax/Network Fax Operations].

#### <span id="page-71-0"></span>1.17.1 TCP/IP Settings

Specify settings to use this machine in a TCP/IP network environment.

For details, refer to ["Specifying general settings for TCP/IP-based communication" on page 1-2](#page-14-0).

#### <span id="page-71-1"></span>1.17.2 IP Address Fax Function

On the Administrator Settings screen of the control panel, select [Network Settings] - [Forward] - [3 Network Fax Setting] - [1 Network Fax Function Setting].

Specify the following setting.

$$
\mathbb{Q}_{\,\boldsymbol{\cdot\,.\,}}
$$

#### Note

For details on displaying the Network Setting screen, refer to ["Displaying the Network Settings](#page-202-0)  screen[" on page](#page-202-0) 2-2.
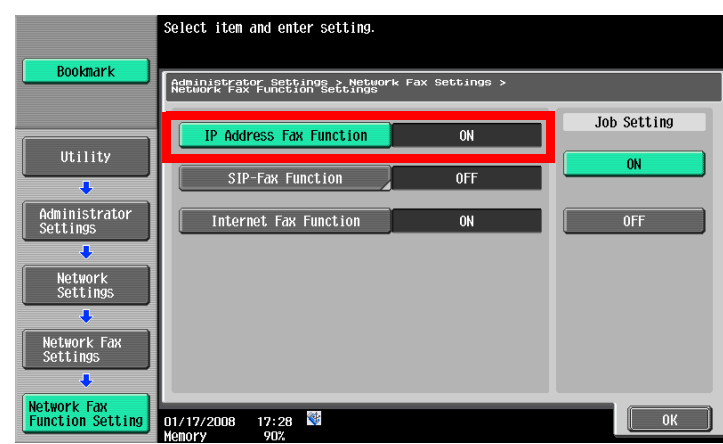

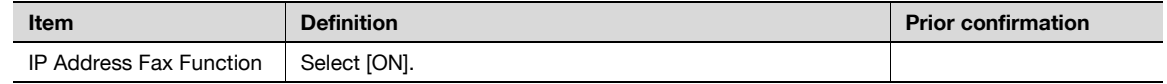

# 1.17.3 SMTP TX Setting

In Administrator mode of PageScope Web Connection, select the Network tab - "Network Fax Setting" - "SMTP TX Setting".

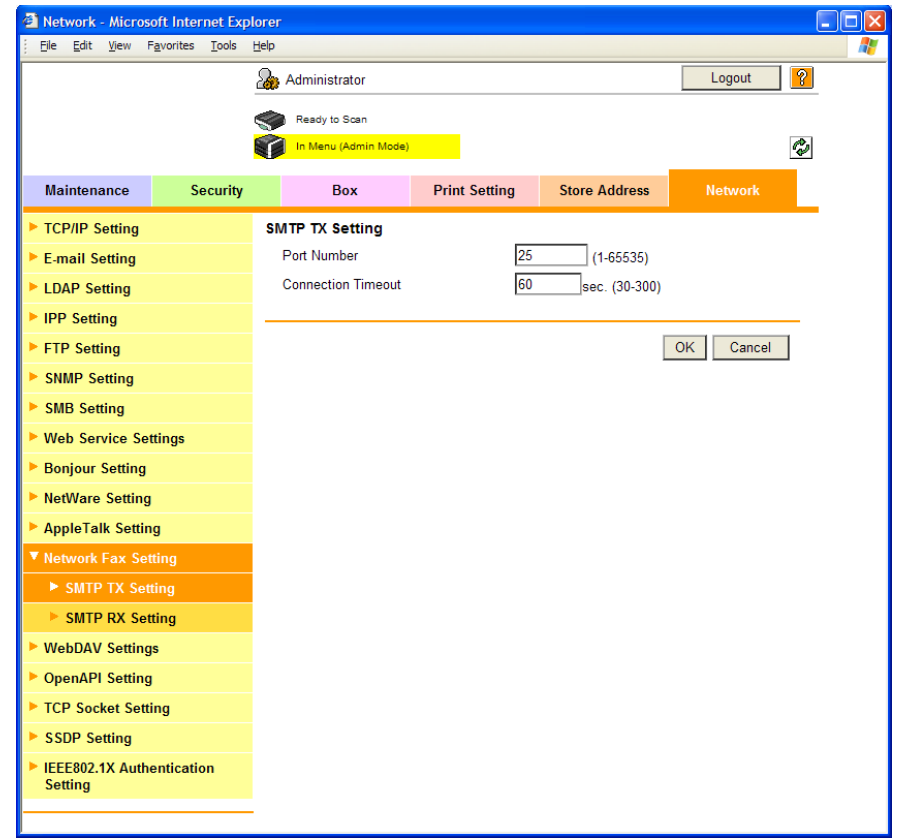

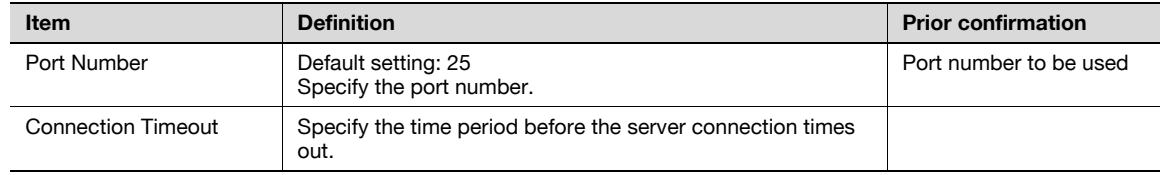

# 1.17.4 SMTP RX Setting

In Administrator mode of PageScope Web Connection, select the Network tab - "Network Fax Setting" - "SMTP RX Setting".

Specify the following settings.

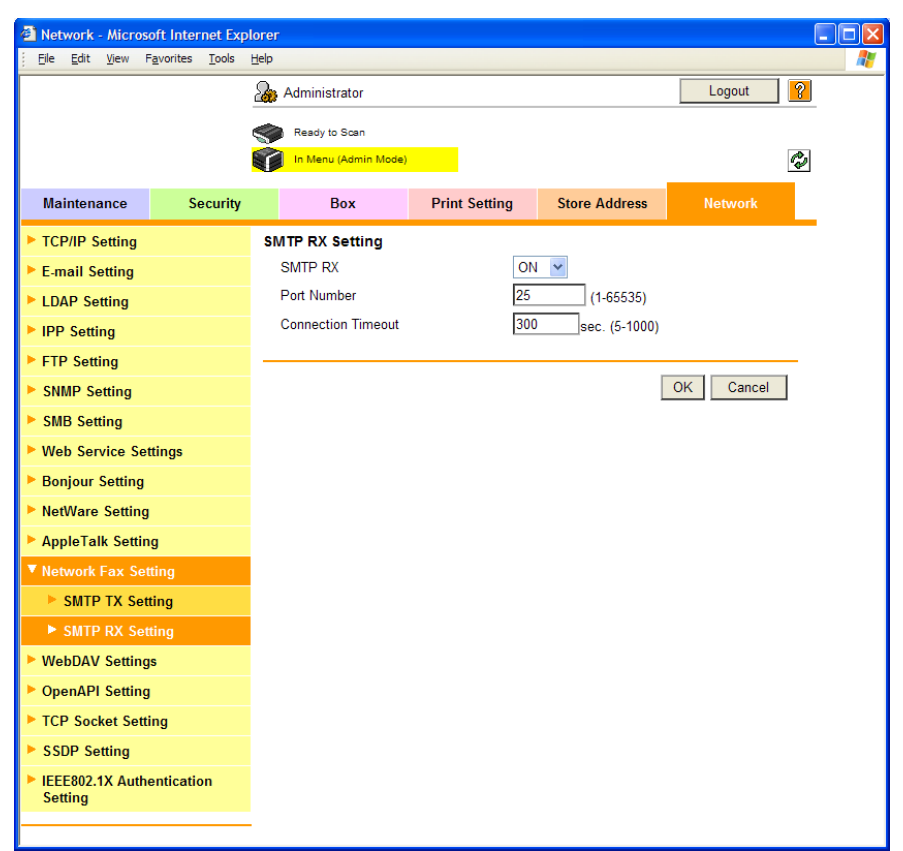

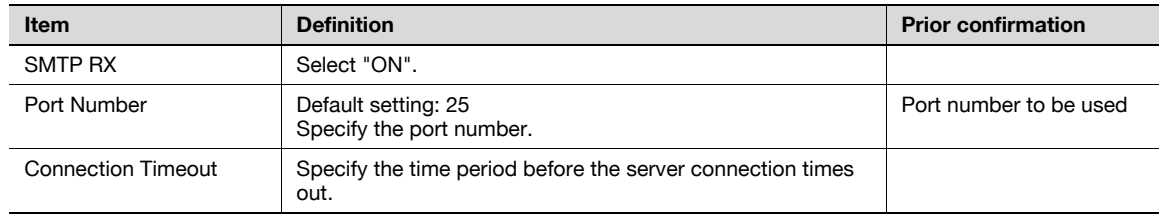

### 1.17.5 Header Information

Register sender information for fax transmissions.

For details, refer to ["Header Information" on page 1-53](#page-65-0).

# 1.18 Importing images in the box using the TWAIN scan

A setting is made in order to import the images saved in the box of this machine by using the HDD TWAIN driver.

Using the HDD TWAIN driver allows you to import for process the image data saved in the box into the application on the computer.

Specify the settings according to the following flowchart.

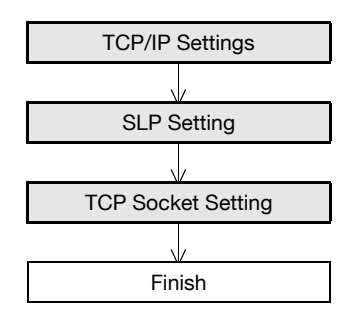

# $\mathbb{Q}$  .

Note

For details on installing the HDD TWAIN driver, refer to the HDD TWAIN driver manual on the Driver CD-ROM.

## <span id="page-74-0"></span>1.18.1 TCP/IP Settings

Specify settings to use this machine in a TCP/IP network environment.

For details, refer to ["Specifying general settings for TCP/IP-based communication" on page 1-2](#page-14-0).

## <span id="page-74-1"></span>1.18.2 SLP Setting

In Administrator mode of PageScope Web Connection, select the Network tab - "TCP/IP Setting" - "TCP/IP Setting".

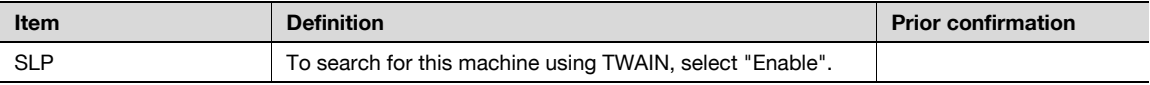

# <span id="page-75-0"></span>1.18.3 TCP Socket Setting

In Administrator mode of PageScope Web Connection, select the Network tab - "TCP Socket Setting". Specify the following settings.

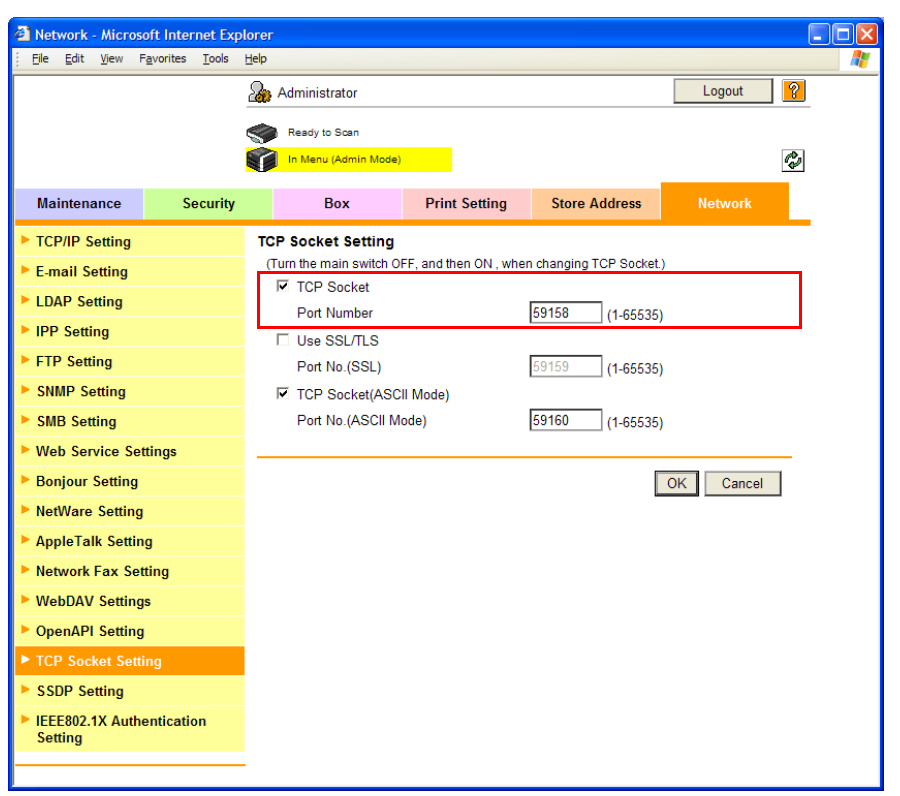

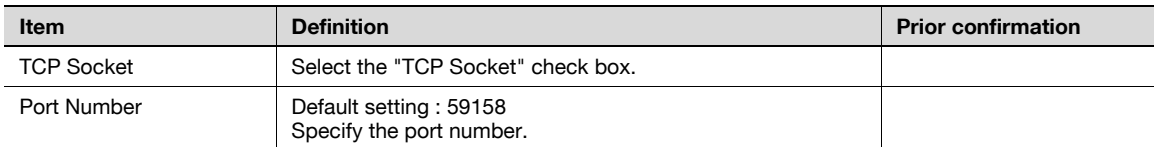

# 1.19 Printing (LPR/Port9100)

Specify settings for printing by using LPR or Port9100.

LPR printing is performed via the network using the LPR protocol. LPR printing is used in the UNIX-like OS.

Port9100 printing is performed via the network by directly specifying the RAW port (Port9100) of this machine connected to the TCP/IP network as a printer of the print destination.

Specify the settings according to the following flowchart.

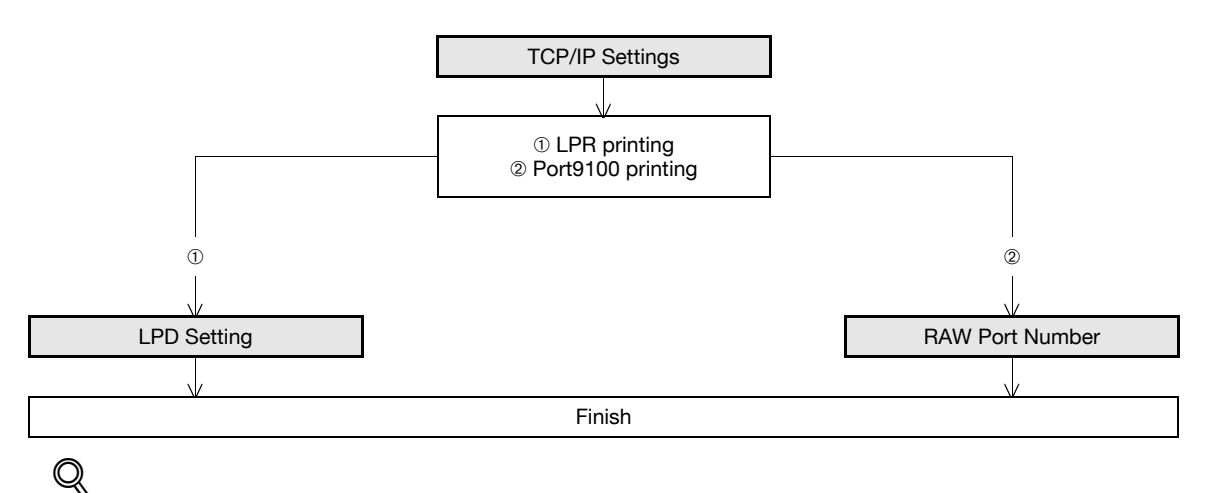

# **Detail**

To print data using LPR or Port9100, settings for the printer driver must be specified after these settings. For details, refer to the User's Guide [Print Operations].

### <span id="page-76-0"></span>1.19.1 TCP/IP Settings

Specify settings to use this machine in a TCP/IP network environment.

For details, refer to ["Specifying general settings for TCP/IP-based communication" on page 1-2](#page-14-0).

### <span id="page-76-1"></span>1.19.2 LPD Setting

In Administrator mode of PageScope Web Connection, select the Network tab - "TCP/IP Setting" - "TCP/IP Setting".

Specify the following setting.

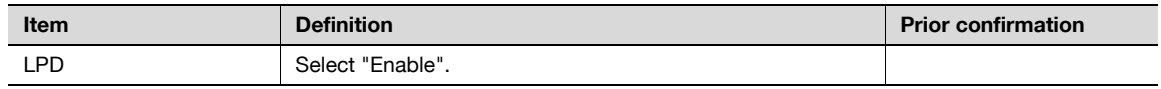

### <span id="page-76-2"></span>1.19.3 RAW Port Number

In Administrator mode of PageScope Web Connection, select the Network tab - "TCP/IP Setting" - "TCP/IP Setting".

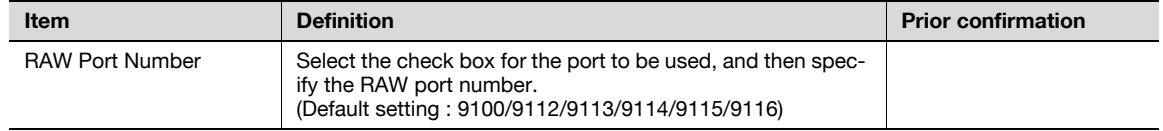

Specify settings for printing by using SMB.

The printer is sharable on the Windows network by using the SMB protocol. SMB printing is performed by directly specifying this machine on the Windows network from the computer.

This machine supports the Direct Hosting service. When the SMB printing is made in the IPv6 environment, the Direct Hosting setting is required to be enabled.

Specify the settings according to the following flowchart.

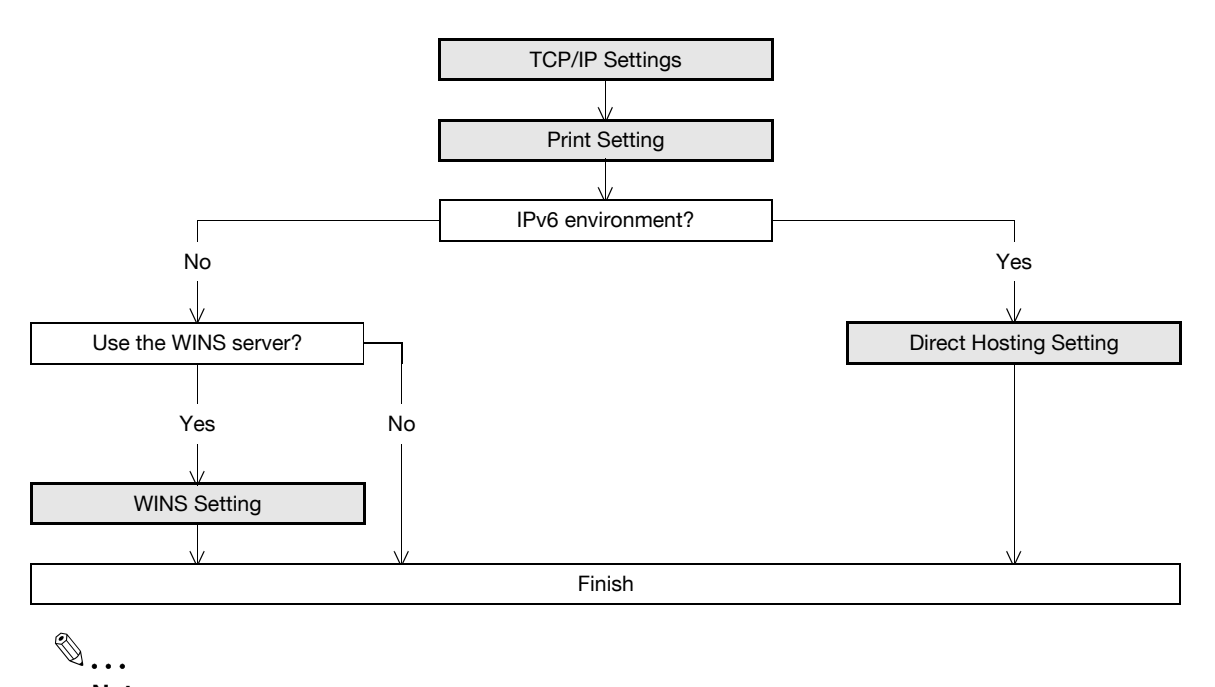

# Note

For details on installing the printer driver, refer to the User's Guide [Print Operations (IC-207)].

## 1.20.1 TCP/IP Settings

Specify settings to use this machine in a TCP/IP network environment.

For details, refer to ["Specifying general settings for TCP/IP-based communication" on page 1-2](#page-14-0).

## <span id="page-78-0"></span>1.20.2 Print Setting

In Administrator mode of PageScope Web Connection, select the Network tab - "SMB Setting" - "Print Setting".

Specify the following settings.

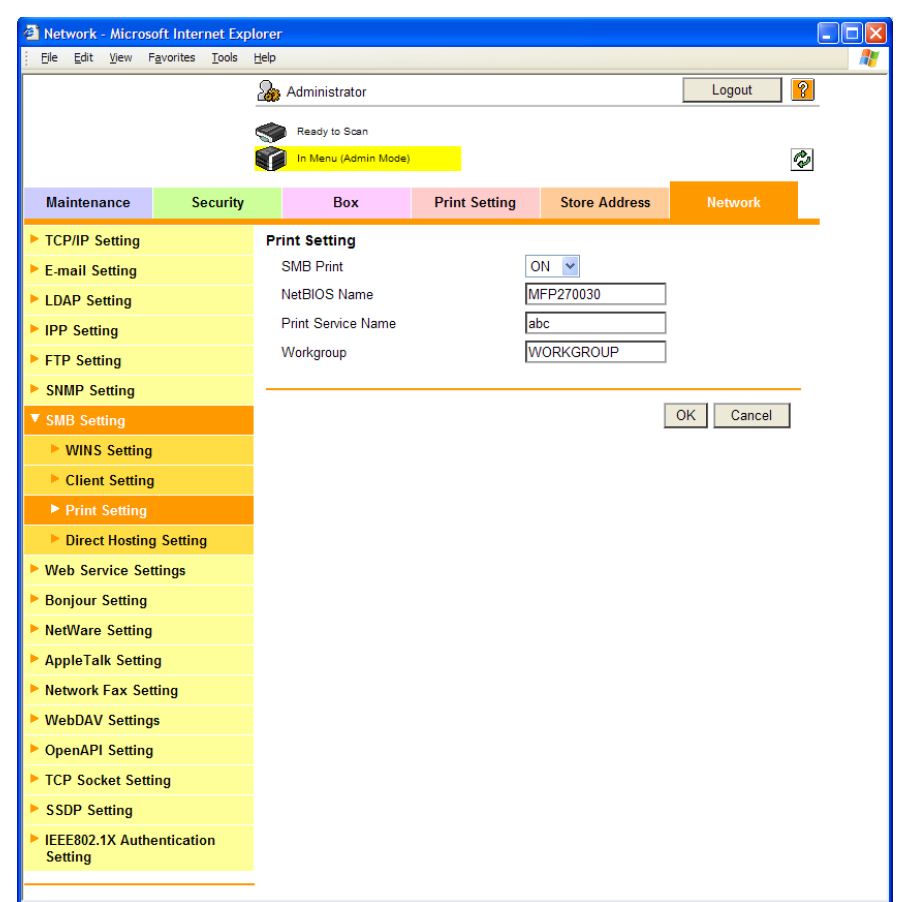

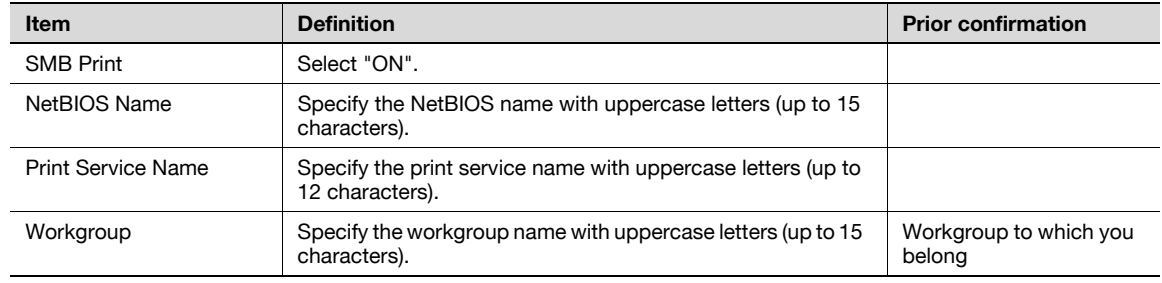

# 1.20.3 WINS Setting

To perform SMB print via the router, specify settings for the WINS server. For details, refer to ["WINS Setting" on page 1-24](#page-36-0).

# <span id="page-78-1"></span>1.20.4 Direct Hosting Setting

When the SMB printing is made in the IPv6 environment, the Direct Hosting setting is required to be enabled. For details, refer to ["Direct Hosting Setting" on page 1-23](#page-35-0).

Specify settings for printing using IPP.

IPP printing is performed via the network using the IPP protocol. Using the HTTP protocol can transfer print data to the printer on the network, and therefore also enabling output to a remote printer via the Internet.

Specify the settings according to the following flowchart.

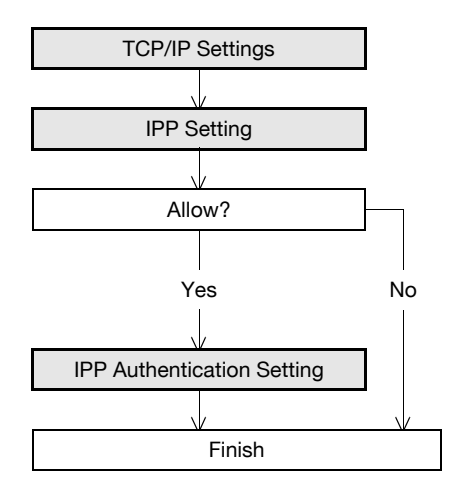

 $\mathbb{Q}$ ...

Note

For details on installing the printer driver, refer to the User's Guide [Print Operations (IC-207)].

### <span id="page-79-0"></span>1.21.1 TCP/IP Settings

Specify settings to use this machine in a TCP/IP network environment. For details, refer to ["Specifying general settings for TCP/IP-based communication" on page 1-2](#page-14-0).

# <span id="page-80-0"></span>1.21.2 IPP Setting

In Administrator mode of PageScope Web Connection, select the Network tab - "IPP Setting". Specify the following settings.

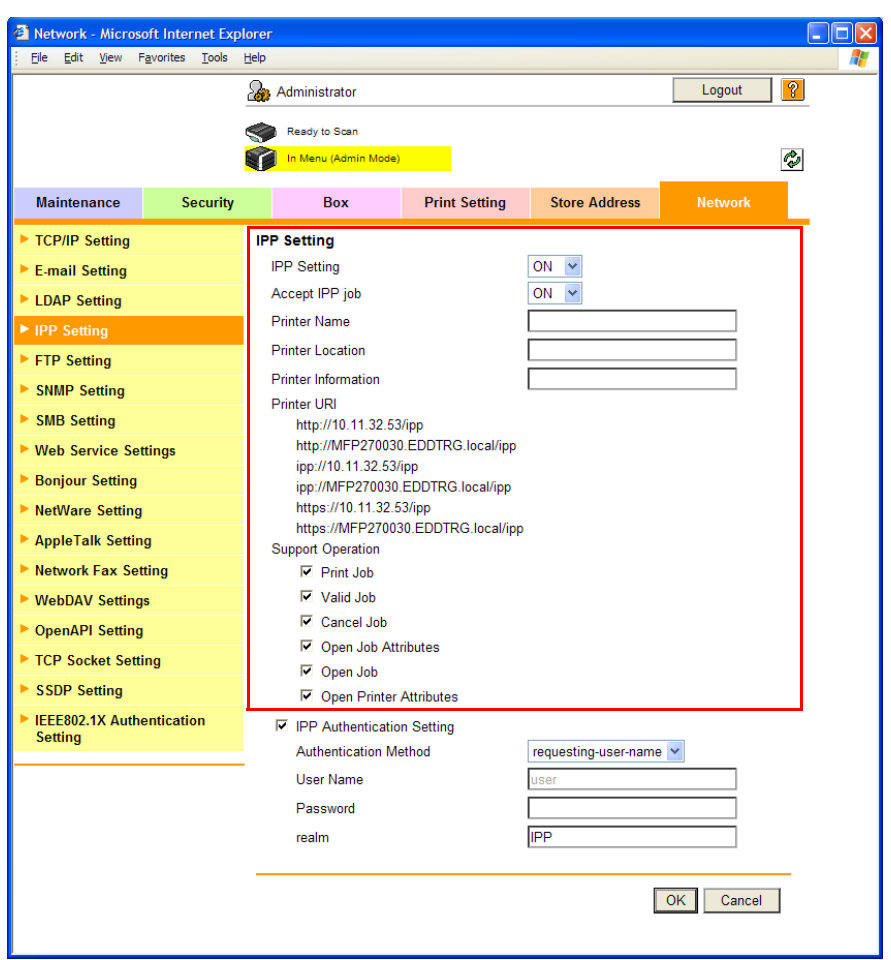

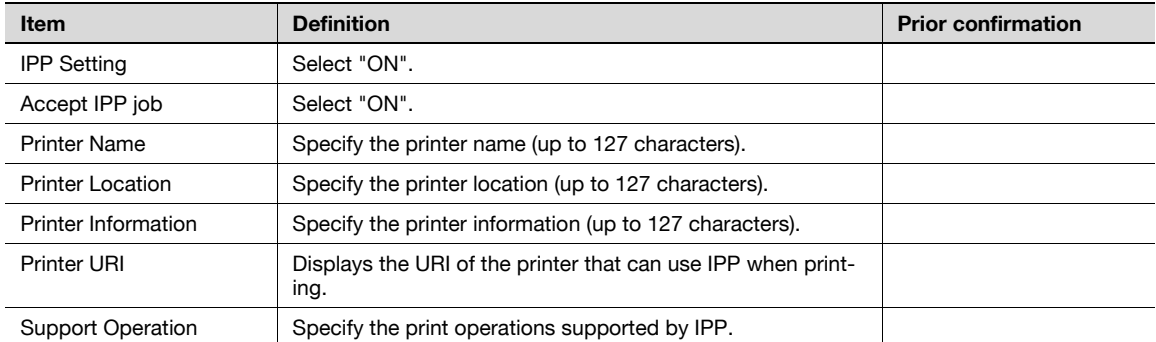

# <span id="page-81-0"></span>1.21.3 IPP Authentication Setting

In Administrator mode of PageScope Web Connection, select the Network tab - "IPP Setting". Specify the following settings.

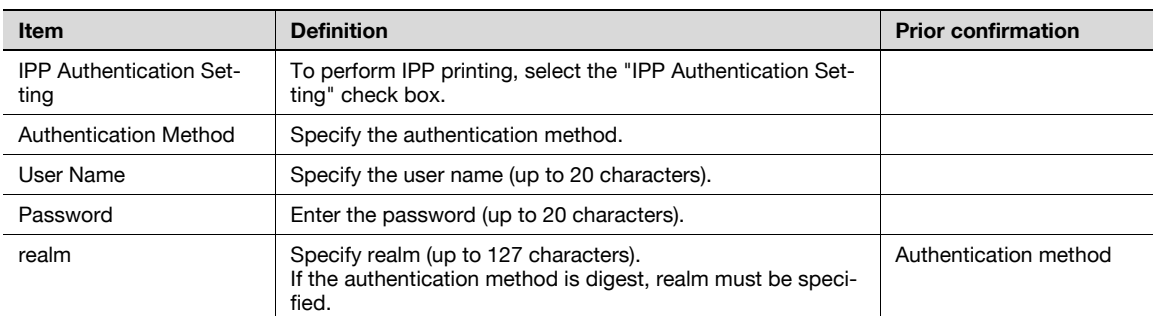

# 1.22 Printing (IPPS)

Specify settings for printing using IPPS.

When performing IPP printing with this machine, communication between the computer and this machine is encrypted using SSL. Encrypting communication using SSL improves security when printing using IPP.

Specify the settings according to the following flowchart.

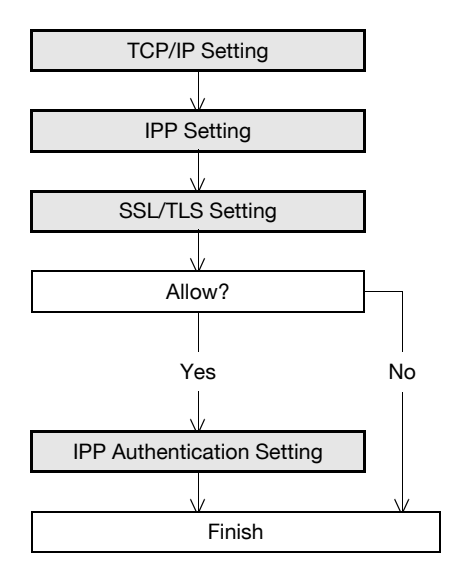

# $\mathbb{Q}$  .

#### **Note**

For details on installing the printer driver, refer to the User's Guide [Print Operations (IC-207)].

### $\mathbb{Q}$ Detail

When specifying to use IPP printing in Windows Vista/7/Server 2008, enter "https://[Host Name].[Domain Name]/ipp". For [Host Name] and [Domain Name], specify the names set by the DNS host name and the DNS default domain name of the TCP/IP setting. For details, refer to "Specifying [general settings for TCP/IP-based communication" on page](#page-14-0) 1-2. Also, it is necessary that the computer must be able to resolve the names for this machine using DNS. Register this machine to the DNS server in advance, and specify settings for DNS at the computer side.

When the certificate of this machine is not published by certificate authority, register the certificate of this machine to "Trusted Root Certification Authorities" for the Local computer in advance.

## <span id="page-82-0"></span>1.22.1 TCP/IP Setting

Make settings to use this machine in the TCP/IP network environment.

When settings are made on Windows Vista/7/Server 2008 for the IPPS printing, set correctly the DNS host name and the DNS default domain name registered on the DNS server for the TCP/IP setting before creating a certificate. If the settings are not made correctly, the IPPS connection cannot be made.

For details, refer to ["Specifying general settings for TCP/IP-based communication" on page 1-2](#page-14-0).

## <span id="page-82-1"></span>1.22.2 IPP Setting

Specify settings for printing by using IPP.

For details, refer to ["IPP Setting" on page 1-68](#page-80-0).

#### <span id="page-82-2"></span>1.22.3 SSL/TLS Setting

Encrypt communication with this machine using SSL.

For details, refer to ["Creating a certificate for this machine for SSL-based communication" on page 1-8](#page-20-0).

### <span id="page-82-3"></span>1.22.4 IPP Authentication Setting

Specify settings when authentication is used when printing using IPP. For details, refer to ["IPP Authentication Setting" on page 1-69](#page-81-0).

# 1.23 Printing (Bonjour)

Specify settings for printing by connecting this machine to a Macintosh computer using Bonjour. When connecting this machine to a Macintosh computer using Bonjour, the Bonjour settings must be specified.

 $\mathbb{Q}$ ...

Note

For details on installing the printer driver, refer to the User's Guide [Print Operations (IC-207)].

### Bonjour Setting

In Administrator mode of PageScope Web Connection, select the Network tab - "Bonjour Setting". Specify the following settings.

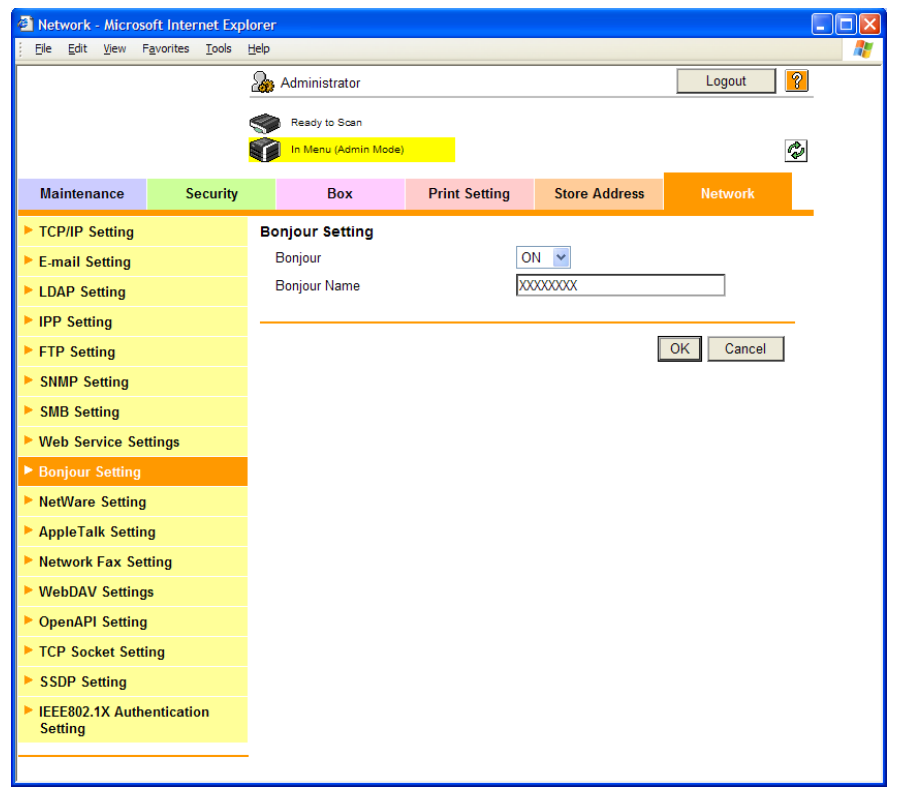

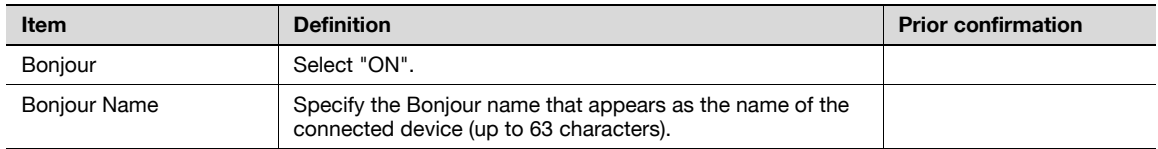

# 1.24 Printing (AppleTalk)

Specify settings for printing by connecting this machine to a Macintosh computer using AppleTalk. When connecting this machine to a Macintosh computer using AppleTalk, the AppleTalk settings must be specified.

 $\mathbb{Q}$ ...

Note

For details on installing the printer driver, refer to the User's Guide [Print Operations (IC-207)].

### AppleTalk Setting

In Administrator mode of PageScope Web Connection, select the Network tab - "AppleTalk Setting". Specify the following settings.

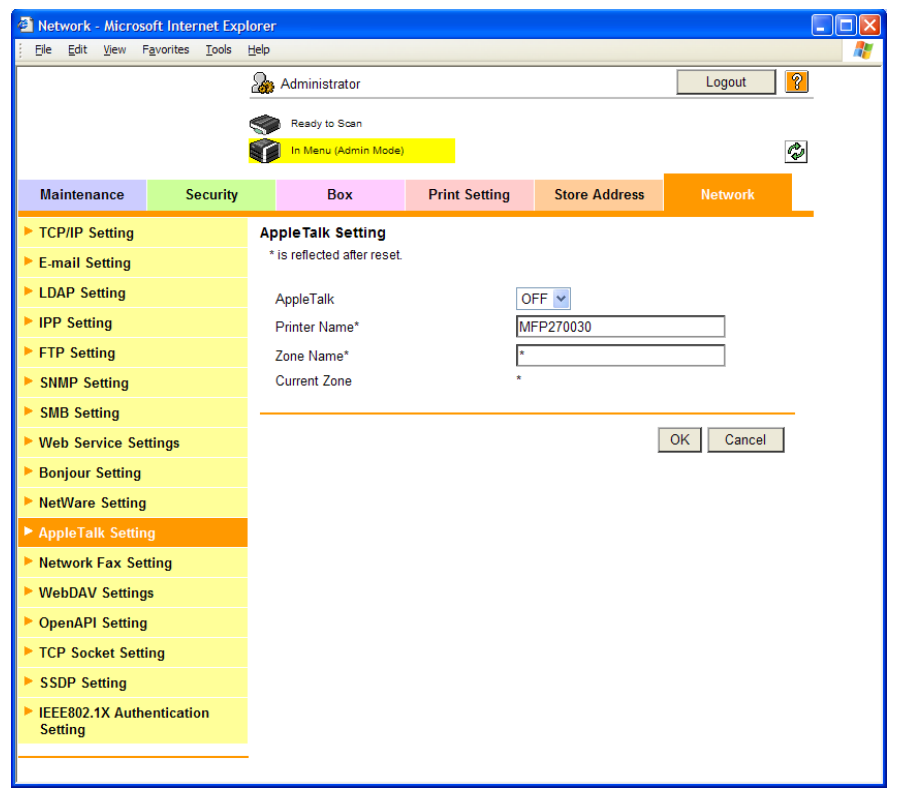

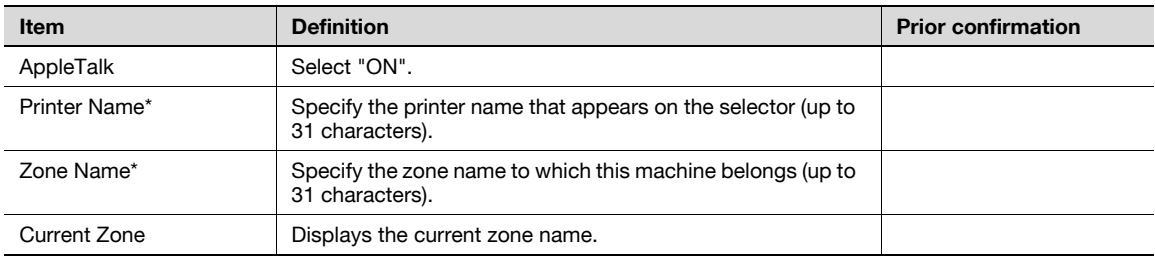

# 1.25 Printing (NetWare)

Specify settings for printing in a NetWare environment. Before printing in the NetWare environment, settings for using this machine in the NetWare environment must be specified.

 $\mathbb{Q}$ ...

**Note** 

For details on installing the printer driver, refer to the User's Guide [Print Operations (IC-207)].

# 1.25.1 NetWare Setting

In Administrator mode of PageScope Web Connection, select the Network tab - "NetWare Setting" - "NetWare Setting".

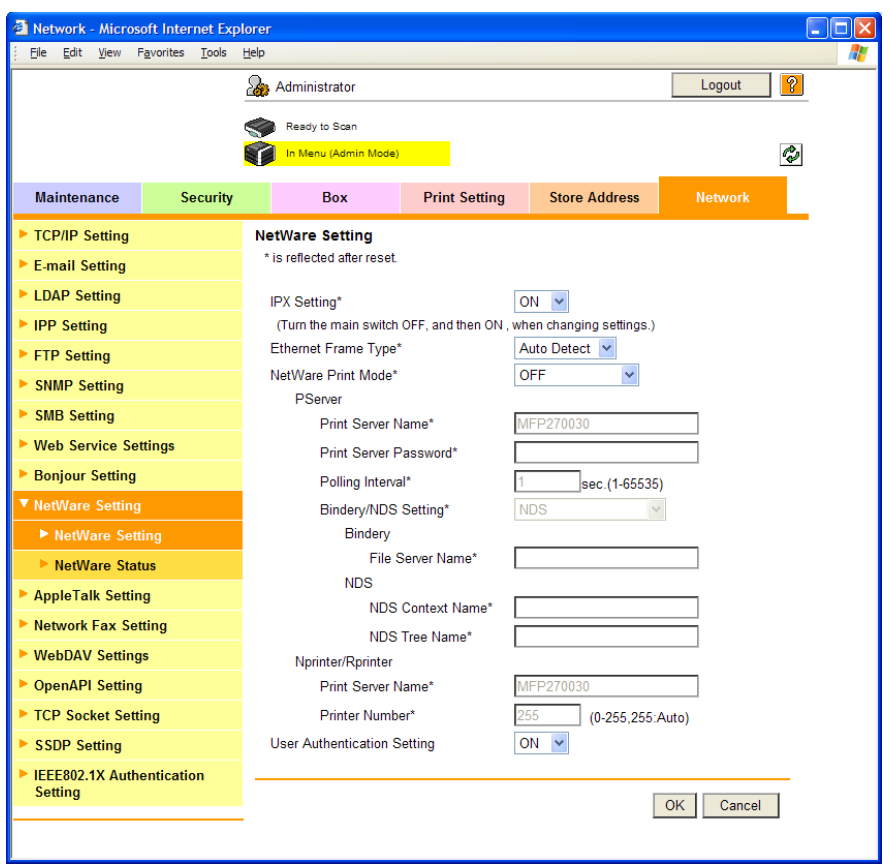

Settings are different depending on the environment used. Specify the settings according to the following procedures.

#### For Remote Printer mode with NetWare 4.x bindery emulation

- $\checkmark$  Before using bindery emulation, check that bindery emulation is compatible with the NetWare server.
- 1 From a client computer, log in to NetWare with the Administrator permission as Bindery.
- 2 Start up Pconsole.
- **3** From the "Available Options" list, select "Quick Setup", and then press the [Enter] key.
- 4 Enter the appropriate names in the "Print Server Name", "Printer Name", and "Print Queue Name" fields, select "Other/Unknown" from the "Printer type" field, and then save the specified settings.
- **5** Press the [Esc] key to quit Pconsole.
- 6 Use the NetWare server console to load PSERVER.NLM.

Next, specify the following settings for "NetWare Setting".

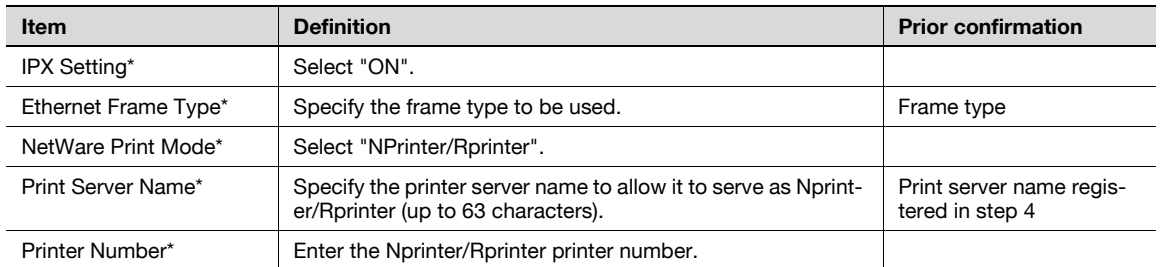

#### For the print server mode with NetWare 4.x bindery emulation

- Before using bindery emulation, check that bindery emulation is compatible with the NetWare server.
- $\triangledown$  To use the printer server mode, the IPX protocol must be loaded on the NetWare server.
- **1** From a client computer, log in to NetWare with the Administrator permission as Bindery.
- 2 Start up Pconsole.
- 3 From the "Available Options" list, select "Quick Setup", and then press the [Enter] key.
- 4 Enter the appropriate names in the "Print Server Name", "Printer Name", and "Print Queue Name" fields, select "Other/Unknown" from the "Printer type" field, and then save the specified settings.
- **5** Press the [Esc] key to quit Pconsole.

Next, specify the following settings for "NetWare Setting".

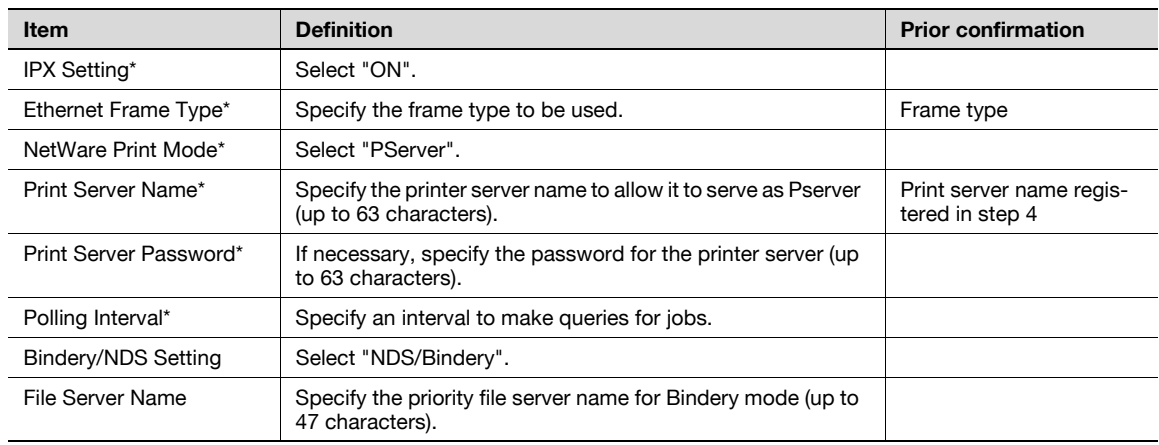

#### For NetWare 4.x Remote Printer mode (NDS)

- 1 Log in to NetWare as an administrator from a client computer.
- 2 Start up NWadmin.
- **3** Select either the organization or organizational unit container that offers the print service, and then click "Print Services Quick Setup" on the "Tools" menu.
- 4 Enter the appropriate names in the "Print Server Name", "Printer Name", "Print Queue Name", and "Print Queue Volume" fields, select "Other/Unknown" from the "Printer type" field, and then save the specified settings.
- 5 Use the NetWare server console to load PSERVER.NLM.

Next, specify the following settings for "NetWare Setting".

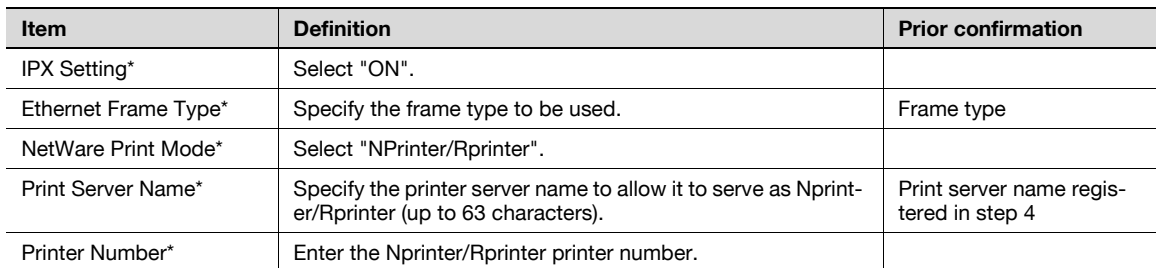

#### For NetWare 4.x/5.x/6 Print Server mode (NDS)

- To use the printer server mode, the IPX protocol must be loaded on the NetWare server.
- <sup>1</sup> Log in to NetWare as an administrator from a client computer.
- 2 Start up NWadmin.
- **3** Select either the organization or organizational unit container that offers the print service, and then click "Print Services Quick Setup (non-NDPS)" on the "Tools" menu.
- 4 Enter the appropriate names in the "Print Server Name", "Printer Name", "Print Queue Name", and "Print Queue Volume" fields, select "Other/Unknown" from the "Printer type" field, and then click [Create].

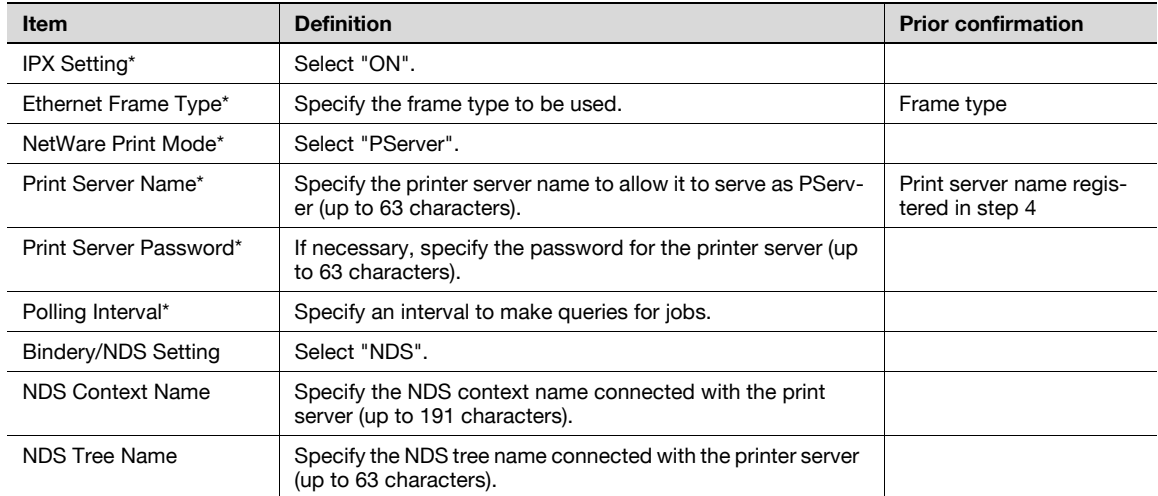

Next, specify the following settings for "NetWare Setting".

#### For NetWare 5.x/6 Novell Distributed Print Service (NDPS)

- Before specifying settings for NDPS, check that the NDPS broker and NDPS manager have been created and loaded.
- Also, check that the TCP/IP protocol is specified in the NetWare server, the IP address is specified for this machine, then this machine is running.
- **1** Log in to NetWare as an administrator from a client computer.
- 2 Start up NWadmin.
- 3 Right -click "Organization" or "Organizational unit" container where a printer agent is created, and then select "NDPS Printer" on the "Create" submenu.
- 4 In the "NDPS Printer Name" box, enter the "printer name".
- 5 In the "Printer Agent Source" column, select "Create a New Printer Agent", and then click "Create".

- 6 Check the printer agent name, and then in the "NDPS Manager Name" box, browse through the NDPS manager names, and register it.
- 7 In "Gateway Types", select "Novell Printer Gateway", and then register it.
- 8 In the "Configure Novell DPS for Printer Agent" window, select "(None)" for the printer type and "Novell Port Handler" for the port handler type, and then register the settings.
- 9 In "Connection type", select "Remote (LPR on IP)", and then register it.
- 10 Enter the IP address set for this machine as the host address, enter "Print" as the printer name, and then click the "Finish" button to register the settings.
- 11 The printer driver registration screen appears. Select "None" for each operating system to complete the registration.

# 1.25.2 NetWare Status

In Administrator mode of PageScope Web Connection, select the Network tab - "NetWare Setting" - "NetWare Status".

NetWare connection status can be checked, if necessary.

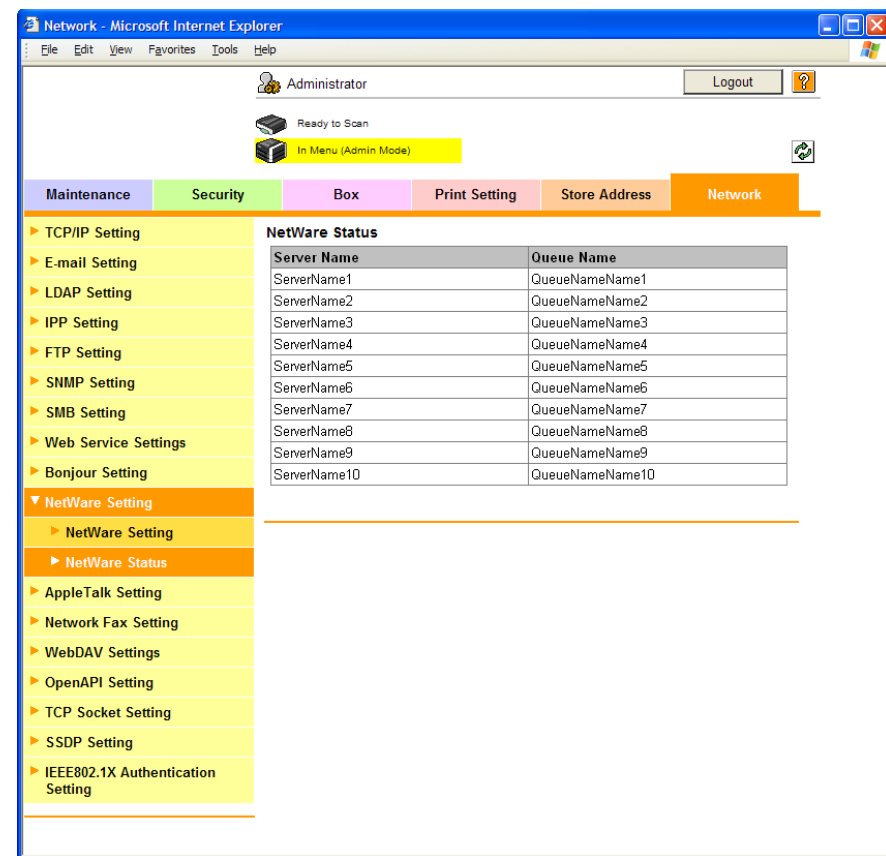

Specify settings for printing by using Web service function.

Printing is possible using the Web service function in Windows Vista/7/Server 2008. The Web service function detects this machine connected to the network automatically , and then installs it as a WS printer. Specifying this machine installed as a WS printer when printing allows printing using HTTP for communication.

Specify the settings according to the following flowchart.

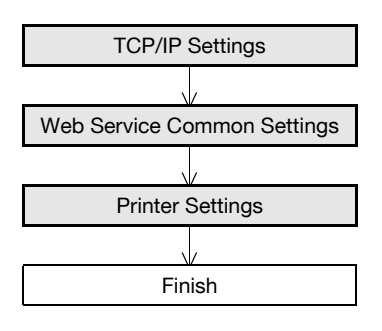

# $\mathbb{Q}$  .

#### Note

For details on installing the printer driver, refer to the User's Guide [Print Operations].

# <span id="page-89-0"></span>1.26.1 TCP/IP Settings

Specify settings to use this machine in a TCP/IP network environment.

For details, refer to ["Specifying general settings for TCP/IP-based communication" on page 1-2](#page-14-0).

# <span id="page-90-0"></span>1.26.2 Web Service Common Settings

In Administrator mode of PageScope Web Connection, select the Network tab - "Web Service Settings" - "Web Service Common Settings".

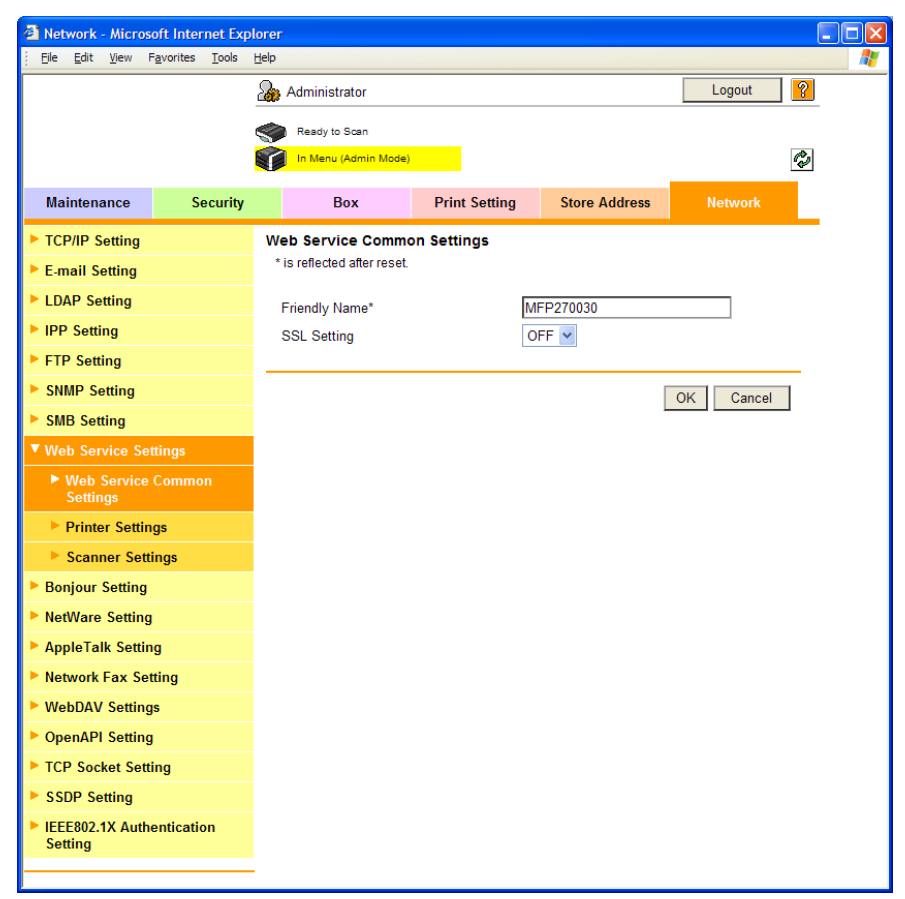

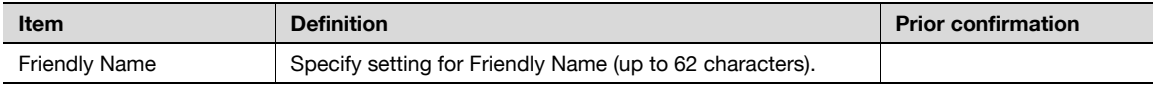

# <span id="page-91-0"></span>1.26.3 Printer Settings

In Administrator mode of PageScope Web Connection, select the Network tab - "Web Service Settings" - "Printer Settings".

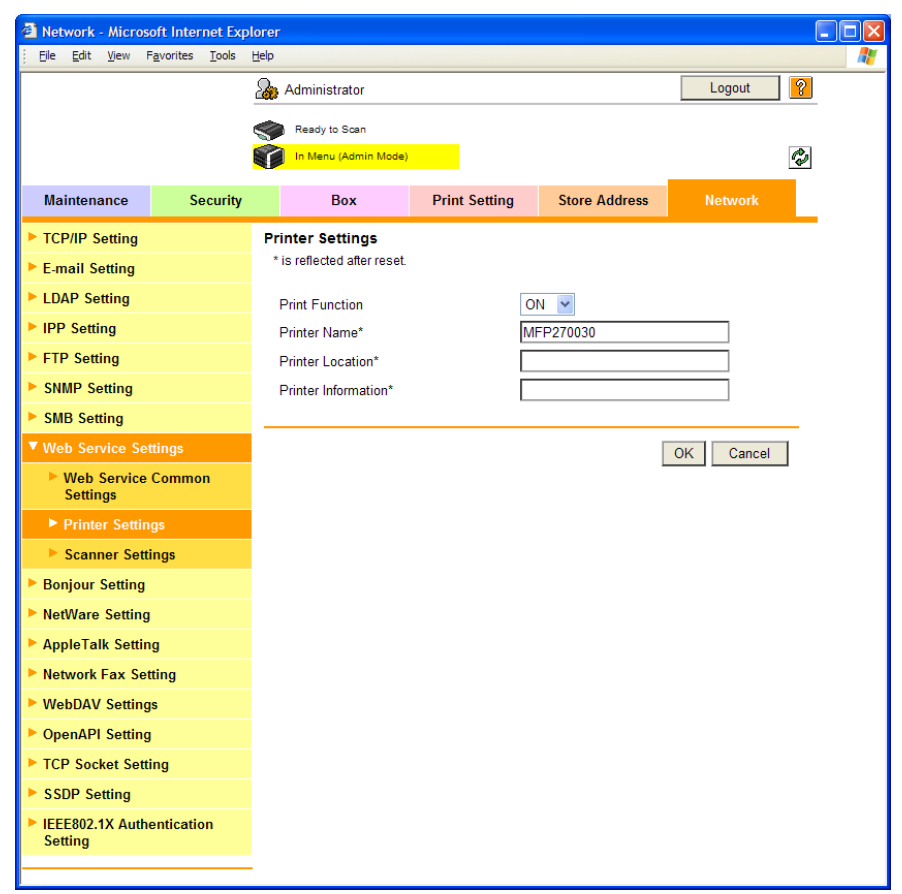

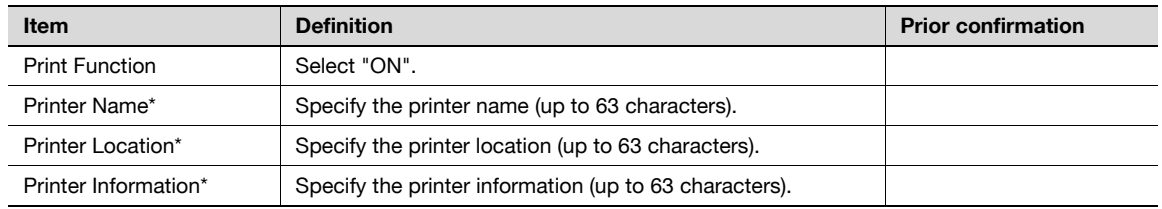

# 1.27 Using the WS scan function

Specify settings for scanning using Web service function.

Data can be scanned using the Web service function in Windows Vista/7/Server 2008 to forward the scanned data to the computer. The Web service function detects this machine connected to the network, and then installs it as a WS scanner. Specifying this machine installed as a WS scanner when scanning allows scanning using HTTP for communication.

Specify the settings according to the following flowchart.

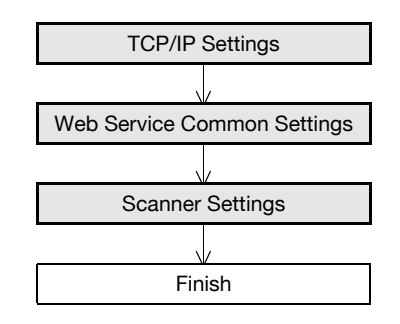

 $\mathbb{Q}$ ... Note

> For details on the WS Scan function, refer to the User's Guide [Network Scan/Fax/Network Fax Operations].

### <span id="page-92-0"></span>1.27.1 TCP/IP Settings

Specify settings to use this machine in a TCP/IP network environment.

For details, refer to ["Specifying general settings for TCP/IP-based communication" on page 1-2](#page-14-0).

# <span id="page-93-0"></span>1.27.2 Web Service Common Settings

In Administrator mode of PageScope Web Connection, select the Network tab - "Web Service Settings" - "Web Service Common Settings".

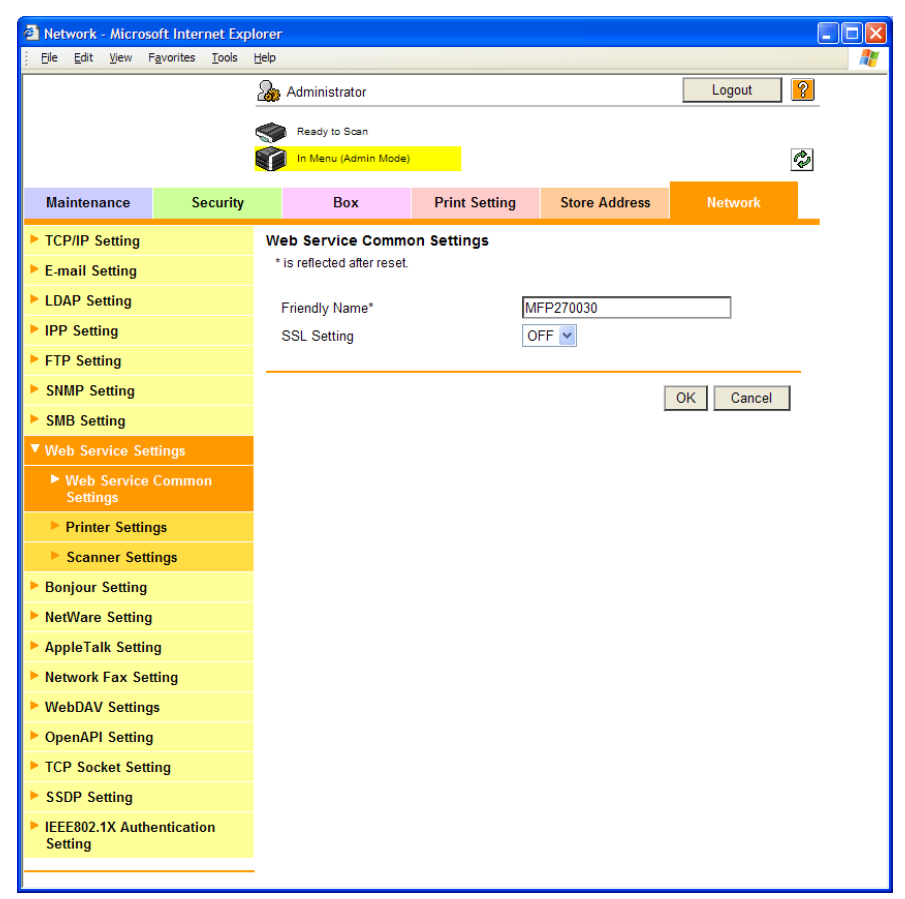

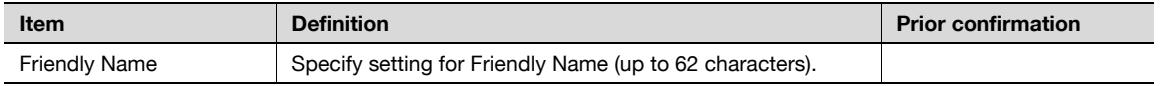

# <span id="page-94-0"></span>1.27.3 Scanner Settings

In Administrator mode of PageScope Web Connection, select the Network tab - "Web Service Settings" - "Scanner Settings".

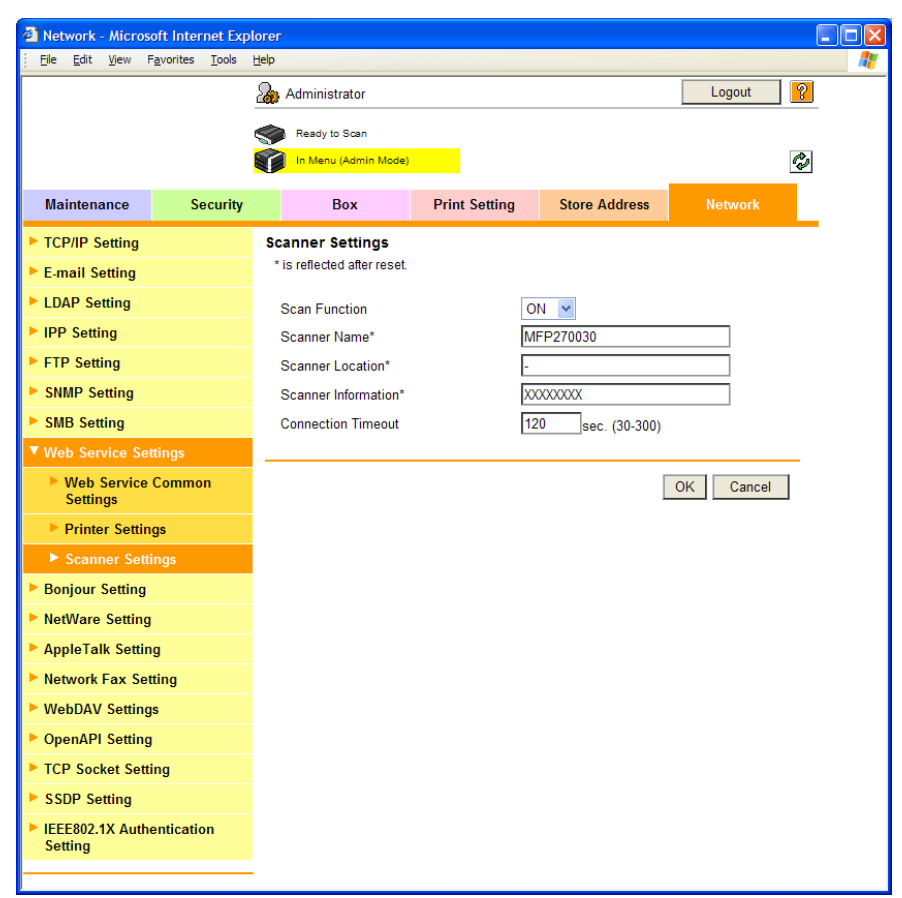

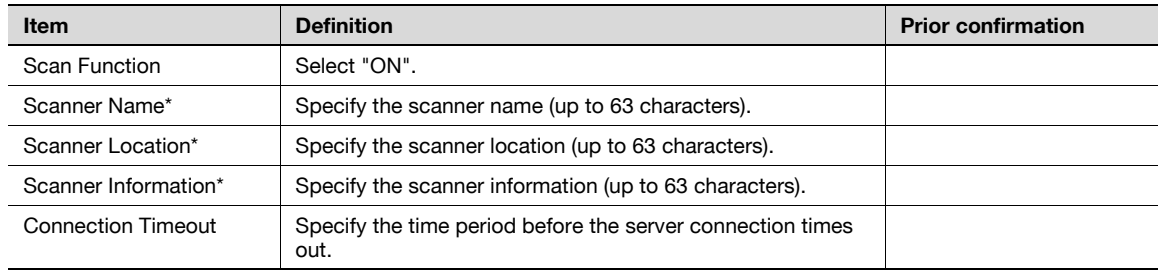

# <span id="page-95-3"></span>1.28 Using SSL for communication from Vista/7/Server 2008 to this machine with Web service

# $\mathbb{Q}$ ... Note

In order to make the communication between this machine and the computer into the SSL communication, settings for the SSL communication must be made bidirectionally. Both this setting and the ["Using SSL for communication from this machine to Vista/7/Server 2008 with Web](#page-96-0)  [service" on page](#page-96-0) 1-84 setting should be made.

When using the Web service function, specify settings for SSL-based encryption of communication from a Windows Vista/7/Server 2008-equipped computer to this machine. These settings ensure safer file transmission by encrypting Web service-based communication using SSL.

Specify the settings according to the following flowchart.

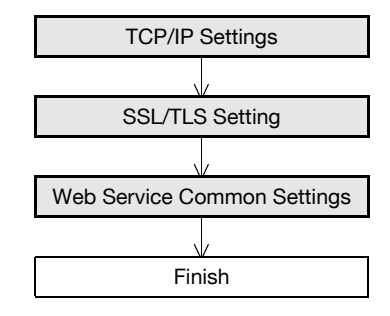

# $\mathbb{Q}$

#### Detail

To encrypt communication from a computer to this machine using SSL, the computer must be able to resolve the names for this machine using the DNS server. Register this machine to the DNS server in advance, and specify settings for DNS at the computer side.

When the certificate of this machine is not published by certificate authority, register the certificate of this machine to "Trusted Root Certification Authorities" for the Local computer in advance.

### <span id="page-95-0"></span>1.28.1 TCP/IP Settings

Specify settings to use this machine in a TCP/IP network environment.

For details, refer to ["Specifying general settings for TCP/IP-based communication" on page 1-2](#page-14-0).

### <span id="page-95-1"></span>1.28.2 SSL/TLS Setting

Encrypt communication with this machine using SSL.

For details, refer to ["Creating a certificate for this machine for SSL-based communication" on page 1-8](#page-20-0).

#### <span id="page-95-2"></span>1.28.3 Web Service Common Settings

In Administrator mode of PageScope Web Connection, select the Network tab - "Web Service Settings" - "Web Service Common Settings".

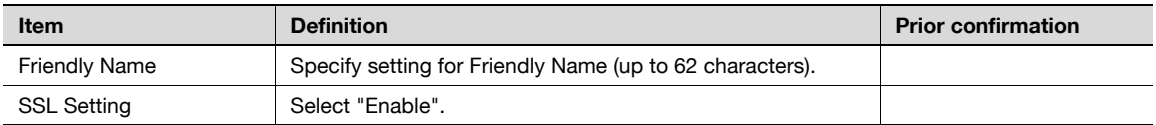

# <span id="page-96-0"></span>1.29 Using SSL for communication from this machine to Vista/7/Server 2008 with Web service

# $\mathbb{Q}$ ... **Note**

In order to make the communication between this machine and the computer into the SSL communication, settings for the SSL communication must be made bidirectionally. Both this setting and the ["Using SSL for communication from Vista/7/Server 2008 to this machine with Web](#page-95-3)  [service" on page](#page-95-3) 1-83 setting should be made.

When using the Web service function, specify settings for SSL-based encryption of communication from this machine to a Windows Vista/7/Server 2008-equipped computer. These settings ensure safer file transmission by encrypting Web service-based communication using SSL.

Specify the settings according to the following flowchart.

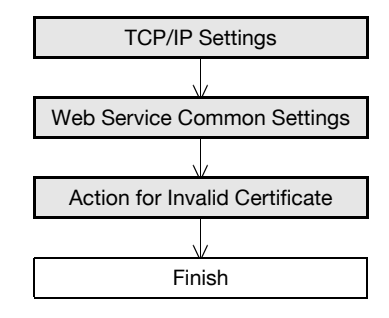

# $\mathbb{Q}$

#### Detail

To encrypt communication from this machine to a computer using SSL, create a certificate at the computer side in advance to associate TCP/IP with the communication port. (Default: Port No. 5385).

### <span id="page-96-1"></span>1.29.1 TCP/IP Settings

Specify settings to use this machine in a TCP/IP network environment.

For details, refer to ["Specifying general settings for TCP/IP-based communication" on page 1-2](#page-14-0).

### <span id="page-96-2"></span>1.29.2 Web Service Common Settings

In Administrator mode of PageScope Web Connection, select the Network tab - "Web Service Settings" - "Web Service Common Settings".

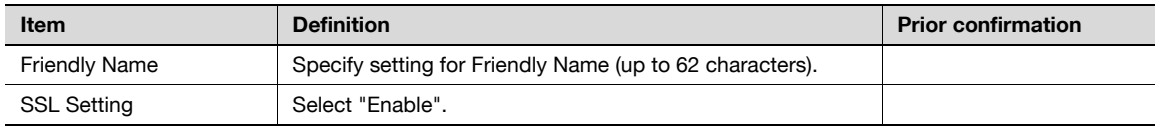

# <span id="page-97-0"></span>1.29.3 Action for Invalid Certificate

In Administrator mode of PageScope Web Connection, select the Security tab - "SSL/TLS Setting" - "Action for Invalid Certificate".

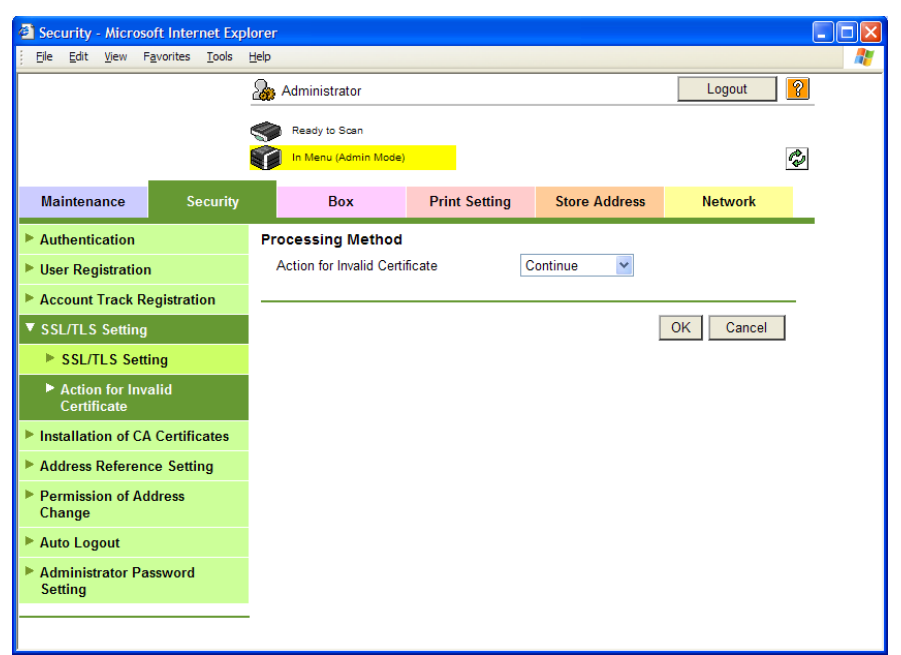

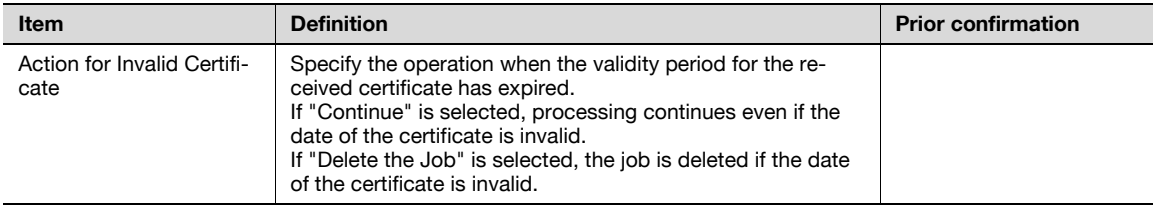

# <span id="page-98-1"></span>1.30 Monitoring this machine using the SNMP manager

Specify settings for monitoring this machine using the SNMP manager.

SNMP manager-based communication with this machine allows acquisition, management, and monitoring of the information of this machine via the network. SNMP runs in a TCP/IP or IPX/SPX environment.

In addition, use of the TRAP function of SNMP allows setting for notification of the status of this machine. For details, refer to ["Providing notification of the status of this machine \(TRAP\)" on page 1-93](#page-105-0).

Specify the settings according to the following flowchart.

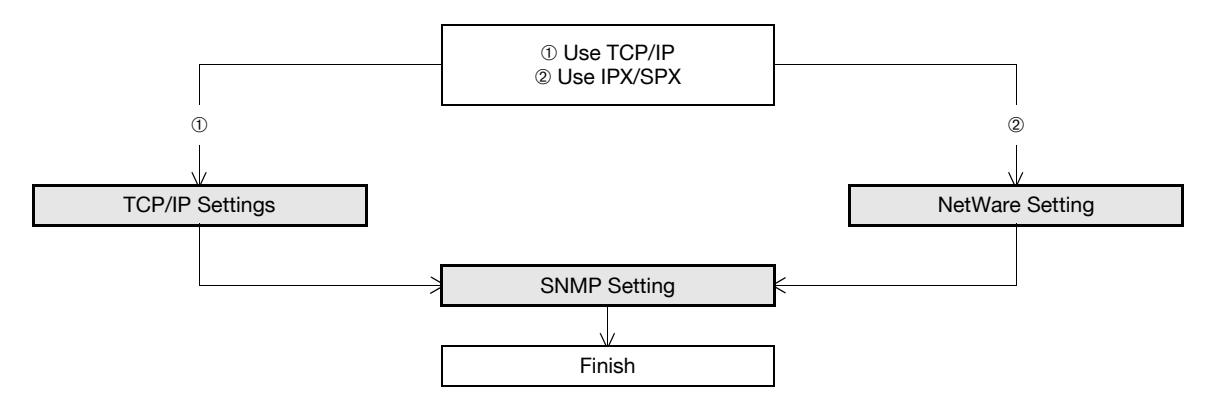

## <span id="page-98-0"></span>1.30.1 TCP/IP Settings

Specify settings to use this machine in a TCP/IP network environment.

For details, refer to ["Specifying general settings for TCP/IP-based communication" on page 1-2](#page-14-0).

# <span id="page-99-0"></span>1.30.2 NetWare Setting

In Administrator mode of PageScope Web Connection, select the Network tab - "NetWare Setting" - "NetWare Setting".

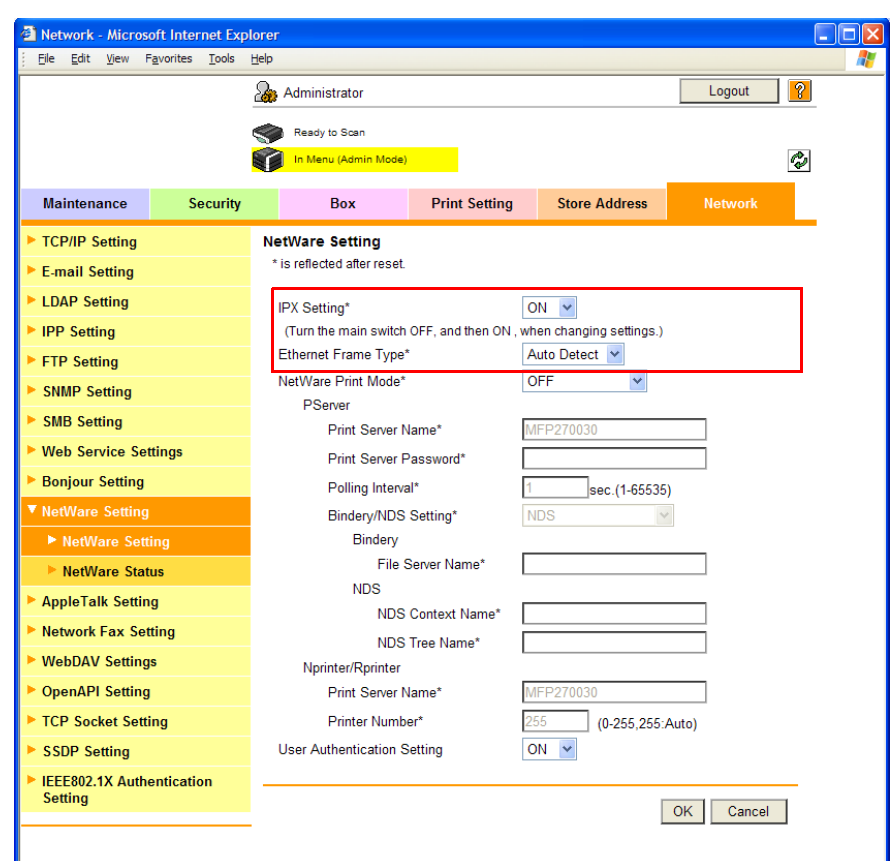

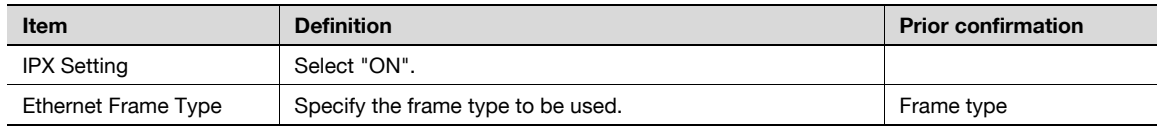

## <span id="page-100-0"></span>1.30.3 SNMP Setting

In Administrator mode of PageScope Web Connection, select the Network tab - "SNMP Setting". Specify the following settings.

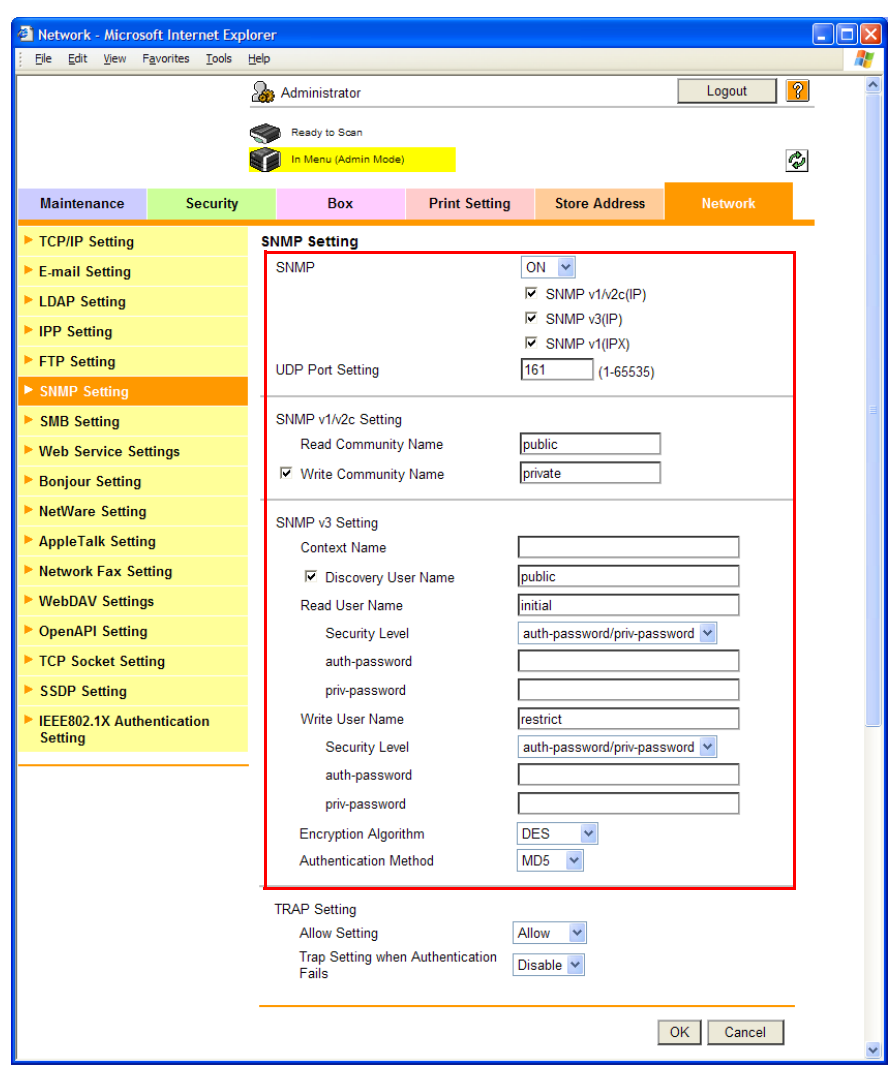

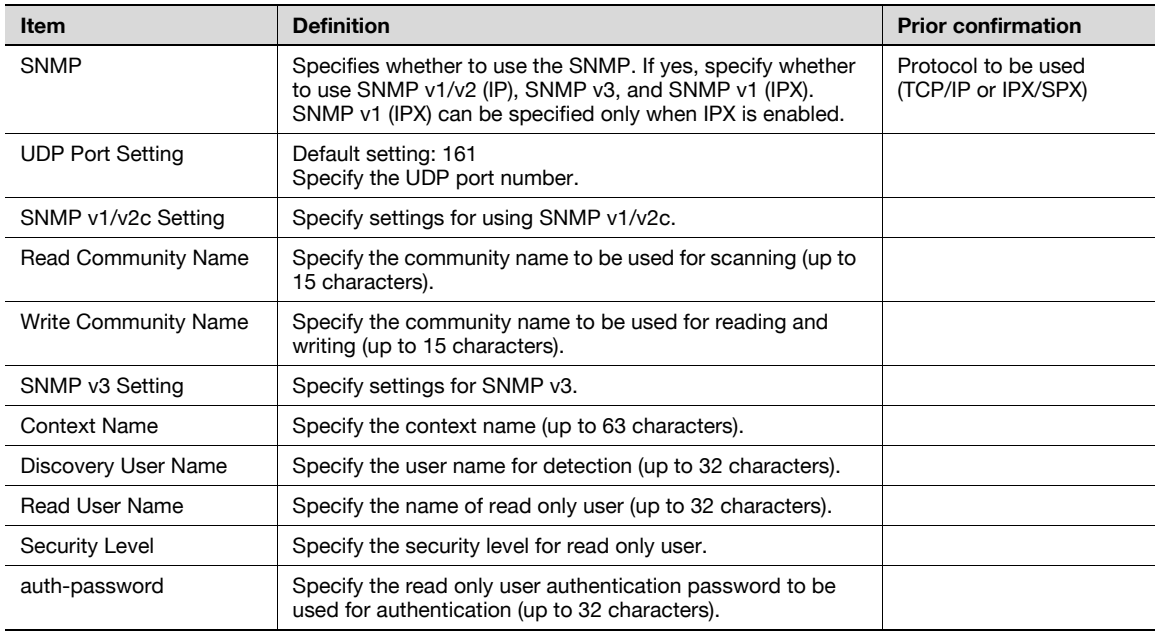

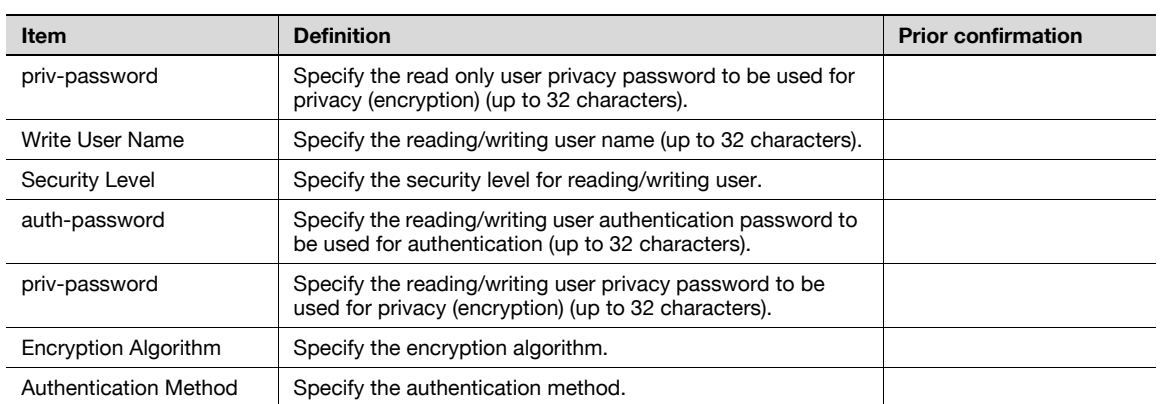

# 1.31 Providing notification of the status of this machine (E-mail)

Specify settings for notifying the administrator of the machine status via E-mail.

Using this function provides notification for a specified address when a warning message occurs on this machine.

Communication by combining POP before SMTP, APOP, SMTP authentication or encryption using SSL/TLS is available. For details, refer to ["Sending scan data by E-mail" on page 1-25](#page-37-0).

Specify the settings according to the following flowchart.

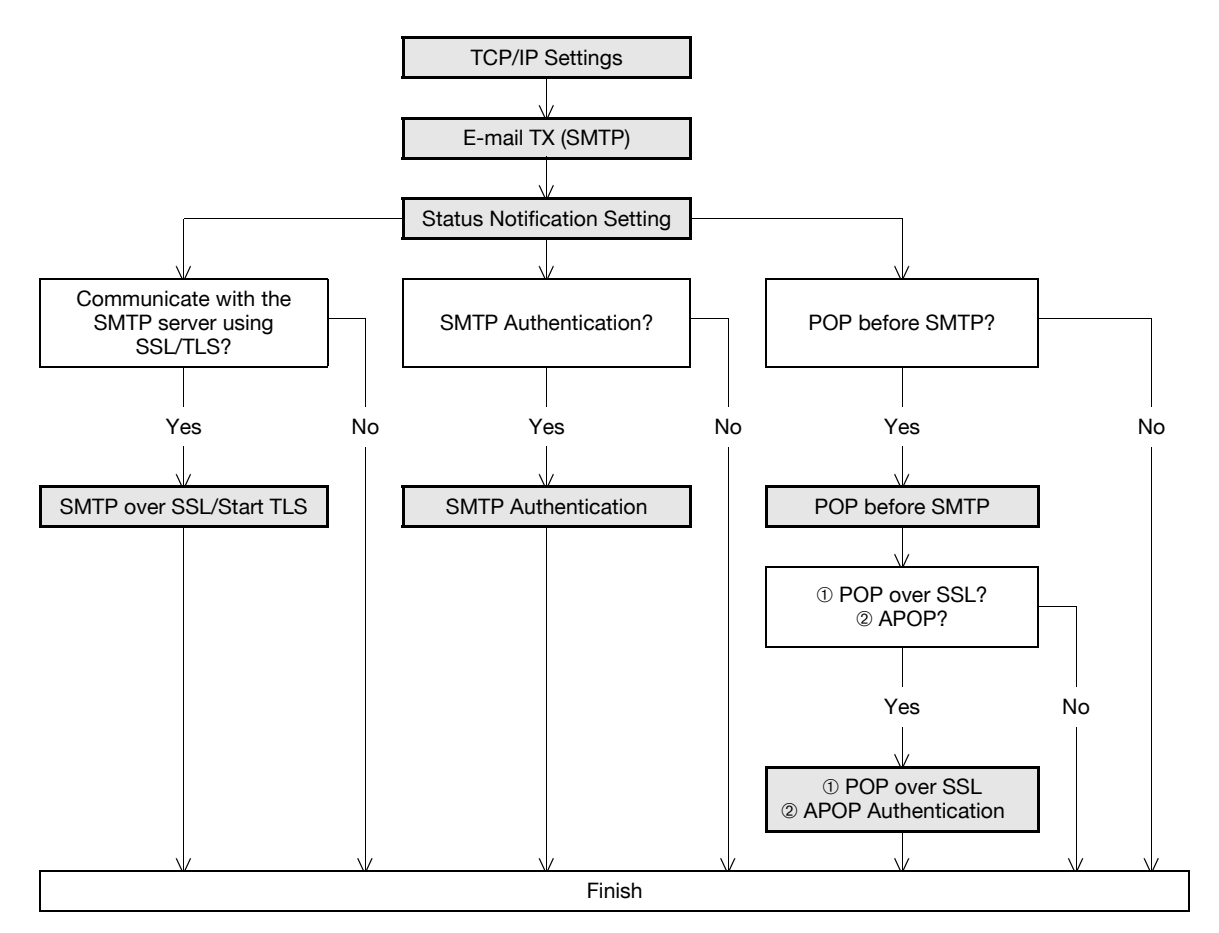

#### <span id="page-102-0"></span>1.31.1 TCP/IP Settings

Specify settings to use this machine in a TCP/IP network environment.

For details, refer to ["Specifying general settings for TCP/IP-based communication" on page 1-2](#page-14-0).

## <span id="page-102-1"></span>1.31.2 E-mail TX (SMTP)

In Administrator mode of PageScope Web Connection, select the Network tab - "E-mail Setting" - "E-mail TX (SMTP)".

Specify the following settings.

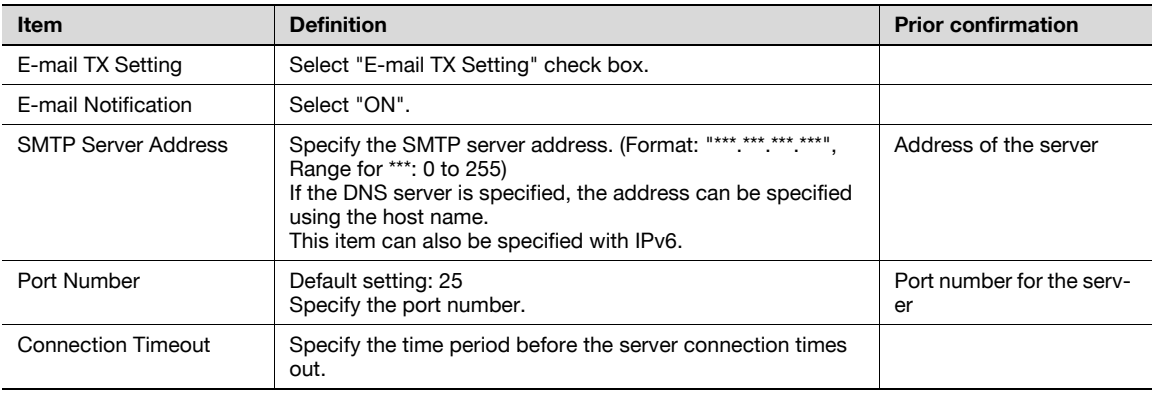

501/421/361 1-90

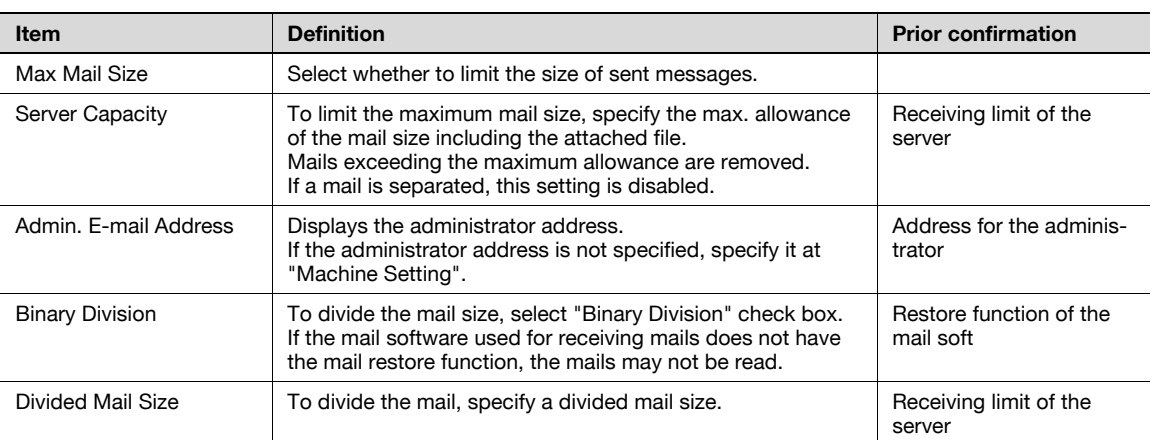

# <span id="page-103-0"></span>1.31.3 Status Notification Setting

In Administrator mode of PageScope Web Connection, select the Maintenance tab - "Status Notification Setting" - "E-mail Address" - [Edit].

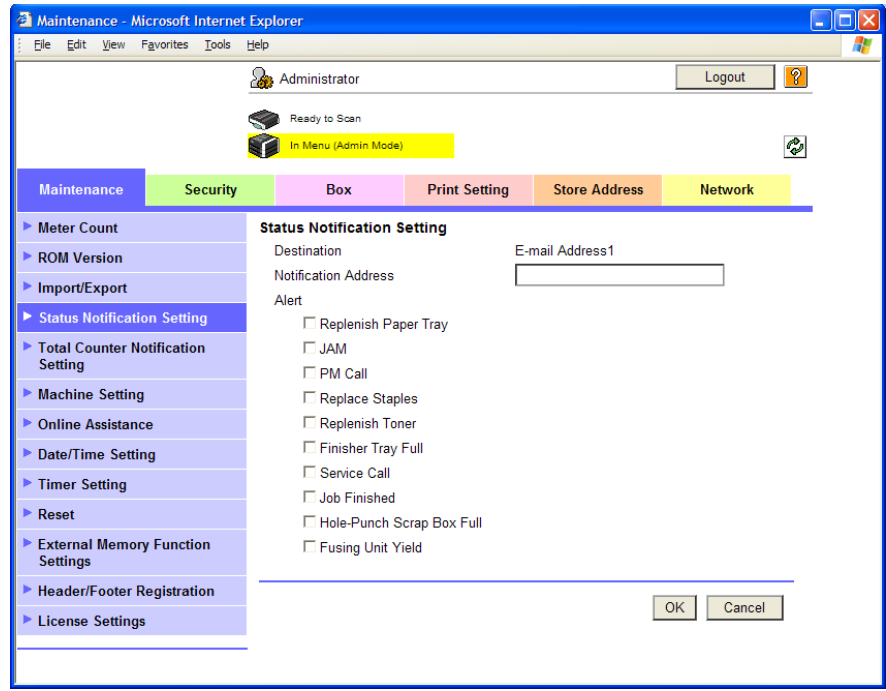

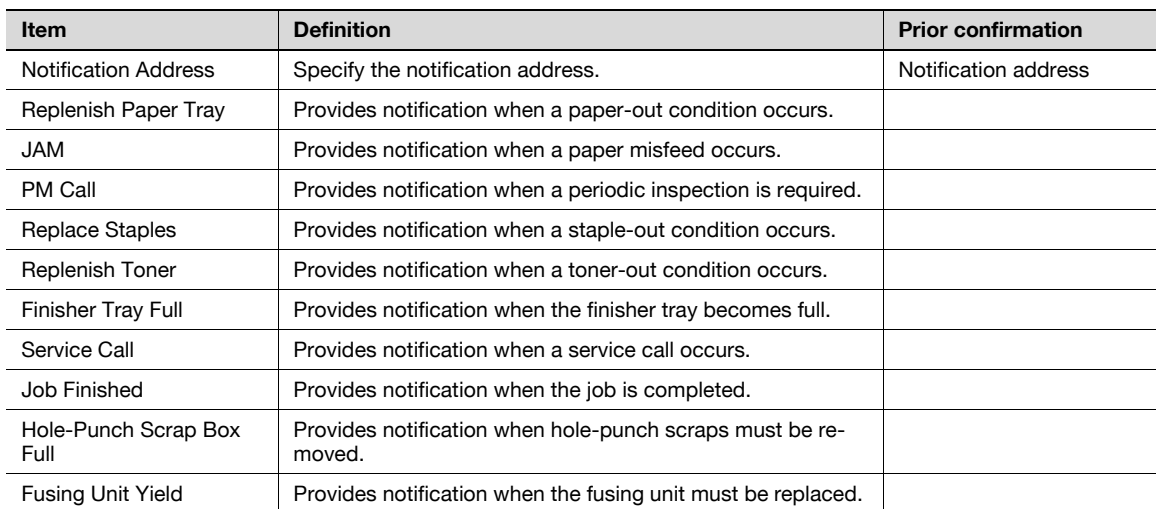

# <span id="page-104-0"></span>1.31.4 SMTP over SSL/Start TLS

Specify the settings for SMTP over SSL/Start TLS. For details, refer to ["SMTP over SSL/Start TLS" on page 1-28](#page-40-0).

## <span id="page-104-1"></span>1.31.5 SMTP Authentication

Specify the settings for SMTP authentication. For details, refer to ["SMTP Authentication" on page 1-29](#page-41-0).

#### <span id="page-104-2"></span>1.31.6 POP before SMTP

Specify the settings for POP before SMTP. For details, refer to ["POP before SMTP" on page 1-29](#page-41-1).

### <span id="page-104-3"></span>1.31.7 POP over SSL

Specify the settings for POP over SSL. For details, refer to ["POP over SSL" on page 1-31](#page-43-0).

### <span id="page-104-4"></span>1.31.8 APOP Authentication

Specify the settings for APOP authentication. For details, refer to ["APOP Authentication" on page 1-32](#page-44-0).

# <span id="page-105-0"></span>1.32 Providing notification of the status of this machine (TRAP)

Specify settings for notifying the administrator of the machine status using the TRAP function of SNMP.

Using this function provides notification for a specified IP address or IPX address when a warning message occurs on this machine.

Specify the settings according to the following flowchart.

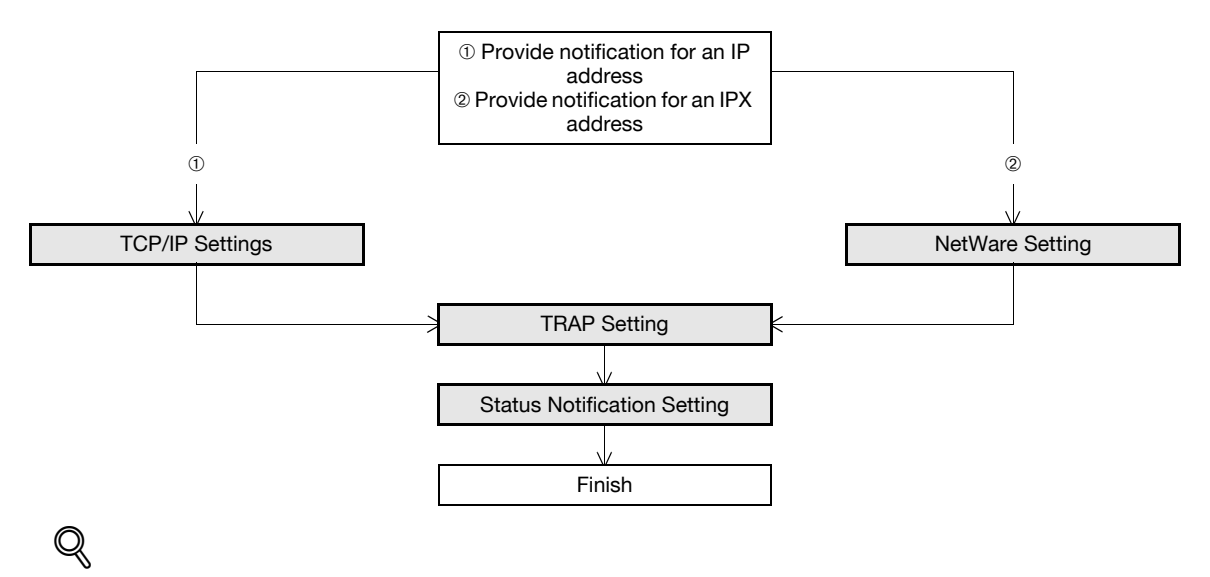

#### Detail

To use the TRAP function of SNMP, specify settings for SNMP in advance. For details, refer to ["Monitoring this machine using the SNMP manager" on page](#page-98-1) 1-86.

# <span id="page-105-1"></span>1.32.1 TCP/IP Settings

Specify settings to use this machine in a TCP/IP network environment.

For details, refer to ["Specifying general settings for TCP/IP-based communication" on page 1-2](#page-14-0).

# <span id="page-106-0"></span>1.32.2 NetWare Setting

In Administrator mode of PageScope Web Connection, select the Network tab - "NetWare Setting" - "NetWare Setting".

Specify the following settings.

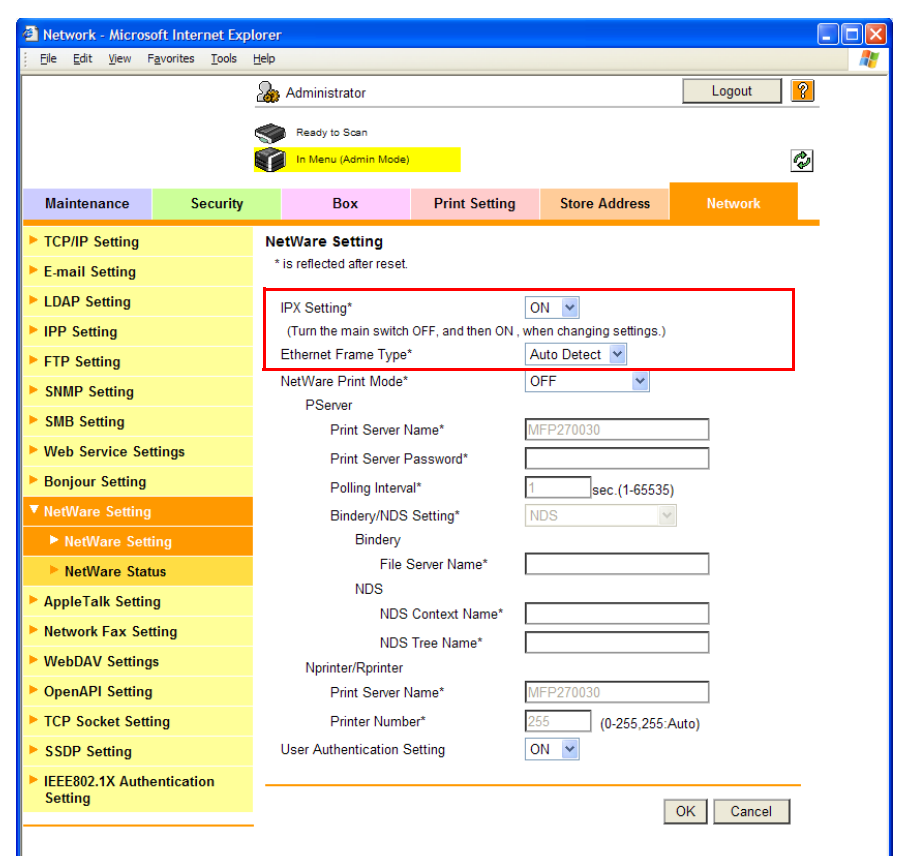

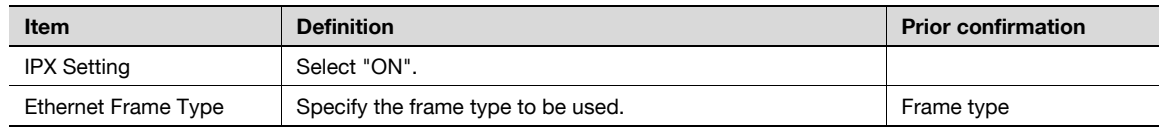

### <span id="page-106-1"></span>1.32.3 TRAP Setting

In Administrator mode of PageScope Web Connection, select the Network tab - "SNMP Setting".

Specify the following settings.

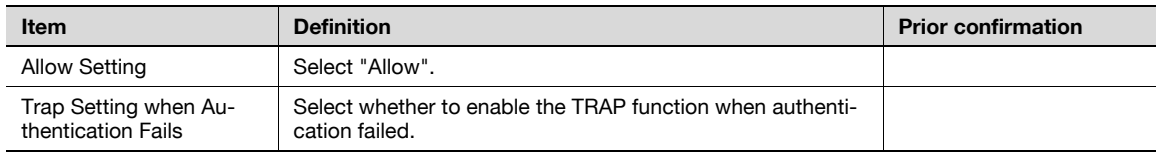

### <span id="page-106-2"></span>1.32.4 Status Notification Setting

In Administrator mode of PageScope Web Connection, select the Maintenance tab - "Status Notification Setting" - "IP (IPX) Address" - [Edit].

For details on the settings, refer to ["Status Notification Setting" on page 1-91](#page-103-0).

# 1.33 Providing notification of the counter information status of this machine via E-mail

Specify settings for providing notification of counter information of this machine via E-mail.

Using this function provides notification of counter information managed by this machine for a specified address. The counter of this machine can be checked by selecting PageScope Web Connection - Maintenance tab - "Meter Count".

Communication by combining POP before SMTP, APOP, SMTP authentication or encryption using SSL/TLS is available. For details, refer to ["Sending scan data by E-mail" on page 1-25](#page-37-0).

Specify the settings according to the following flowchart.

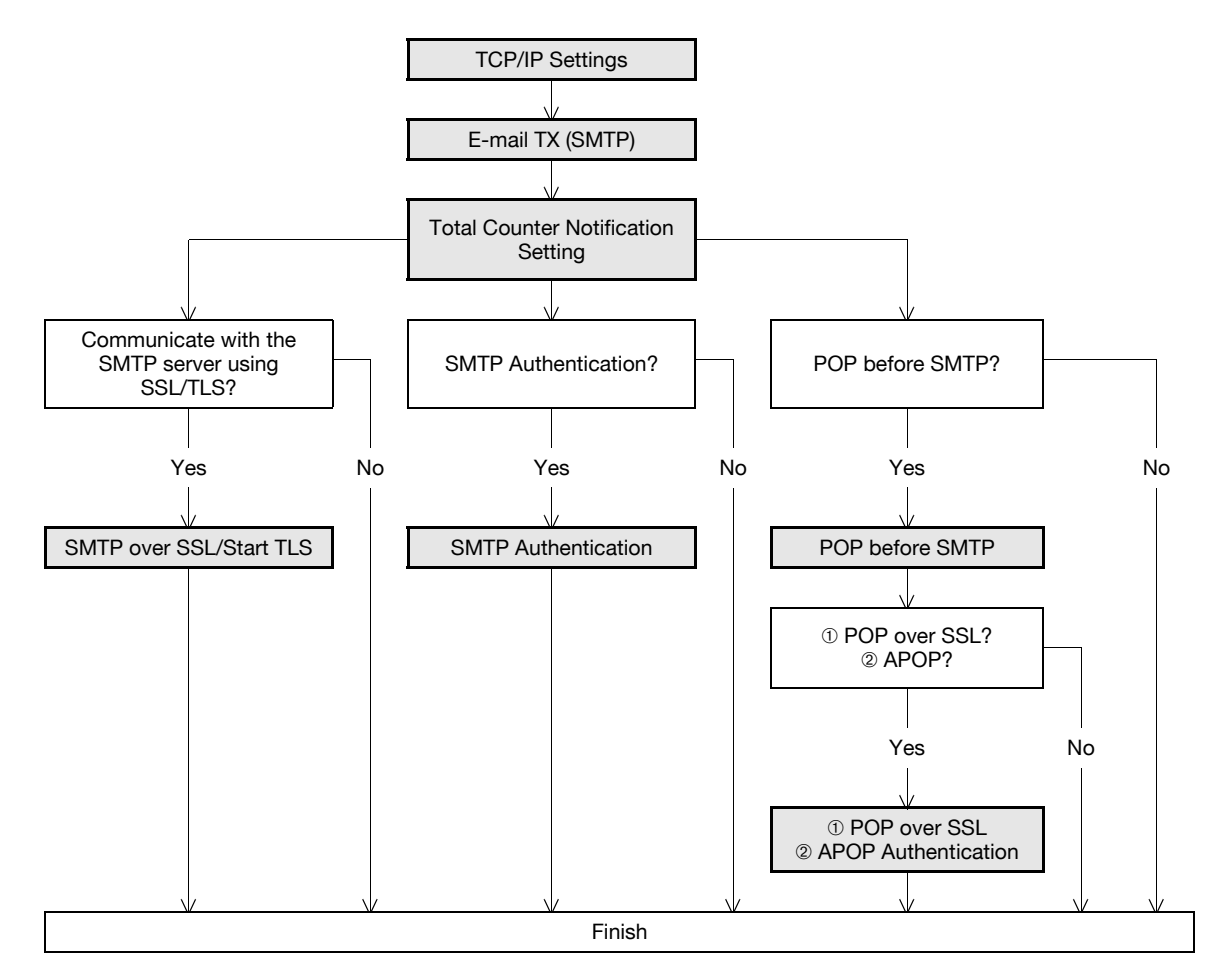

### <span id="page-107-0"></span>1.33.1 TCP/IP Settings

Specify settings to use this machine in a TCP/IP network environment.

For details, refer to ["Specifying general settings for TCP/IP-based communication" on page 1-2](#page-14-0).
# 1.33.2 E-mail TX (SMTP)

In Administrator mode of PageScope Web Connection, select the Network tab - "E-mail Setting" - "E-mail TX (SMTP)".

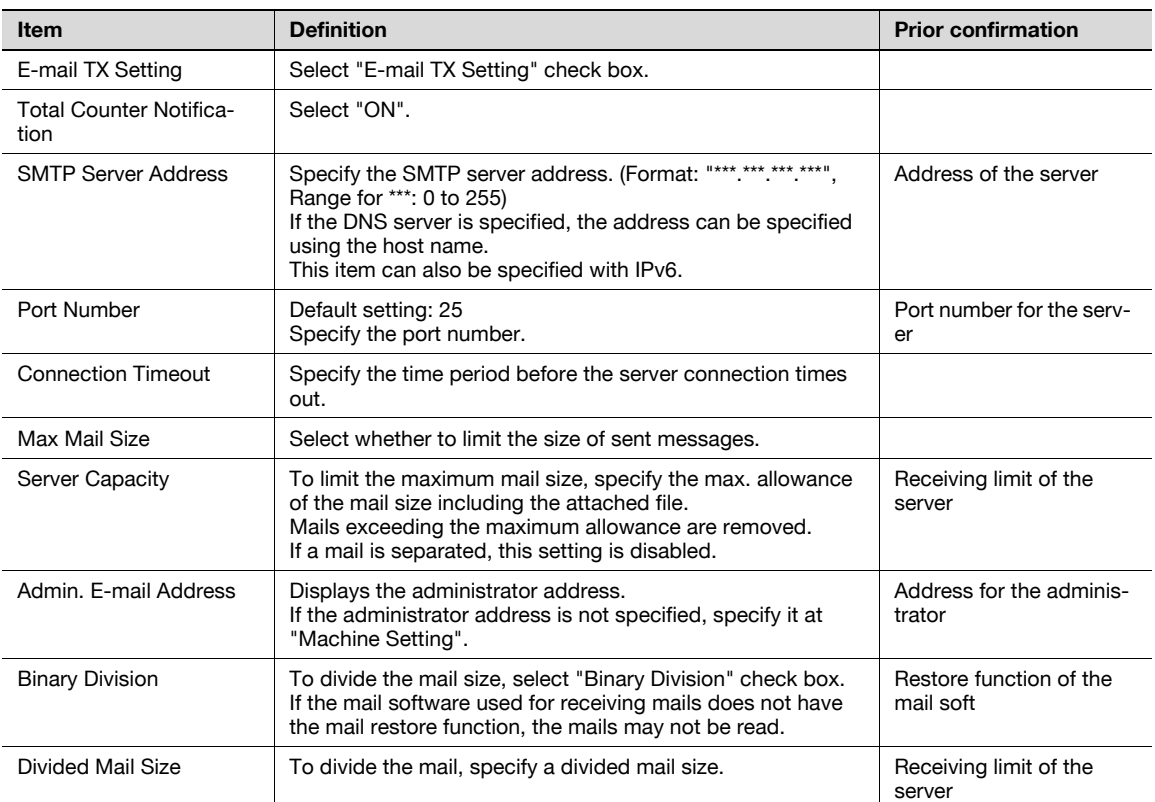

In Administrator mode of PageScope Web Connection, select the Maintenance tab - "Total Counter Notification Setting".

Specify the following settings.

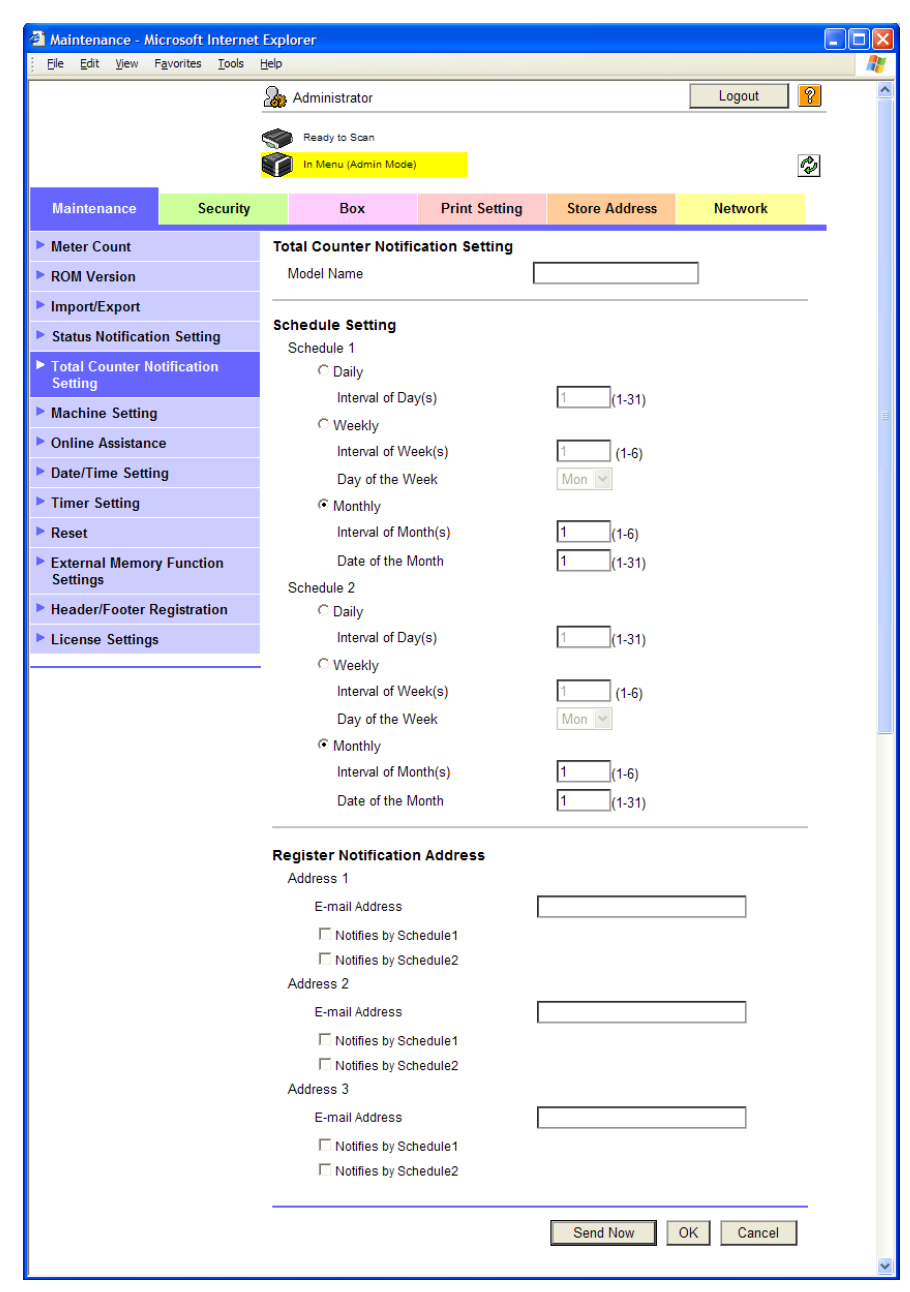

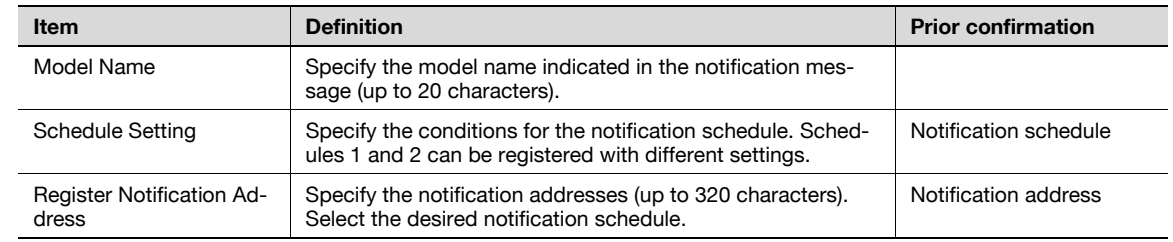

# 1.33.4 SMTP over SSL/Start TLS

Specify the settings for SMTP over SSL/Start TLS.

For details, refer to ["SMTP over SSL/Start TLS" on page 1-28](#page-40-0).

# 1.33.5 SMTP Authentication

Specify the settings for SMTP authentication. For details, refer to ["SMTP Authentication" on page 1-29](#page-41-0).

#### 1.33.6 POP before SMTP

Specify the settings for POP before SMTP. For details, refer to ["POP before SMTP" on page 1-29](#page-41-1).

#### 1.33.7 POP over SSL

Specify the settings for POP over SSL. For details, refer to ["POP over SSL" on page 1-31](#page-43-0).

#### 1.33.8 APOP Authentication

Specify the settings for APOP authentication. For details, refer to ["APOP Authentication" on page 1-32](#page-44-0).

### 1.33.9 Meter Count

In Administrator mode of PageScope Web Connection, select the Maintenance tab - "Meter Count". The counter information managed by the machine can be displayed.

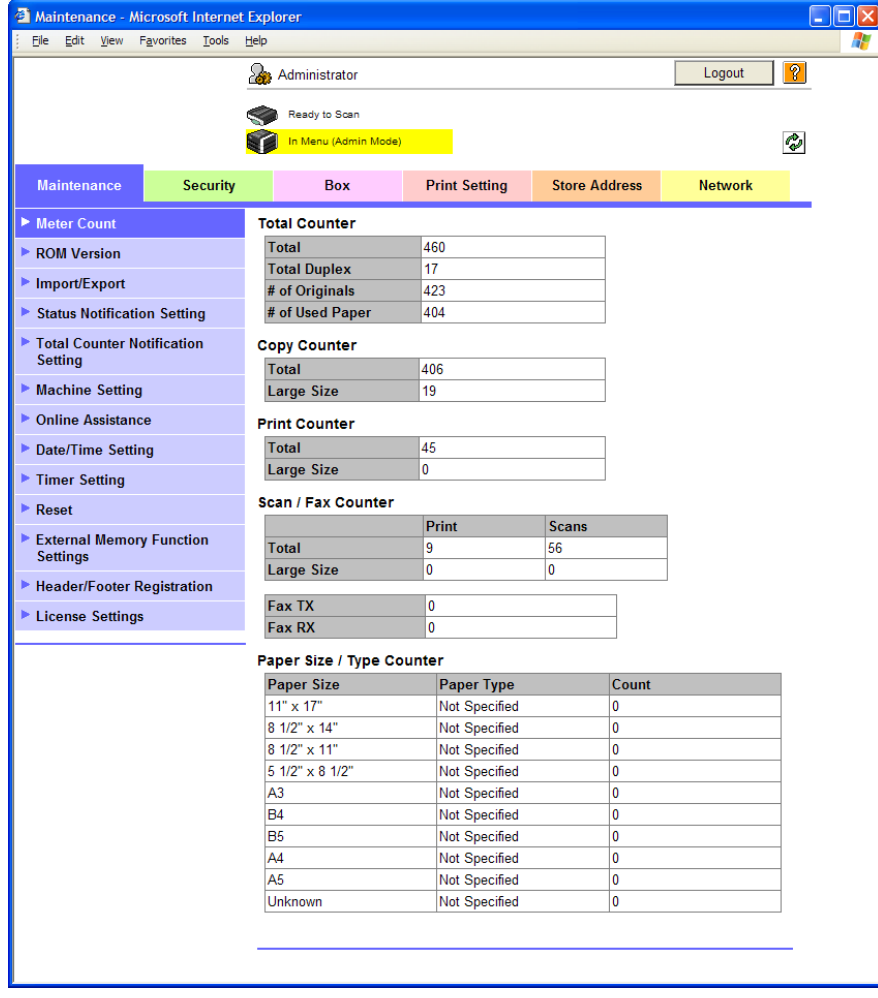

# 1.34 Limiting users using this machine (Machine authentication)

Specify settings for using this machine using machine authentication.

Specify user authentication and account track settings in order to control the use of this machine. User authentication settings are specified to manage individuals, and account track settings are specified to manage groups and multiple users. By specifying both user authentication and account track settings, the number of prints made by each account can be managed for each individual user.

Specify the settings according to the following flowchart.

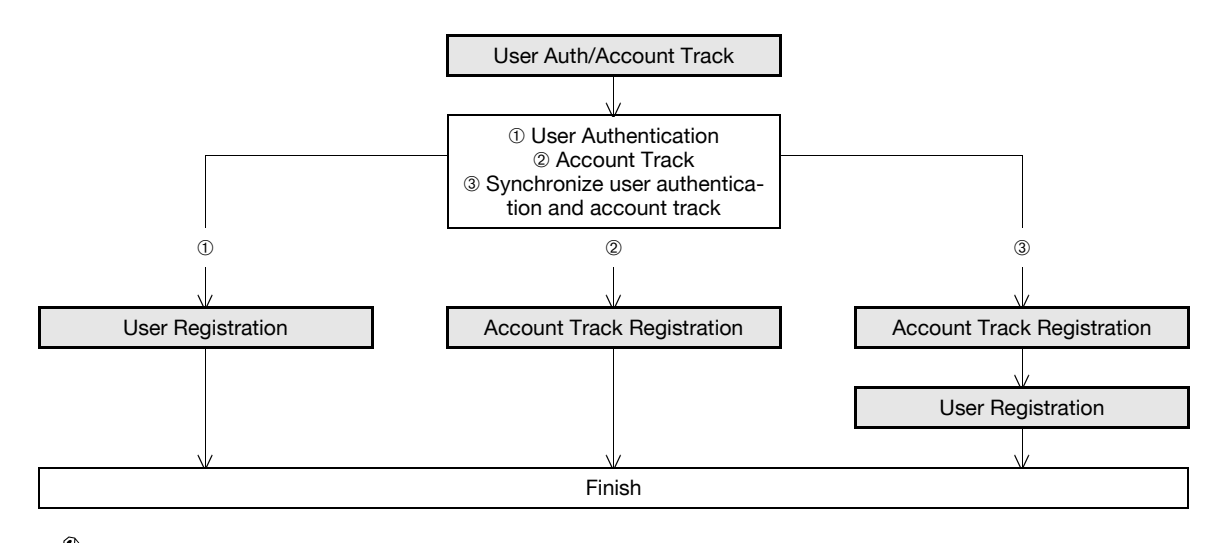

 $\mathbb{Q}$ ...

Note

For details on the machine authentication, refer to the User's Guide [Copy Operations].

# <span id="page-112-0"></span>1.34.1 User Auth/Account Track

In Administrator mode of PageScope Web Connection, select the Security tab - "Authentication" - "User Auth/Account Track".

Specify the following settings.

When authentication is made with the PageScope Authentication Manager, this menu is not displayed.

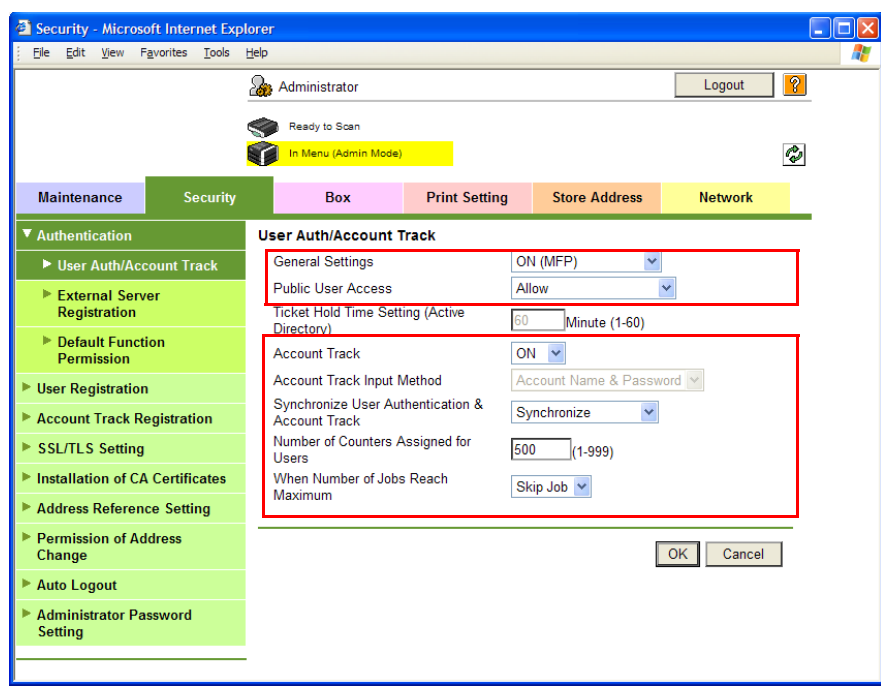

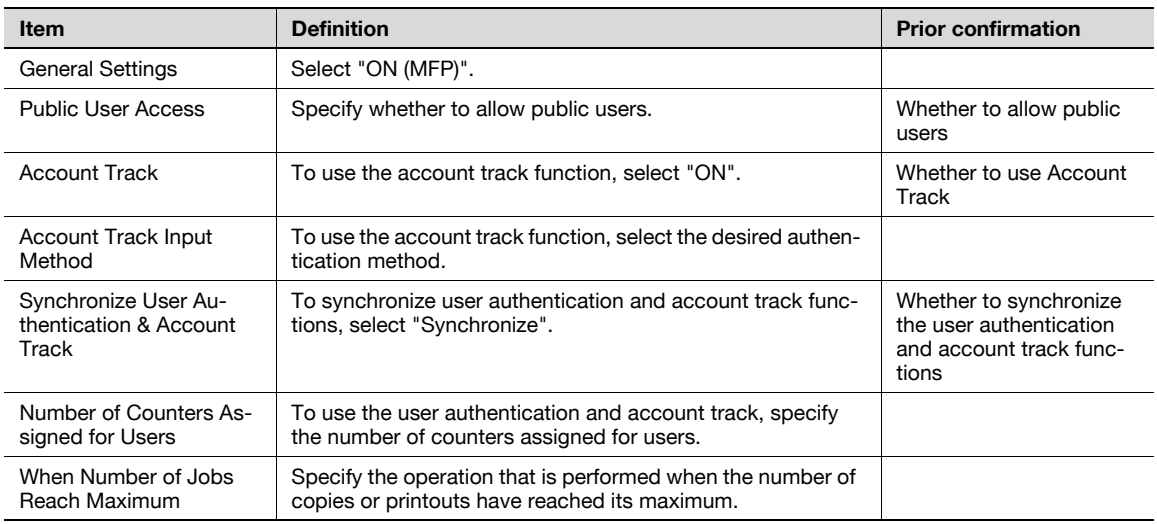

# $Q$

#### Detail

If Enhanced Security Mode is set to "ON", the authentication method cannot be set to "OFF". In addition, "Public User Access" is set to "Restrict".

## <span id="page-113-0"></span>1.34.2 User Registration

In Administrator mode of PageScope Web Connection, select the Security tab - "User Registration" - [New Registration].

Specify the following settings.

When authentication is made with the PageScope Authentication Manager, this menu is not displayed.

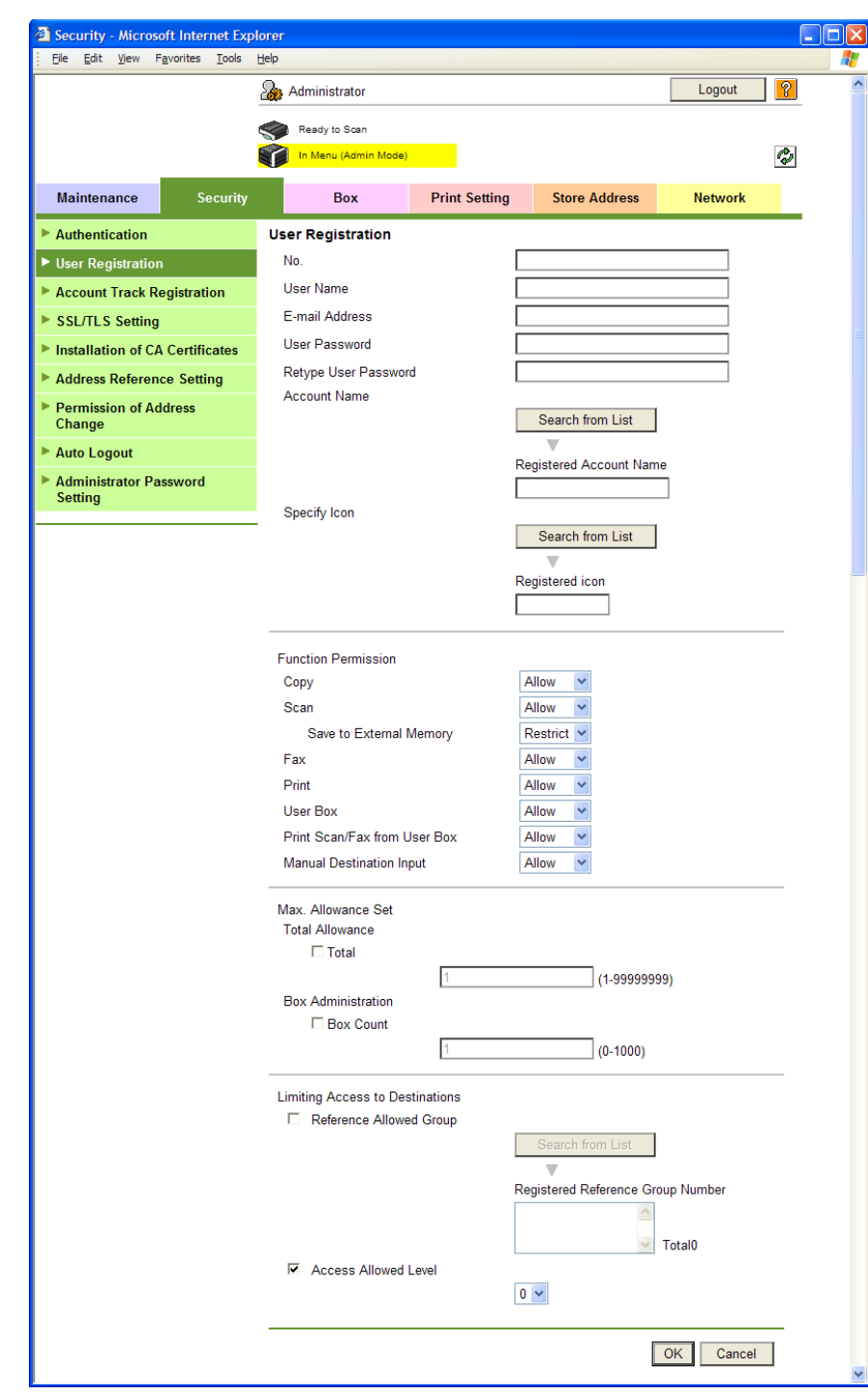

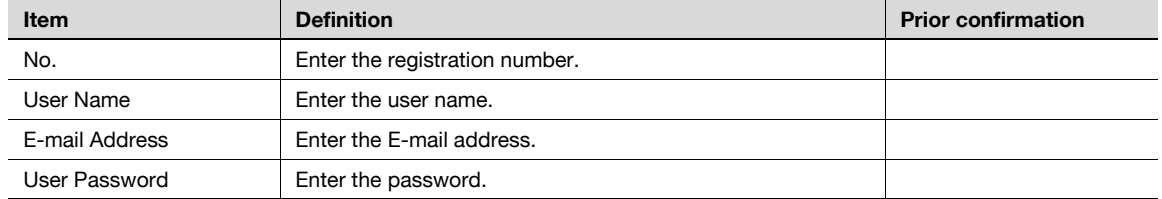

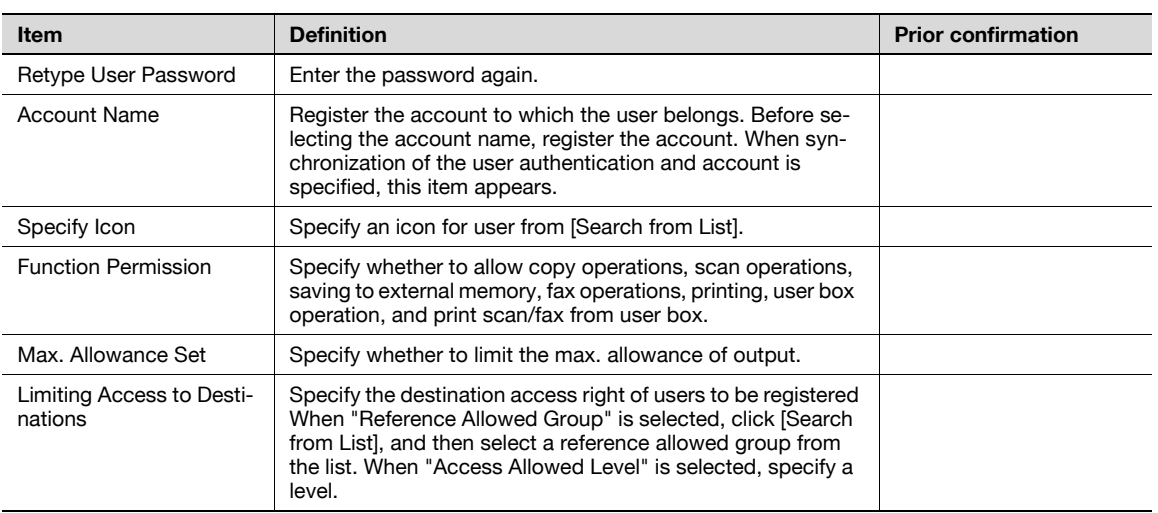

# $\mathbb{Q}$

#### Detail

If "Password Rules" is enabled, no password containing less than eight characters can be registered. If you have already registered a user password containing less than eight characters, change it to one using eight characters before enabling "Password Rules". For details on the password rules, refer to the User's Guide [Copy Operations].

For details on limiting access to destinations, refer to ["Limiting accessible destinations by user" on](#page-166-0)  page [1-154](#page-166-0).

# <span id="page-115-0"></span>1.34.3 Account Track Registration

In Administrator mode of PageScope Web Connection, select the Security tab - "Account Track Registration" - [New Registration].

Specify the following settings.

When authentication is made with the PageScope Authentication Manager, this menu is not displayed.

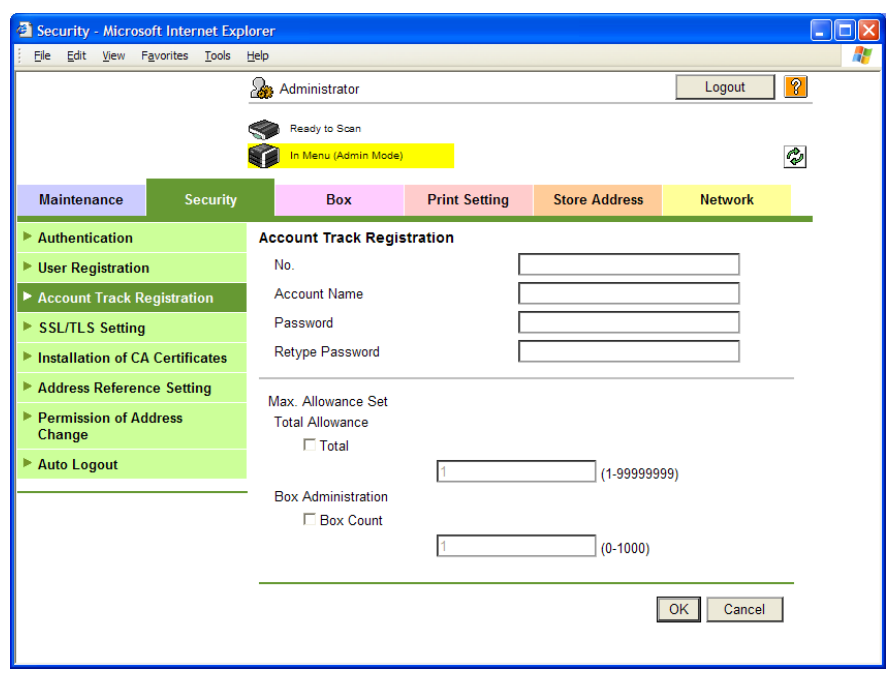

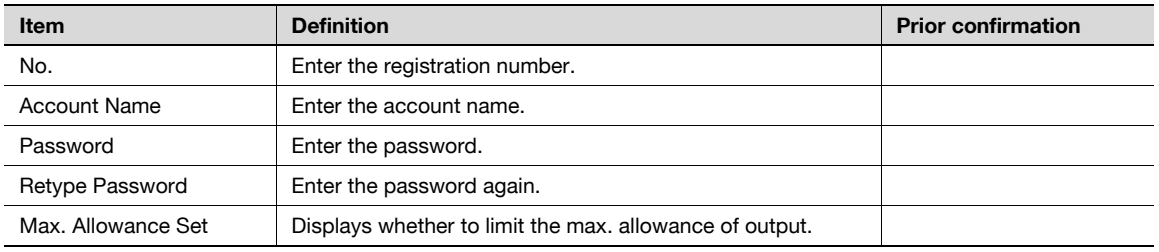

# $\mathbb Q$

# Detail

If "Password Rules" is enabled, no password containing less than eight characters can be registered. If you have already registered a user password containing less than eight characters, change it to one using eight characters before enabling "Password Rules". For details on the password rules, refer to the User's Guide [Copy Operations].

# 1.35 Limiting users using this machine (Active Directory)

Specify settings for limiting users of this machine using Active Directory.

To perform authentication using Active Directory of Windows 2000 Server or Windows 2003 Server, use this setting. This setting limits functions available on a user basis.

Specify the settings according to the following flowchart.

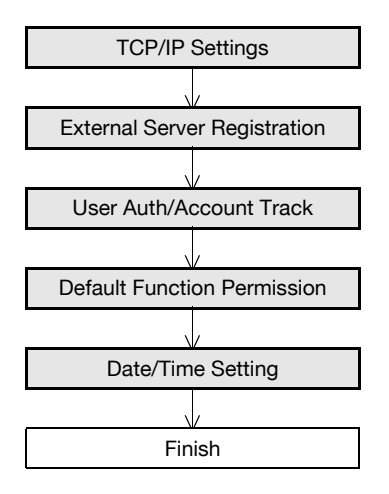

## <span id="page-116-0"></span>1.35.1 TCP/IP Settings

Specify settings to use this machine in a TCP/IP network environment.

When using Active Directory, specify a DNS server synchronized with Active Directory in the DNS Server Settings of this machine.

For details, refer to ["Specifying general settings for TCP/IP-based communication" on page 1-2](#page-14-0).

# <span id="page-117-0"></span>1.35.2 External Server Registration

In Administrator mode of PageScope Web Connection, select the Security tab - "Authentication" - "External Server Registration" - [Edit].

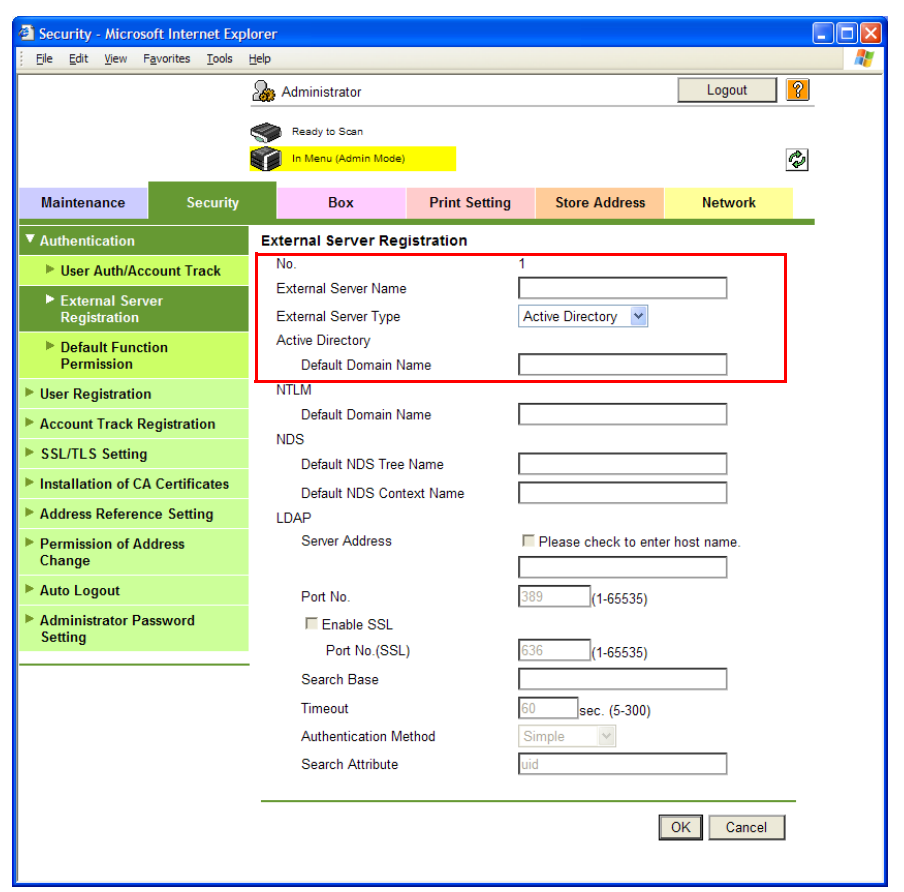

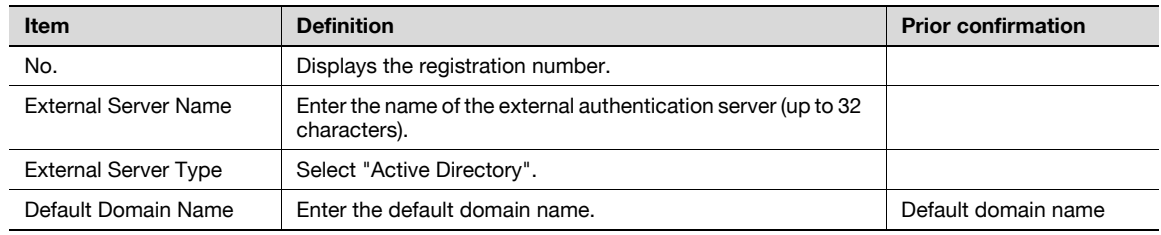

# <span id="page-118-0"></span>1.35.3 User Auth/Account Track

In Administrator mode of PageScope Web Connection, select the Security tab - "Authentication" - "User Auth/Account Track".

Specify the following settings.

When authentication is made with the PageScope Authentication Manager, this menu is not displayed.

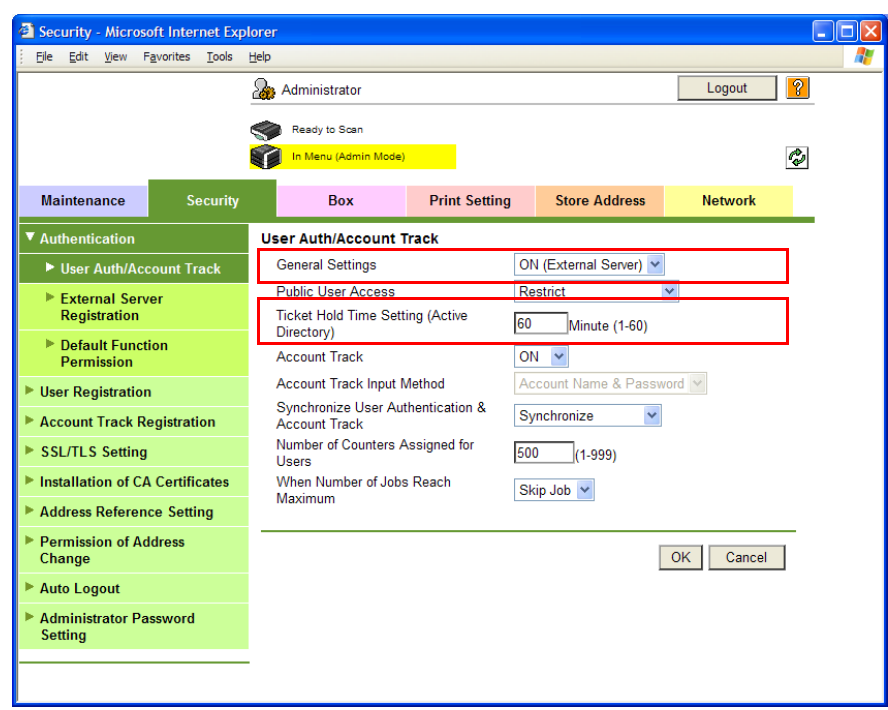

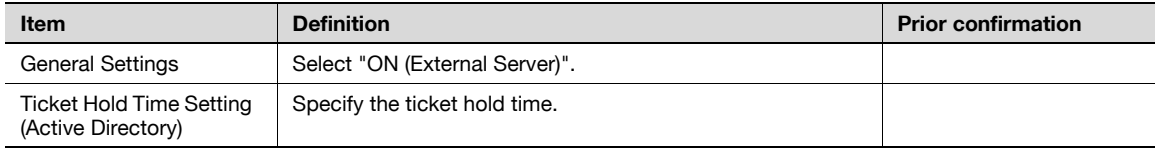

# <span id="page-119-0"></span>1.35.4 Default Function Permission

In Administrator mode of PageScope Web Connection, select the Security tab - "Authentication" - "Default Function Permission".

Specify the following settings.

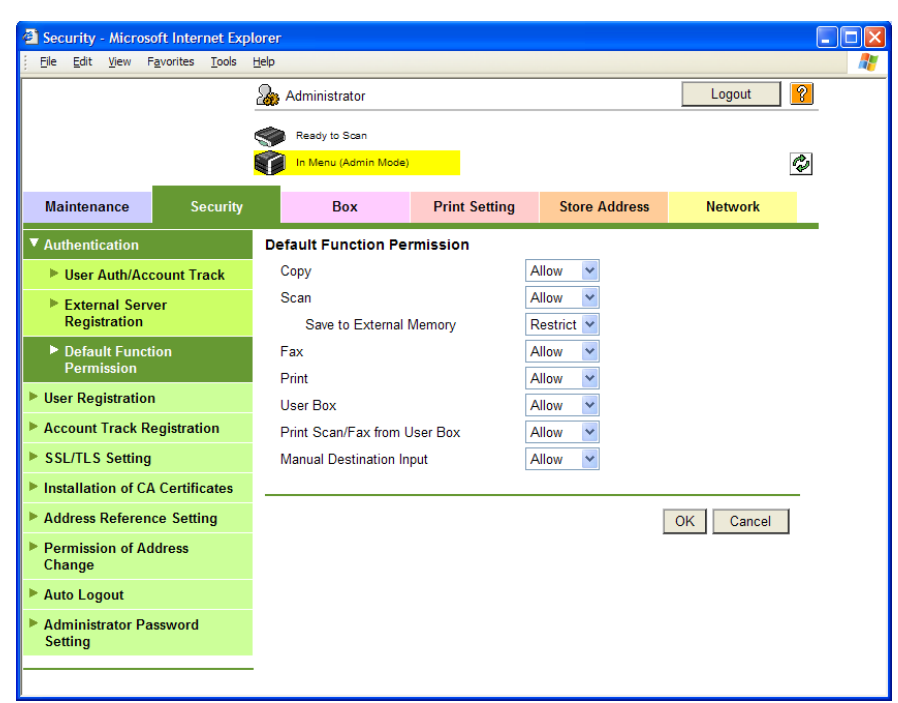

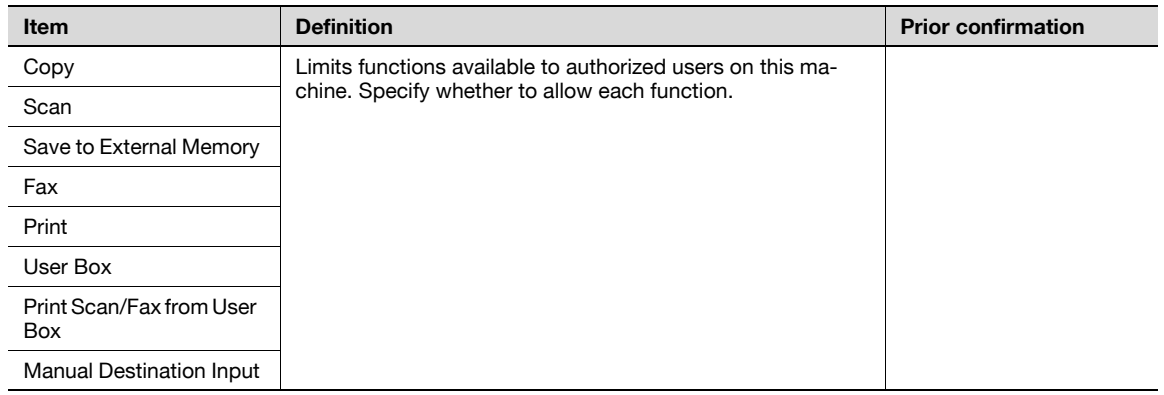

# <span id="page-119-1"></span>1.35.5 Date/Time Setting

When using Active Directory, specify the date and time on this machine.

For details, refer to ["Specifying the date and time on this machine" on page 1-18](#page-30-0).

# <span id="page-120-1"></span>1.36 Limiting users using this machine (Windows domain/workgroup)

Specify settings for limiting users of this machine using NTLM authentication.

To perform authentication using NTLM when using Windows NT4.0 or using Active Directory of Windows 2000 Server or Windows Server 2003, use this setting. This setting limits functions available on a user basis.

This machine supports the Direct Hosting service. When the NTLM authentication is made in the IPv6 environment, the Direct Hosting setting is required to be enabled. Enabling the Direct Hosting setting allows this machine to use the DNS server to obtain the IPv6 address of the Windows server.

Specify the settings according to the following flowchart.

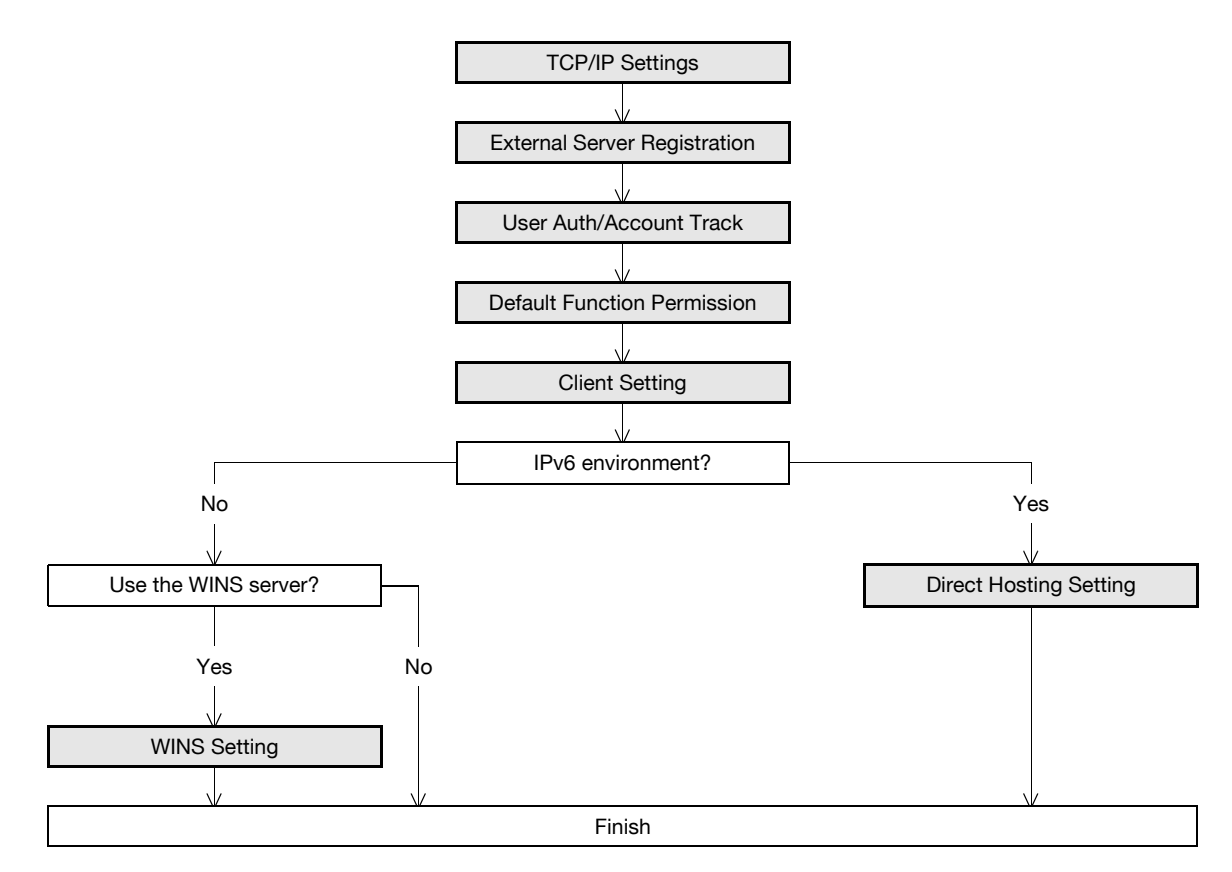

#### <span id="page-120-0"></span>1.36.1 TCP/IP Settings

Specify settings to use this machine in a TCP/IP network environment.

When the NTLM authentication is made in the IPv6 environment, the Direct Hosting setting is required to be enabled. With the DNS server set up, be sure to make the DNS setting of this machine correctly.

For details, refer to ["Specifying general settings for TCP/IP-based communication" on page 1-2](#page-14-0).

# <span id="page-121-0"></span>1.36.2 External Server Registration

In Administrator mode of PageScope Web Connection, select the Security tab - "Authentication" - "External Server Registration" - [Edit].

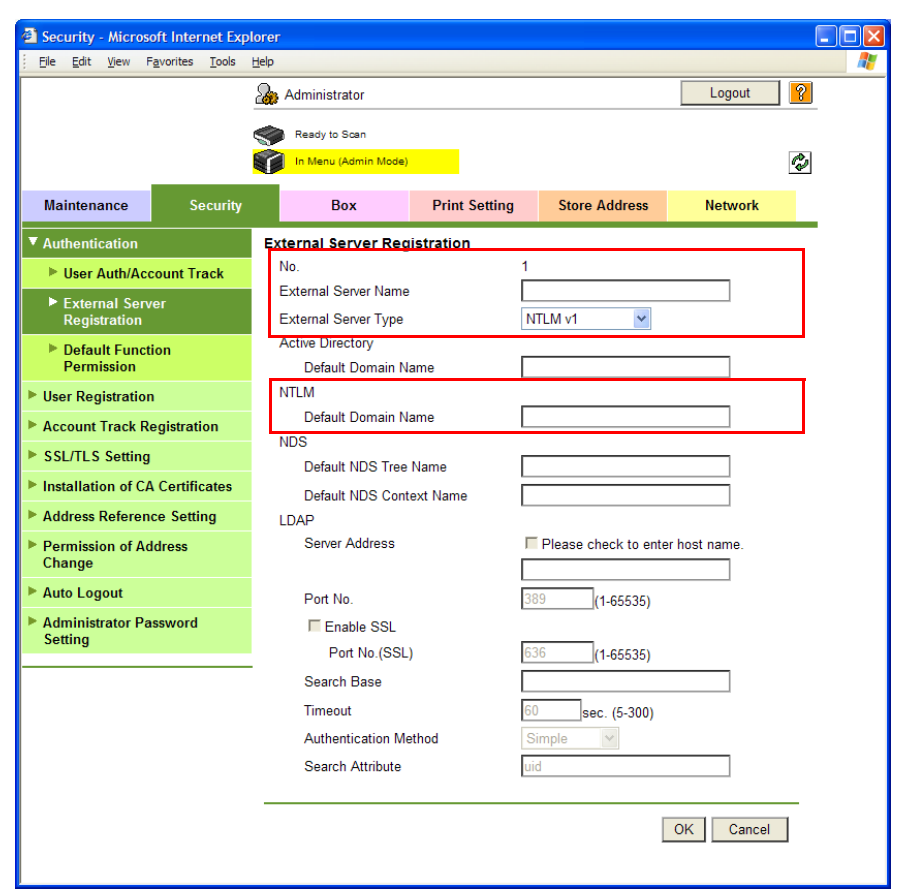

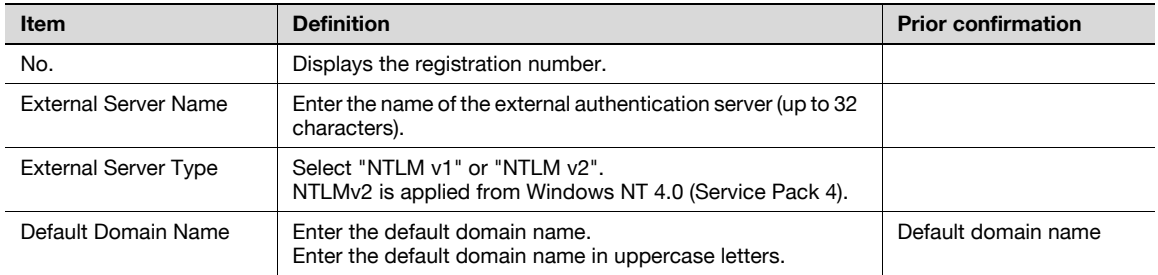

# <span id="page-122-0"></span>1.36.3 User Auth/Account Track

In Administrator mode of PageScope Web Connection, select the Security tab - "Authentication" - "User Auth/Account Track".

Specify the following setting.

When authentication is made with the PageScope Authentication Manager, this menu is not displayed.

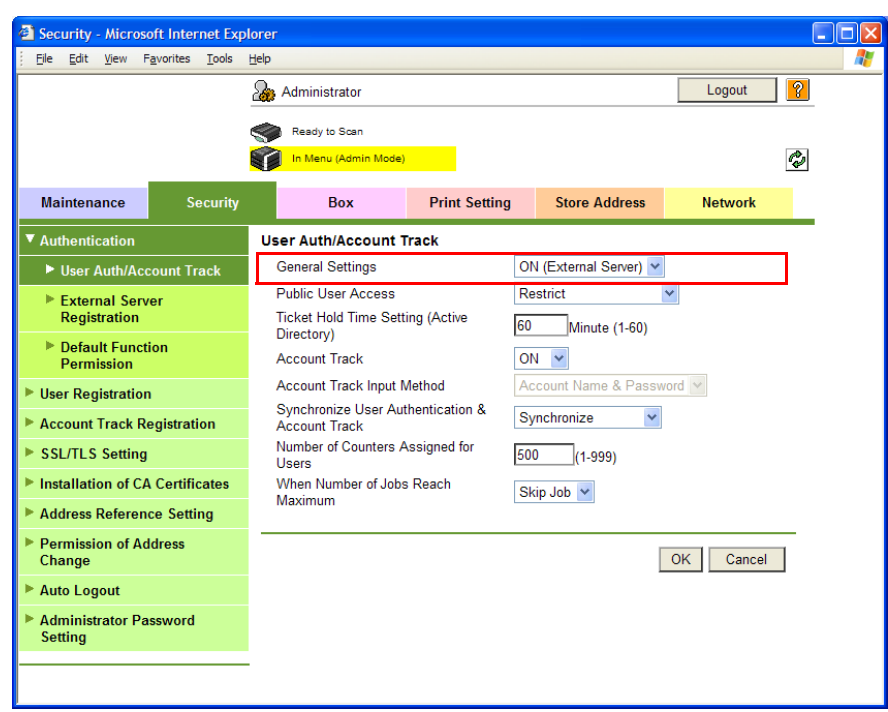

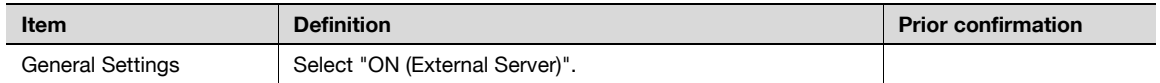

#### <span id="page-122-1"></span>1.36.4 Default Function Permission

Limits functions available to authorized users on this machine. For details, refer to ["Default Function Permission" on page 1-107](#page-119-0).

## <span id="page-123-0"></span>1.36.5 Client Setting

In Administrator mode of PageScope Web Connection, select the Network tab - "SMB Setting" - "Client Setting".

Specify the following setting.

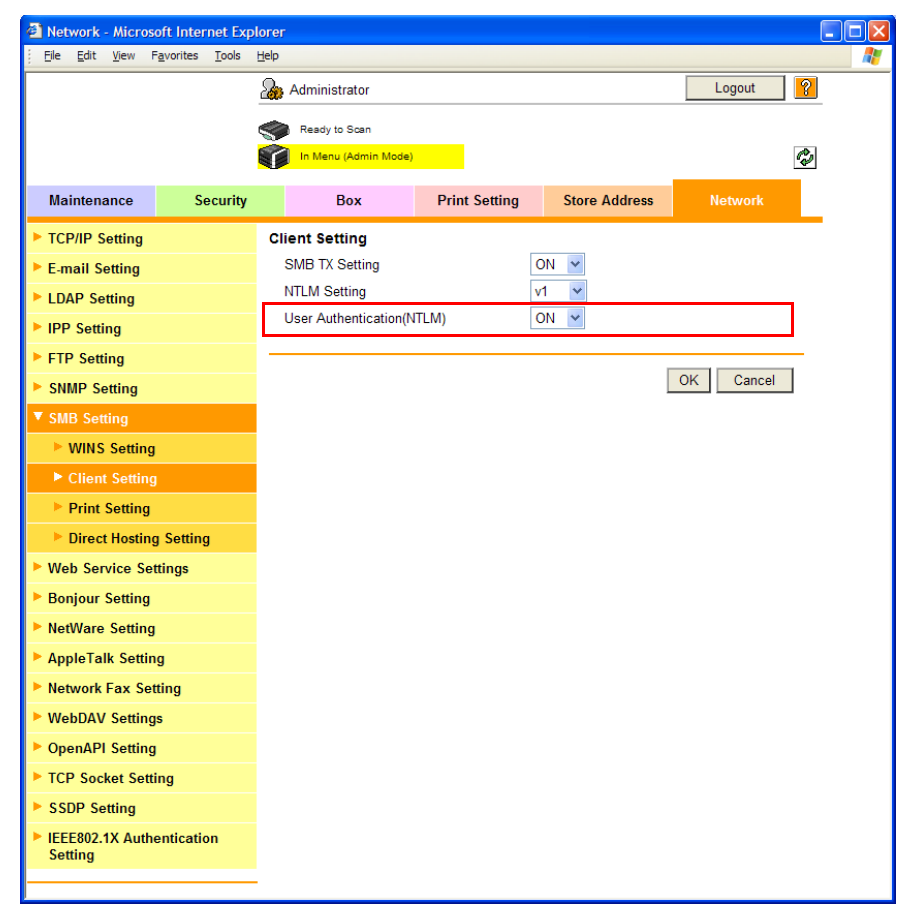

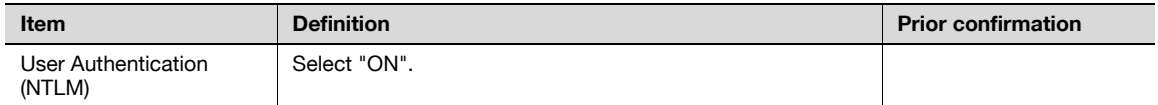

# $\mathbb{Q}$

Detail

Specifying "OFF" for "User authentication (NTLM)" synchronizes with the user authentication setting, switching to "ON (MFP)".

### 1.36.6 WINS Setting

To use the WINS server, specify settings for the WINS server.

For details, refer to ["WINS Setting" on page 1-24](#page-36-0).

#### <span id="page-123-1"></span>1.36.7 Direct Hosting Setting

When the NTLM authentication is made in the IPv6 environment, the Direct Hosting setting is required to be enabled.

For details, refer to ["Direct Hosting Setting" on page 1-23](#page-35-0).

501/421/361 1-111

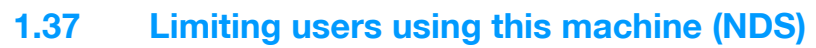

Specify settings for limiting users of this machine using NDS.

To perform NDS-based authentication using NetWare 5.1 or NetWare 6.0, use this setting. This setting limits functions available on a user basis.

Specify the settings according to the following flowchart.

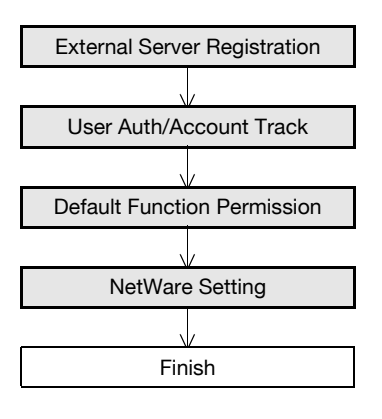

# $\mathbb{Q}$

#### Detail

NDS is available only when IPX is used as the protocol. NDS is not available when IP is used.

#### <span id="page-124-0"></span>1.37.1 External Server Registration

In Administrator mode of PageScope Web Connection, select the Security tab - "Authentication" - "External Server Registration" - [Edit].

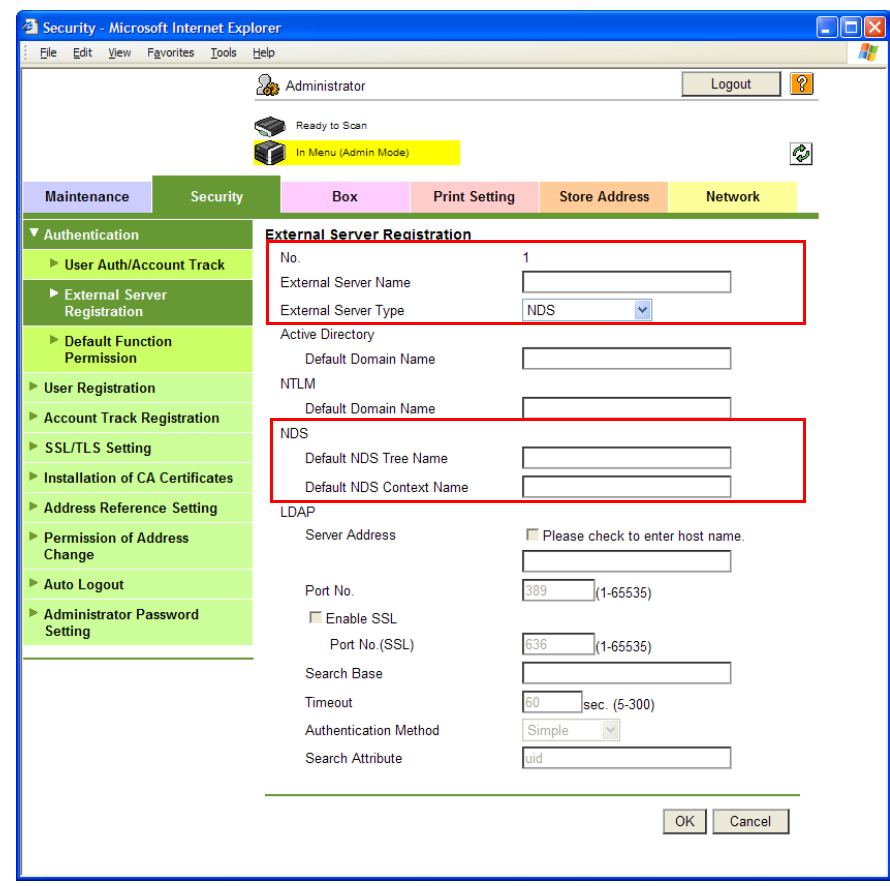

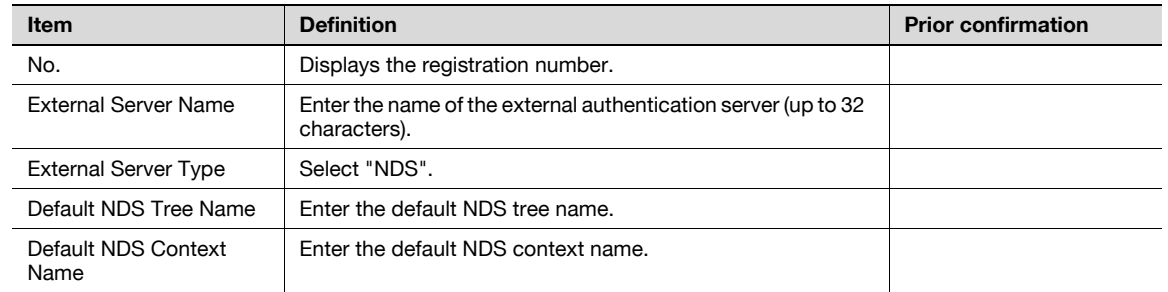

# <span id="page-125-0"></span>1.37.2 User Auth/Account Track

In Administrator mode of PageScope Web Connection, select the Security tab - "Authentication" - "User Auth/Account Track".

Specify the following setting.

When authentication is made with the PageScope Authentication Manager, this menu is not displayed.

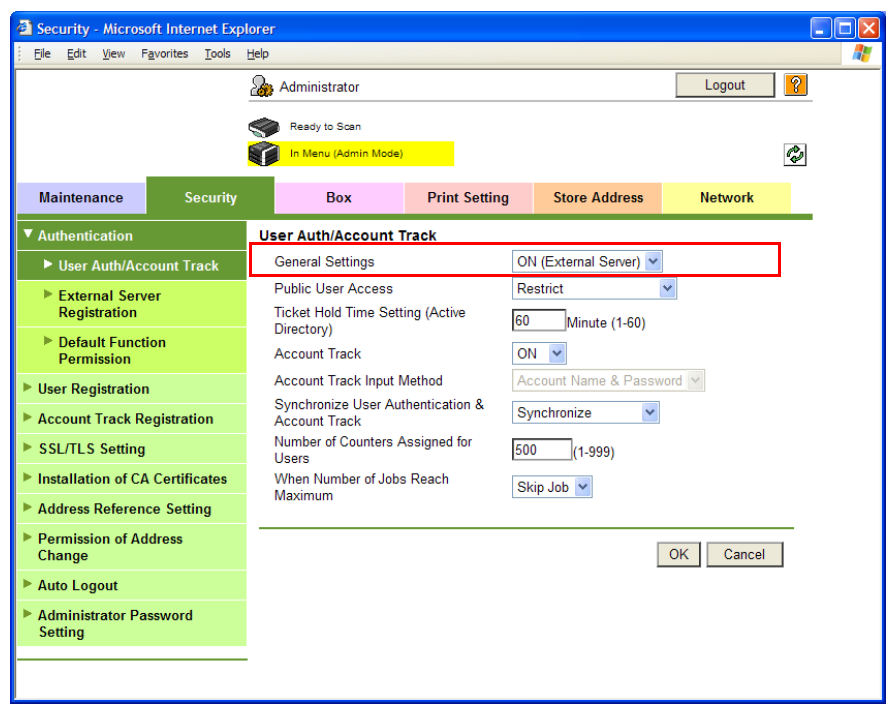

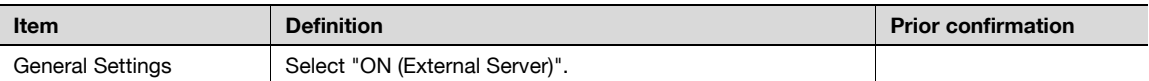

#### <span id="page-125-1"></span>1.37.3 Default Function Permission

Limits functions available to authorized users on this machine. For details, refer to ["Default Function Permission" on page 1-107](#page-119-0).

# <span id="page-126-0"></span>1.37.4 NetWare Setting

In Administrator mode of PageScope Web Connection, select the Network tab - "NetWare Setting" - "NetWare Setting".

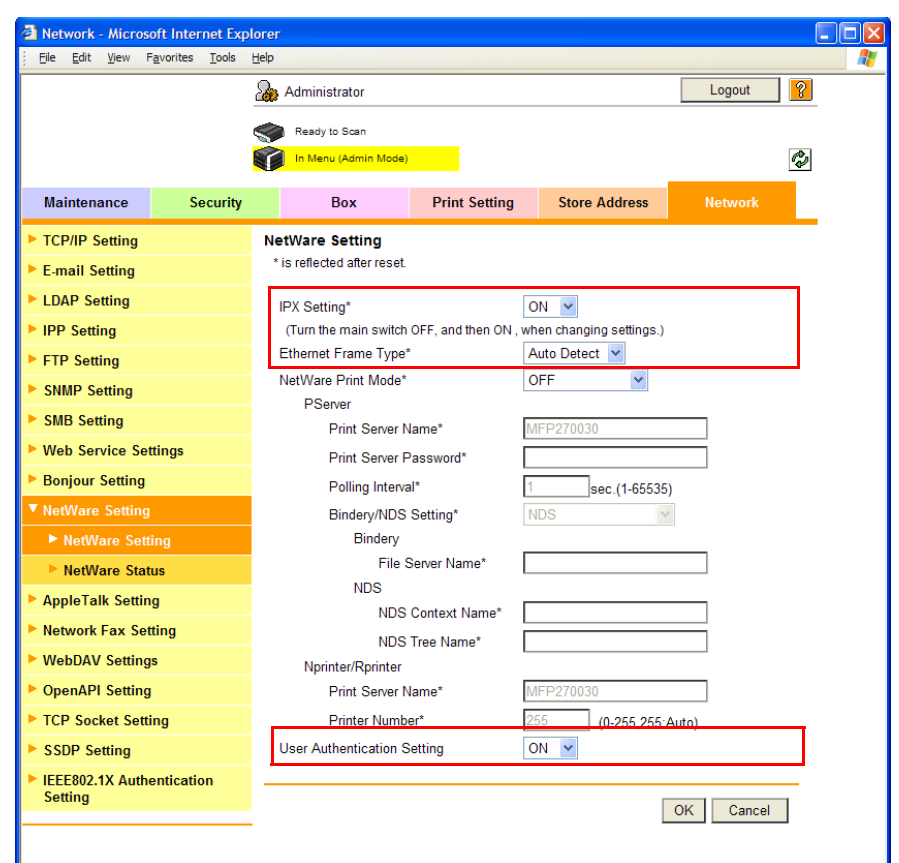

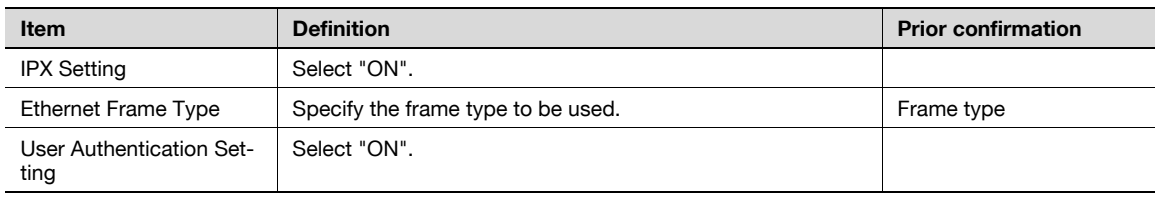

# 1.38 Limiting users using this machine (NDS over TCP/IP)

Specify settings for limiting users of this machine using NDS.

To perform NDS over TCP/IP-based authentication using NetWare 5.1, NetWare 6.0 or NetWare 6.5, use this setting. This setting limits functions available on a user basis.

Specify the settings according to the following flowchart.

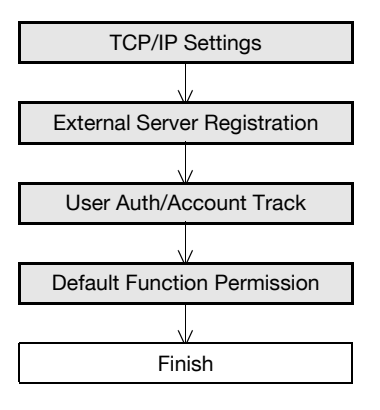

# $\mathbb Q$

#### Detail

Be sure to apply the up-to-date service pack to each of the NetWare versions.

### <span id="page-127-0"></span>1.38.1 TCP/IP Settings

A setting is made to use this machine in the TCP/IP network environment.

When using the NDS over TCP/IP, the DNS server is required to be specified in [DNS Server Settings] of this machine. While in the authentication, the IP address of the NDS authentication server can be obtained by inquiring of the specified DNS server about the tree name and the context name.

# <span id="page-128-0"></span>1.38.2 External Server Registration

In Administrator mode of PageScope Web Connection, select the Security tab - "Authentication" - "External Server Registration" - [Edit].

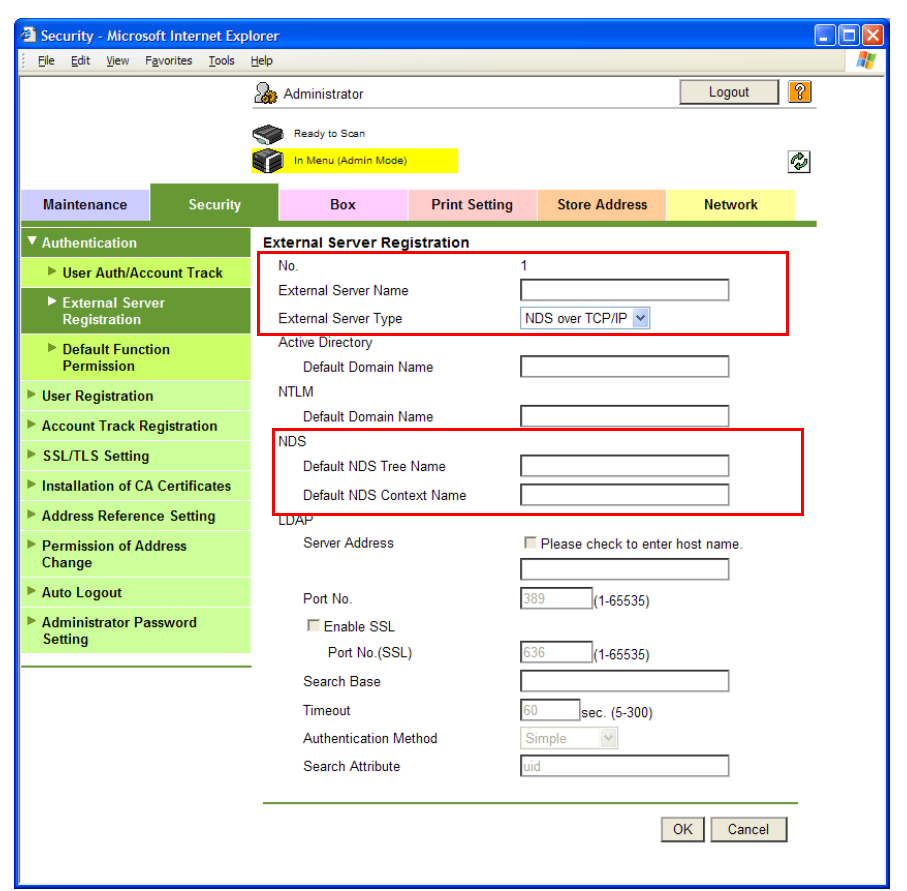

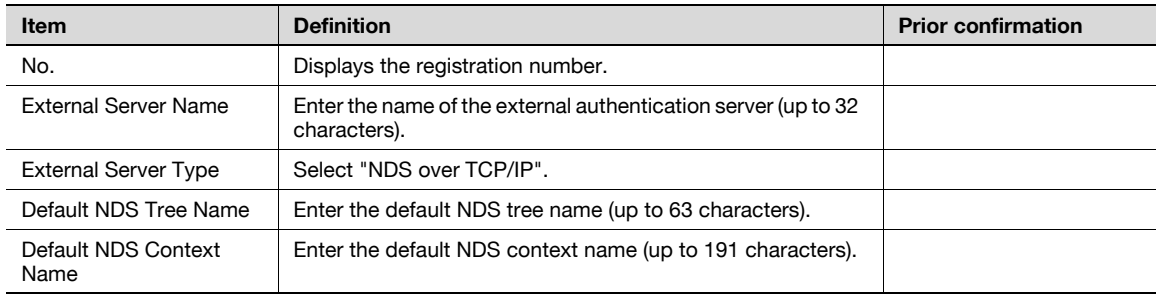

# <span id="page-129-0"></span>1.38.3 User Auth/Account Track

In Administrator mode of PageScope Web Connection, select the Security tab - "Authentication" - "User Auth/Account Track".

Specify the following setting.

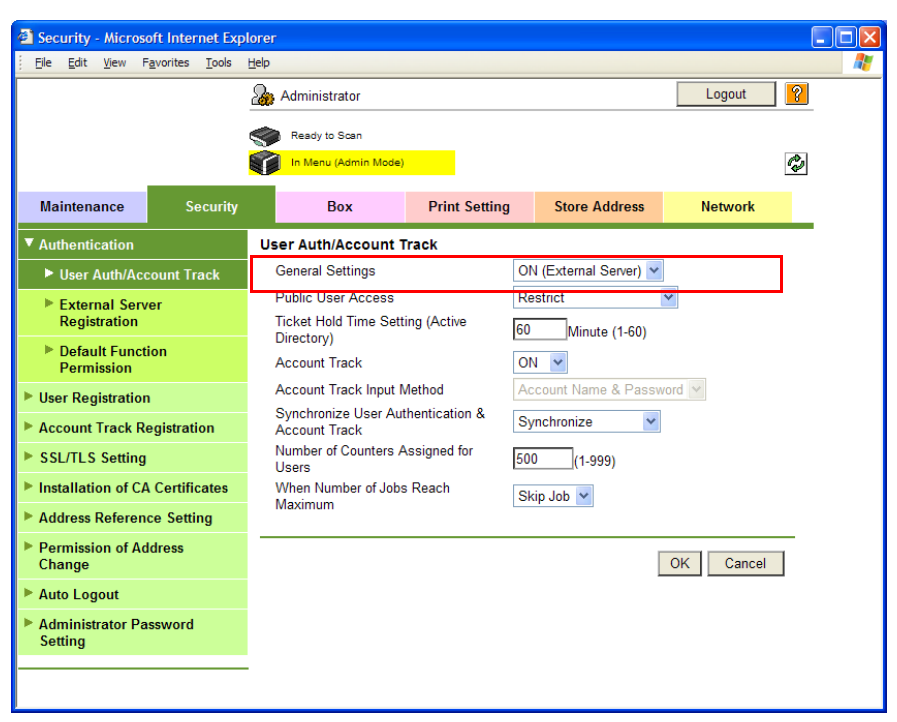

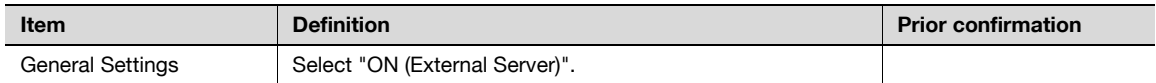

## <span id="page-129-1"></span>1.38.4 Default Function Permission

Limits functions available to authorized users on this machine.

For details, refer to ["Default Function Permission" on page 1-107](#page-119-0).

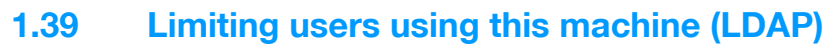

Specify settings for limiting users of this machine using the LDAP server.

To perform authentication using the LDAP server, use this setting. This setting limits functions available on a user basis.

Specify the settings according to the following flowchart.

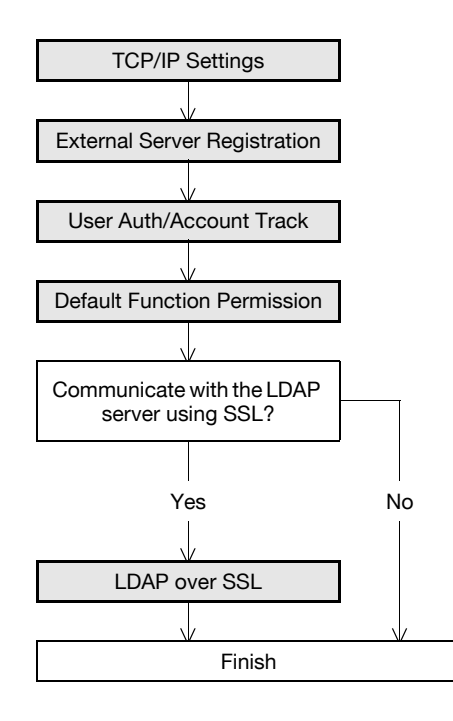

#### <span id="page-130-0"></span>1.39.1 TCP/IP Settings

Specify settings to use this machine in a TCP/IP network environment.

For details, refer to ["Specifying general settings for TCP/IP-based communication" on page 1-2](#page-14-0).

# <span id="page-131-0"></span>1.39.2 External Server Registration

In Administrator mode of PageScope Web Connection, select the Security tab - "Authentication" - "External Server Registration" - [Edit].

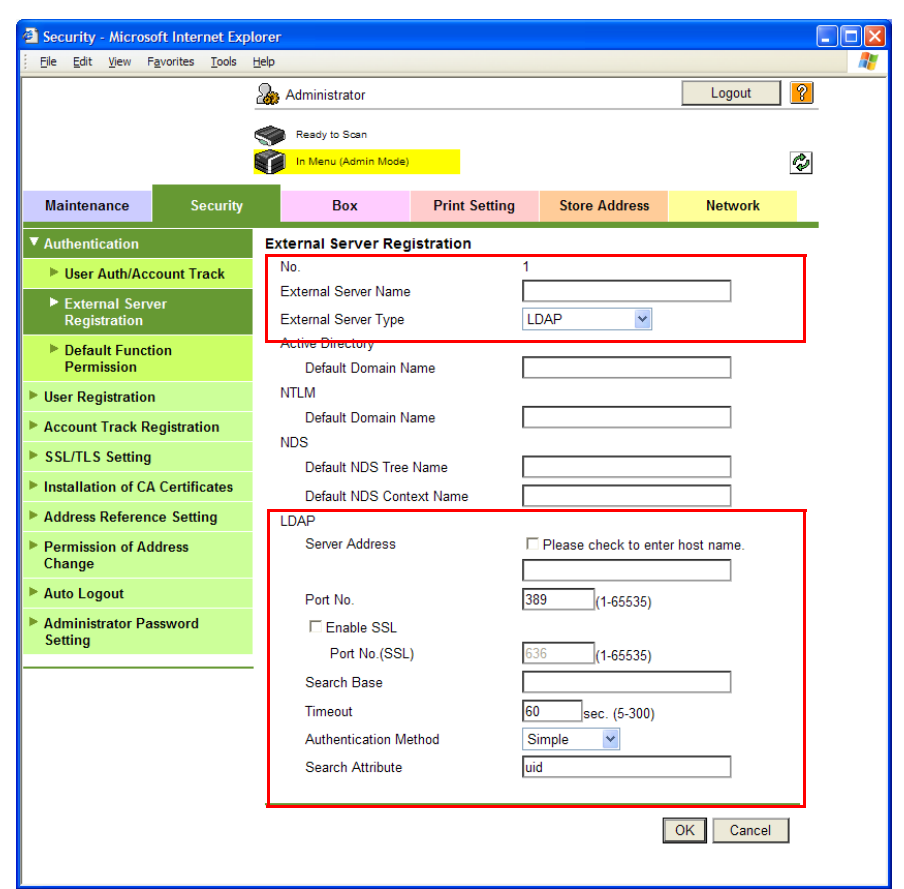

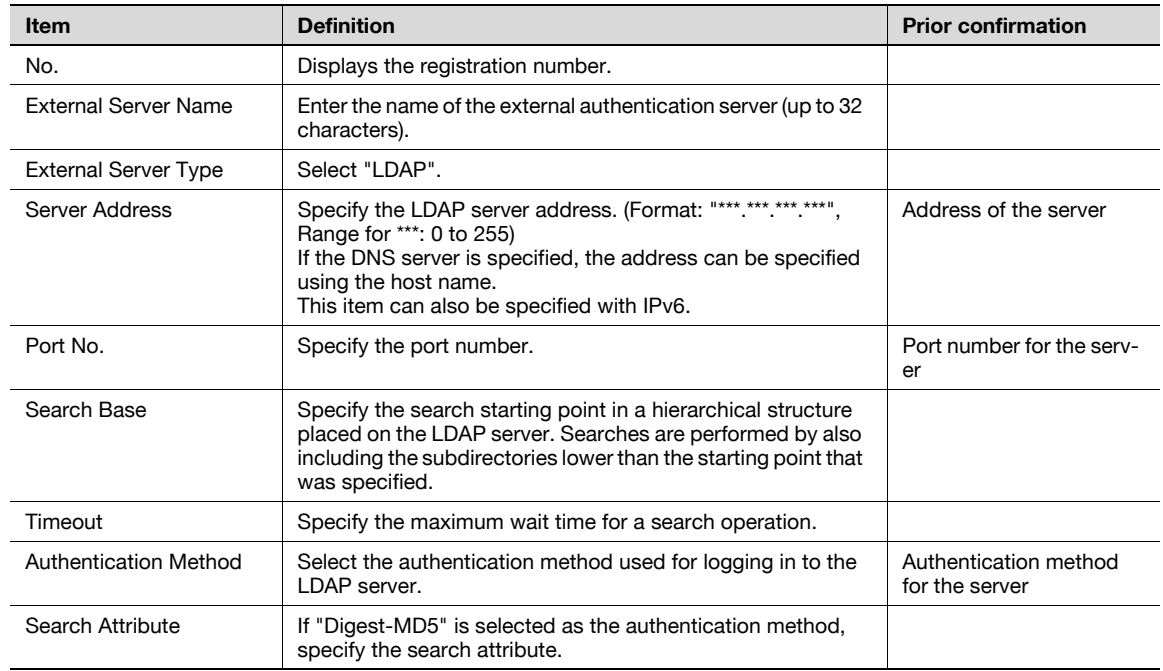

# <span id="page-132-0"></span>1.39.3 User Auth/Account Track

In Administrator mode of PageScope Web Connection, select the Security tab - "Authentication" - "User Auth/Account Track".

Specify the following setting.

When authentication is made with the PageScope Authentication Manager, this menu is not displayed.

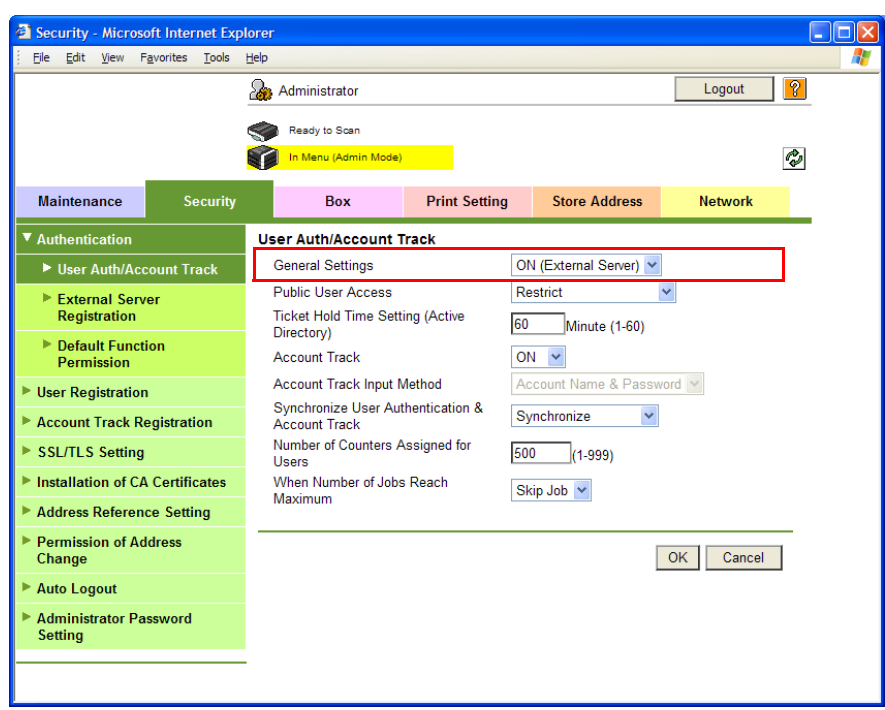

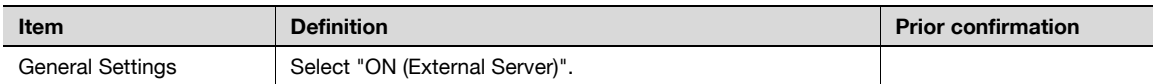

# <span id="page-132-1"></span>1.39.4 Default Function Permission

Limits functions available to authorized users on this machine. For details, refer to ["Default Function Permission" on page 1-107](#page-119-0).

## <span id="page-133-0"></span>1.39.5 LDAP over SSL

#### External Server Registration

In Administrator mode of PageScope Web Connection, select the Security tab - "Authentication" - "External Server Registration" - [Edit].

Specify the following settings.

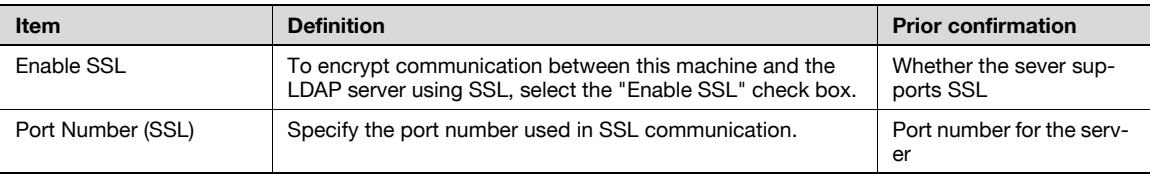

#### Action for Invalid Certificate

In Administrator mode of PageScope Web Connection, select the Security tab - "SSL/TLS Setting" - "Action for Invalid Certificate".

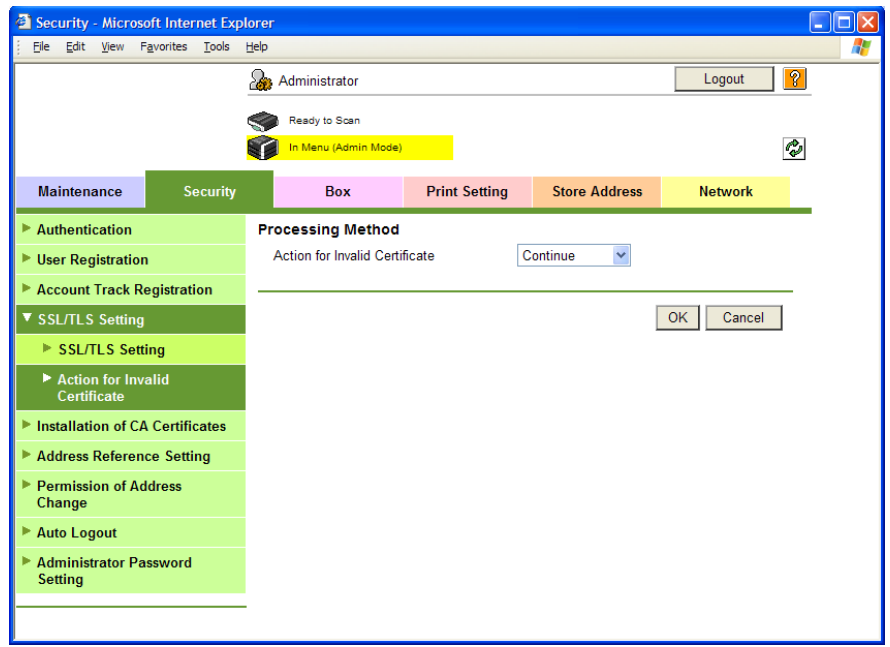

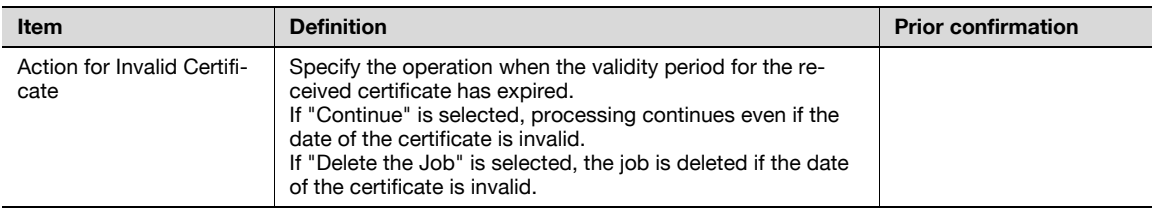

# 1.40 Performing IP address filtering

Specify settings for performing IP address filtering.

Performing IP address filtering limits access from specified IP addresses. Specify addresses from which this machine is accessible and inaccessible.

Specify the settings according to the following flowchart.

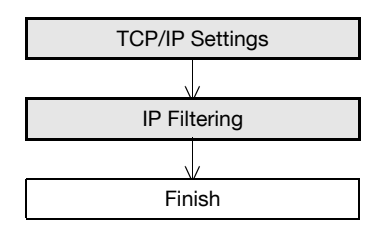

#### <span id="page-134-0"></span>1.40.1 TCP/IP Settings

Specify settings to use this machine in a TCP/IP network environment.

For details, refer to ["Specifying general settings for TCP/IP-based communication" on page 1-2](#page-14-0).

# <span id="page-135-0"></span>1.40.2 IP Filtering

In Administrator mode of PageScope Web Connection, select the Network tab - "TCP/IP Setting" - "IP Filtering".

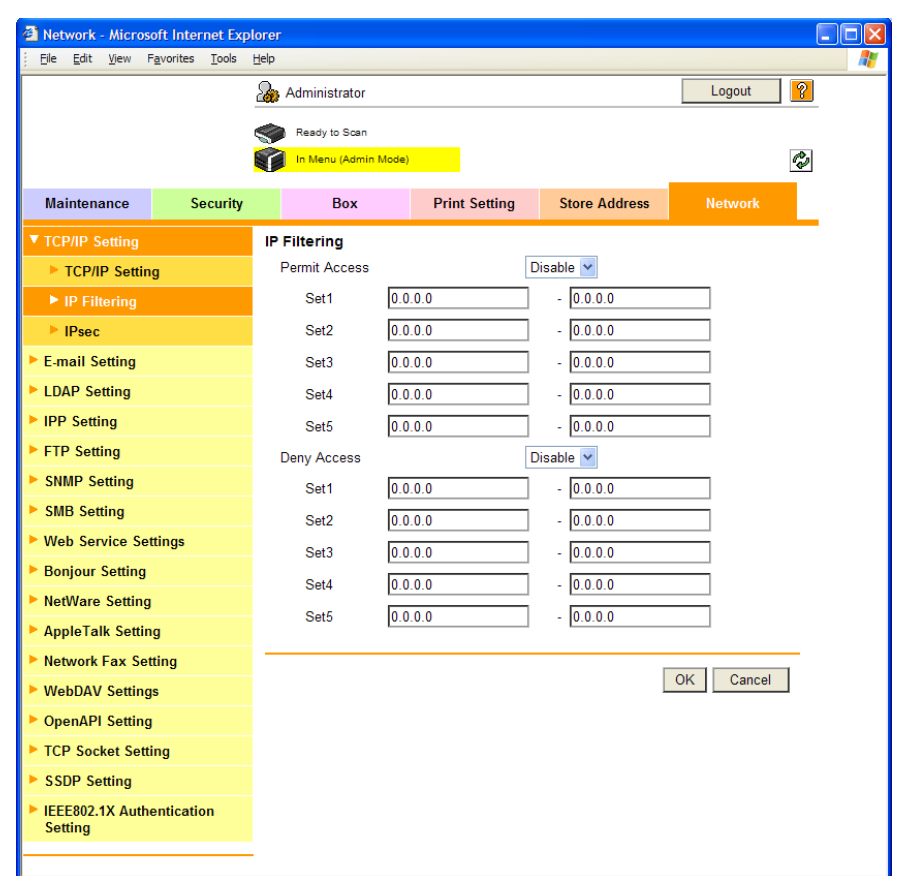

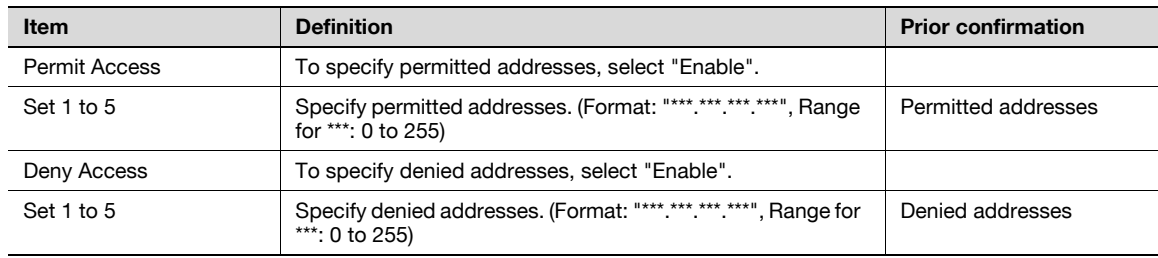

# 1.41 Communicating using IPv6

Specifying settings for IPv6-based communication

To allocate the IPv6 address to this machine, use this setting. IPv6 can run simultaneously with IPv4. However, Ipv6 does not run independently.

When using this machine under the IPv6 environment, there are the following restrictions.

- Printing using SMB is not available (available for direct hosting service).
- Sending scan data using SMB is not available (available for direct hosting service).
- SMB browsing is not available.
- The NTLM authentication is not available (however, this can be made for the Direct Hosting service).
- DHCPv6 cannot be used.
- IP filtering is not available.
- The printer driver installer cannot be used.

PageScope Web Connection cannot be displayed with Flash.

Refer to the following for more information about Direct Hosting Service.

- ["Sending scan data to a Windows computer" on page 1-21](#page-33-0)
- ["Printing \(SMB\)" on page 1-65](#page-77-0)
- ["Limiting users using this machine \(Windows domain/workgroup\)" on page 1-108](#page-120-1)

501/421/361 1-124

In Administrator mode of PageScope Web Connection, select the Network tab - "TCP/IP Setting" - "TCP/IP Setting".

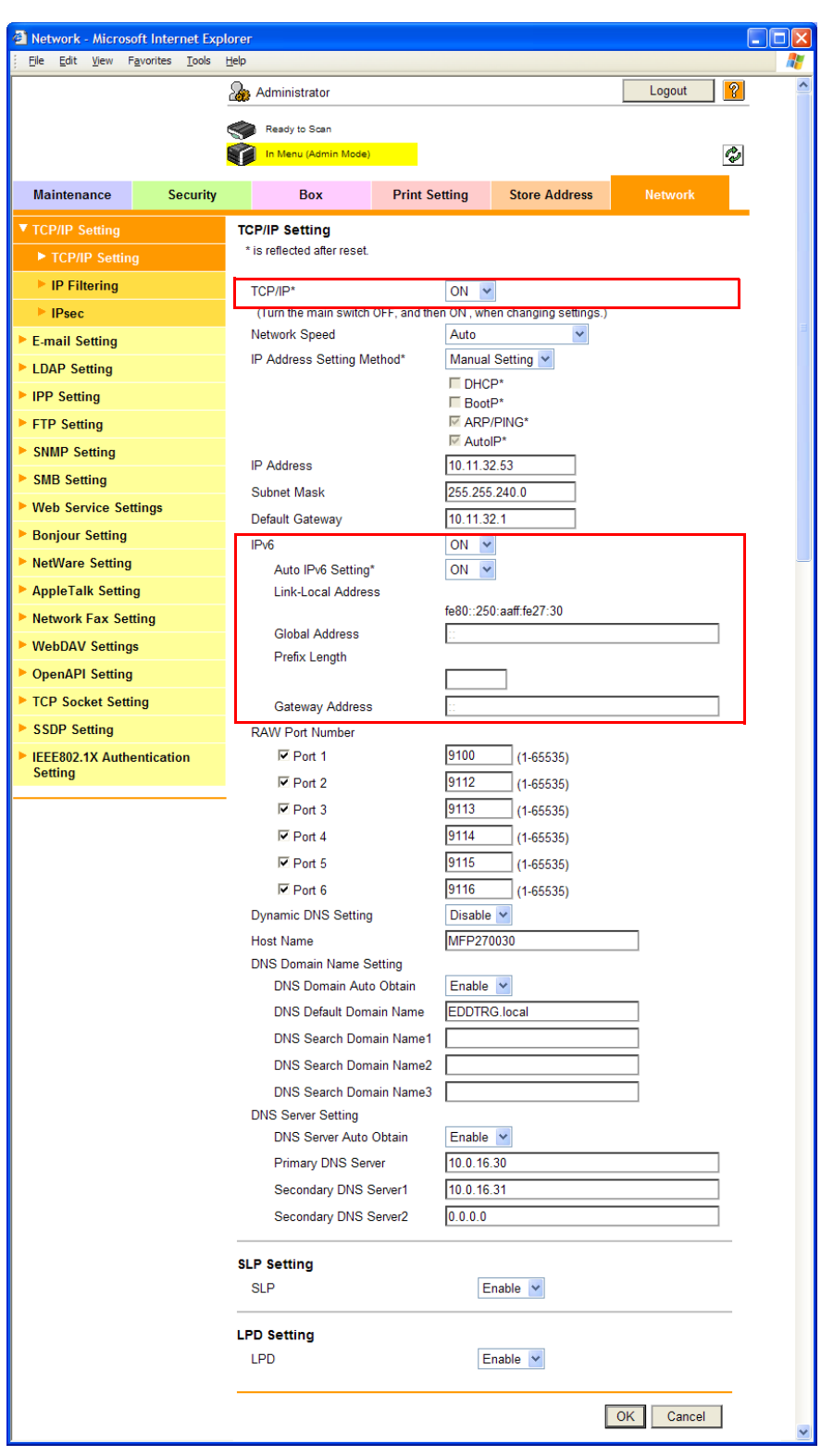

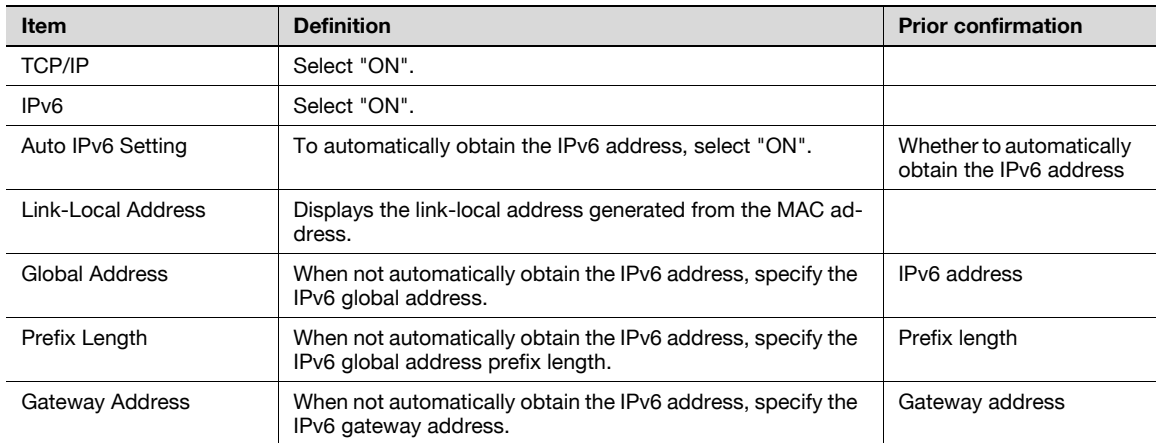

# $Q$

#### **Detail**

If necessary, specify settings for DNS. For details, refer to ["Specifying general settings for TCP/IP](#page-14-0)[based communication" on page](#page-14-0) 1-2.

Specify settings for IPsec-based communication

Communicating using IPsec prevents falsification and disclosure of data by IP packet. This function ensure safer communication even if transport or application that does not support encryption is used

Specify the settings according to the following flowchart.

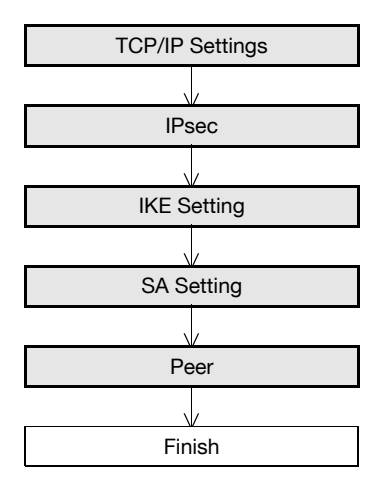

# <span id="page-139-0"></span>1.42.1 TCP/IP Settings

Specify settings to use this machine in a TCP/IP network environment. For details, refer to ["Specifying general settings for TCP/IP-based communication" on page 1-2](#page-14-0).

### <span id="page-140-0"></span>1.42.2 IPsec

In Administrator mode of PageScope Web Connection, select the Network tab - "TCP/IP Setting" - "IPsec". Specify the following setting.

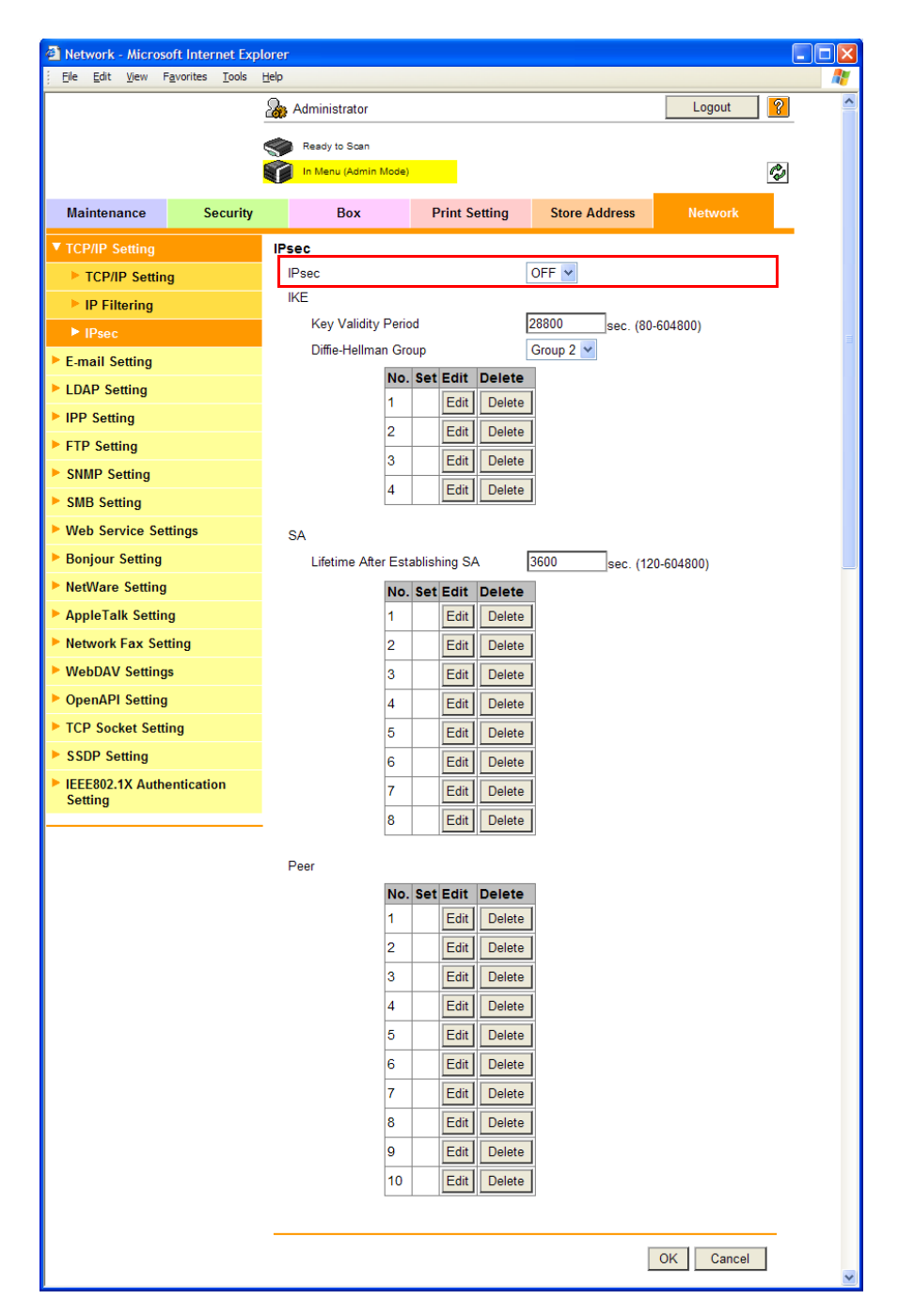

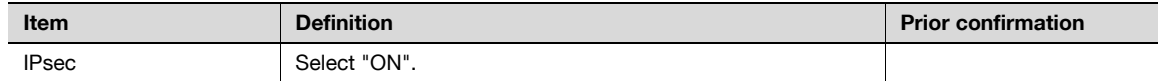

## <span id="page-141-0"></span>1.42.3 IKE Setting

In Administrator mode of PageScope Web Connection, select the Network tab - "TCP/IP Setting" - "IPsec" - "IKE" - [Edit].

Specify the following settings. (Up to four groups can be registered in "IKE".)

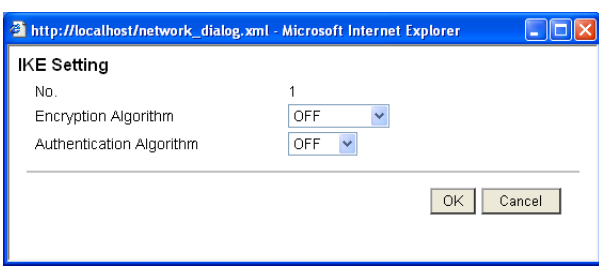

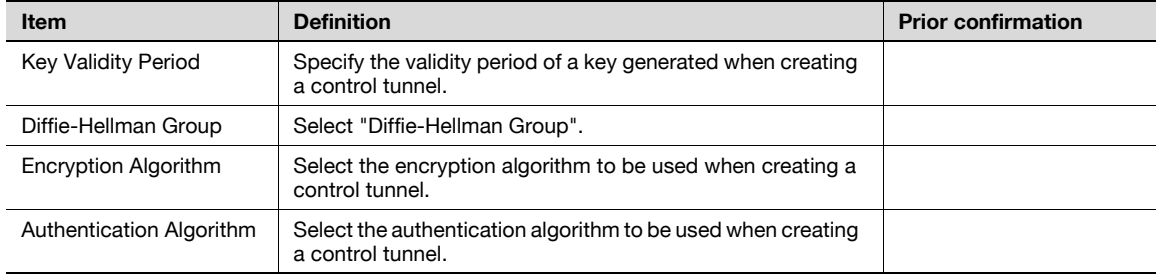

# <span id="page-141-1"></span>1.42.4 SA Setting

In Administrator mode of PageScope Web Connection, select the Network tab - "TCP/IP Setting" - "IPsec" - "SA" - [Edit].

Specify the following settings. (Up to eight groups can be registered in "SA".)

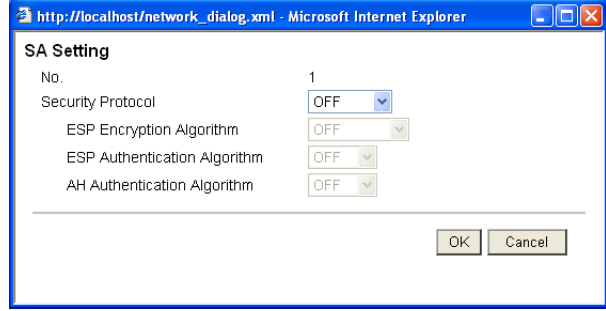

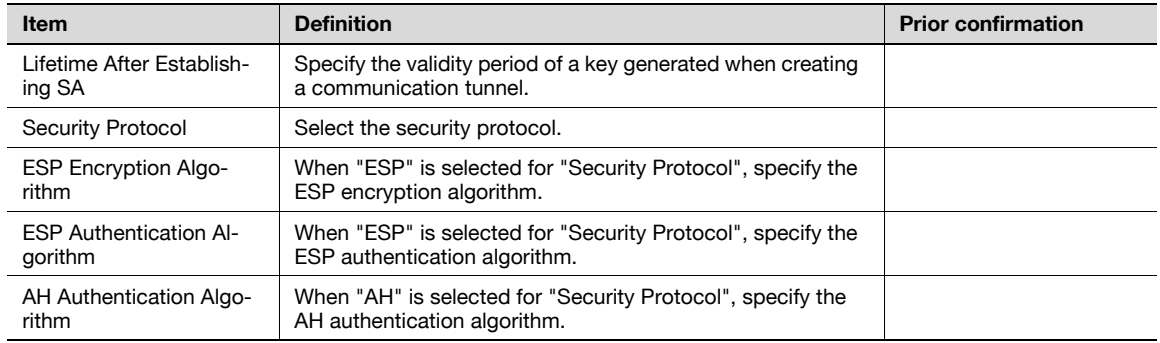

# <span id="page-142-0"></span>1.42.5 Peer

In Administrator mode of PageScope Web Connection, select the Network tab - "TCP/IP Setting" - "IPsec" - "Peer" - [Edit].

Specify the following settings. (Up to 10 peers can be registered in "Peer".)

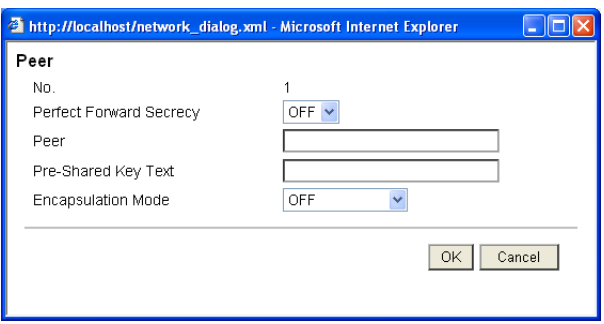

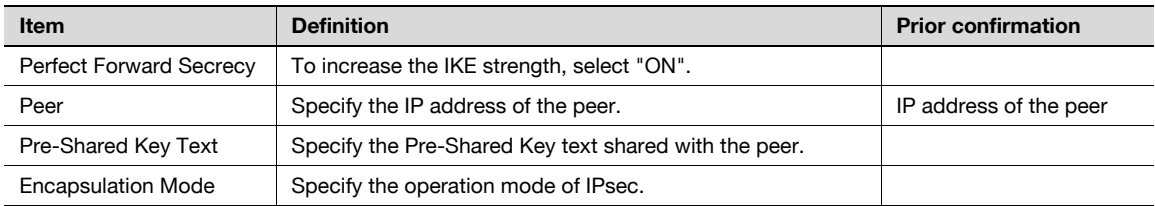

# 1.43 Authentication of IEEE802.1X

When this machine is used in the cable LAN environment into which the IEEE802.1X authentication is introduced, make settings of the supplicants (authenticated clients) of this machine.

Making the IEEE802.1X authentication allows you to restrict the connection to the LAN environment of equipment other than those permitted by the administrator. Be sure to make settings of this machine in compliance with the environment in which the machine is use.

Refer to the flowchart shown below for settings.

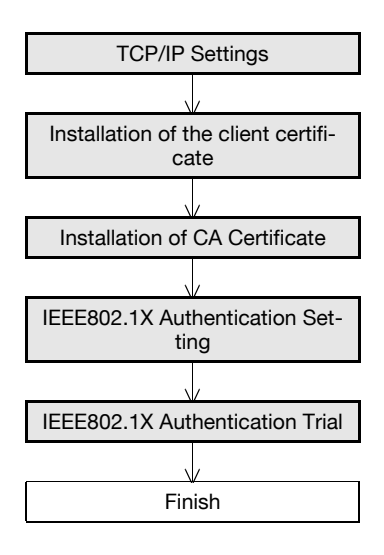

#### 1.43.1 TCP/IP Settings

Specify settings to use this machine in a TCP/IP network environment. For details, refer to ["Specifying general settings for TCP/IP-based communication" on page 1-2](#page-14-0).

#### <span id="page-143-0"></span>1.43.2 Installation of the client certificate

Install the client certificate of this machine according to the EAP authentication method to be used.

- When EAP-Type is [EAP-TLS], the installation of the client certificate is indispensable.
- When EAP-Type is [EAP-TTLS] or [PEAP], the client certificate is required to be installed depending on how the machine is used.

For details of the installation of the client certificate, refer to ["Creating a certificate for this machine for](#page-20-0)  [SSL-based communication" on page 1-8](#page-20-0).
## <span id="page-144-0"></span>1.43.3 Installation of CA Certificate

When conducting a CA reliability check on the server certificate, install the CA certificate in this machine.

In the administrator mode of the PageScope Web Connection, select the [Security] tab - [Installation of CA Certificate] to make the following settings.

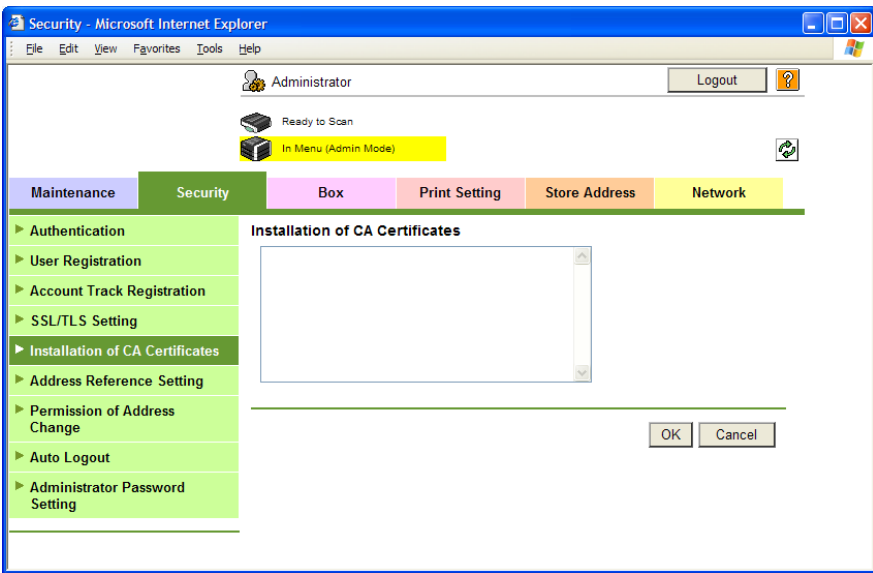

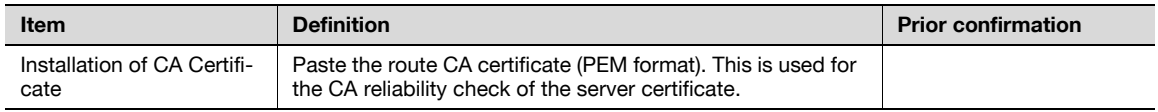

In the administrator mode of the PageScope Web Connection, select the [Network] tab - [IEEE802.1X Authentication Setting]-[IEEE802.1X Authentication Setting] to make the following settings.

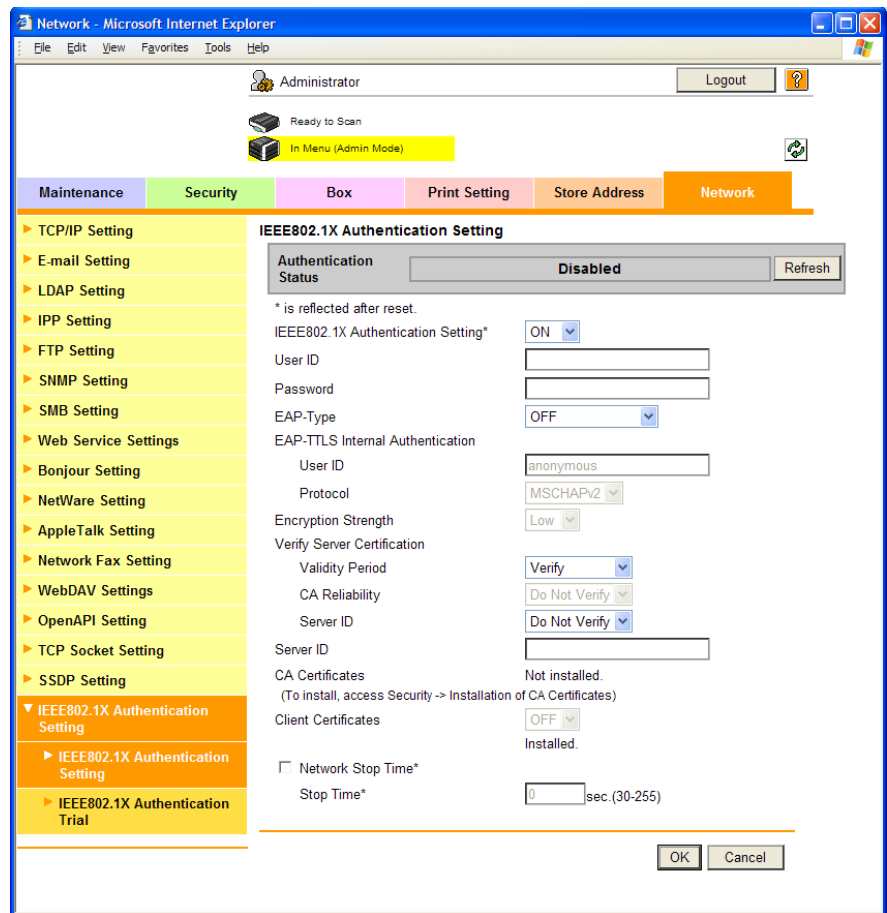

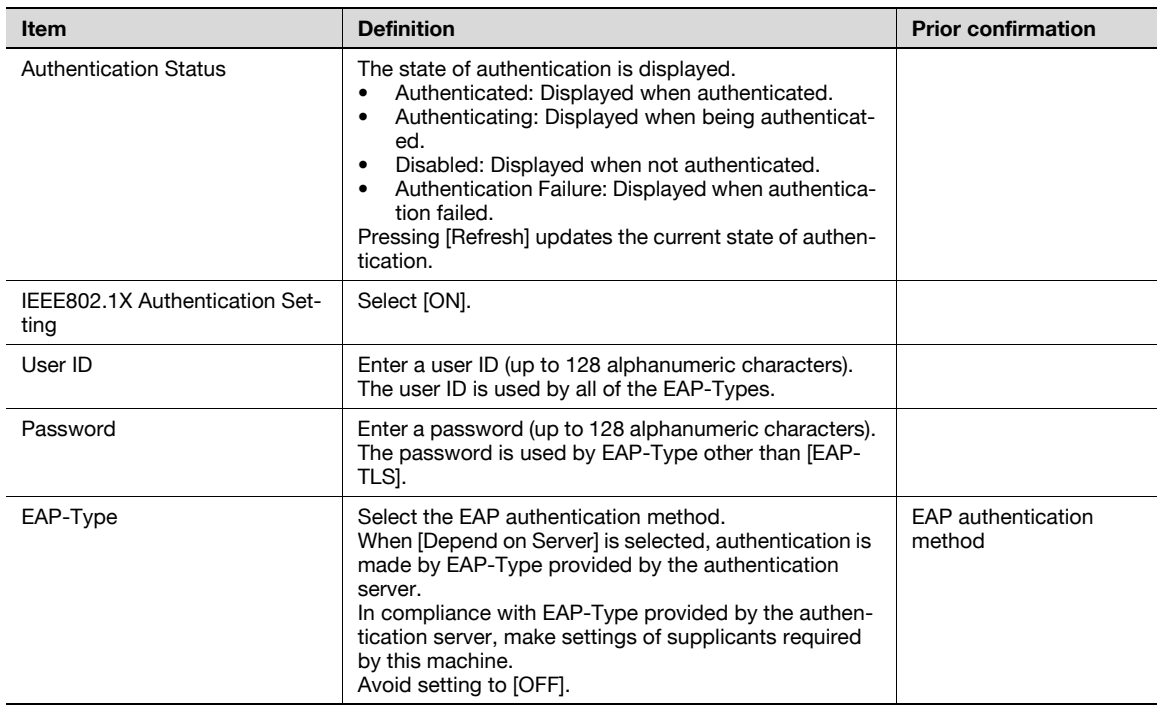

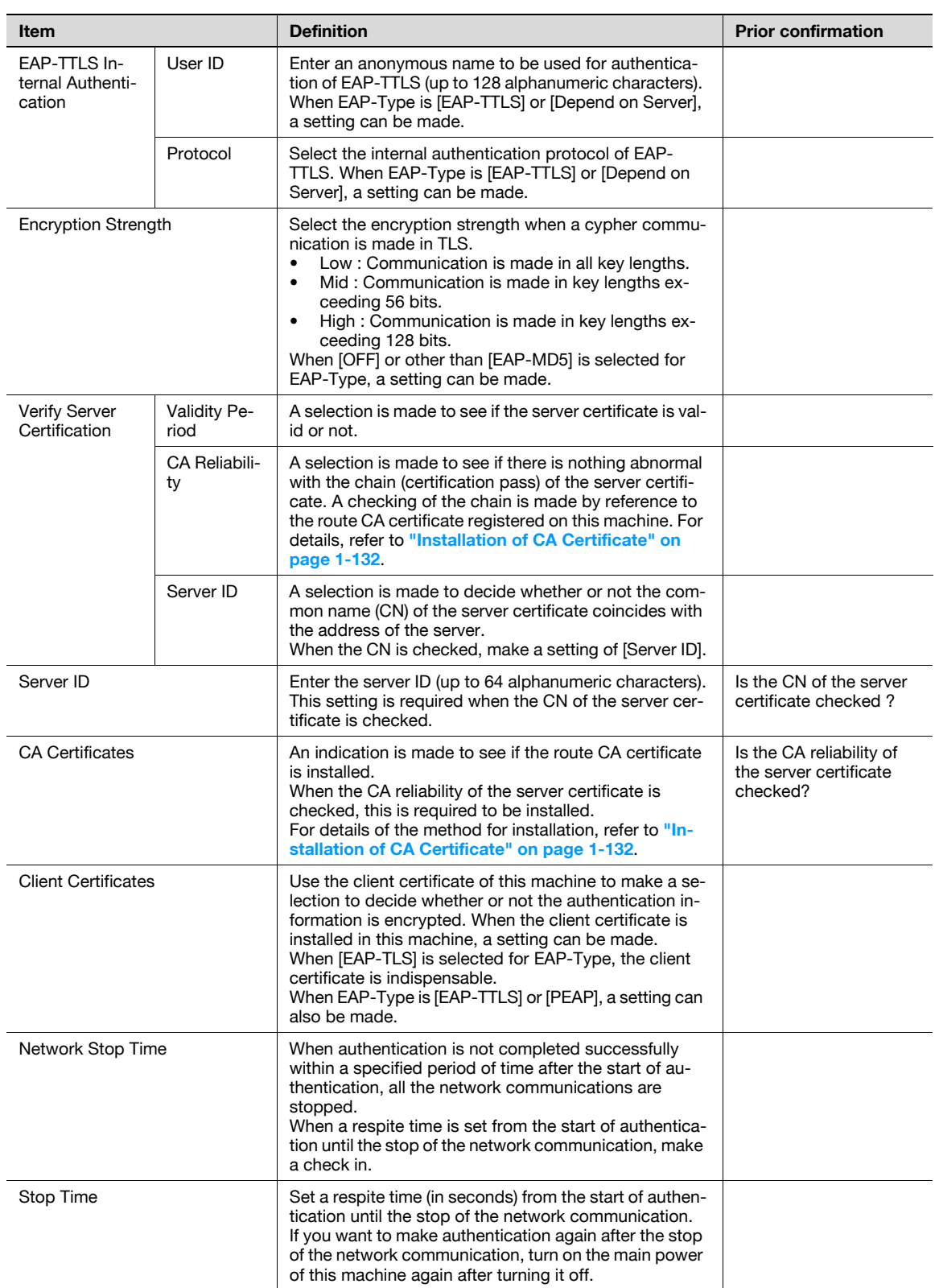

## 1.43.5 IEEE802.1X Authentication Trial

In the administrator mode of the PageScope Web Connection, select the [Network] tab - [IEEE802.1X Authentication Setting] - [IEEE802.1X Authentication Trial].

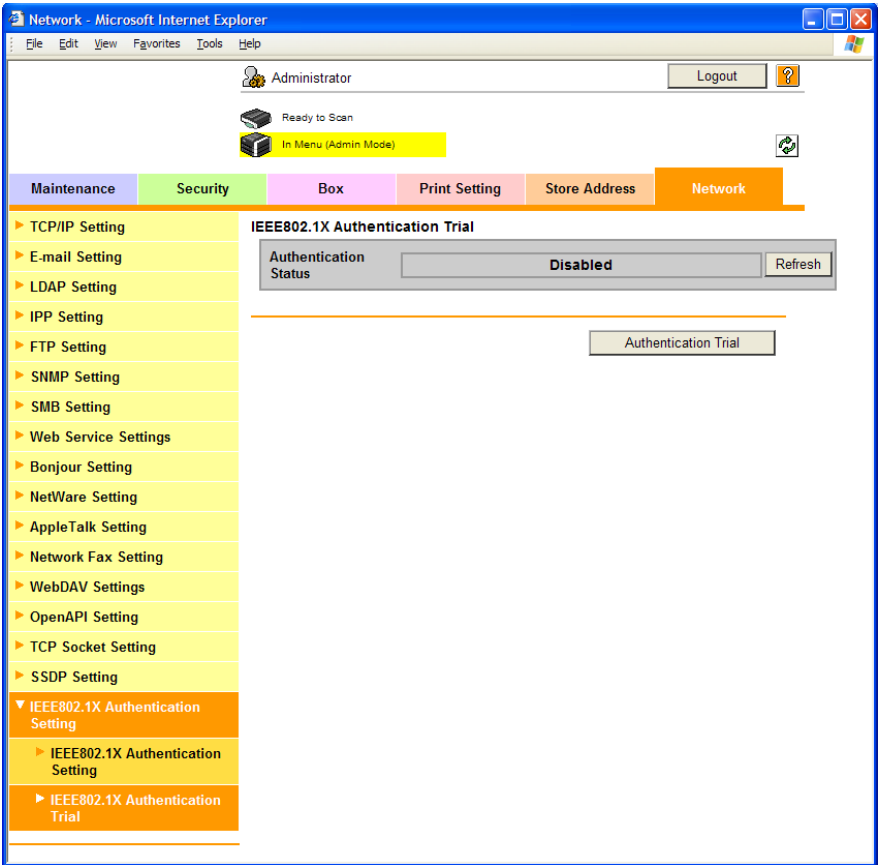

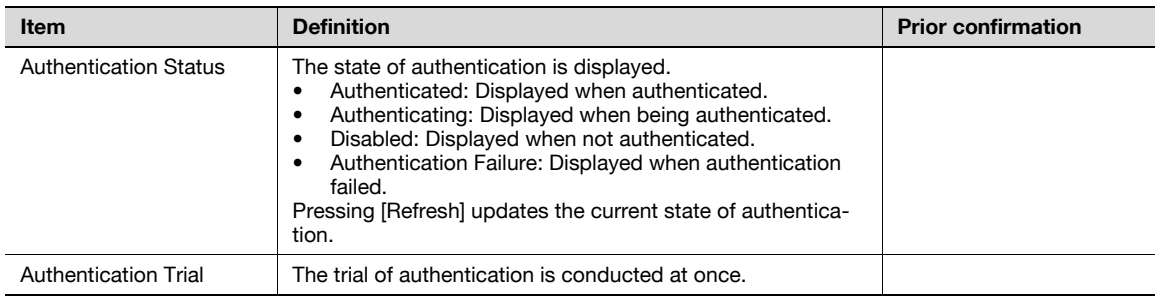

## 1.44 Using the TCP Socket/OpenAPI function

Specify settings for TCP Socket and OpenAPI of this machine.

TCP socket is used during data transmissions between the computer application and this machine.

To synchronize this machine with a different OpenAPI-based system, specify settings for OpenAPI.

Authentication is made with the PageScope Authentication Manager, make settings of SSL/TLS before enabling the SSL/TLS settings of the TCP Socket and OpenAPI.

Specify the settings according to the following flowchart.

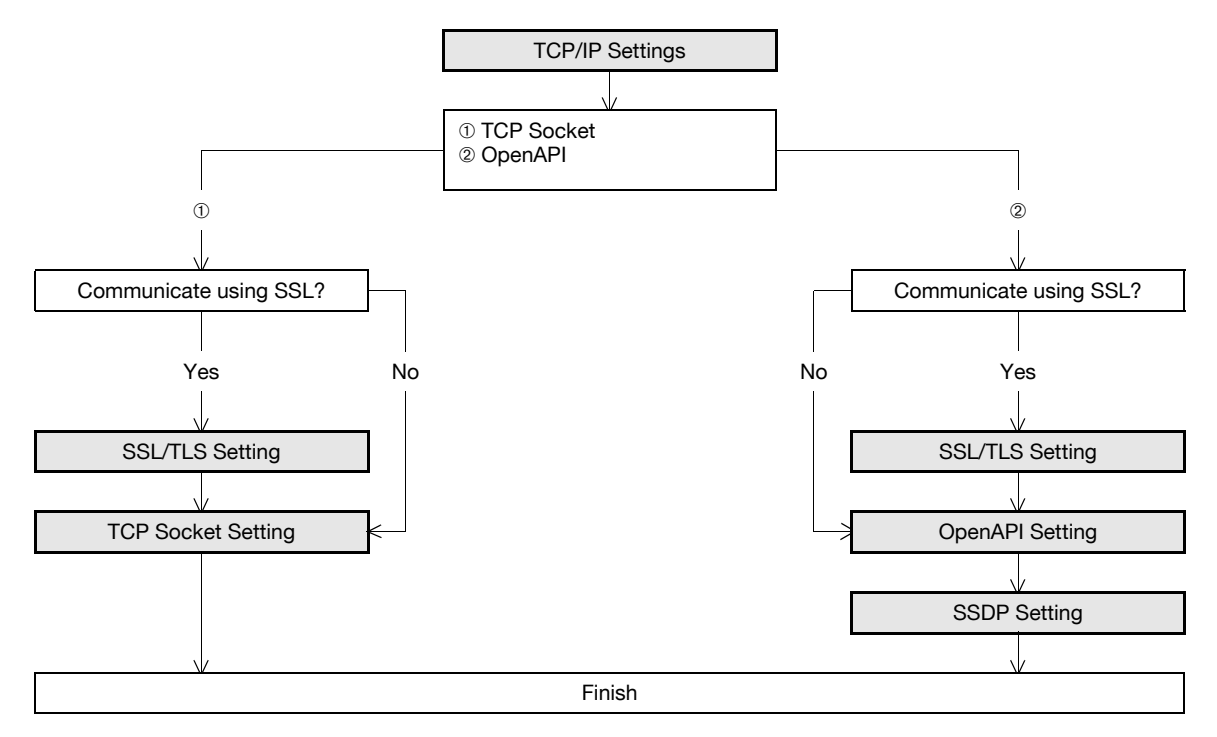

### <span id="page-148-0"></span>1.44.1 TCP/IP Settings

Specify settings to use this machine in a TCP/IP network environment. For details, refer to ["Specifying general settings for TCP/IP-based communication" on page 1-2](#page-14-0).

## <span id="page-148-1"></span>1.44.2 SSL/TLS Setting

Specify settings for SSL-based communication.

For details, refer to ["Creating a certificate for this machine for SSL-based communication" on page 1-8](#page-20-0).

## <span id="page-149-0"></span>1.44.3 TCP Socket Setting

In Administrator mode of PageScope Web Connection, select the Network tab - "TCP Socket Setting".

Specify the following settings.

## ${\mathbb Q}$ Detail

To use SSL/TLS, install the certificate in advance. For details, refer to "Creating a certificate for this [machine for SSL-based communication" on page](#page-20-0) 1-8.

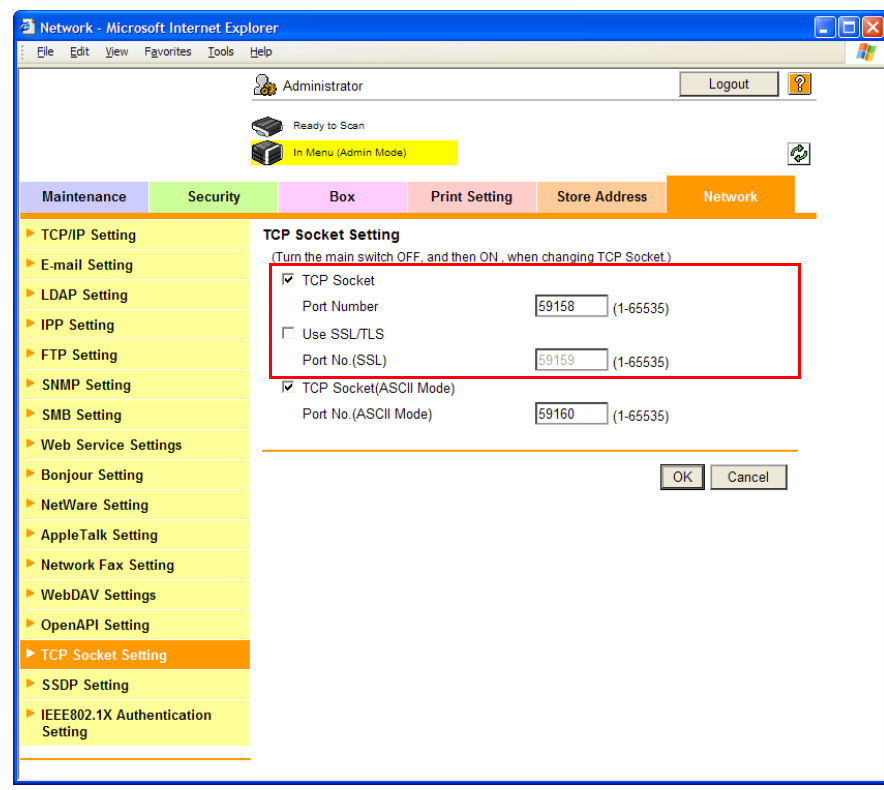

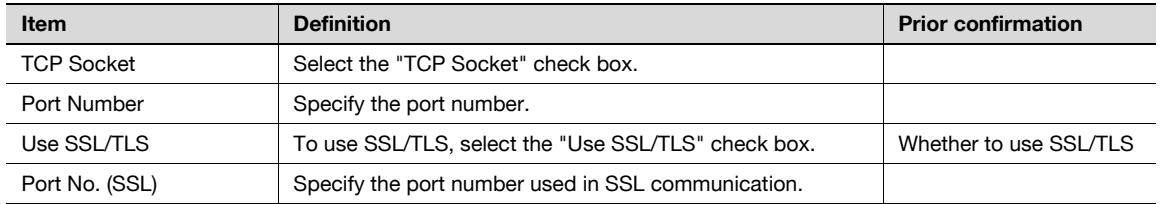

## $\mathbb{Q}$ Detail

If Enhanced Security Mode is set to "ON", the "Use SSL/TLS" check box is selected.

## <span id="page-150-0"></span>1.44.4 OpenAPI Setting

In Administrator mode of PageScope Web Connection, select the Network tab - "OpenAPI Setting".

Specify the following settings.

## $\mathbb{Q}$ Detail

To use SSL/TLS, install the certificate in advance. For details, refer to "Creating a certificate for this [machine for SSL-based communication" on page](#page-20-0) 1-8.

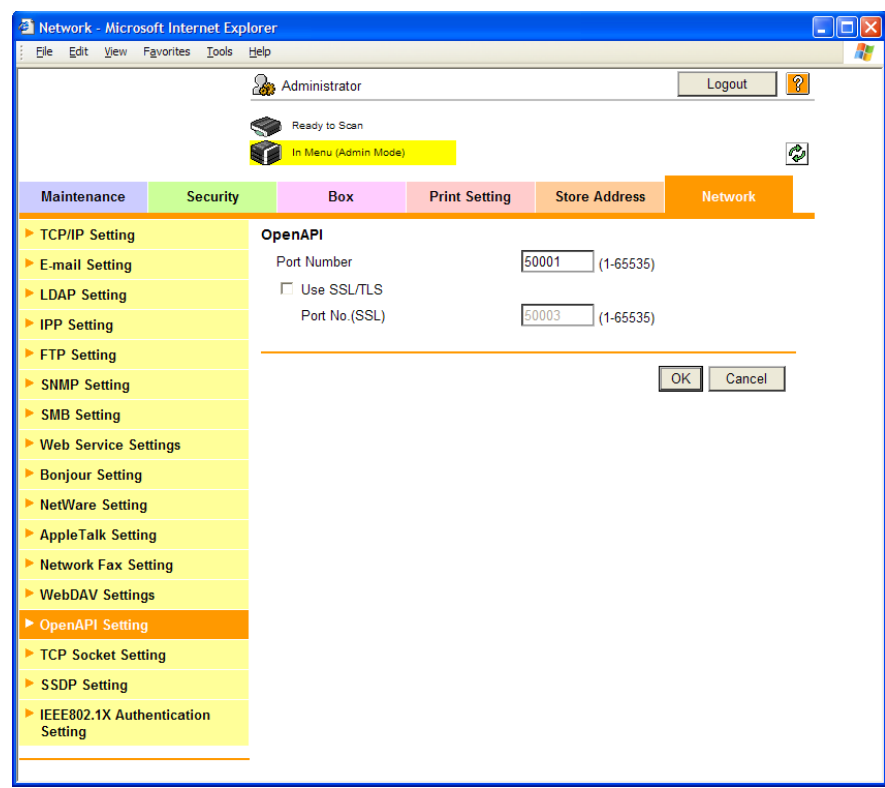

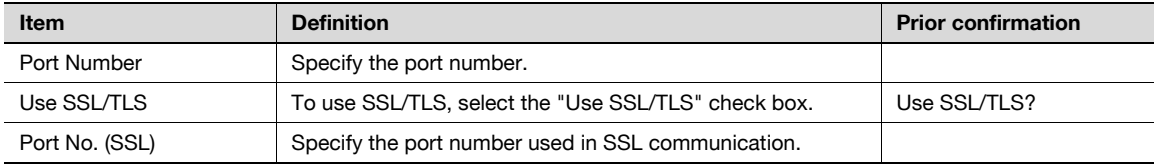

## $\mathbb{Q}$ Detail

When the security enhancement setting is turned on, [Use SSL/TLS] is set to "Enable".

When authentication is made from the printer driver with the PageScope Authentication Manager, Set [Authentication] of the OpenAPI Setting to [OFF] on the operation panel.

### <span id="page-151-0"></span>1.44.5 SSDP Setting

When OpenAPI is used, SSDP is required to be enabled.

In the administrator mode of the PageScope Web Connection, select the [Network] tab - [SSDP Setting] to make the following settings.

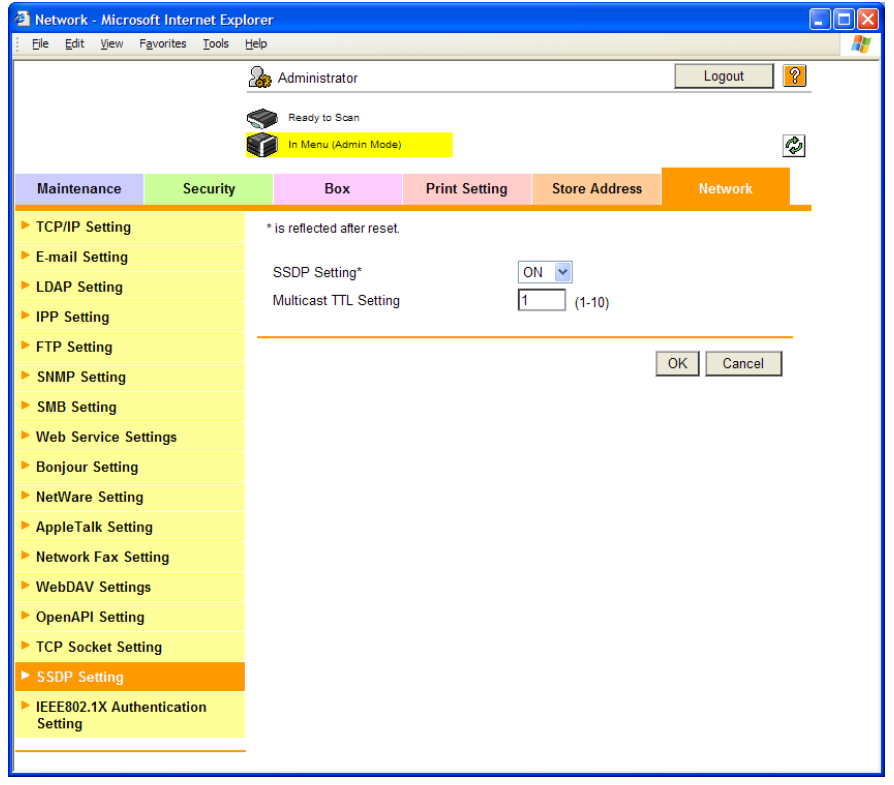

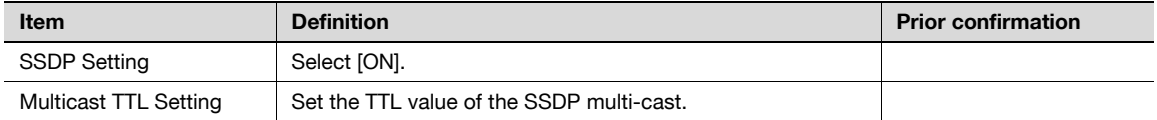

## 1.45 Using FTP server/WebDAV server functions

Specify settings for FTP server and WebDAV server of this machine.

This machine serves as an FTP server or WebDAV server by specifying the following settings. To use an application that synchronizes with this machine as an FTP or WebDAV client, specify these settings.

By using this machine as an WebDAV server, communication with application software can be encrypted using SSL and safer communication is enabled.

Specify the settings according to the following flowchart.

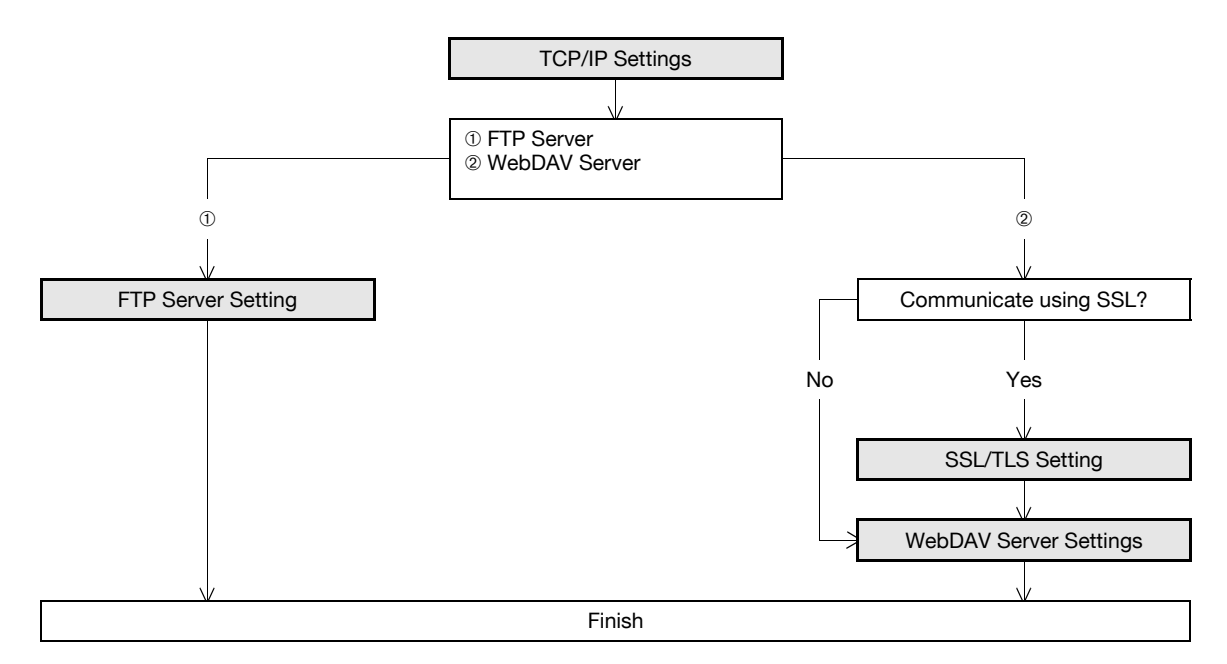

### <span id="page-152-0"></span>1.45.1 TCP/IP Settings

Specify settings to use this machine in a TCP/IP network environment. For details, refer to ["Specifying general settings for TCP/IP-based communication" on page 1-2](#page-14-0).

#### <span id="page-152-1"></span>1.45.2 SSL/TLS Setting

Specify settings for SSL-based communication.

For details, refer to ["Creating a certificate for this machine for SSL-based communication" on page 1-8](#page-20-0).

## <span id="page-153-0"></span>1.45.3 FTP Server Setting

In Administrator mode of PageScope Web Connection, select the Network tab - "FTP Setting" - "FTP Server Setting".

Specify the following settings.

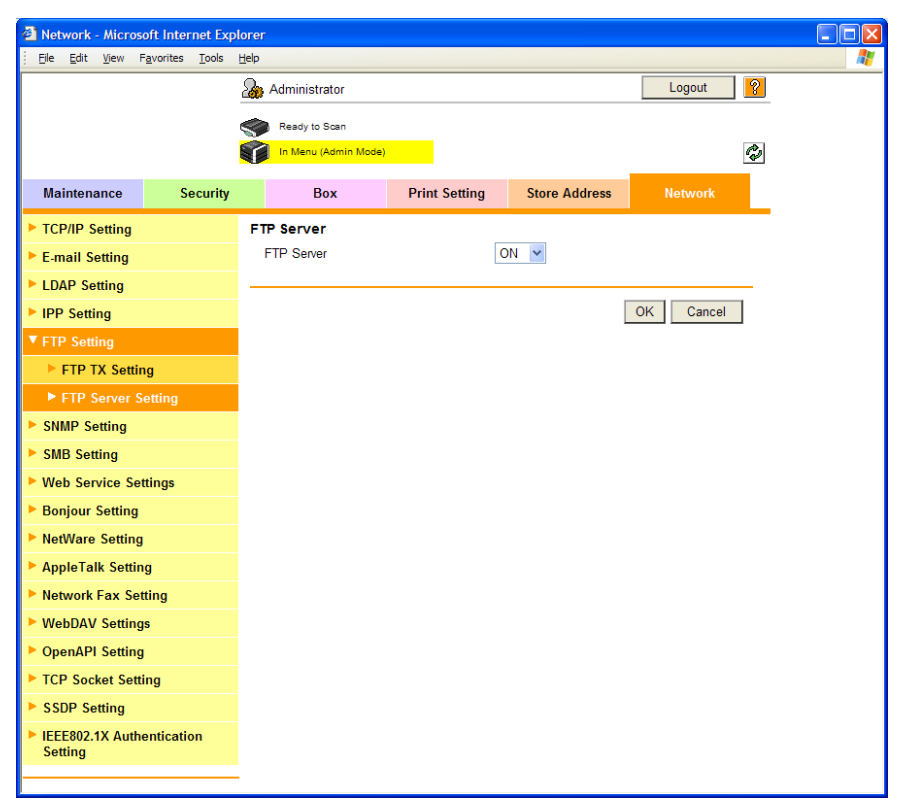

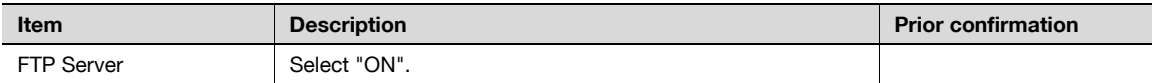

 $\mathbb{Q}$ Detail

If Enhanced Security Mode is set to enable, "OFF" is selected.

## <span id="page-154-0"></span>1.45.4 WebDAV Server Settings

In Administrator mode of PageScope Web Connection, select the Network tab - "WebDAV Settings" - "WebDAV Server Settings".

Specify the following settings.

## $Q$ **Detail**

To use SSL/TLS, install the certificate in advance. For details, refer to "Creating a certificate for this [machine for SSL-based communication" on page](#page-20-0) 1-8.

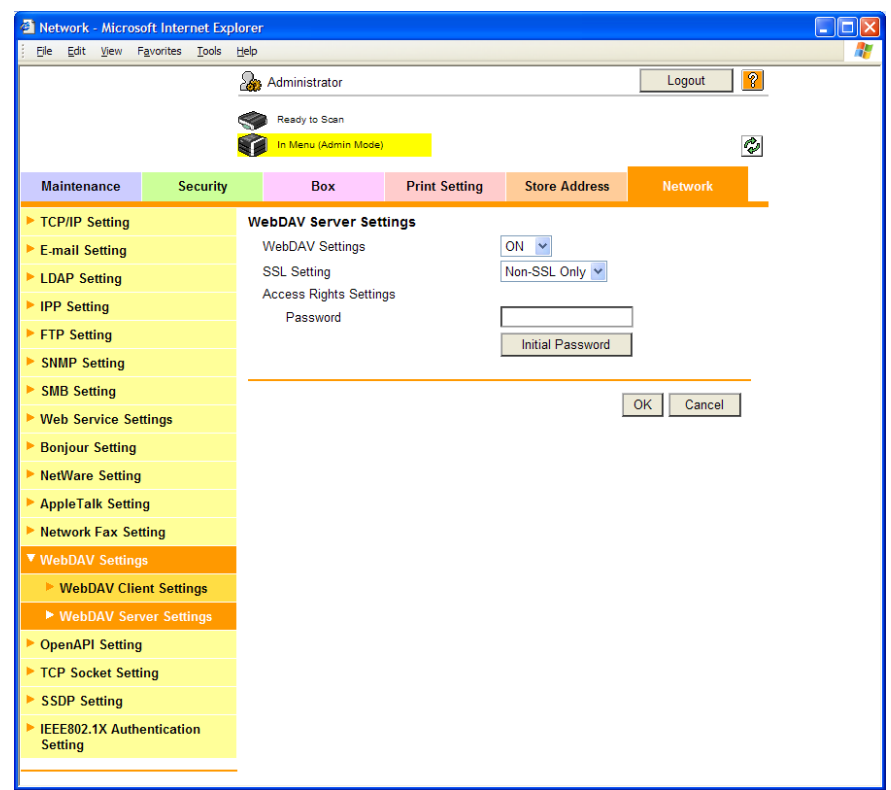

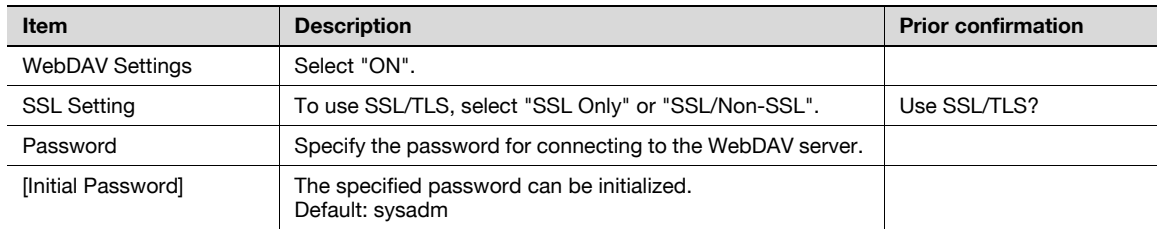

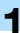

## 1.46 Other items on the Maintenance tab

This section describes other items specifiable on the Maintenance tab for the PageScope Web Connection.

#### 1.46.1 Using external memory

Specify settings for using external memory on this machine.

Connecting external memory to the USB port of this machine front part allows sending scanned data to external memory and printing data in external memory.

 $\mathbb{Q}$ ...

#### Note

An image controller and a hard disk are optionally required to print the data in the external memory.

```
\mathbb{Q} ...
```
#### Reminder

Do not pull out the external memory while a document is being saved to the external memory or being printed.

#### External Memory Function Settings

In Administrator mode of PageScope Web Connection, select the Maintenance tab - "External Memory Function Settings".

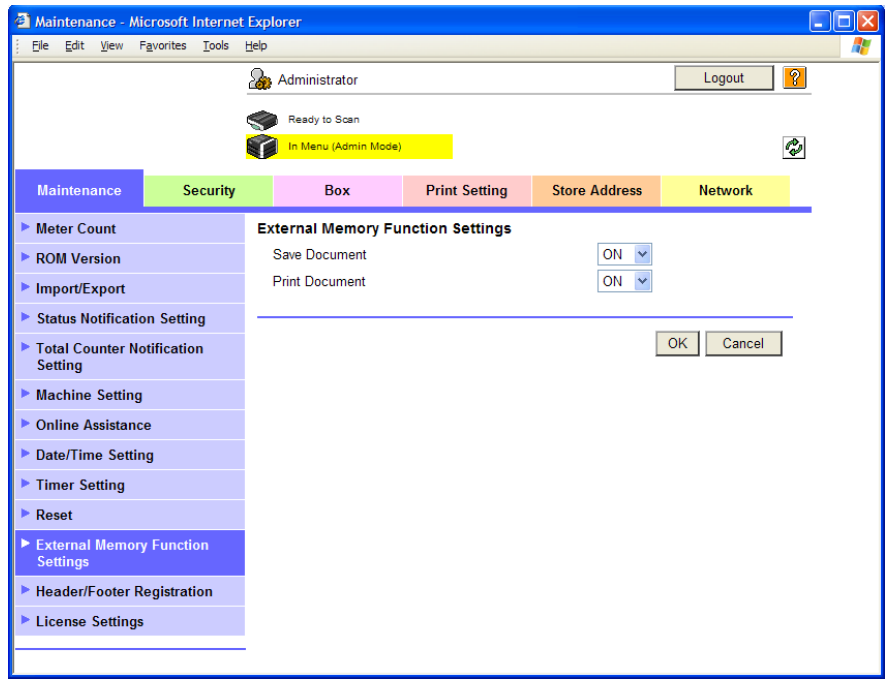

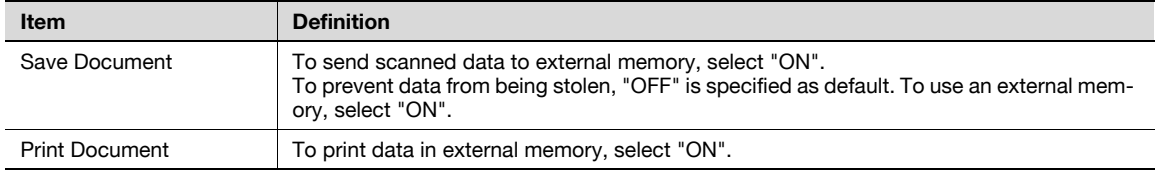

## 1.46.2 Using the timer function

Specify settings for the timer function of this machine.

Settings for the power save function and weekly timer function can be specified.

#### Power Save Setting

In Administrator mode of PageScope Web Connection, select the Maintenance tab - "Timer Setting" - "Power Save Setting".

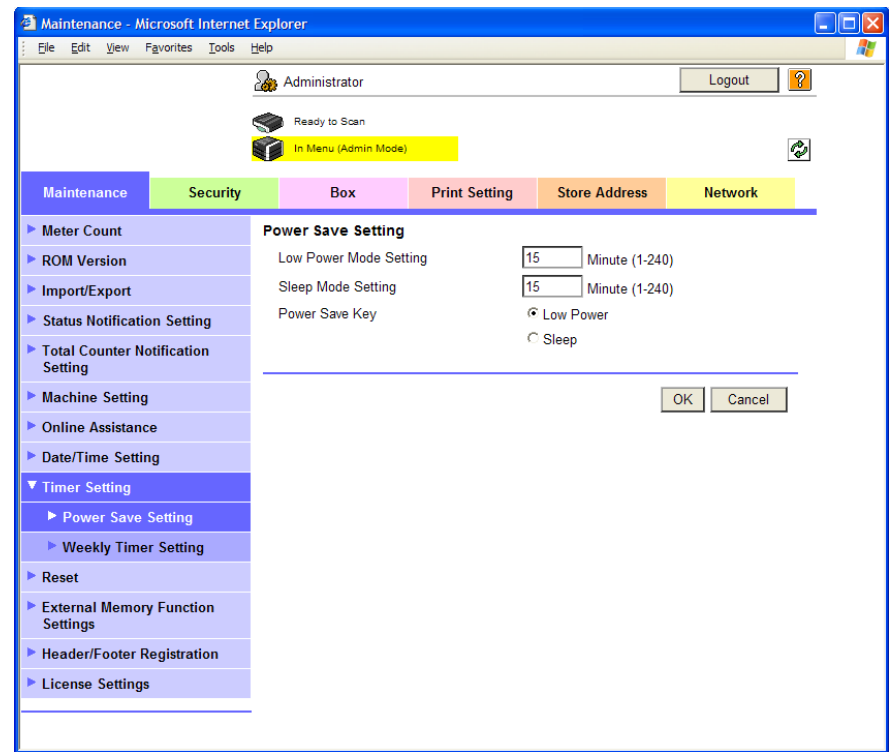

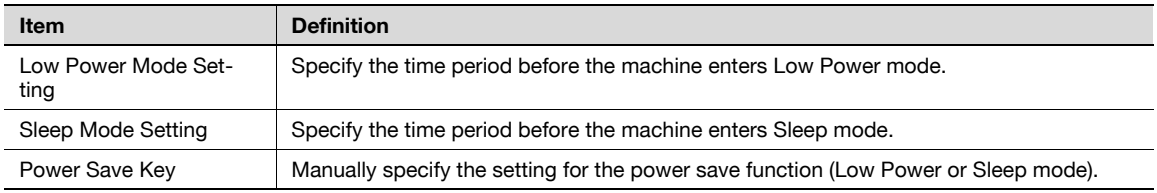

#### Weekly Timer Setting

In Administrator mode of PageScope Web Connection, select the Maintenance tab - "Timer Setting" - "Weekly Timer Setting".

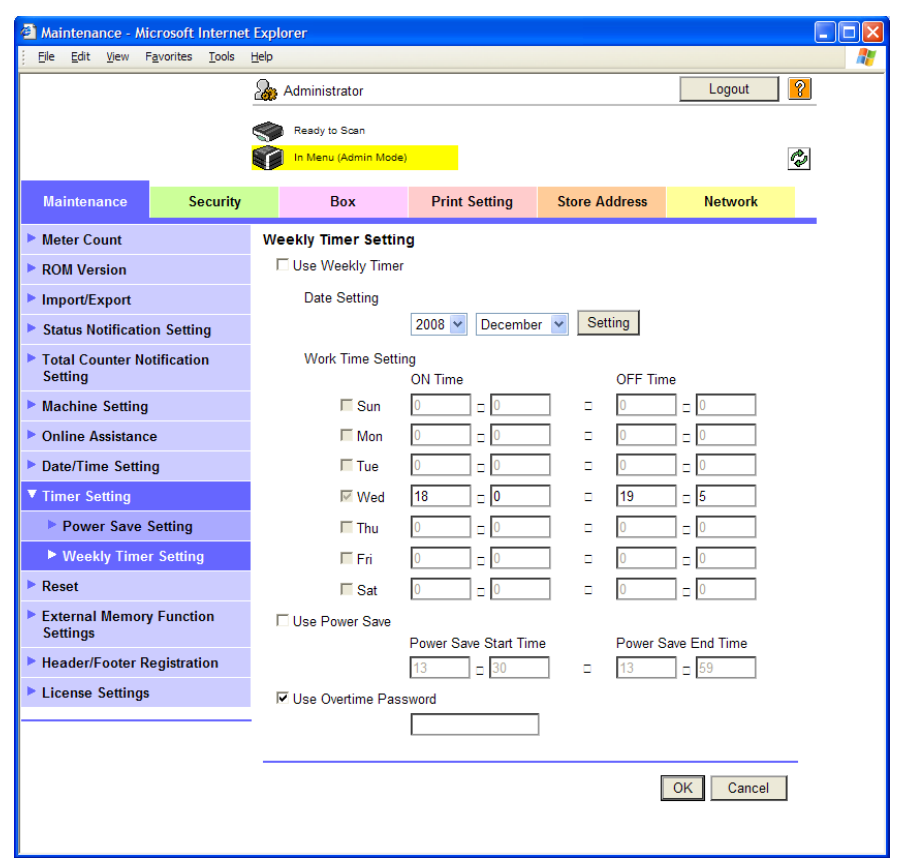

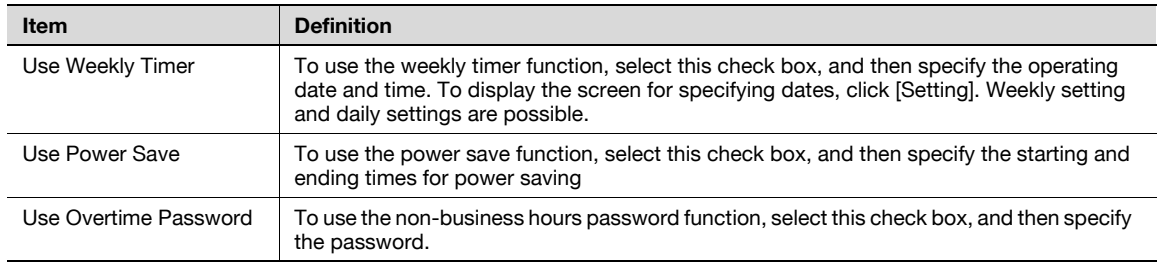

## 1.46.3 Importing or exporting setting information

Import or export setting information of this machine.

Machine settings can be saved (exported) from this machine to the computer, or can be written from the computer to the machine (imported).

#### Import/Export

In Administrator mode of PageScope Web Connection, select the Maintenance tab - "Import/Export". Specify the following settings.

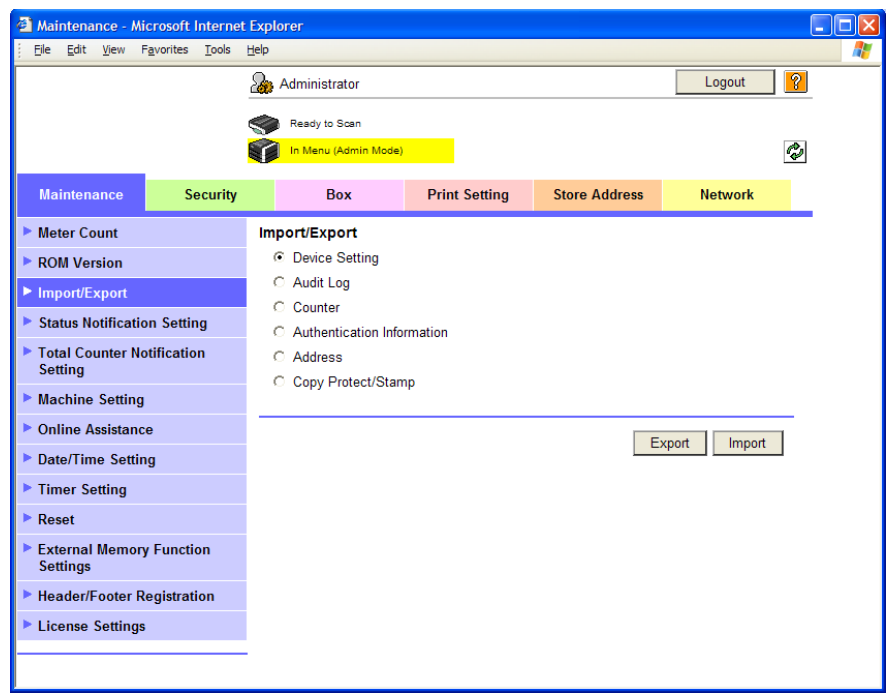

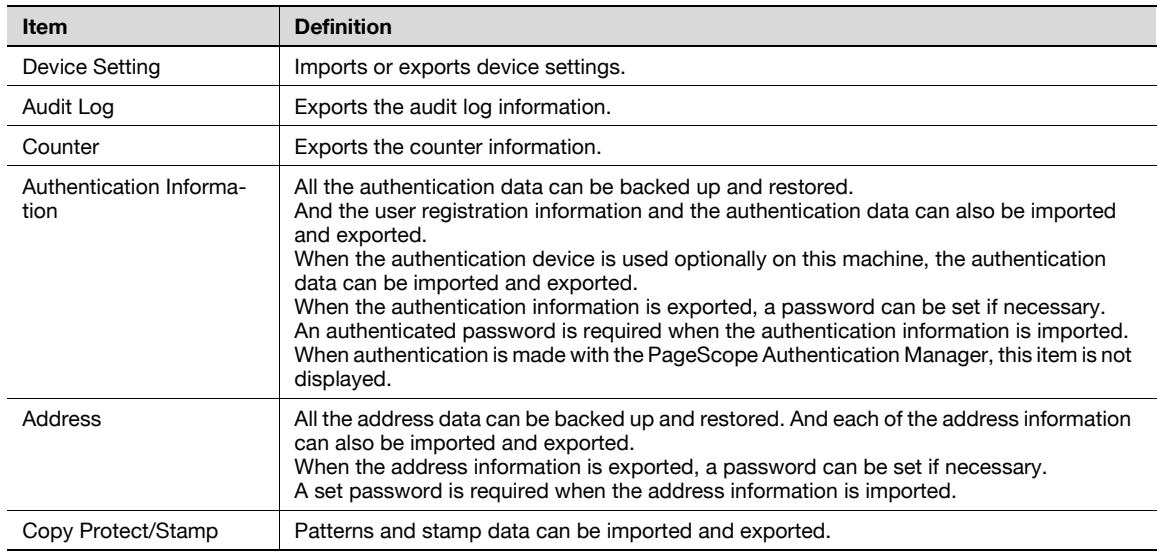

# $Q$

## Detail

Exported files cannot be edited.

When E-mail destinations with certificates are exported and imported, the certificate information must be registered again after importing.

"Audit Log" and "Counter" are available only for exporting.

When importing or exporting authentication data, operate user registration information in the same way. Operate the authentication data after operate the user authentication information.

"Audit Log" is available when audit log setting is enabled on this machine.

### 1.46.4 Resetting setting information

Reset machine settings.

Network settings, controller settings, and remote address settings can be reset.

#### Network Setting Clear

In Administrator mode of PageScope Web Connection, select the Maintenance tab - "Reset" - "Network Setting Clear".

To reset to the factory default network settings, click [Clear].

## $\mathbb{Q}$ Detail

If Enhanced Security Mode is set to "ON", this menu item does not appear.

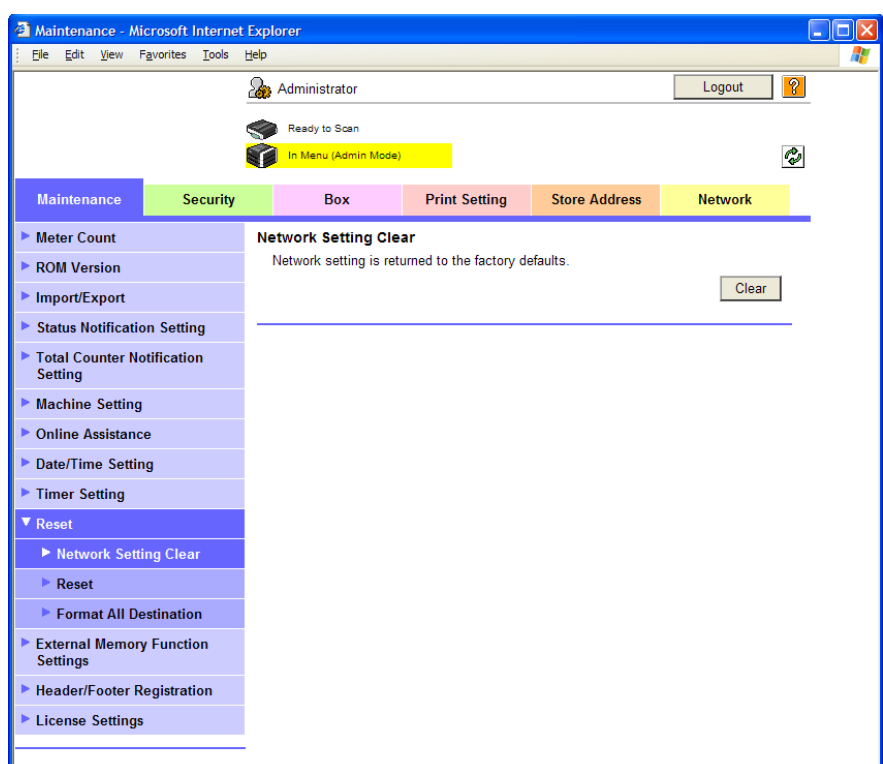

#### Reset

In Administrator mode of PageScope Web Connection, select the Maintenance tab - "Reset" - "Reset". To reset the controller, click [Reset].

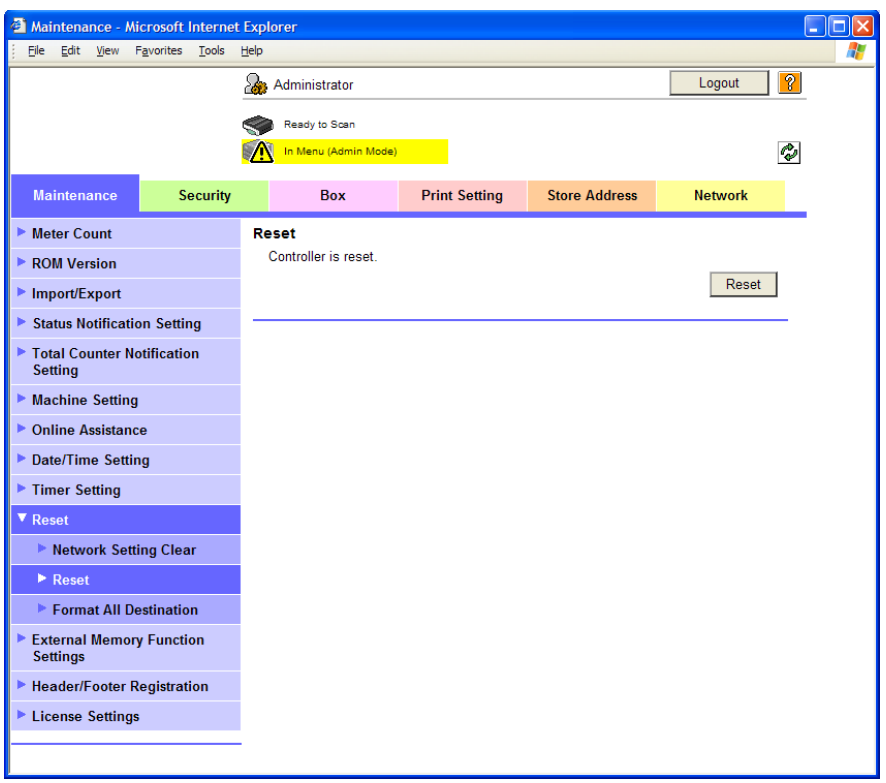

#### Format All Destination

In Administrator mode of PageScope Web Connection, select the Maintenance tab - "Reset" - "Format All Destination".

To delete all destinations registered on the machine, click [Format].

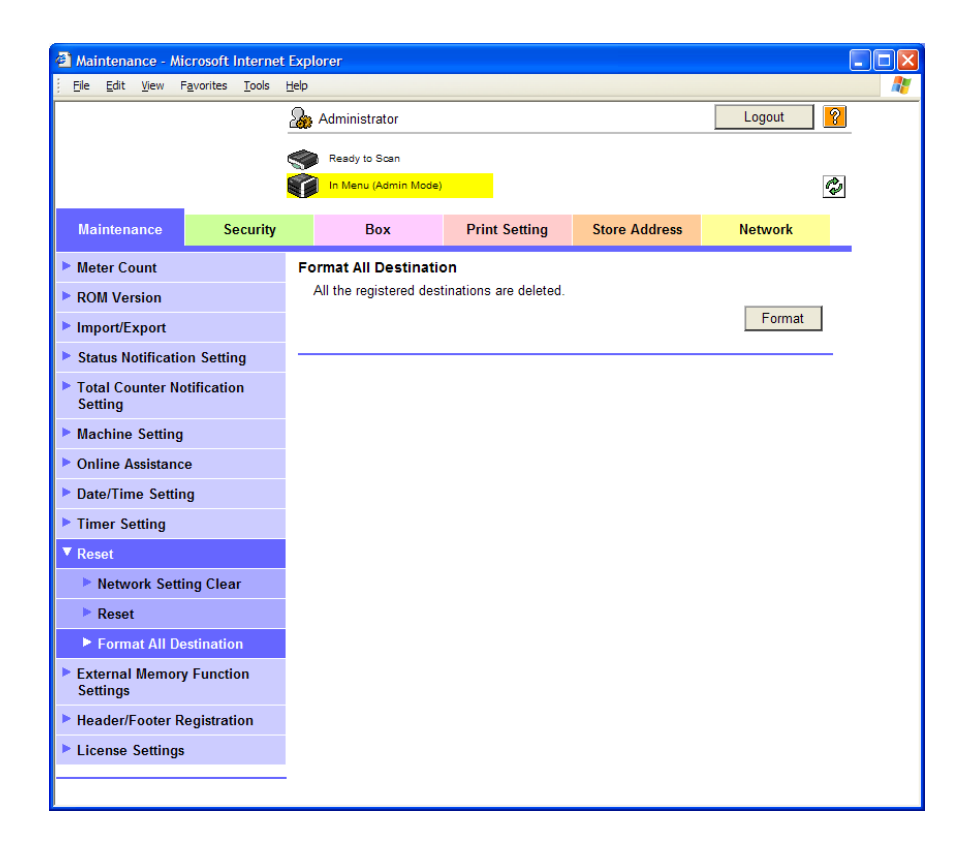

## 1.46.5 Specifying support information

Specify the support information for the machine.

#### Online Assistance

In Administrator mode of PageScope Web Connection, select the Maintenance tab - "Online Assistance". Specify the following settings.

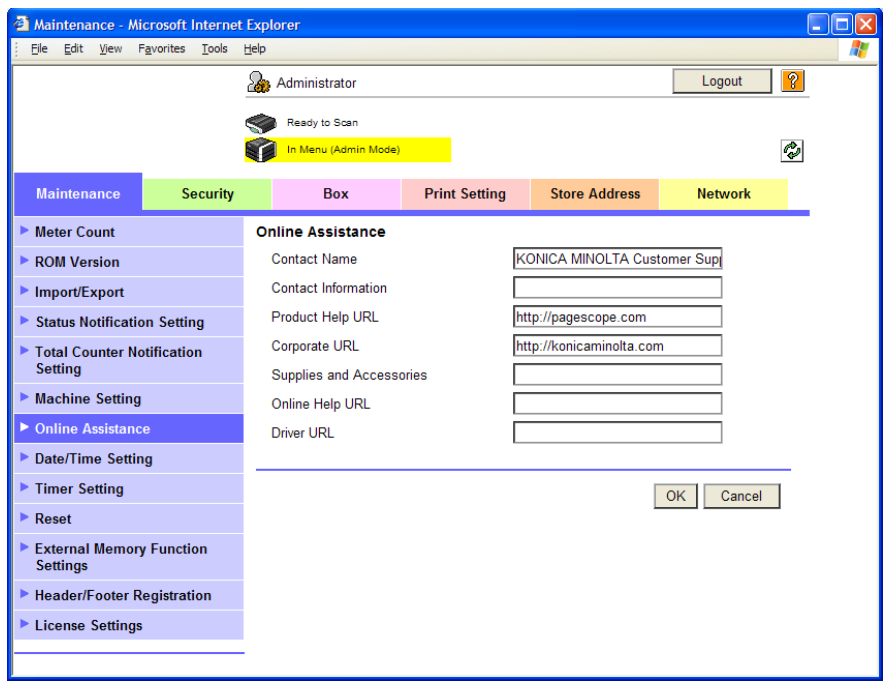

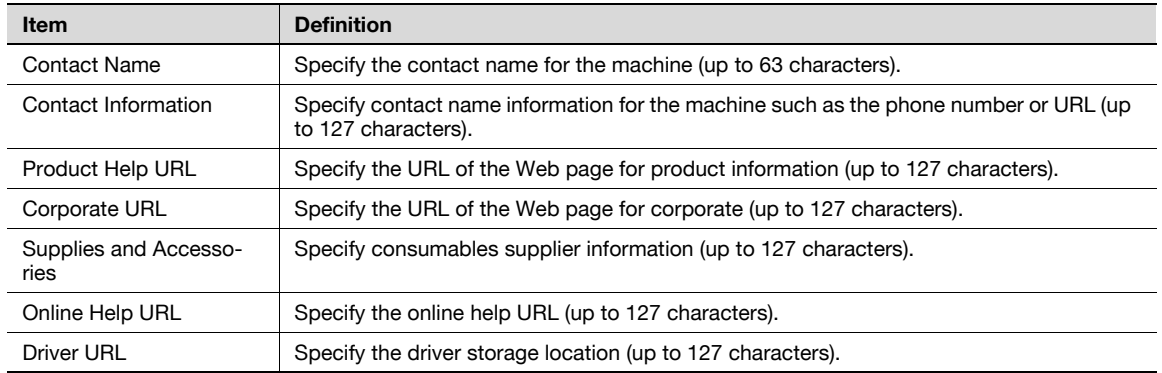

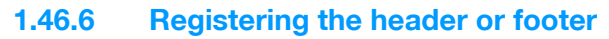

To make copies on this machine, register a text that can be printed as a header or footer.

#### Header/Footer Registration

In Administrator mode of PageScope Web Connection, select the Maintenance tab - "Header/Footer Registration" - [Edit].

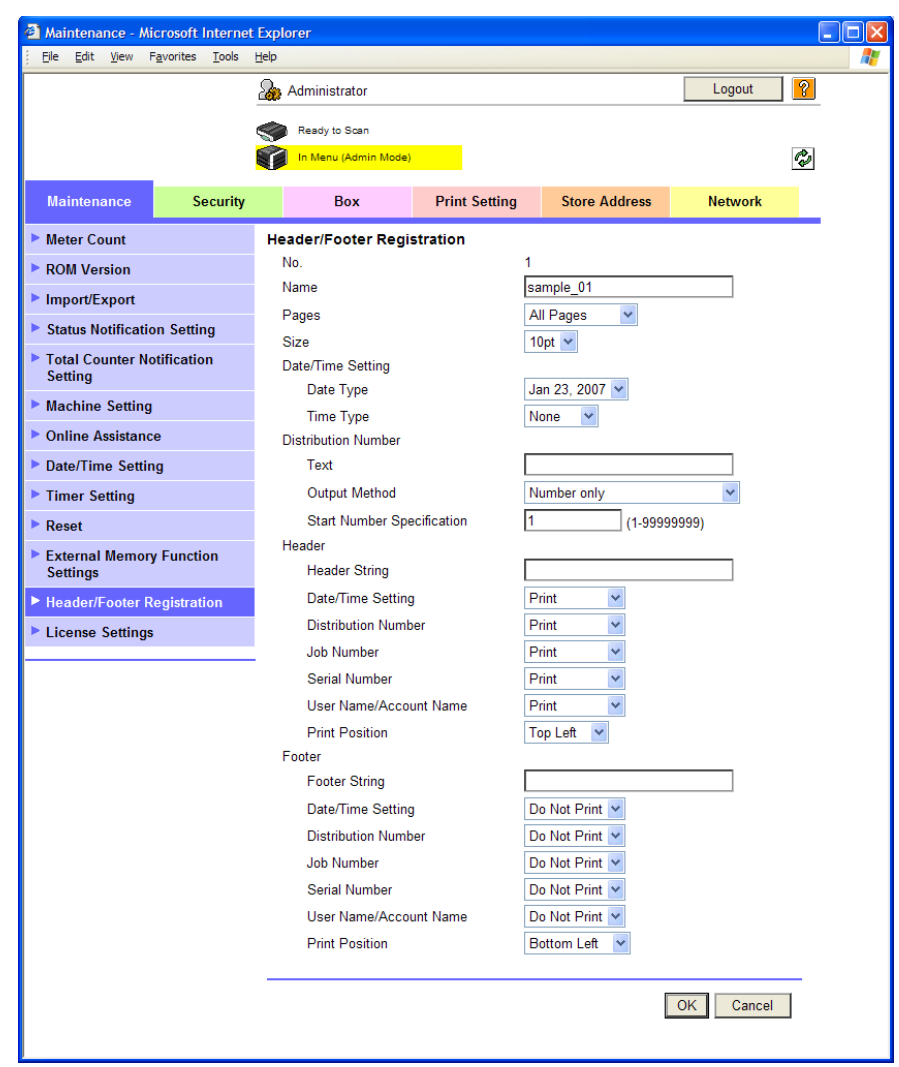

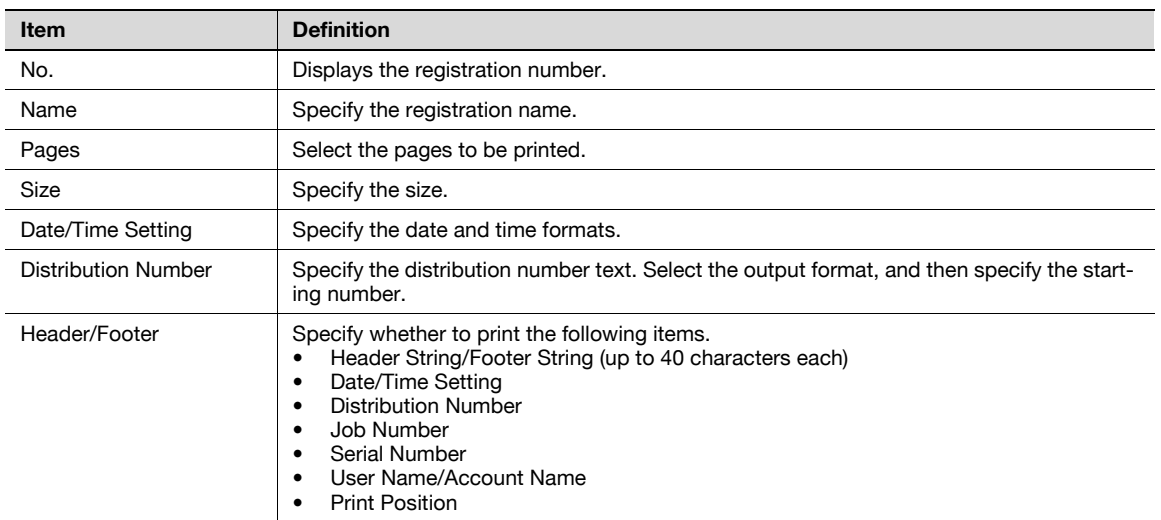

## 1.46.7 Checking the ROM version

Check the ROM version of this machine.

#### ROM Version

In Administrator mode of PageScope Web Connection, select the Maintenance tab - ROM Version. Check the ROM version of this machine.

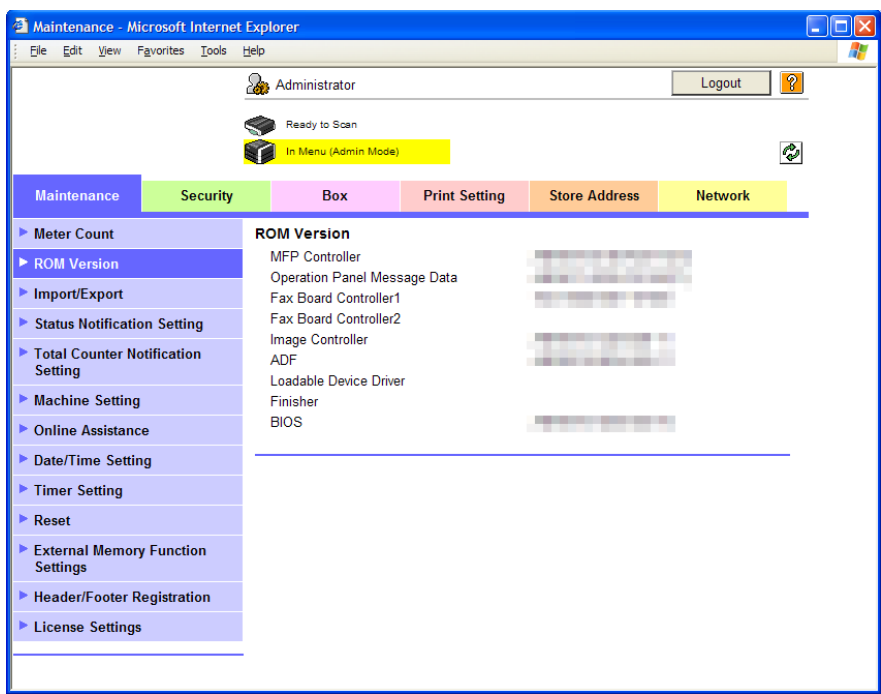

## 1.46.8 Extending functions of MFP

A request code can be issued and license can be installed.

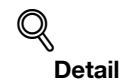

For details on acquiring a license code and installing the license, refer to the Quick Guide [Copy/Print/Fax/Scan/Box Operations].

#### Get Request Code

In Administrator mode of PageScope Web Connection, select the Maintenance tab - "License Settings" - "Get Request Code".

Click the [OK] button, and the request code is issued.

## $Q$ Detail

When the optional hard disk is not installed, this menu is not displayed.

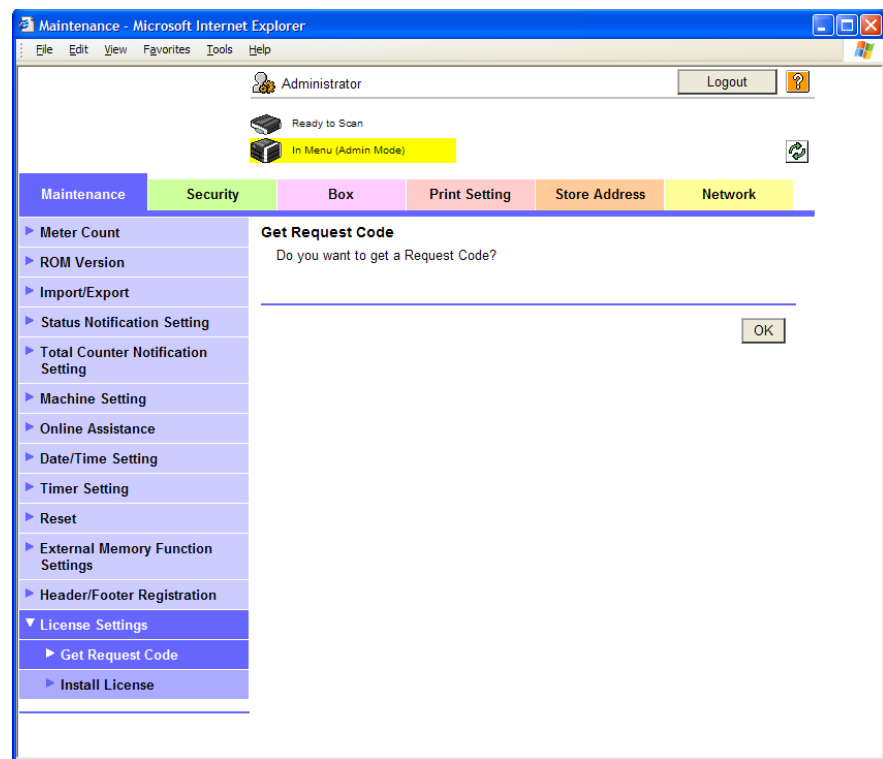

#### Install License

In Administrator mode of PageScope Web Connection, select the Maintenance tab - "License Settings" - "Install License".

Specify the following settings.

## $Q$ **Detail**

If the optional upgrade kit and the optional hard disk are not installed, this menu item does not appear.

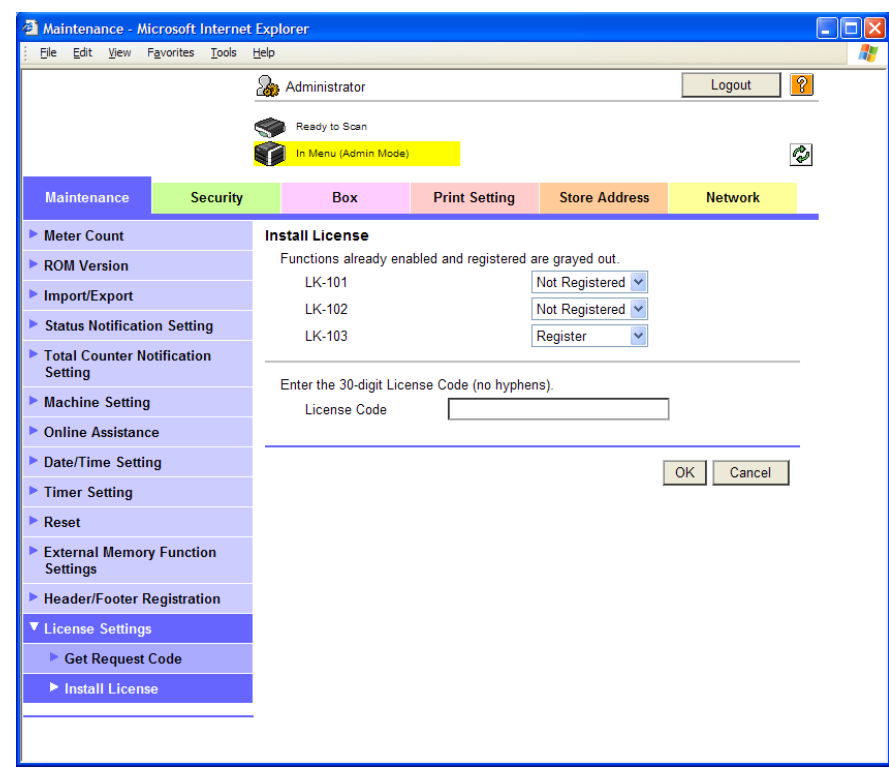

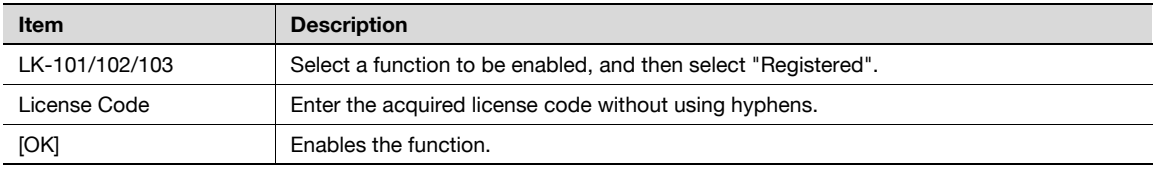

## 1.47 Other items on the Security tab

This section describes other items specifiable on the Security tab for the PageScope Web Connection.

#### 1.47.1 Limiting accessible destinations by user

Register reference allowed groups and specify whether to allow reference to public users.

Specifying the reference allowed group and the access allowed level for destinations to be registered limits destinations to be displayed on an accessing user basis at the time of user authentication or logging in to public mode.

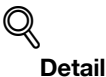

For details on limiting access to destinations, refer to the User's Guide [Copy Operations].

When registering a user, specify groups accessible to the user and reference allowed level. For details, refer to ["User Registration" on page](#page-113-0) 1-101.

Specify the group that is allowed to access a destination to be registered when registering an address book destination and reference allowed level. For details, refer to "Registering or editing an address [book destination" on page](#page-180-0) 1-168.

#### Reference Allowed Group Registration

In Administrator mode of PageScope Web Connection, select the Security tab - "Address Reference Setting" - "Reference Allowed Group Registration" - [Edit].

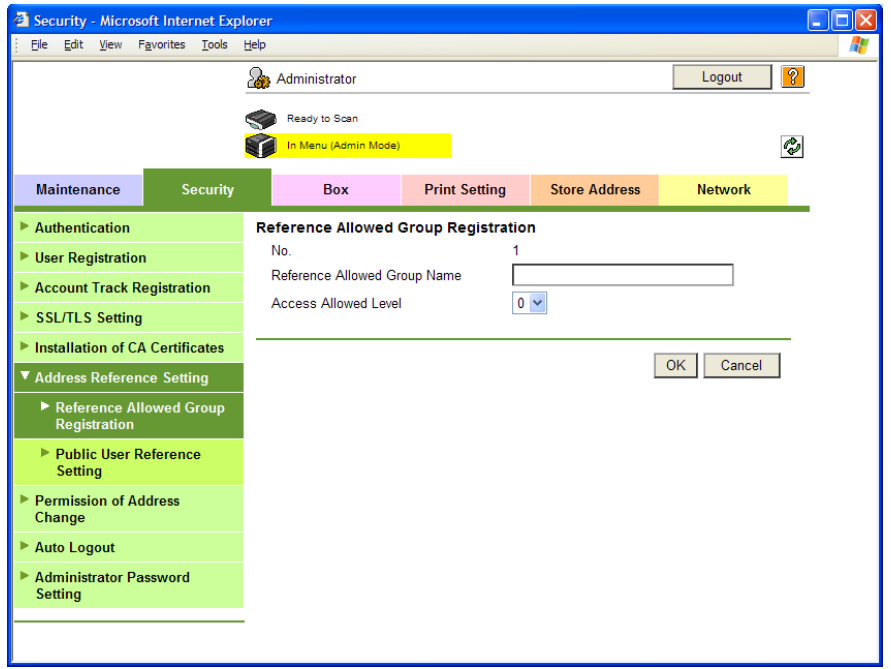

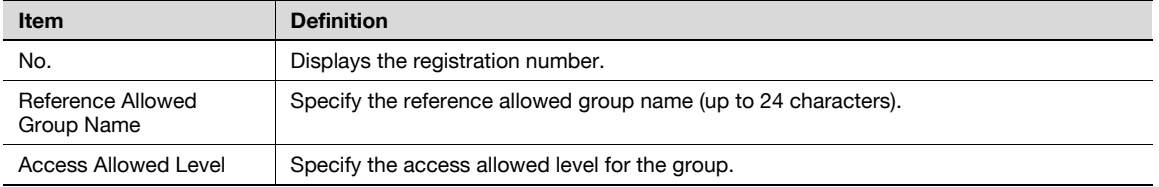

#### Public User Reference Setting

In Administrator mode of PageScope Web Connection, select the Security tab - "Address Reference Setting" - "Public User Reference Setting".

Specify the destination access right of public users. When "Reference Allowed Group" is selected, click [Search from List], and then select a reference allowed group from the list. When "Access Allowed Level" is selected, specify a level.

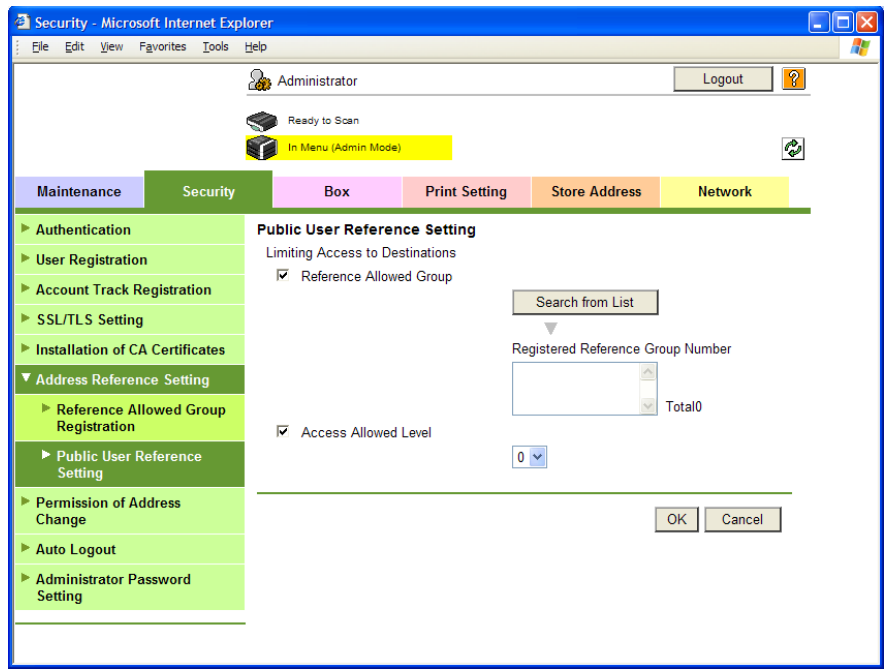

#### 1.47.2 Restricting address registration by a user

Restrict address registration or change by a general user.

#### Permission of Address Change

In Administrator mode of PageScope Web Connection, select the Security tab - "Permission of Address Change".

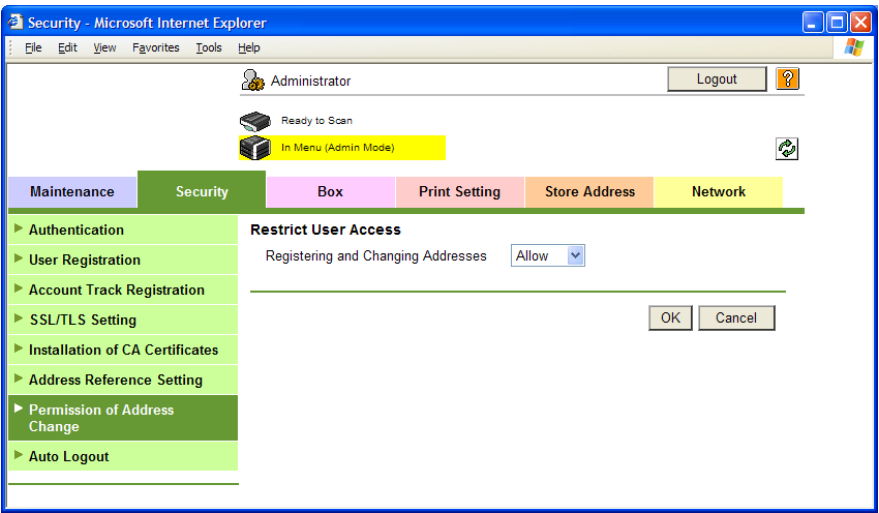

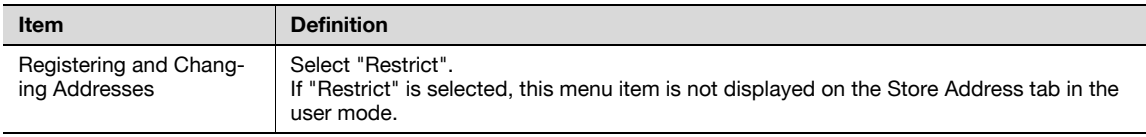

## $Q$ Detail

If Enhanced Security Mode is set to "ON", "Restrict" is specified.

## 1.47.3 Specifying the auto logout time

Specify the length of time before Administrator mode or User mode is automatically logged out.

If no operation is performed for the length of time specified here, the user will automatically be logged out.

#### Auto Logout

In Administrator mode of PageScope Web Connection, select the Security tab - "Auto Logout". Specify the following settings.

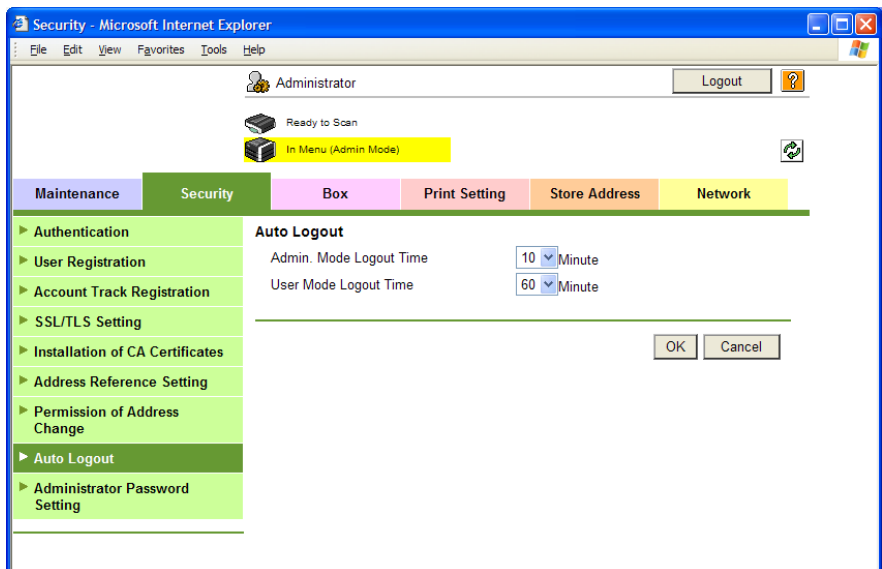

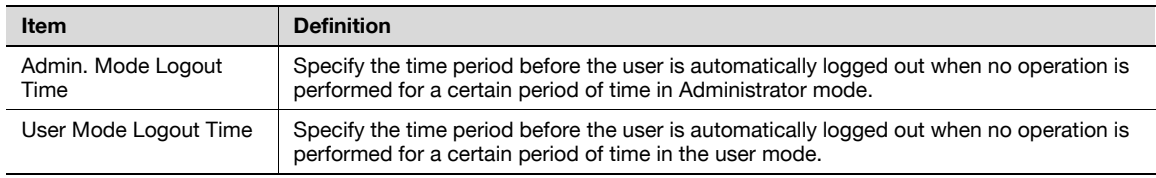

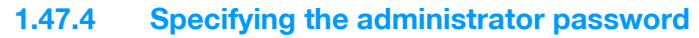

Specify the password for the machine's administrator.

#### Administrator Password Setting

In Administrator mode of PageScope Web Connection, select the Security tab - "Administrator Password Setting".

Specify the following settings.

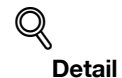

If Enhanced Security Mode is set to "ON", this menu item does not appear.

If the certificate for this machine is not installed, this menu item does not appear.

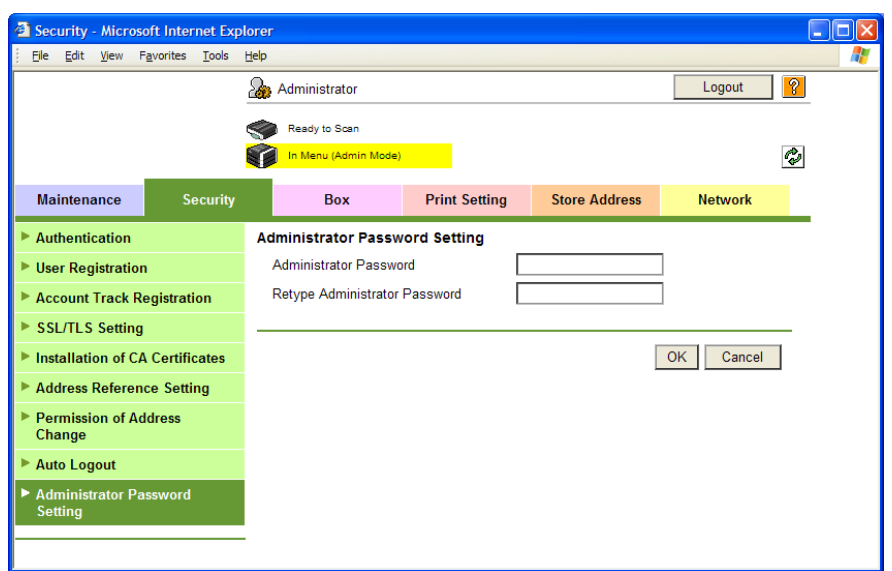

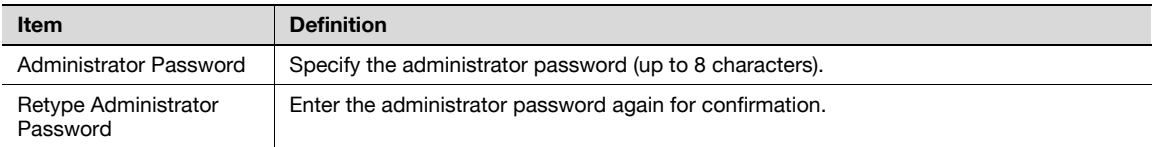

## $\mathbb{Q}$

#### Detail

If "Password Rules" is enabled, no password containing less than eight characters can be registered. If you have already registered a user password containing less than eight characters, change it to one using eight characters before enabling "Password Rules". For details on the password rules, refer to the User's Guide [Copy Operations].

## 1.48 Box tab settings

This section describes other items specifiable on the Box tab for the PageScope Web Connection. From the Box tab, user boxes can be created and basic user box information can be viewed.

 $\mathbb{Q}$ ...

Note

For details on the box function, refer to the User's Guide [Box Operations].

#### 1.48.1 Changing user box settings or deleting a user box

Change created user box settings or delete a user box.

## ${\mathbb Q}$

#### Detail

In Administrator mode, user box settings can be changed and a user box can be deleted without entering the user box password. In the user mode, files in the box can be operated. For details, refer to the User's Guide [Box Operations].

#### Open User Box

In Administrator mode of PageScope Web Connection, select the Box tab - "Open User Box". Specify the following settings.

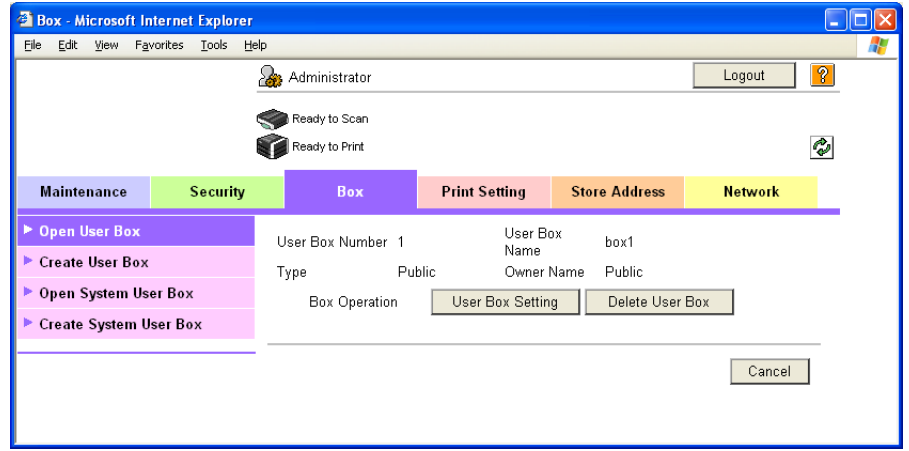

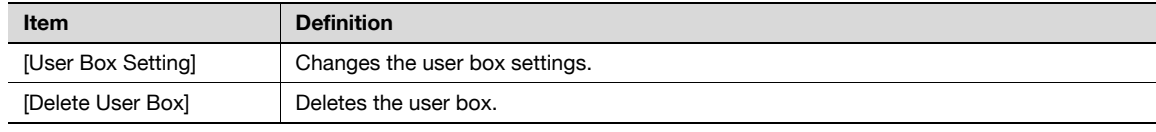

User Box Setting

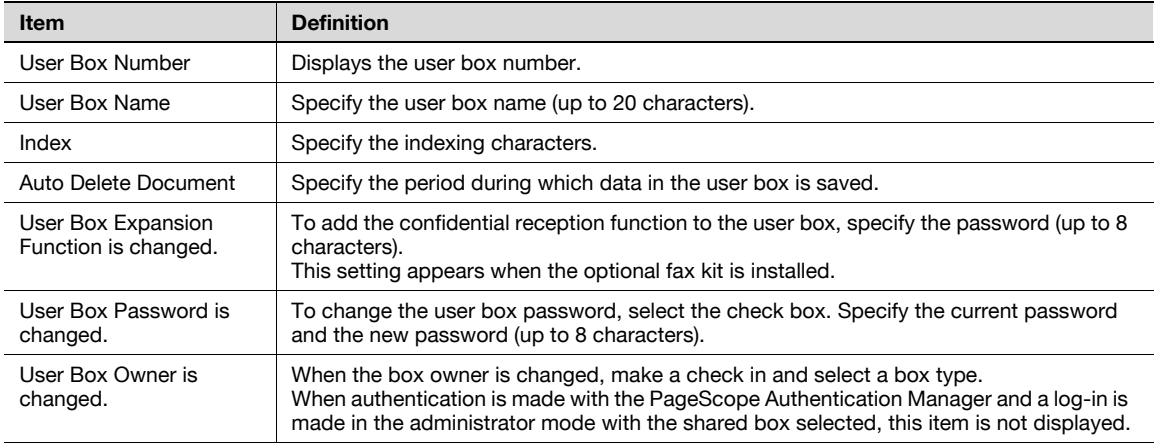

## 1.48.2 Creating a new user box

Create a new user box.

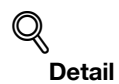

#### Public user boxes can be created only, and they cannot be changed in Administrator mode. For details on creating a user box, refer to the User's Guide [Box Operations].

#### Create User Box

In Administrator mode of PageScope Web Connection, select the Box tab - "Create User Box".

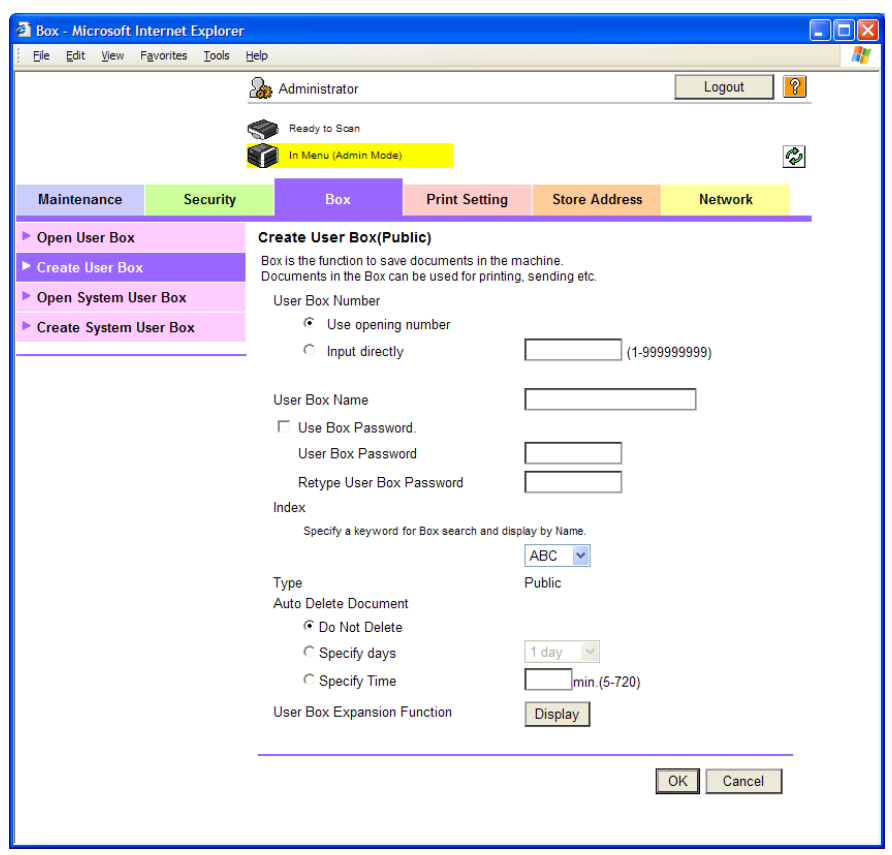

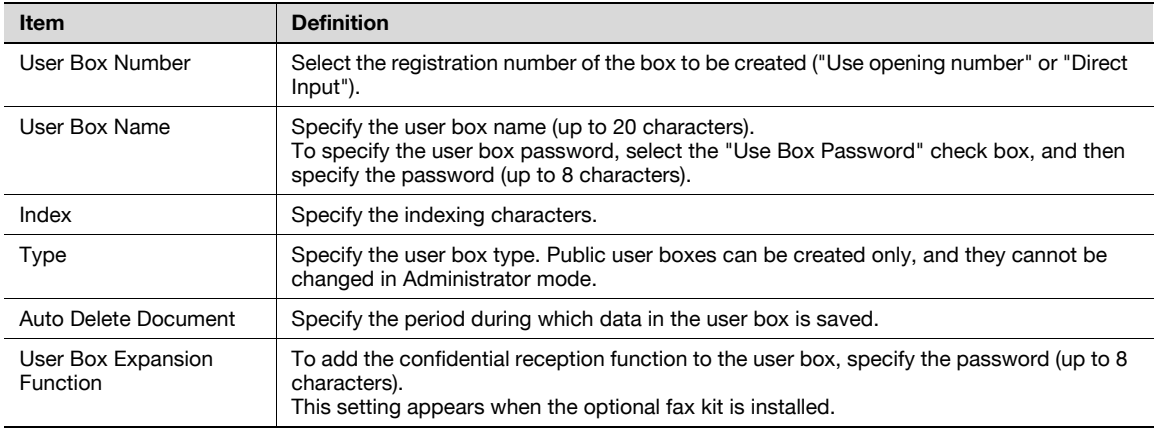

### ${\mathbb Q}$ Detail

If "Password Rules" is enabled, no password containing less than eight characters can be registered. If you have already registered a user password containing less than eight characters, change it to one using eight characters before enabling "Password Rules". For details on the password rules, refer to the User's Guide [Copy Operations].

## 1.48.3 Changing system box settings or deleting system boxes

Change the settings for created system boxes (bulletin board User box, relay user box, and annotation user box) or delete the boxes.

# $\mathbb{Q}$

Detail

If the optional FAX kit is installed, "Bulletin Board User Box" and "Relay User Box" are selectable.

If the optional hard disk is installed, "Annotation User Box" is selectable.

#### Open System User Box

In Administrator mode of PageScope Web Connection, select the Box tab - "Open System User Box". Specify the following settings. (The screen when "Bulletin Board User Box" is selected)

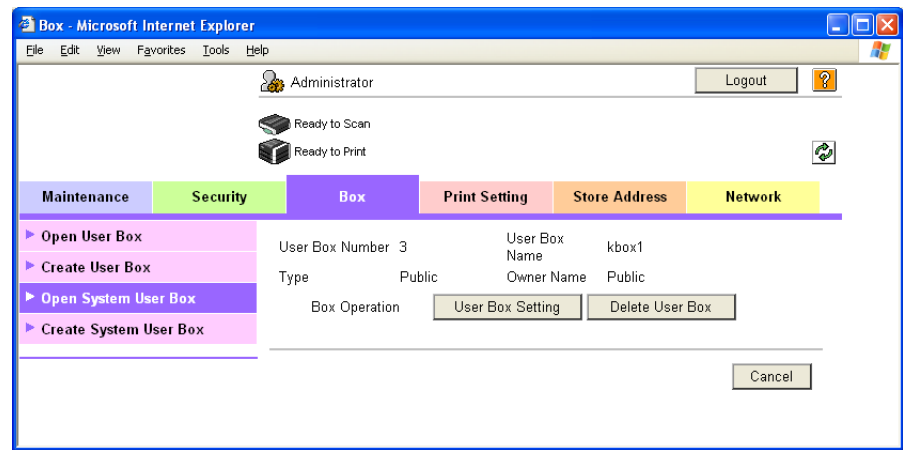

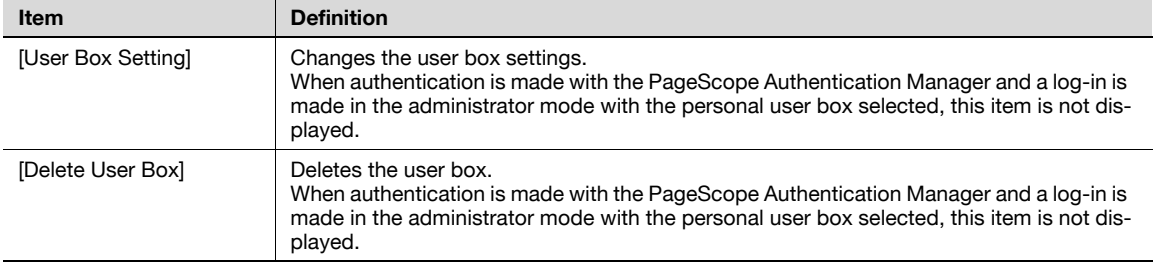

"Bulletin Board User Box" settings

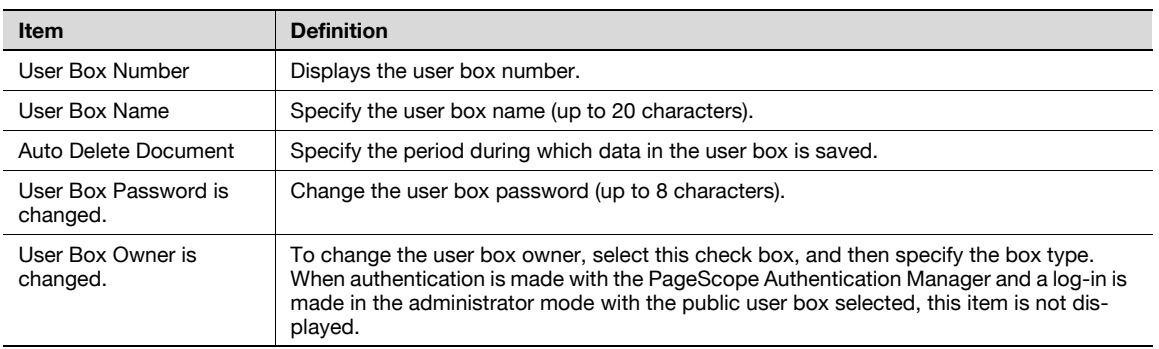

501/421/361 1-160

#### "Relay User Box" settings

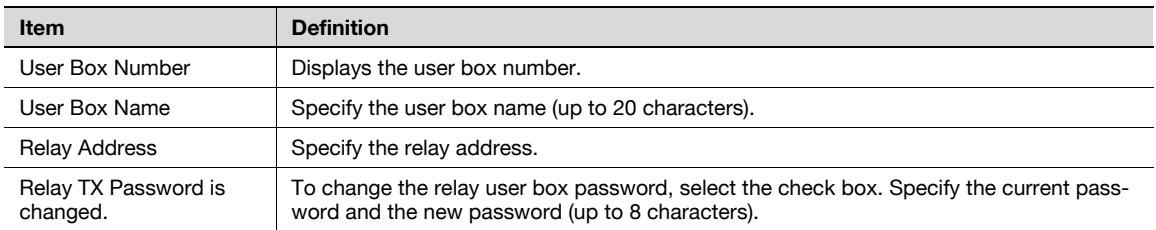

"Annotation User Box" settings

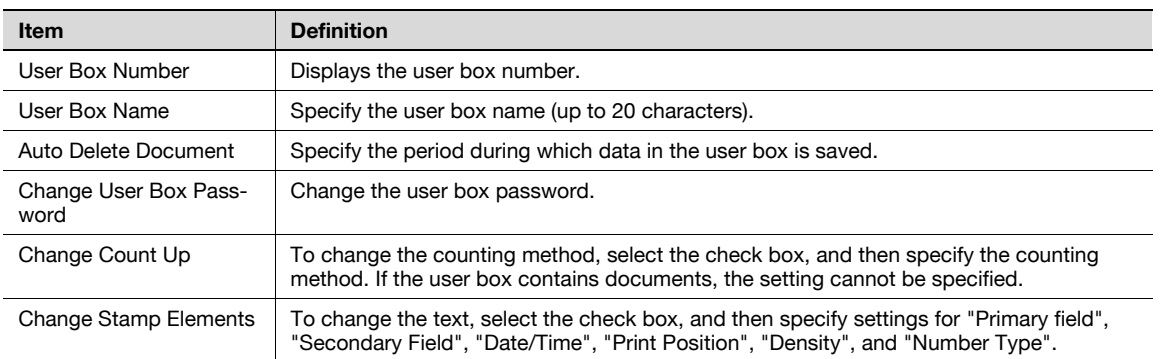

#### 1.48.4 Creating a new system user box

Create a new system user box.

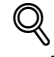

#### Detail

If the optional FAX kit is installed, "Bulletin Board User Box" and "Relay User Box" are selectable.

#### Create System User Box

In Administrator mode of PageScope Web Connection, select the Box tab - "Create System User Box". Specify the following settings. (The screen when "Bulletin Board User Box" is selected)

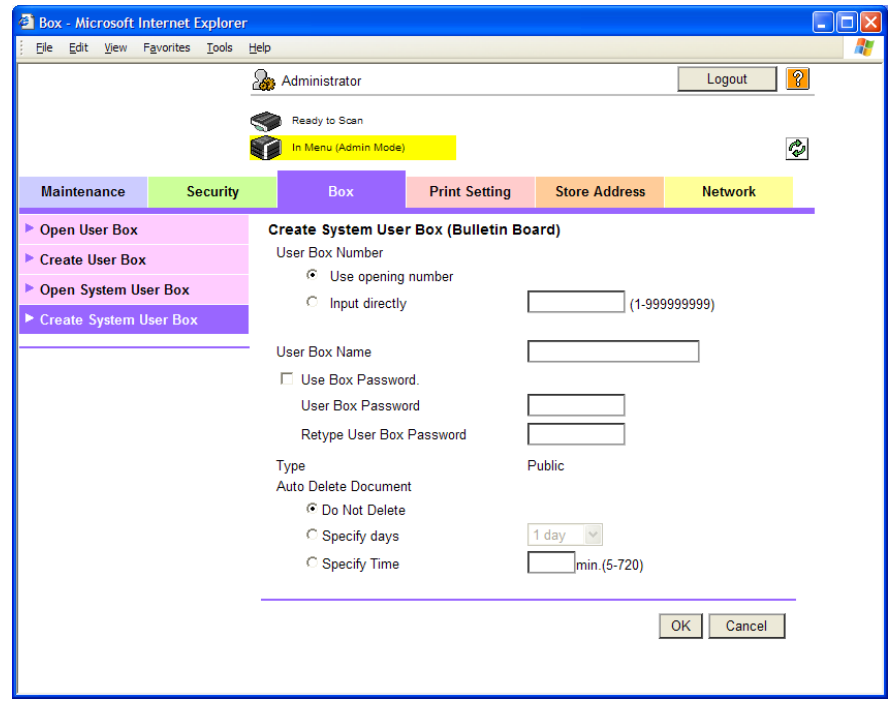

#### When "Bulletin Board User Box" is selected

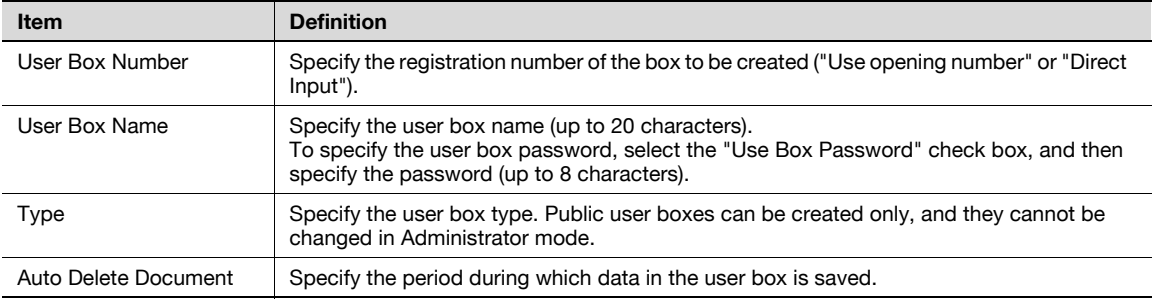

When "Relay User Box" is selected

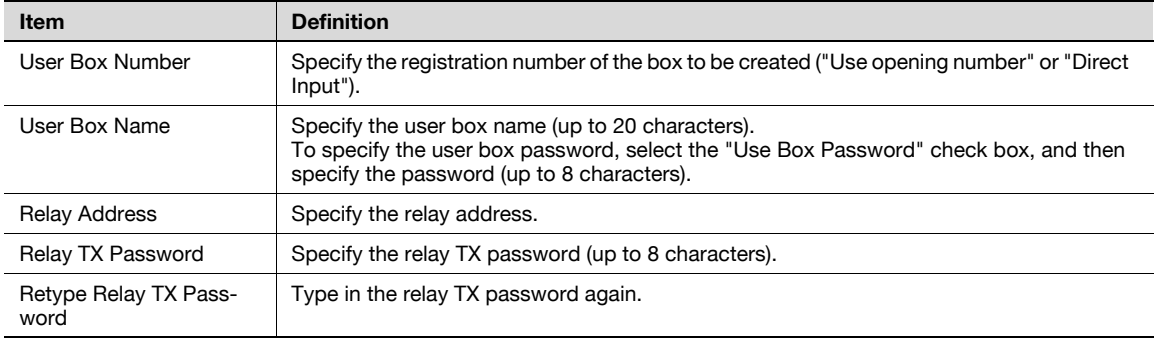

When "Annotation User Box" is selected

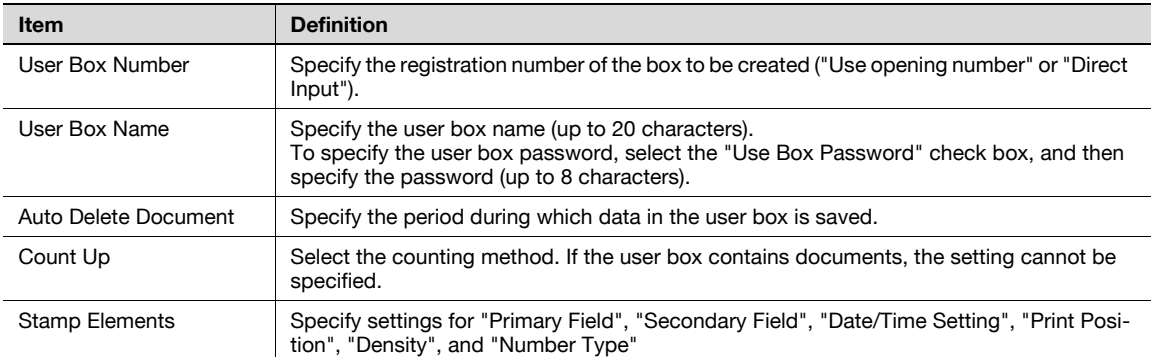

## $Q$ **Detail**

If "Password Rules" is enabled, no password containing less than eight characters can be registered. If you have already registered a user password containing less than eight characters, change it to one using eight characters before enabling "Password Rules". For details on the password rules, refer to the User's Guide [Copy Operations].

This section describes other items specifiable on the Print Setting tab for the PageScope Web Connection. On the Print Setting tab, specify settings for the print function of this machine.

 $\mathbb{Q}$  .

Note

For details on the print function, refer to the User's Guide [Print Operations (IC-207)].

#### 1.49.1 Specifying initial settings for the print function

Specify initial settings for the print function.

#### Basic Setting

In Administrator mode of PageScope Web Connection, select the Print Setting tab - "Basic Setting". Specify the following settings.

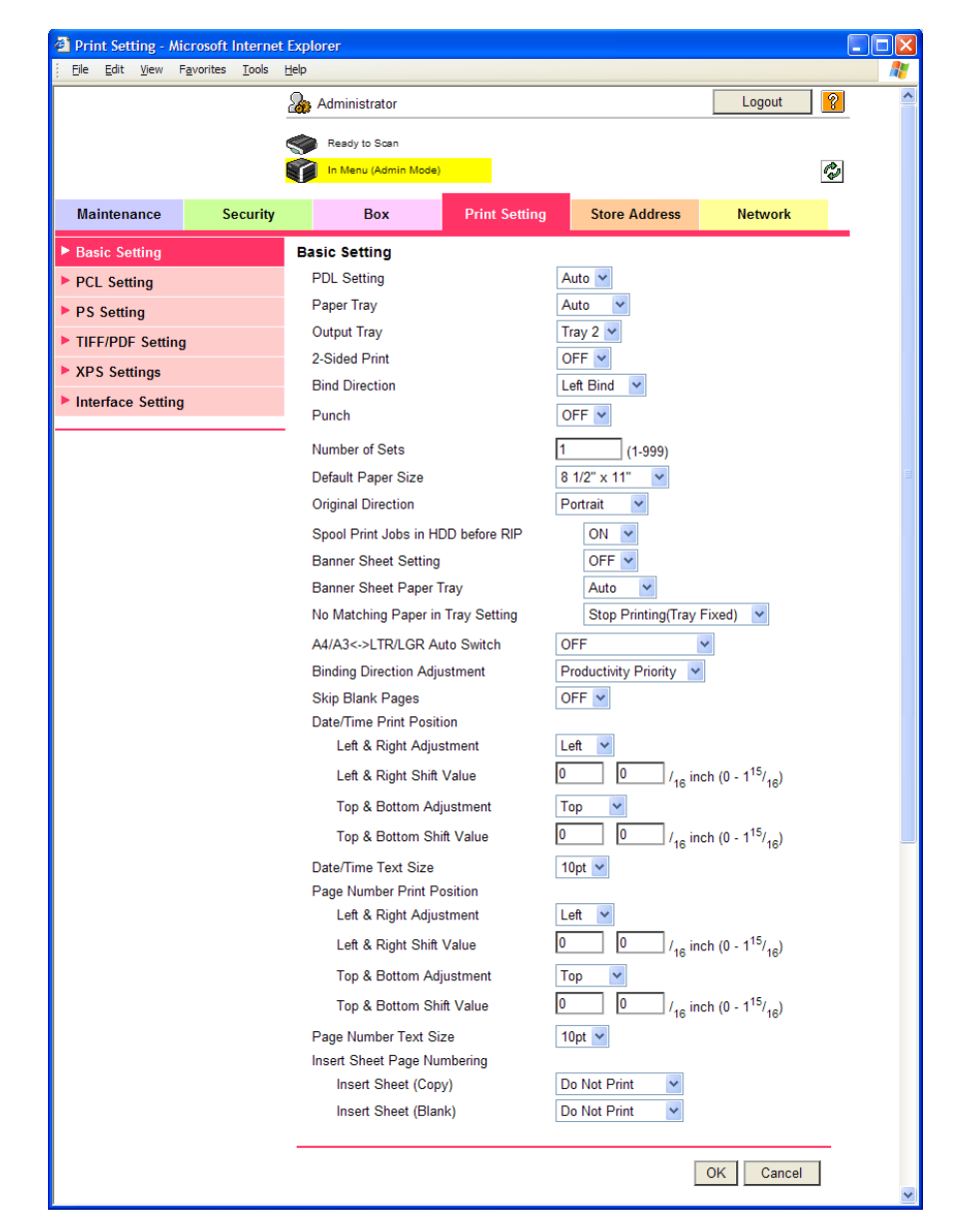

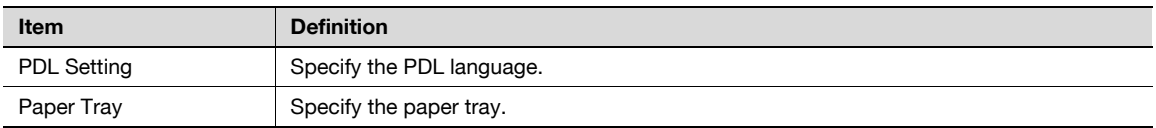

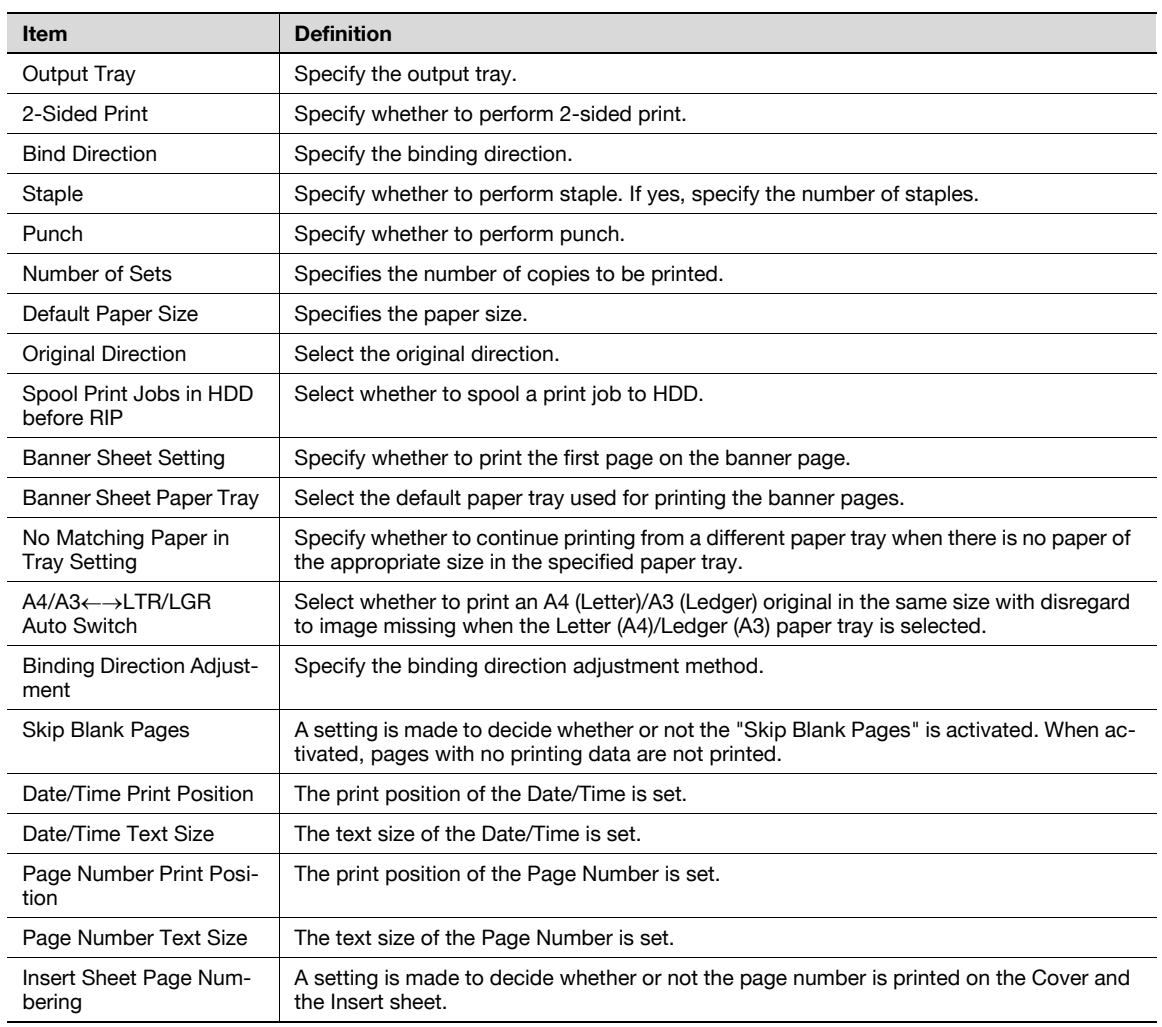

# $\mathbb{Q}$

## **Detail**

The staple function is available only if the optional finisher is installed.

The punch function is available only if the optional finisher and punch kit are installed.

## 1.49.2 Specifying settings for PCL/PS/XPS print

Specify settings for PCL/PS/XPS print

#### PCL Settings

In Administrator mode of PageScope Web Connection, select the Print Setting tab - "PCL Setting". Specify the following settings.

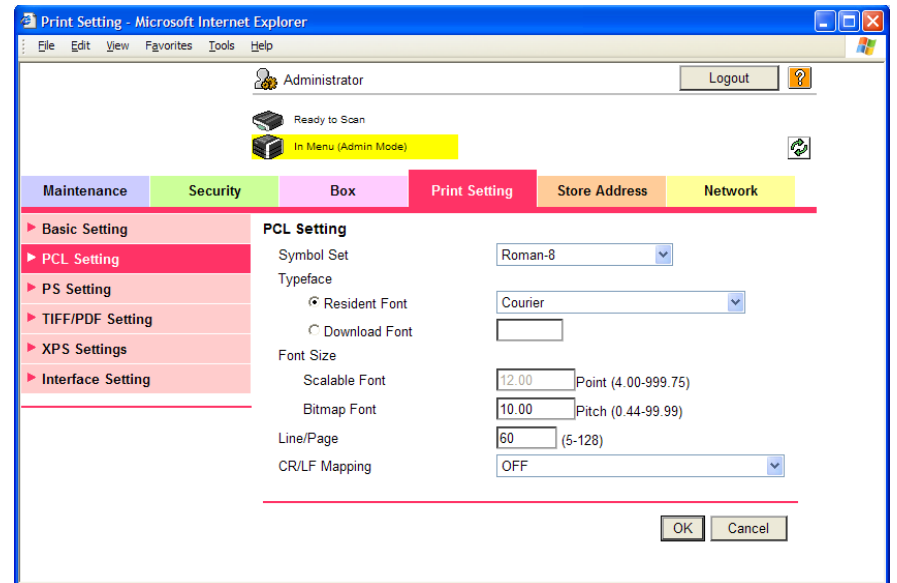

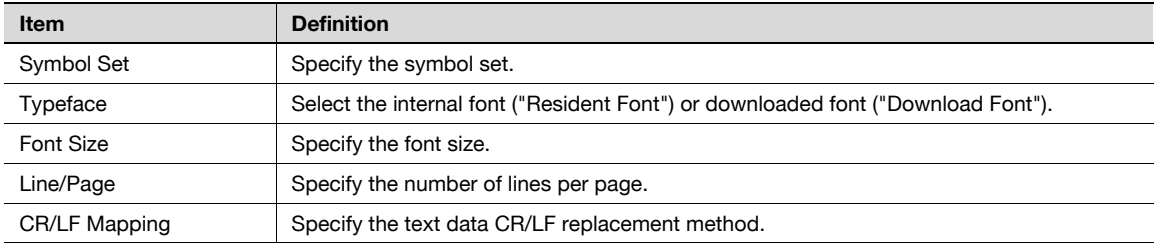

### PS Setting

In Administrator mode of PageScope Web Connection, select the Print Setting tab - "PS Setting". Specify the following settings.

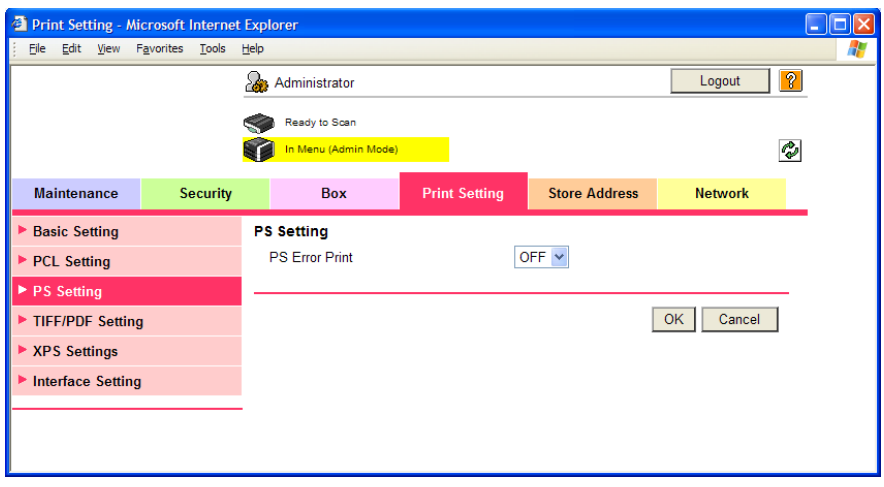

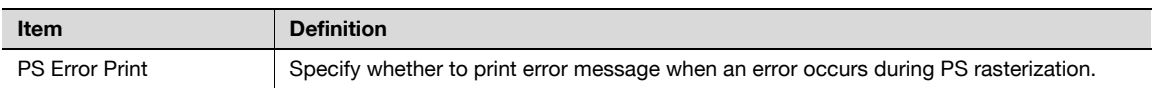

#### TIFF/PDF Setting

In Administrator mode of PageScope Web Connection, select the Print Setting tab - "TIFF/PDF Setting". Specify the following settings.

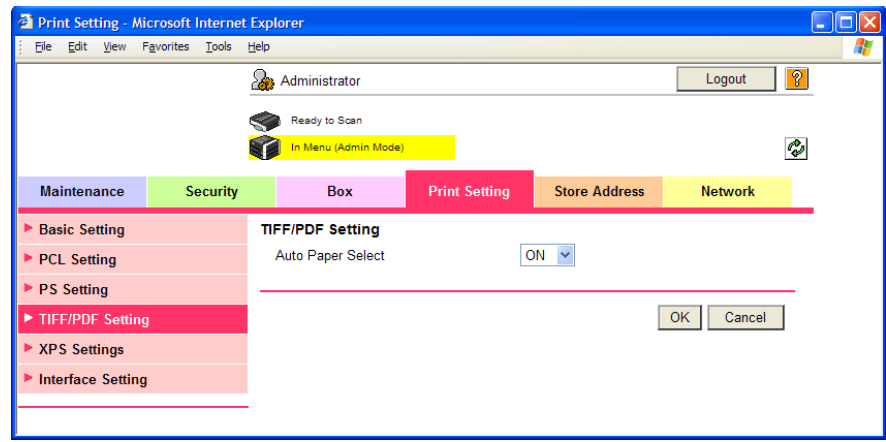

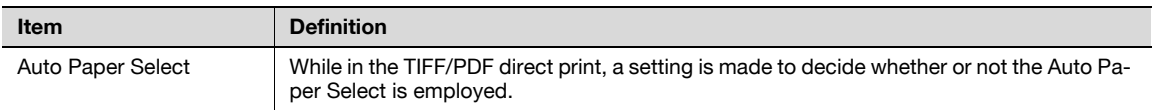

#### XPS Settings

In Administrator mode of PageScope Web Connection, select the Print Setting tab - "XPS Settings".

$$
\mathbb{Q}_{\ast\ast}
$$

#### Note

The display of the XPS Settings is available only when a hard disk is optionally installed.

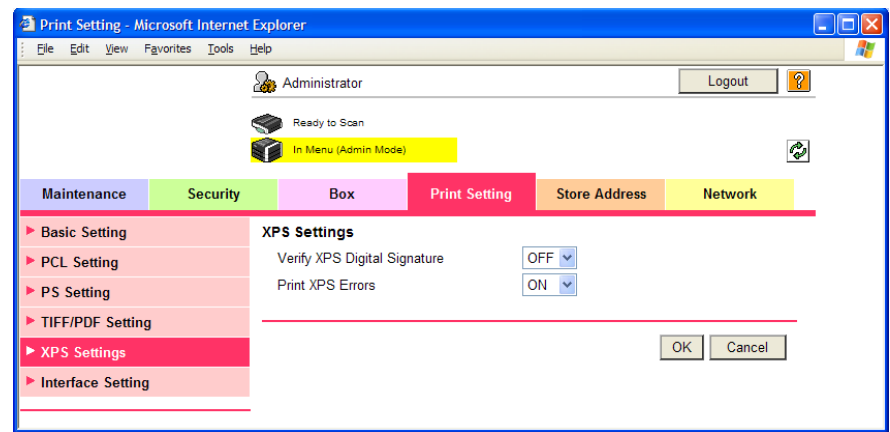

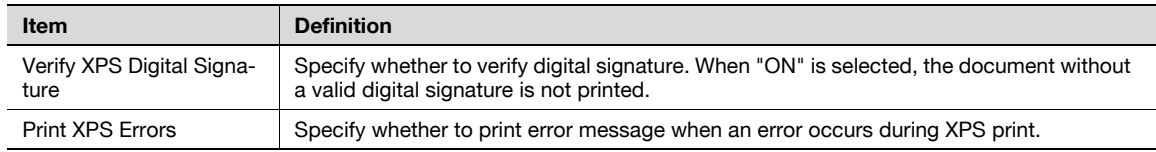

## 1.49.3 Specifying the interface timeout

Specify the time period before the interfaced connection times out.

#### Interface Setting

In Administrator mode of PageScope Web Connection, select the Print Setting tab - "Interface Setting". Specify the following settings.

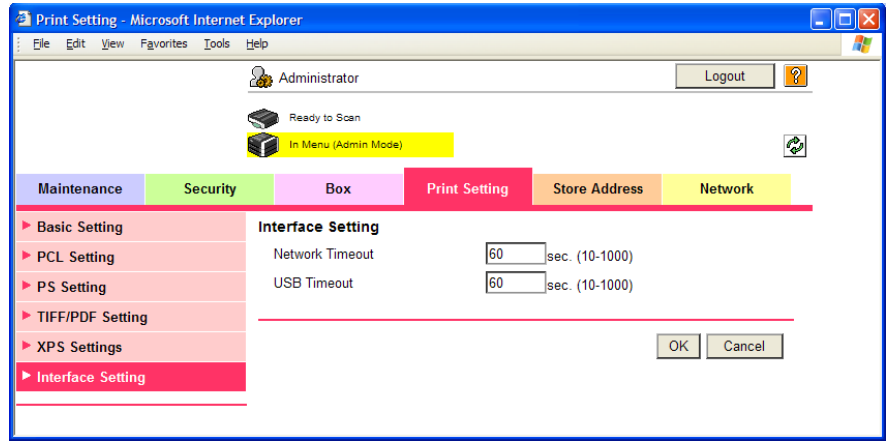

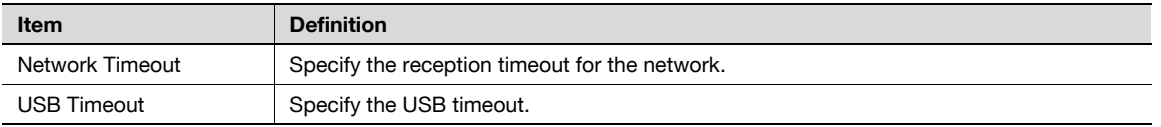
## 1.50 Store Address tab settings

From the Store Address tab, transmission destinations and user box destinations for saving data can be registered and their settings can be changed.

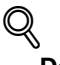

#### Detail

When users are permitted to register addresses, address registration and modification are available in the User mode as well. For details on settings whether or not to permit address registration by users, refer to ["Restricting address registration by a user" on page](#page-167-0) 1-155.

#### 1.50.1 Registering or editing an address book destination

Register a new address book, change address book settings, or register the icon.

Register destinations in the address book in advance, and then they are selectable when sending. Also, an icon can be registered to a registered address book.

#### Address Book

In Administrator mode of PageScope Web Connection, select the Store Address tab - "Address Book".

Specify the following settings.

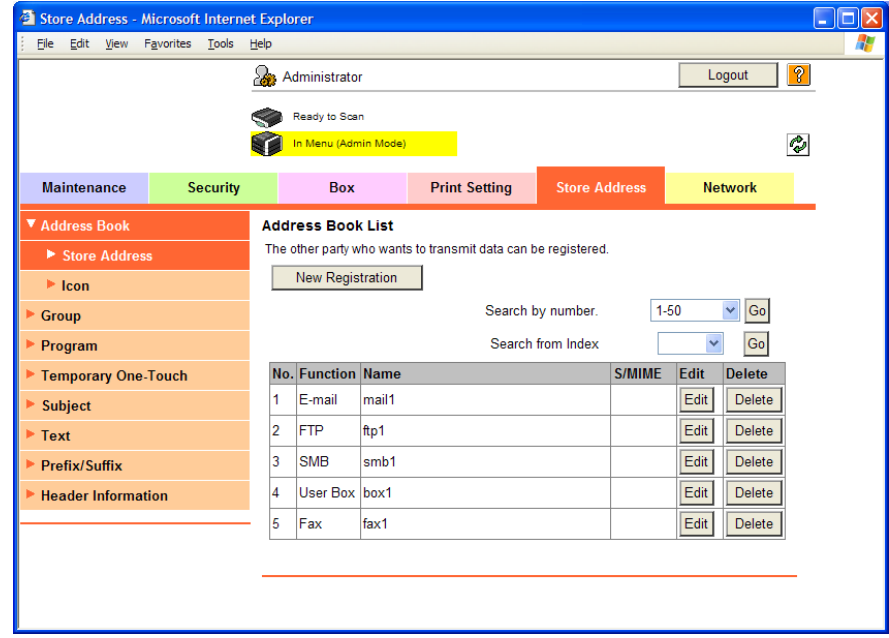

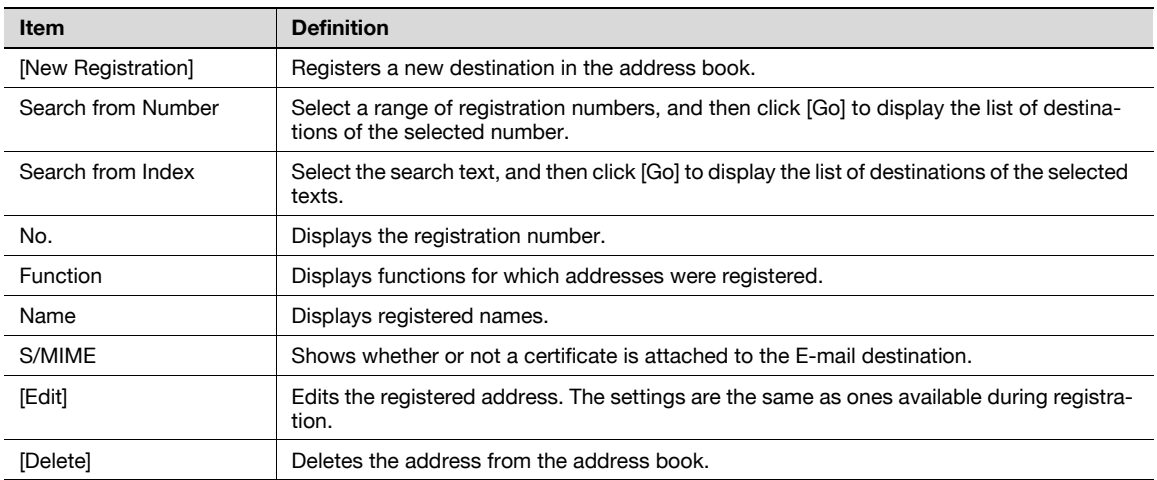

#### When "E-mail" was selected using [New Registration]

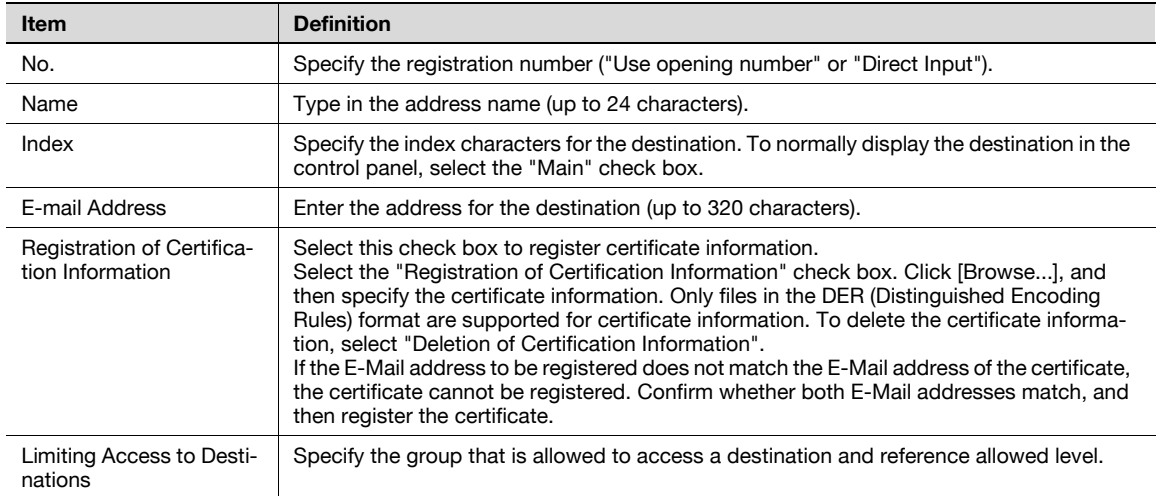

When "FTP" was selected using [New Registration]

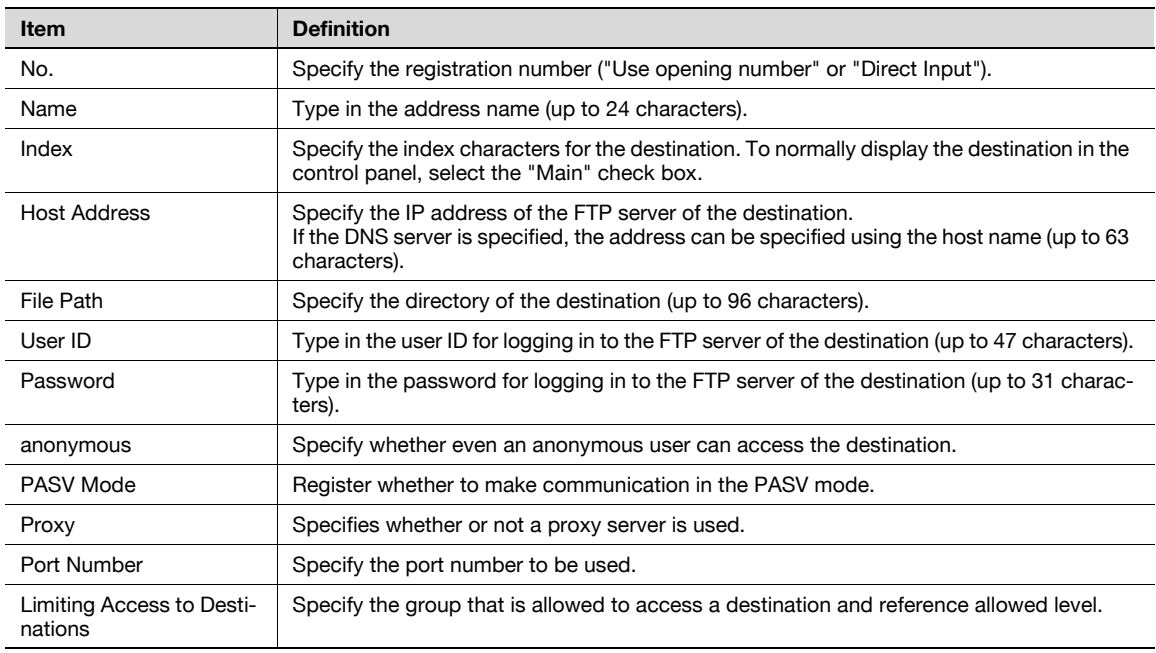

When "SMB" was selected using [New Registration]

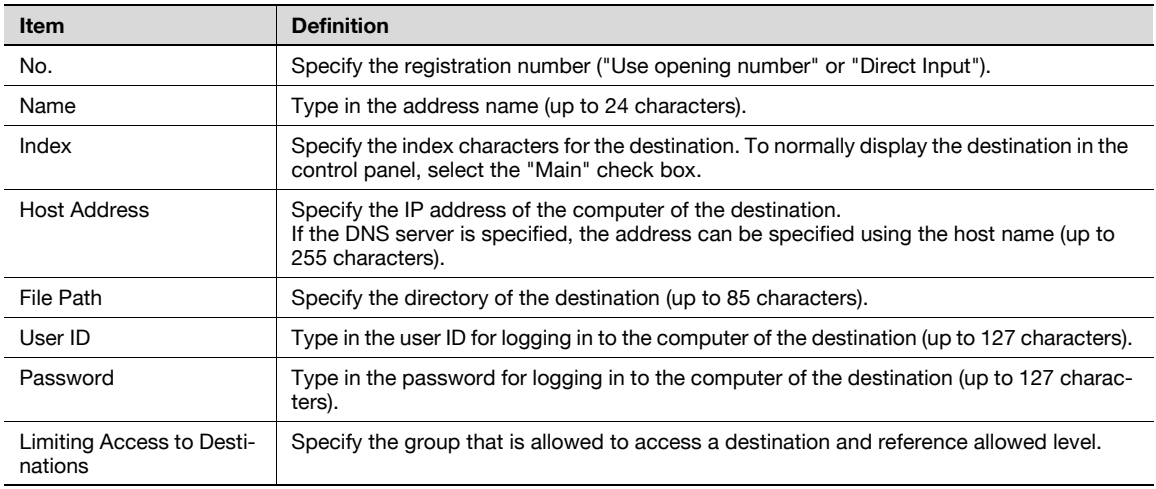

When "WebDAV" was selected using [New Registration]

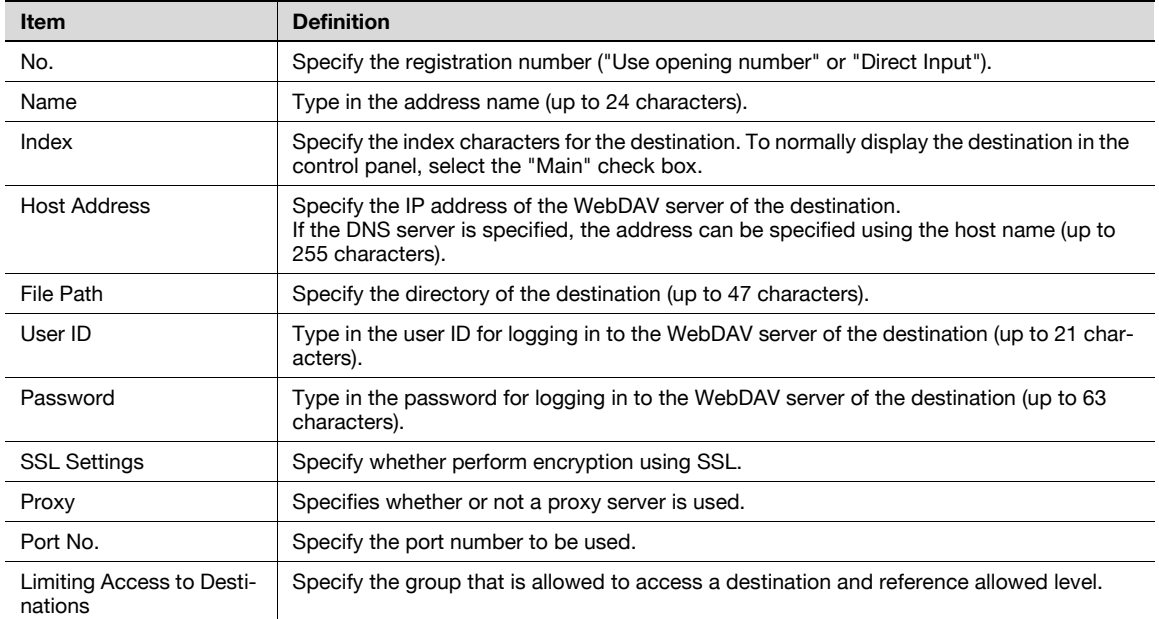

When "User Box" was selected using [New Registration]

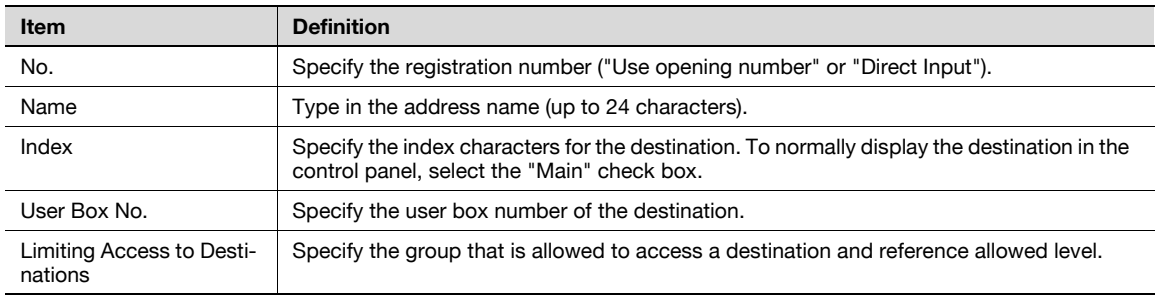

When "Fax" was selected using [New Registration]

# $\mathbb{Q}$

**Detail** 

Appears if the optional fax kit has been installed.

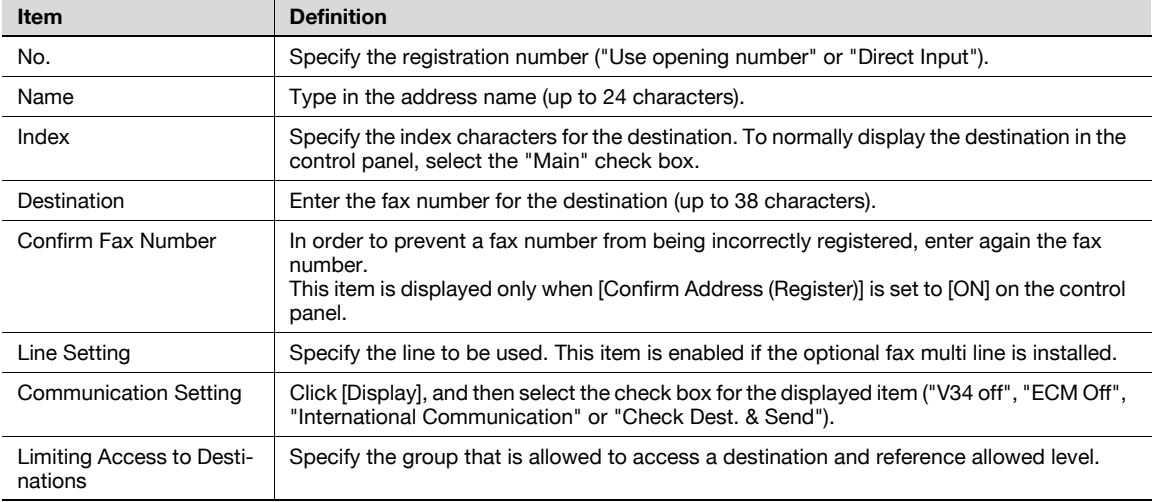

When "IP Address Fax" was selected using [New Registration]

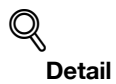

The display is made only when the use of the IP Address Fax Function is available.

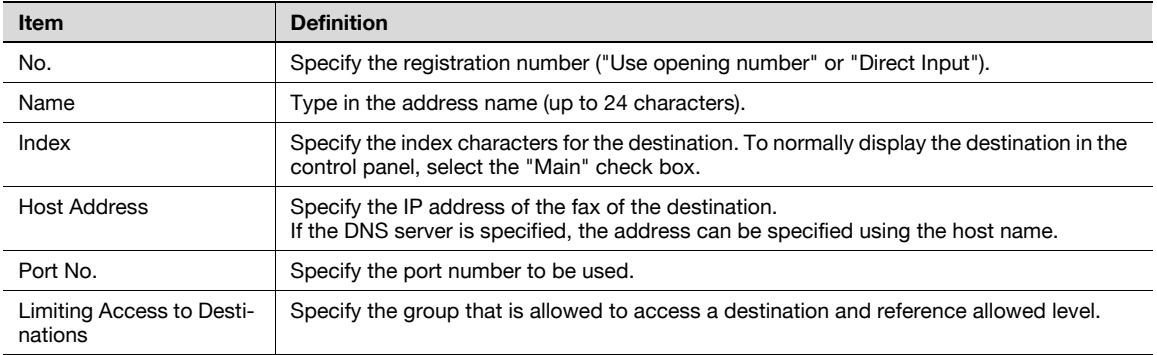

When "Internet Fax" was selected using [New Registration]

## $Q$ **Detail**

This window appears if the Internet fax function is available.

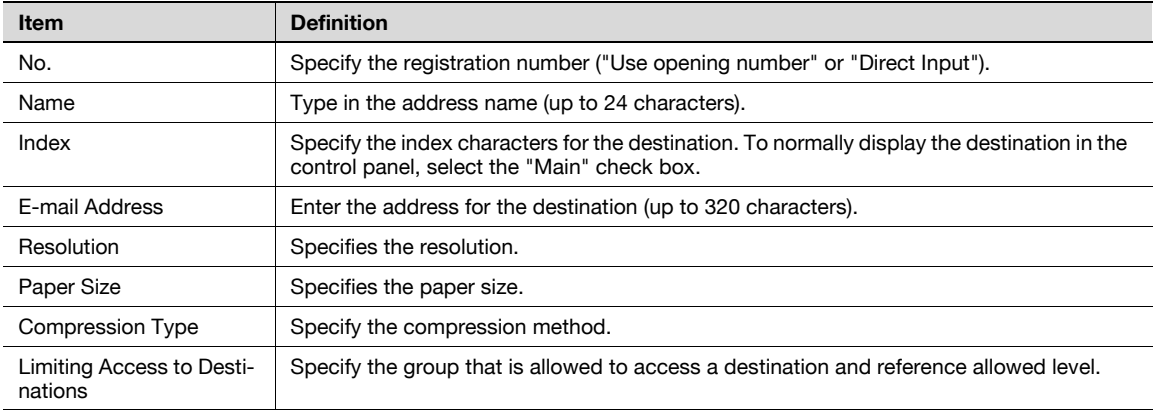

#### Icon

In Administrator mode of PageScope Web Connection, select the Store Address tab - "Address Book" - "Icon" - "Edit".

Specify the following settings.

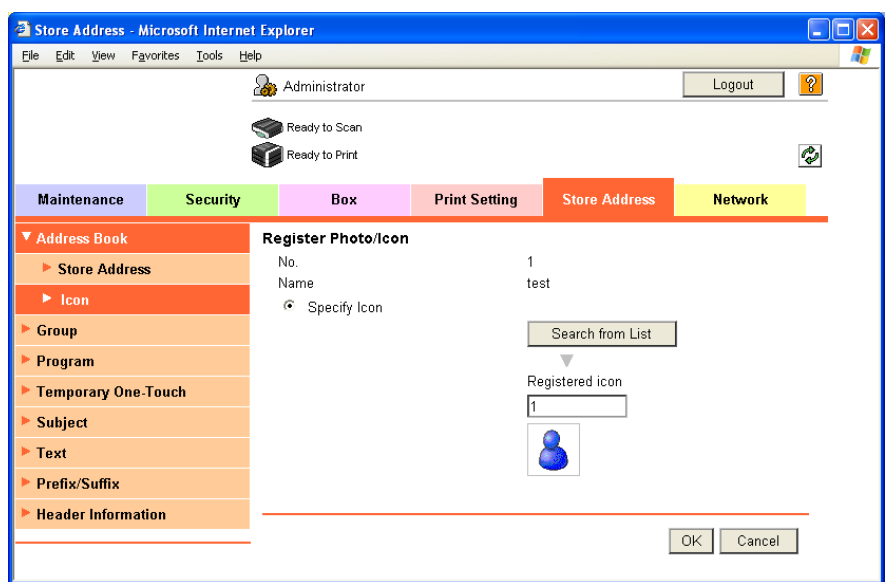

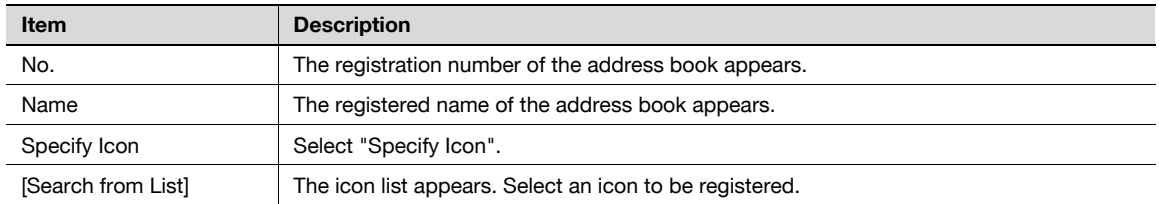

## 1.50.2 Registering or editing a group destination

Register a new group destination or change group destination settings.

Register multiple addresses as a group destination by grouping. To broadcast the fax, use this function. To register addresses in a group, they must be registered in the address book in advance.

#### Group

In Administrator mode of PageScope Web Connection, select the Store Address tab - "Group". Specify the following settings.

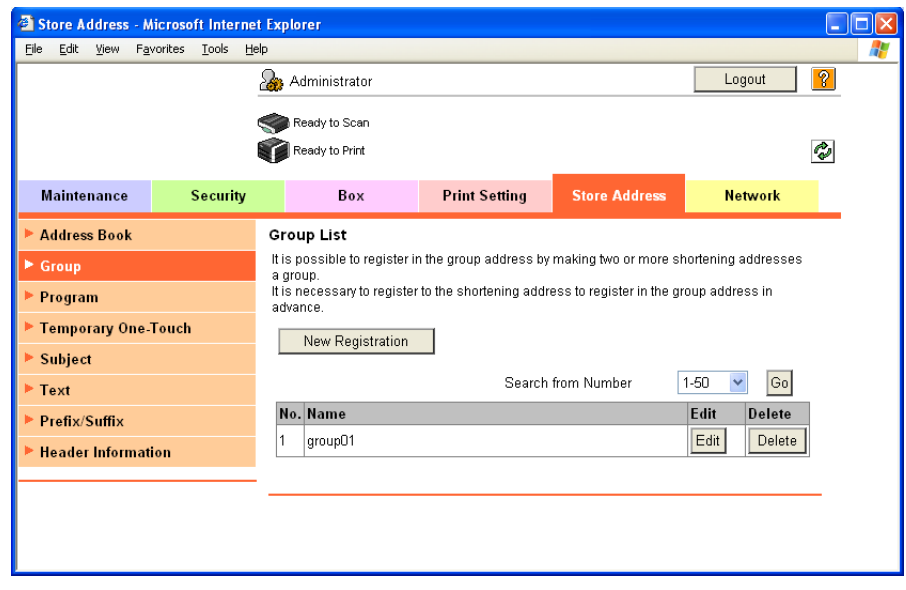

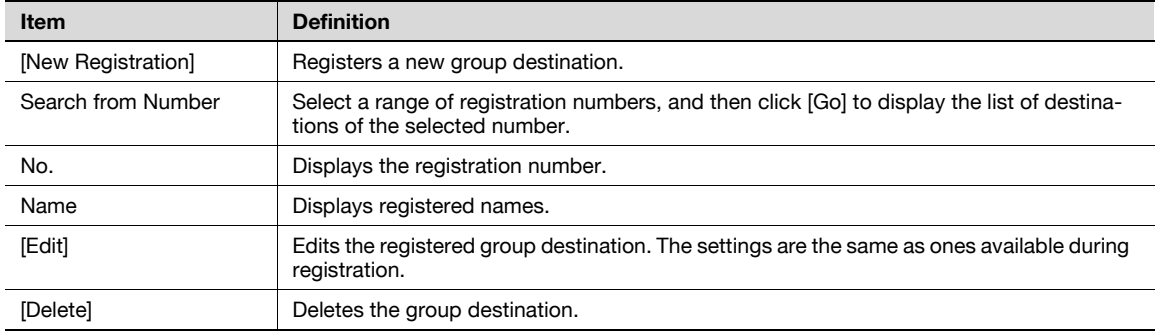

New Registration

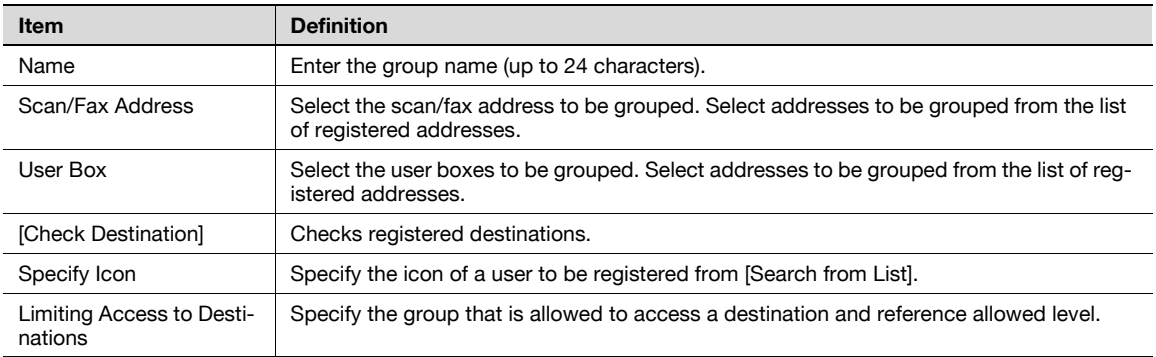

## <span id="page-186-0"></span>1.50.3 Registering or editing a program destination

Register a new group destination or change program destination settings.

Program destinations can be registered by combining address information, communication information, and original information.

#### Program address

In Administrator mode of PageScope Web Connection, select the Store Address tab - "Program". Specify the following settings.

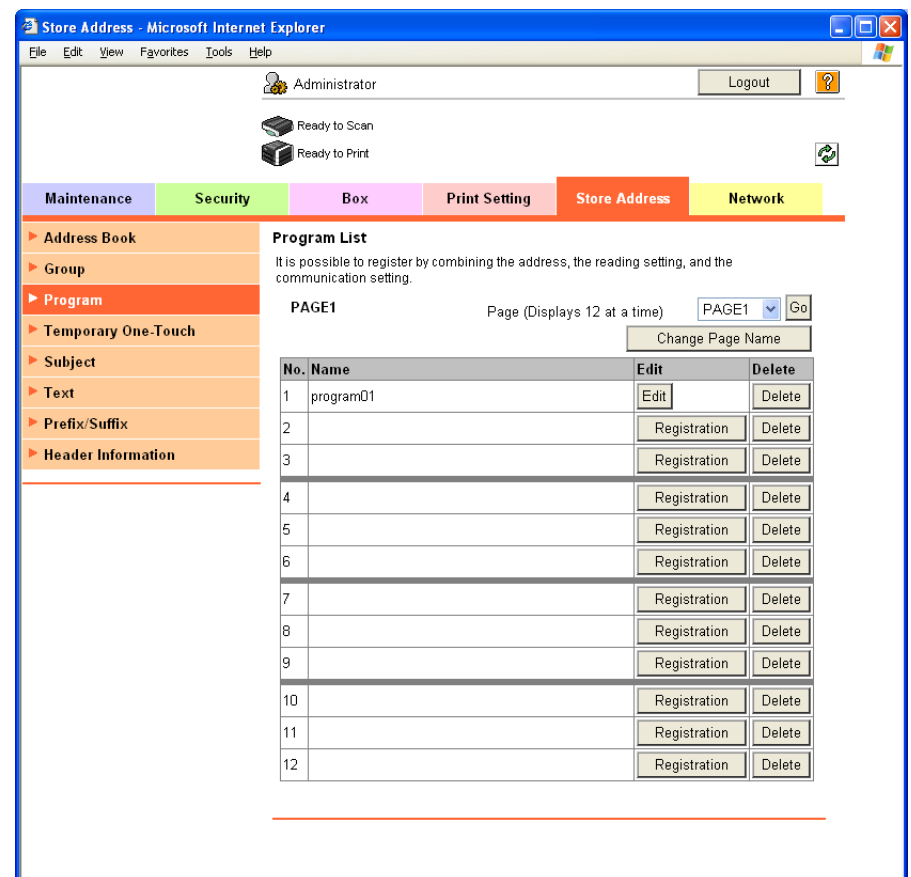

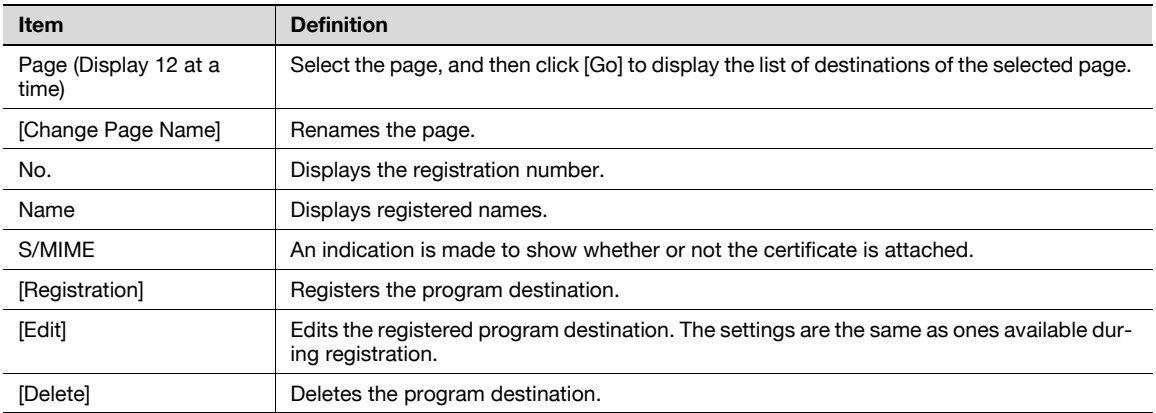

When "E-mail" was selected using [Registration]

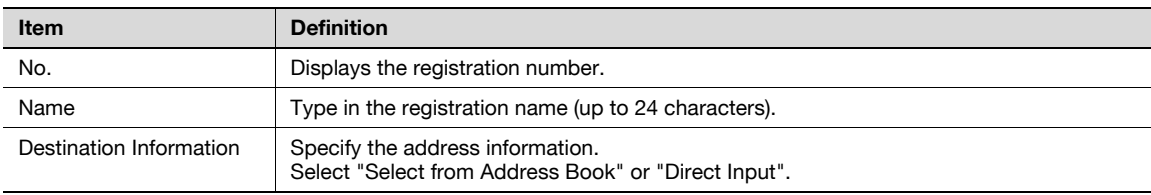

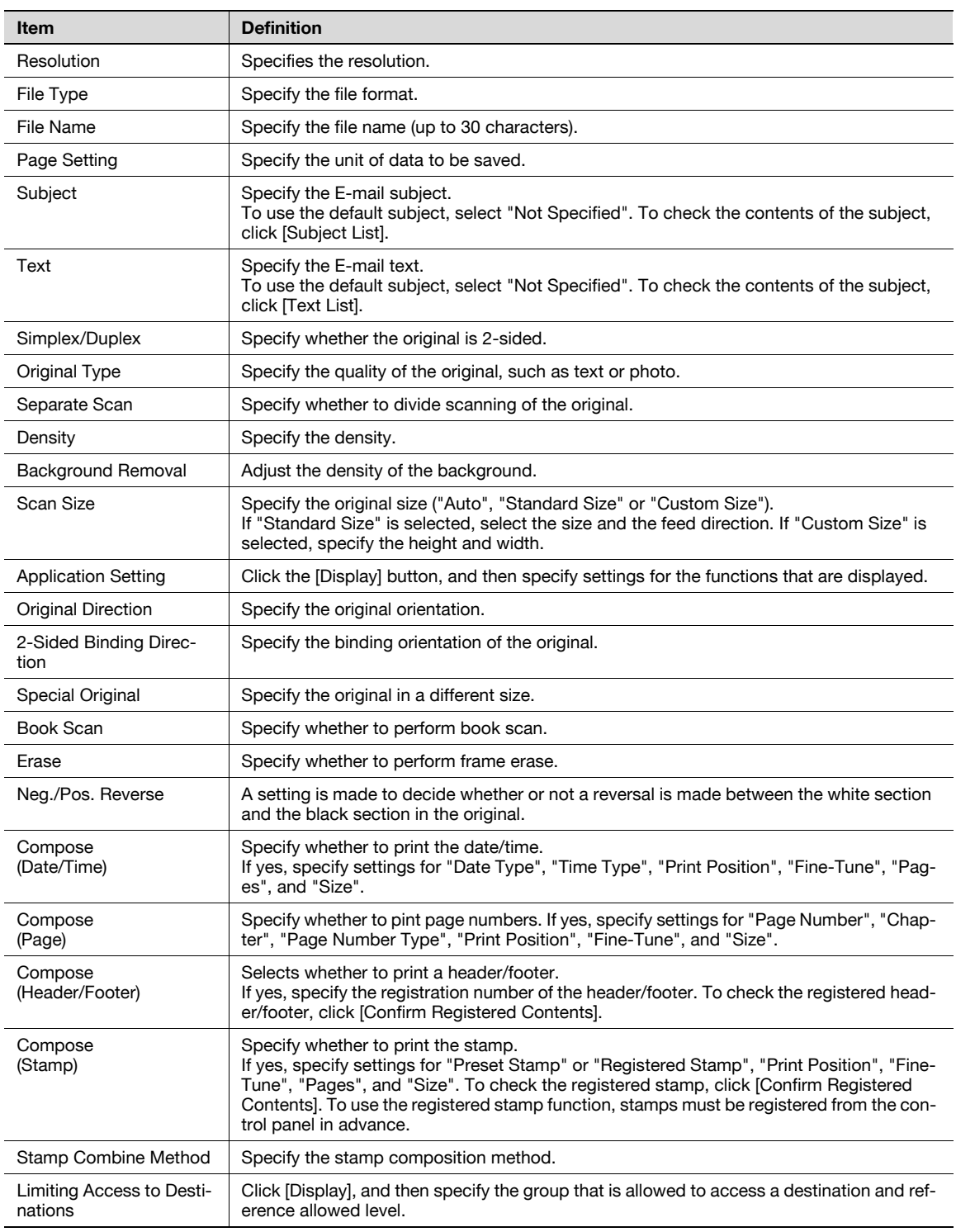

When "FTP" was selected using [Registration]

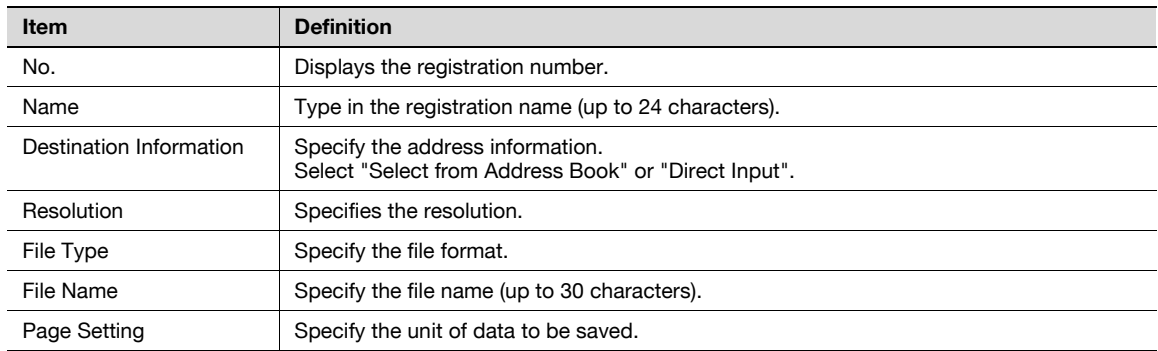

501/421/361 1-175

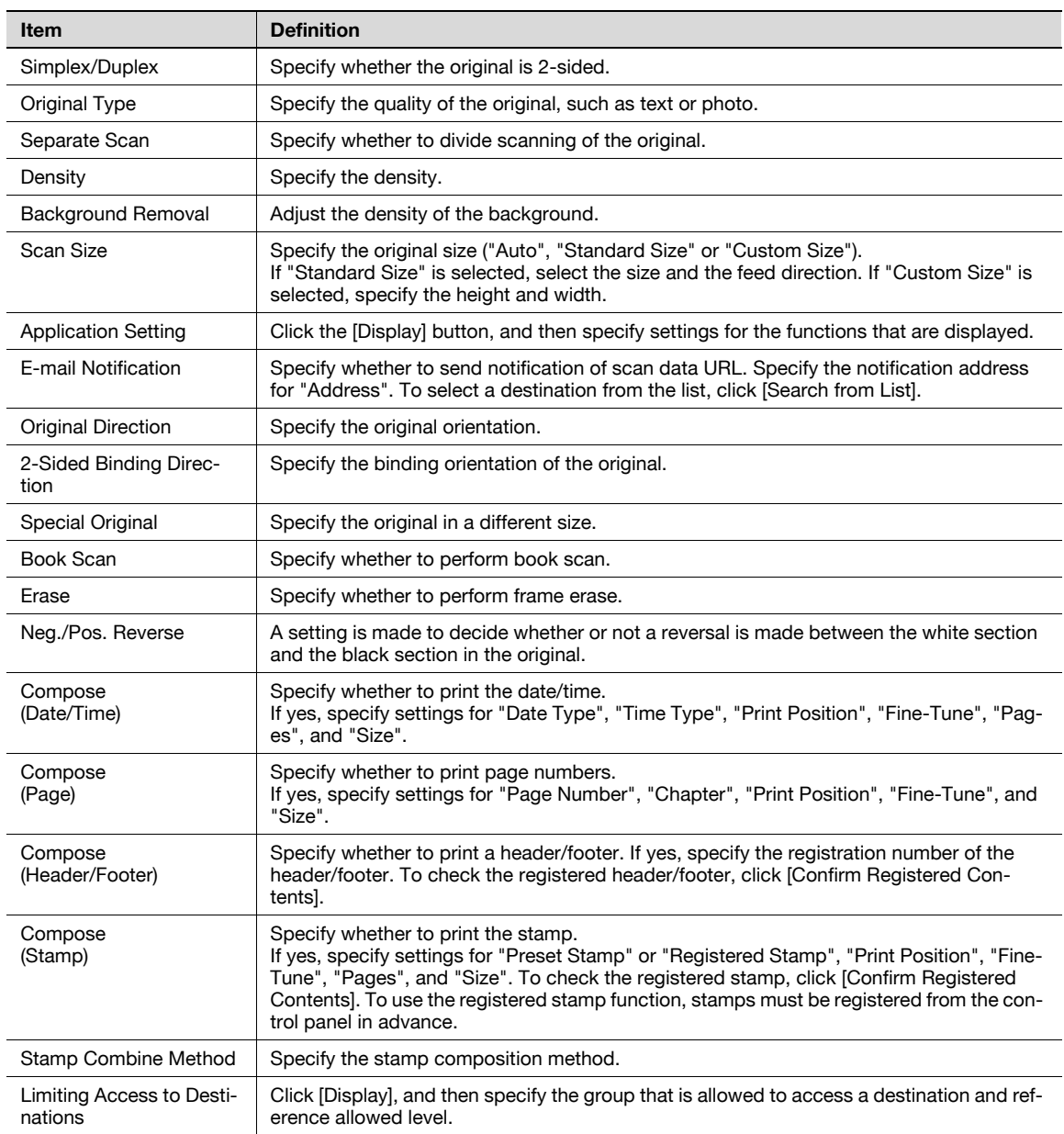

#### When "SMB" was selected using [Registration]

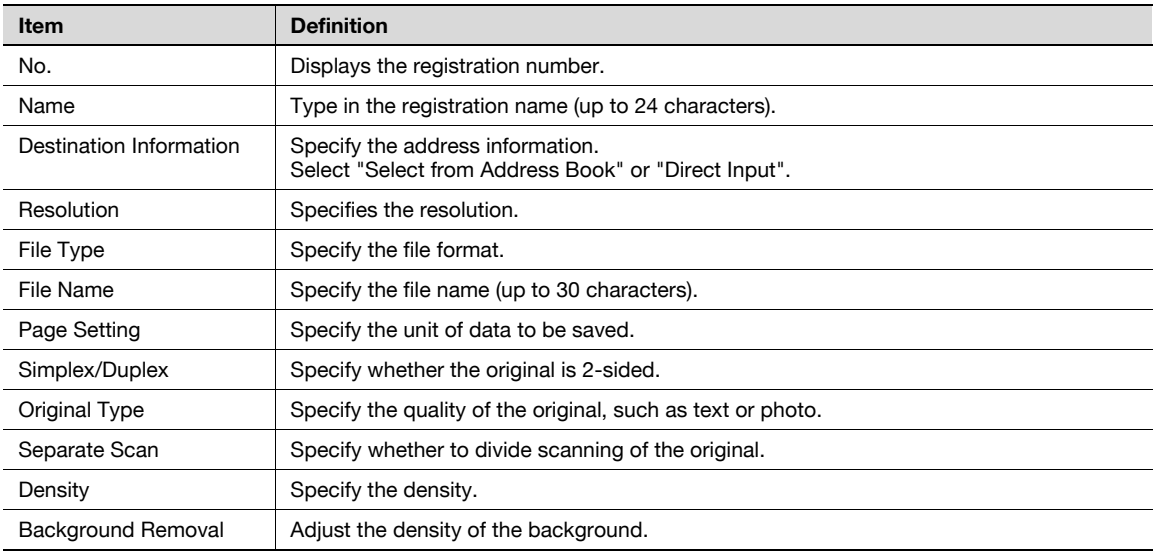

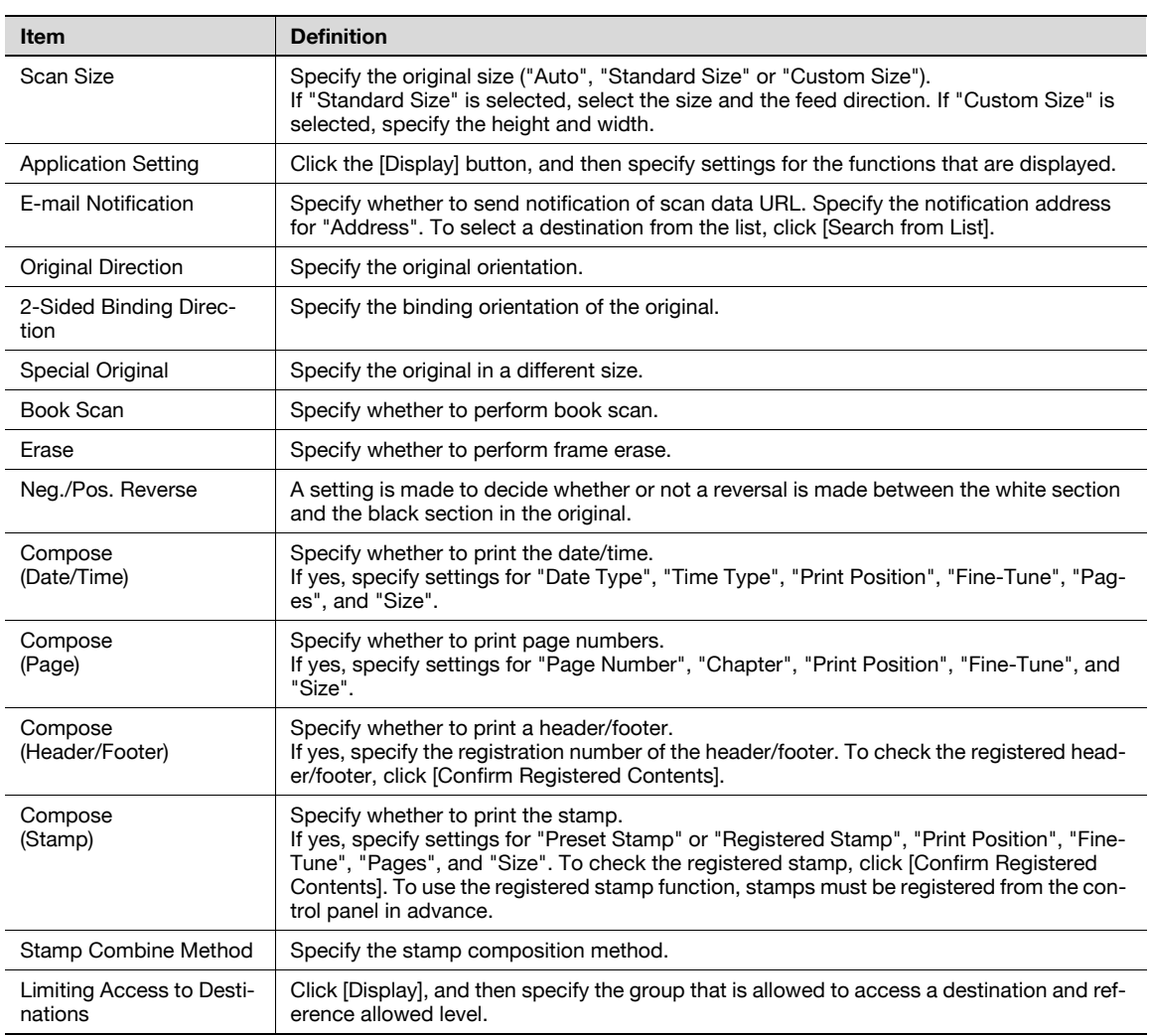

When "WebDAV" was selected using [Registration]

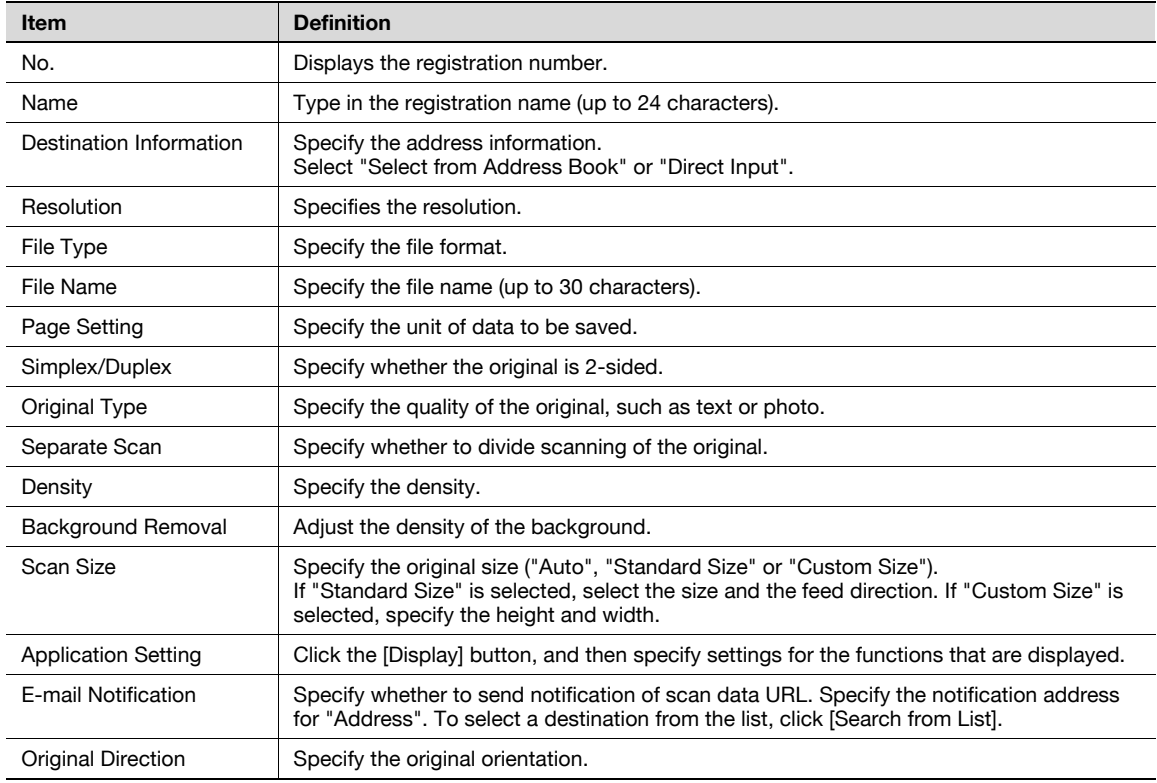

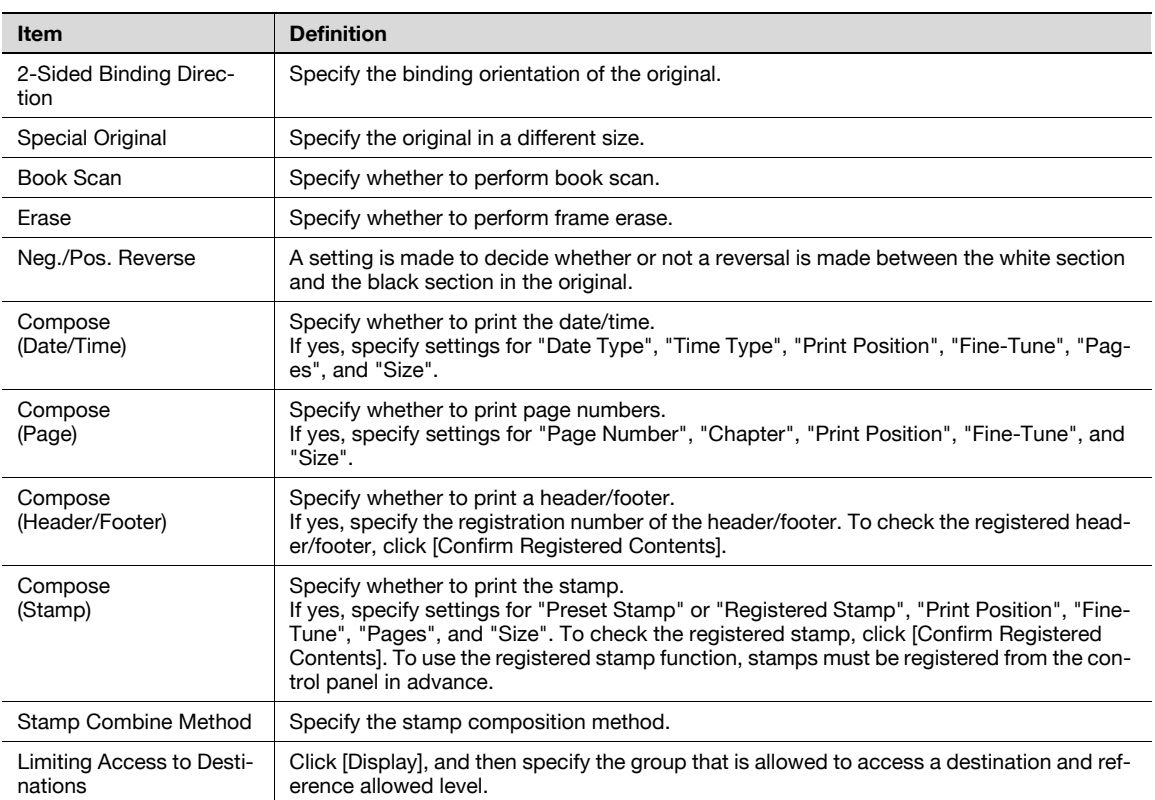

When "User Box" was selected using [Registration]

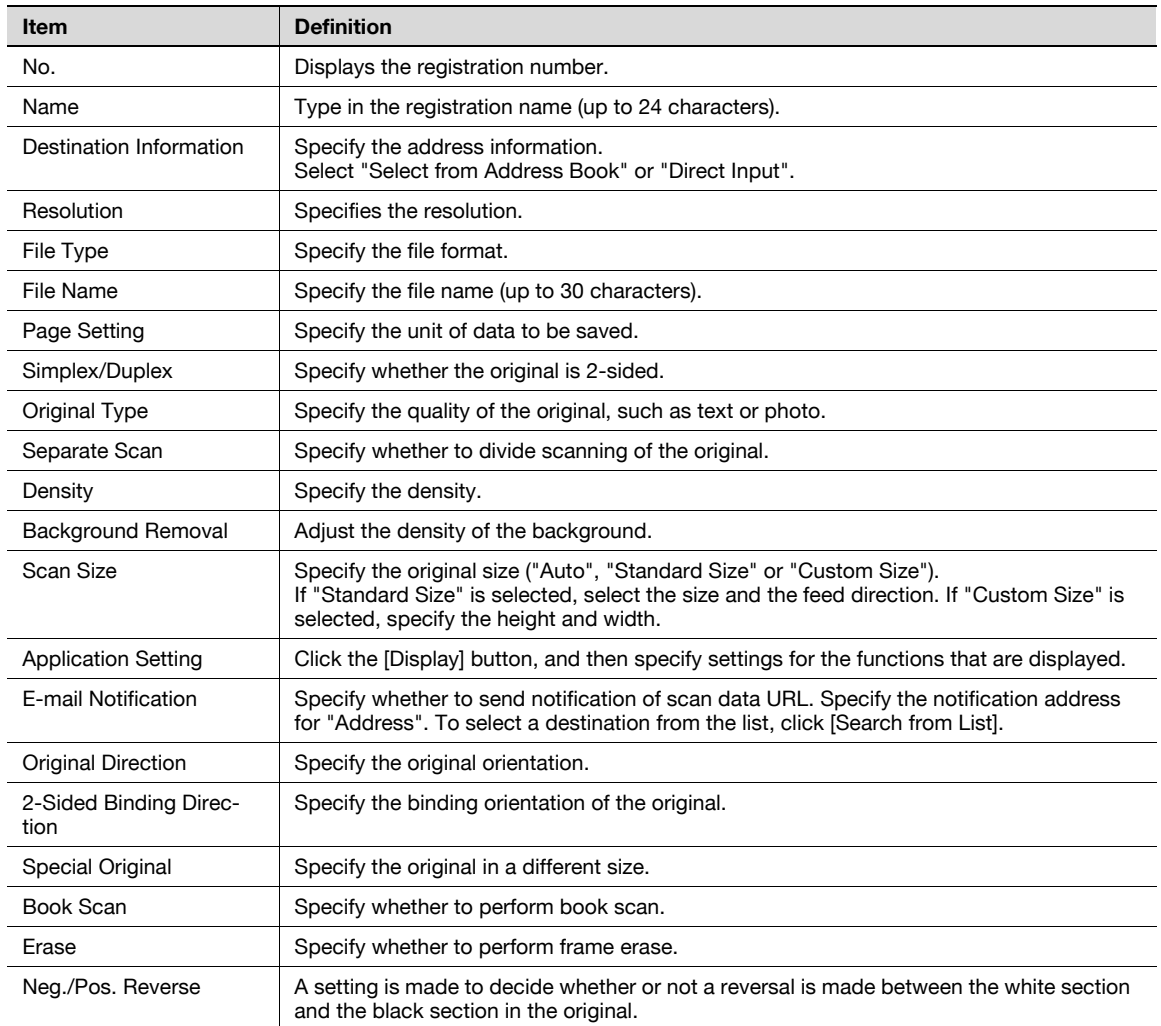

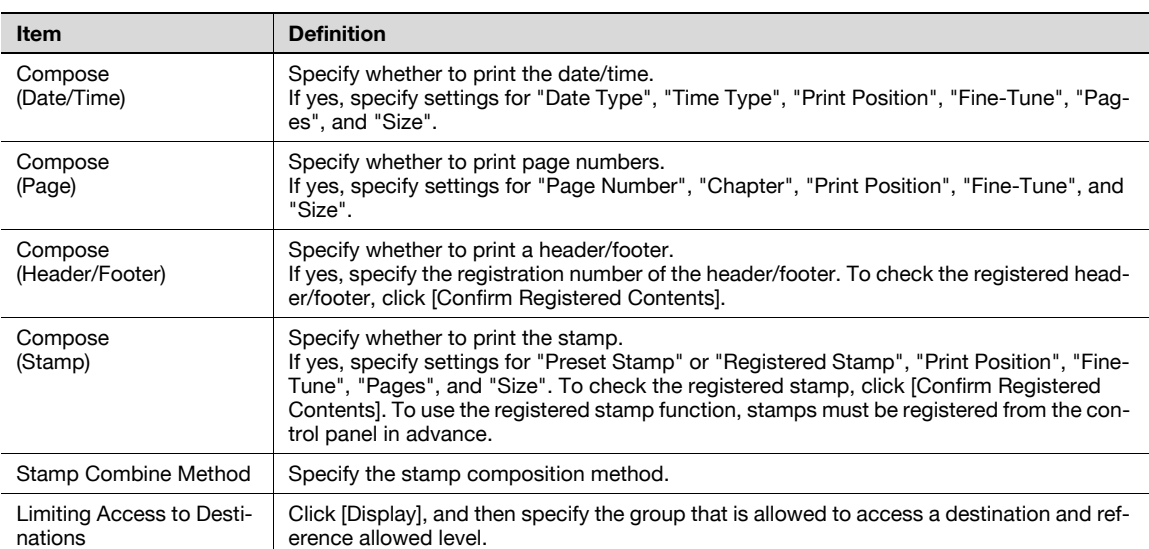

When "Fax" was selected using [Registration]

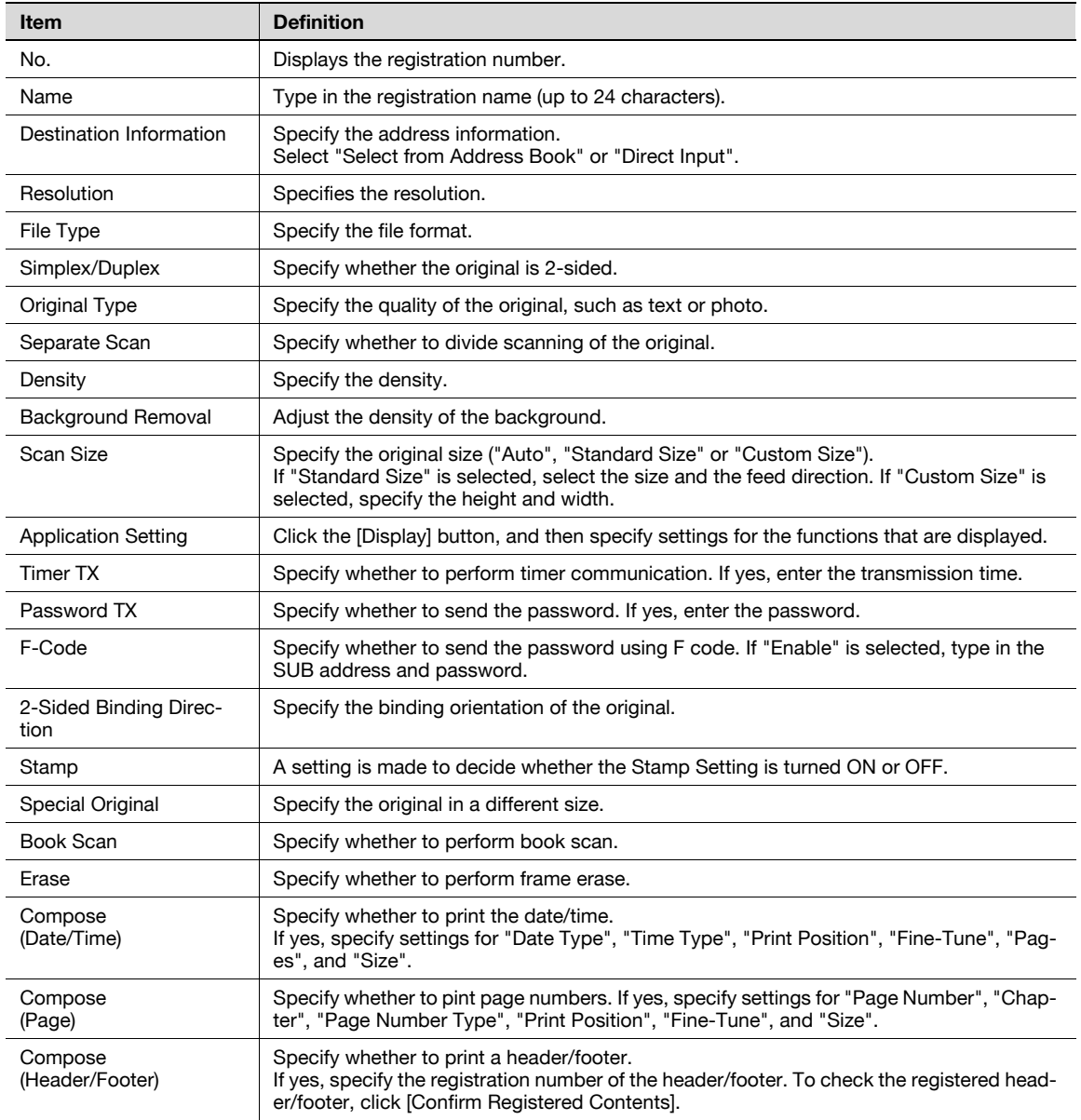

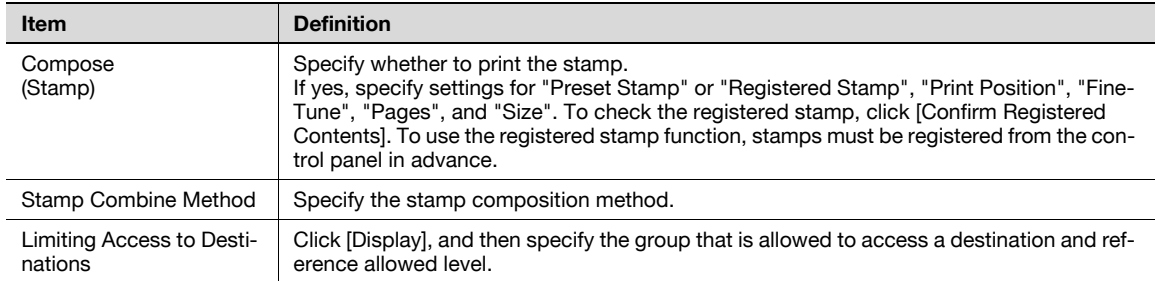

When "IP Address Fax" was selected using [Registration]

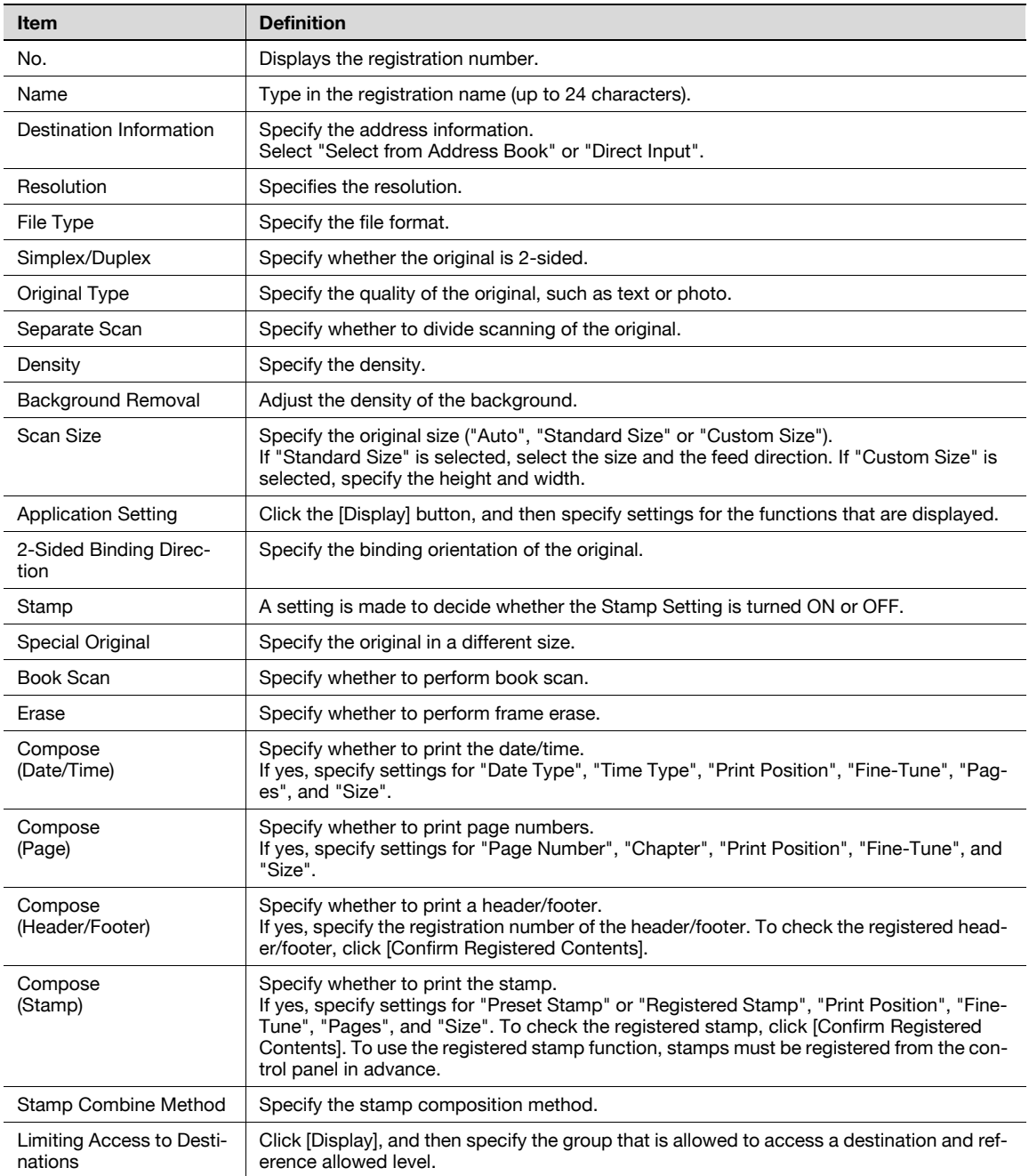

When "Internet Fax" was selected using [Registration]

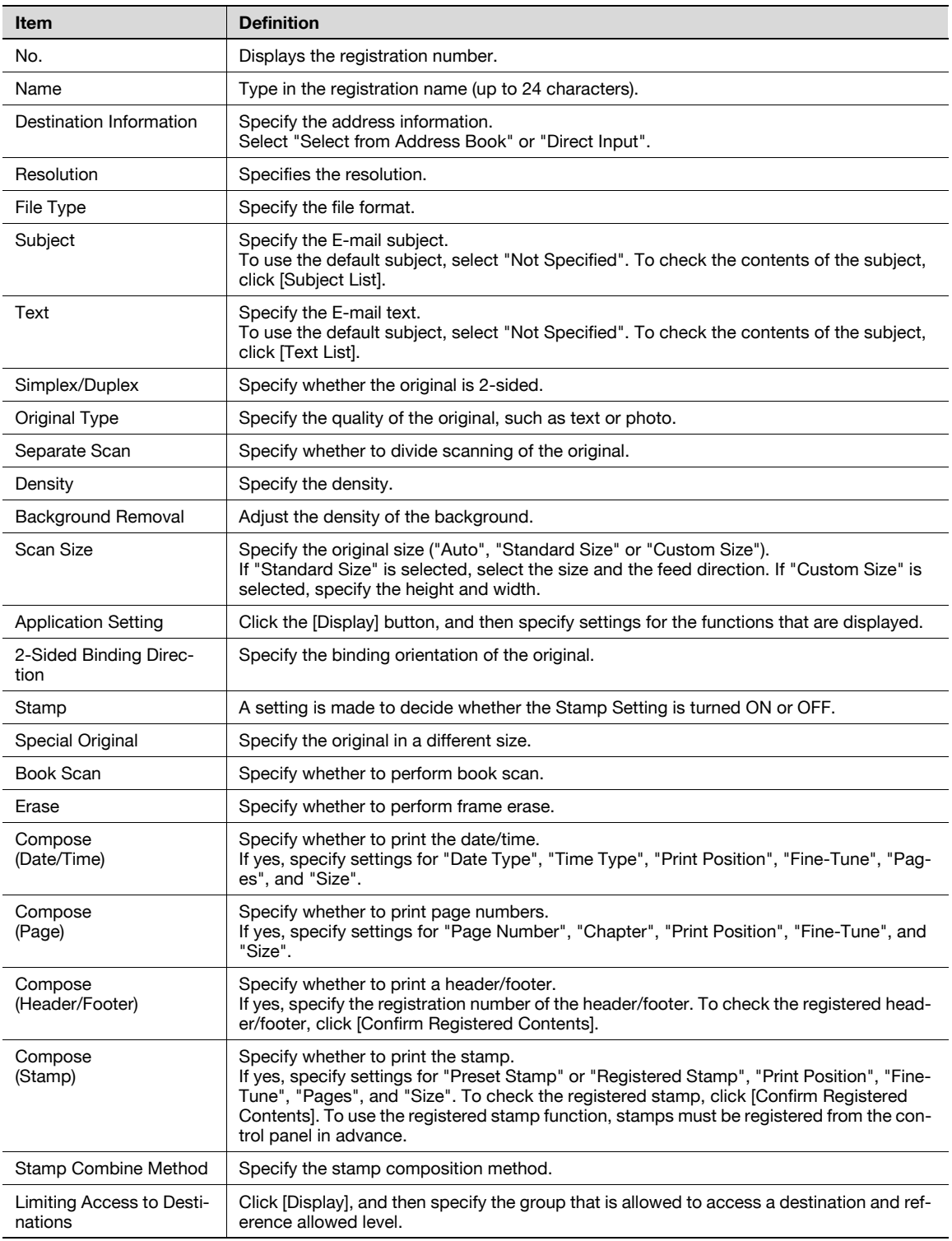

When "Group" was selected using [Registration]

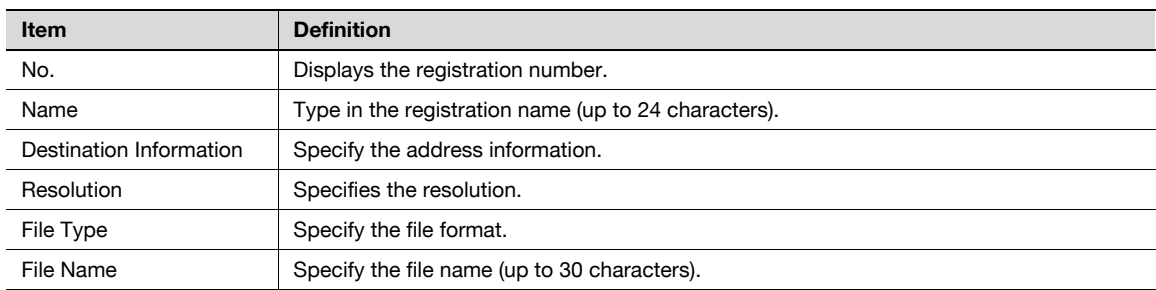

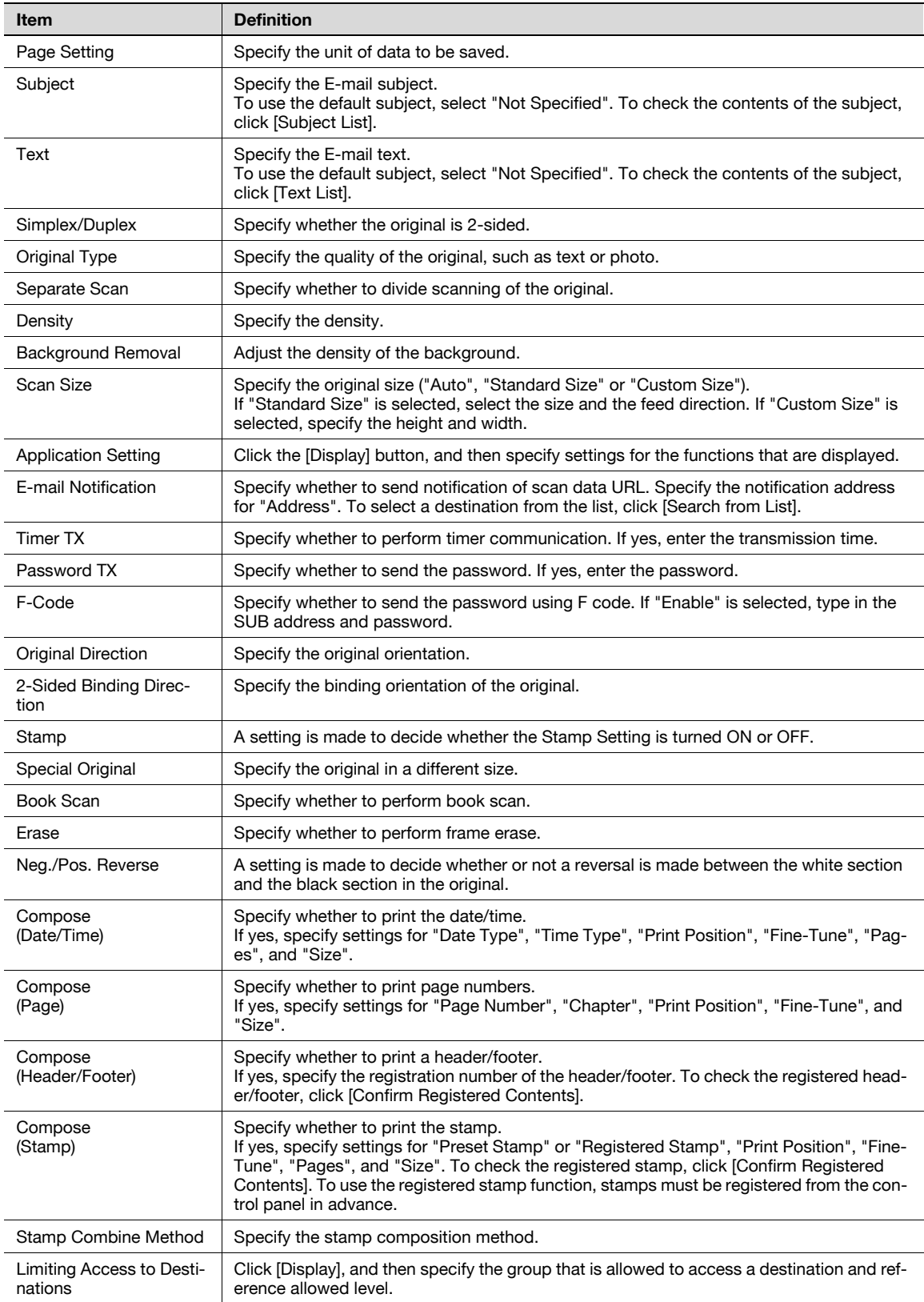

When "No Destination" was selected using [Registration]

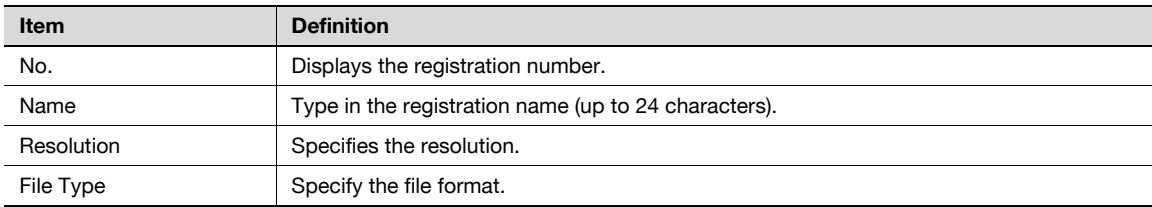

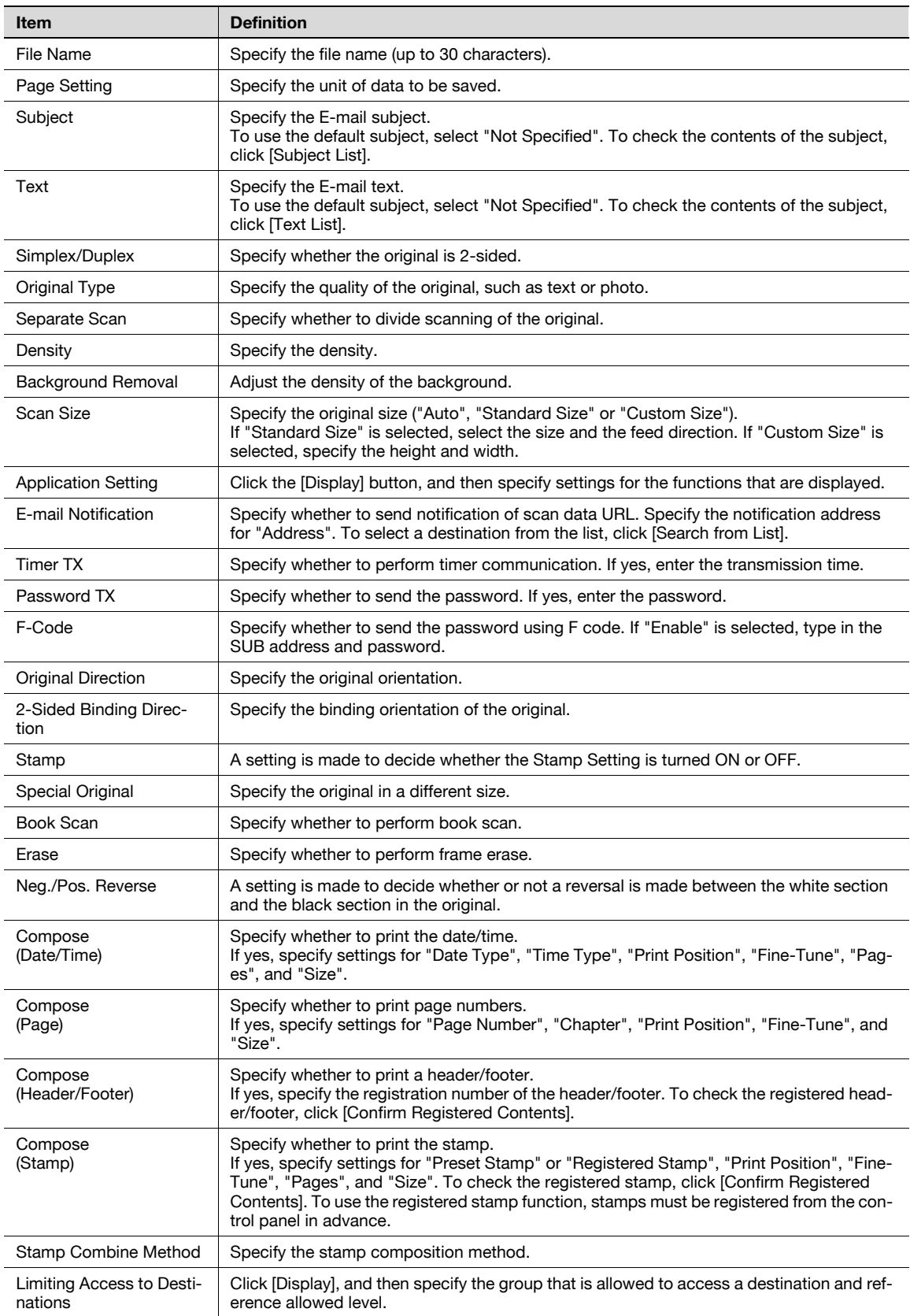

## 1.50.4 Registering or editing destinations to be temporarily used

Register destinations to be temporarily used or change temporarily used destination settings.

## $\mathbb{Q}$ **Detail**

If "Manual Destination Input" is specified to "Allow", "Temporary One-Touch" is displayed. Specify settings for "Manual Destination Input" from the control panel.

#### Temporary One-Touch

In Administrator mode of PageScope Web Connection, select the Store Address tab - "Temporary One-Touch".

The settings are the same as the program destination settings. For "Temporary One-Touch", the settings for "Limiting Access to Destinations" are not displayed. For details on settings for "Temporary One-Touch", refer to ["Registering or editing a program destination" on page 1-174](#page-186-0).

#### 1.50.5 Registering E-mail subject or text

Register a subject and text to be used for sending messages or Internet faxes.

#### Subject

In Administrator mode of PageScope Web Connection, select the Store Address tab - "Subject" - [Edit]. Specify the following settings.

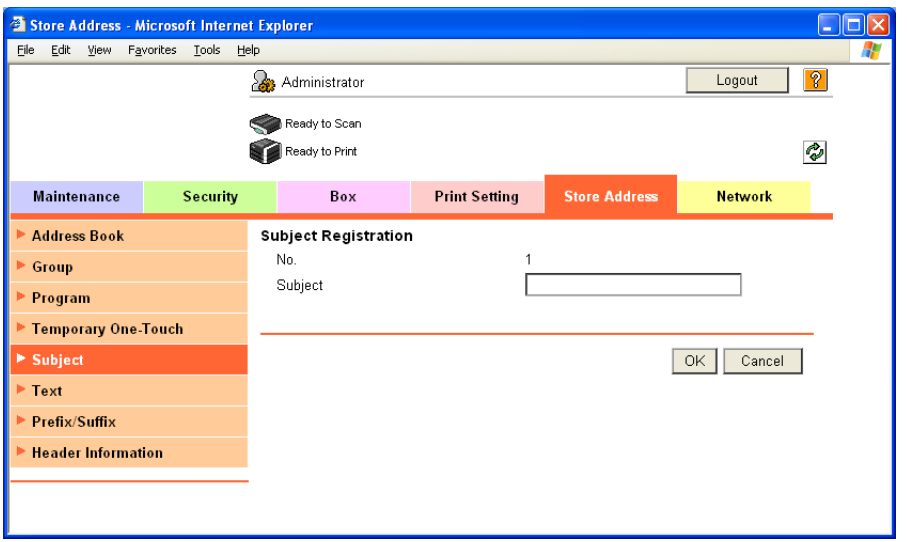

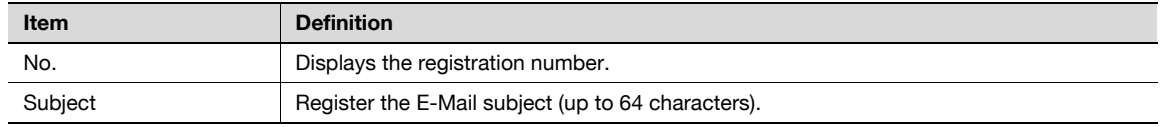

#### Text

In Administrator mode of PageScope Web Connection, select the Store Address tab - "Text" - [Edit]. Specify the following settings.

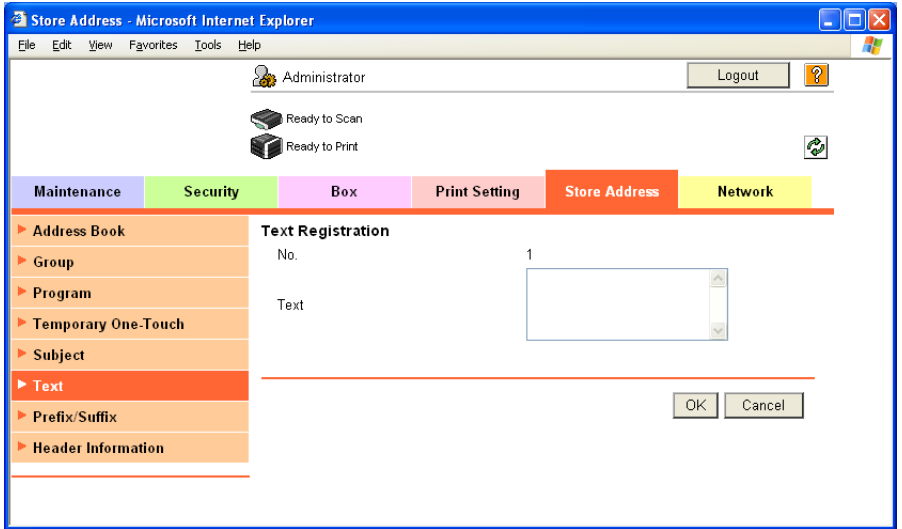

Ī

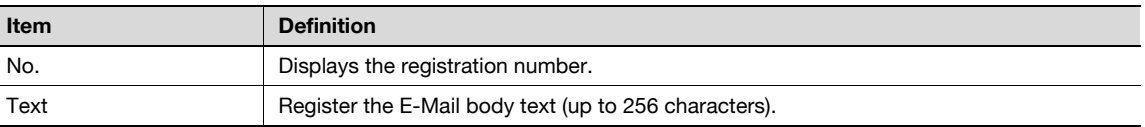

#### 1.50.6 Using an application registered in an external server

When using an application, such as RightFax Server, registered with an external server, register the application information and server address.

By registering the application and server, a connection to the server of the selected application can automatically be established for use. Up to five applications and servers can be registered. Depending on settings for registered applications, custom items can be specified. PageScope Web Connection provides the following templates. The templates are provided with pre-determined different custom items by application.

#### ${\mathbb Q}$ Detail

If the optional fax kit has not been installed, "Application Registration" is displayed in the menu.

When not using templates, specify custom item settings manually.

Only when the optional fax kit is not installed and Internet fax is disabled, the registered applications can be displayed and operated from the control panel of this machine.

#### For WalkUp Fax

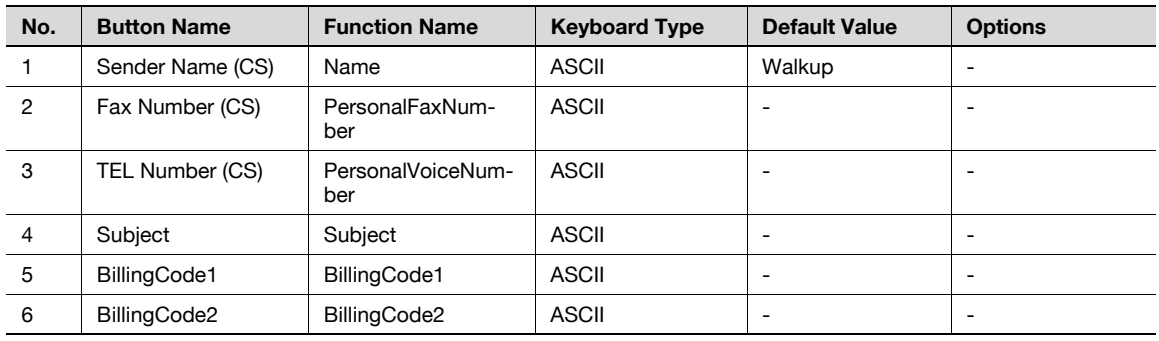

For Fax with Account

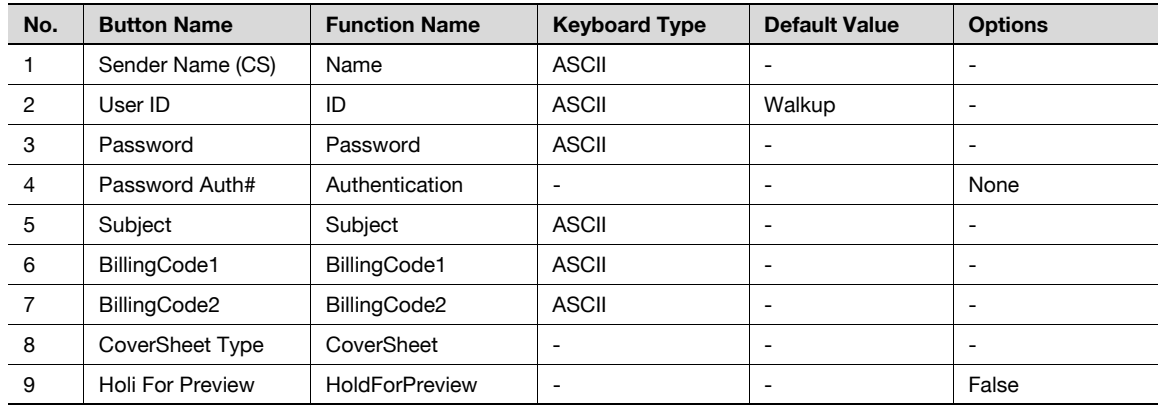

For Secure Docs

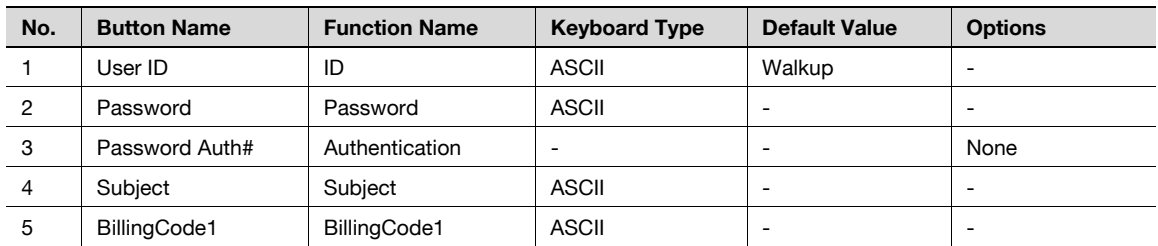

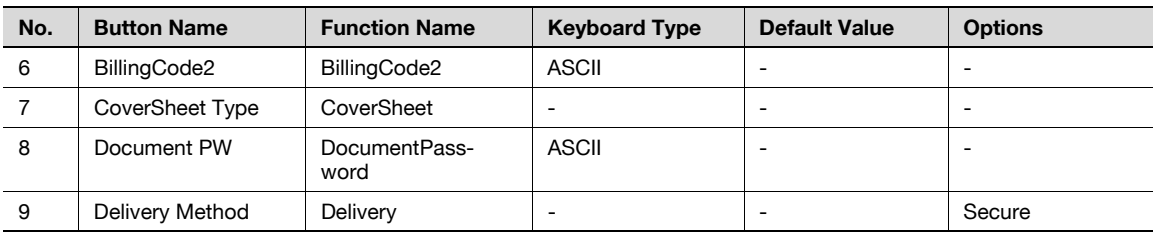

For Certified Delivery

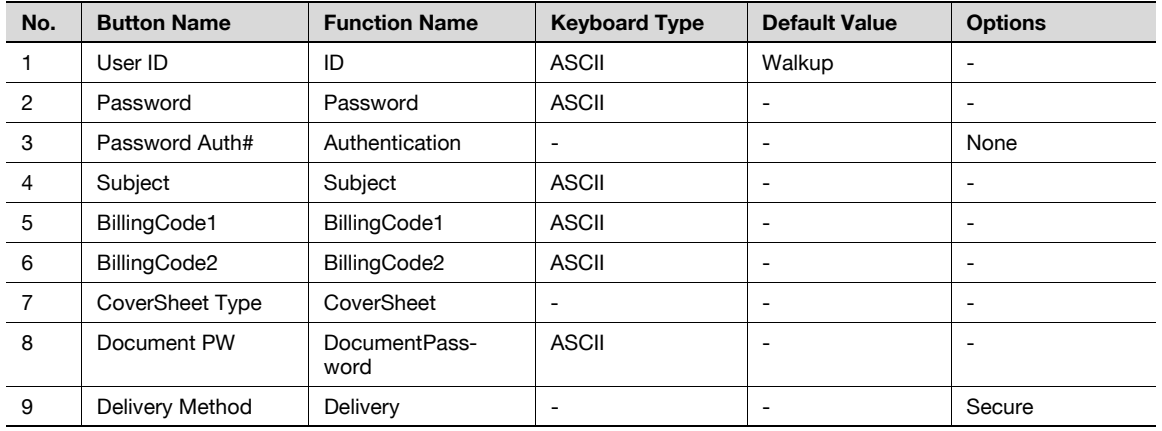

#### Application Registration

In Administrator mode of PageScope Web Connection, select the Store Address tab - "Application Registration" - [Registration/Edit].

Select the template type, and then specify the following settings.

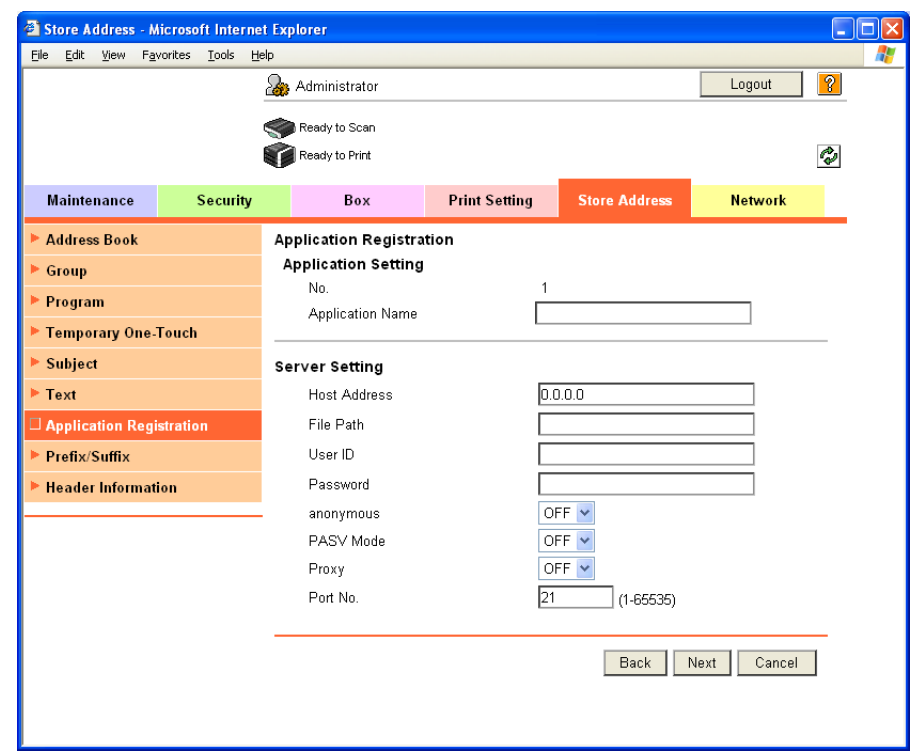

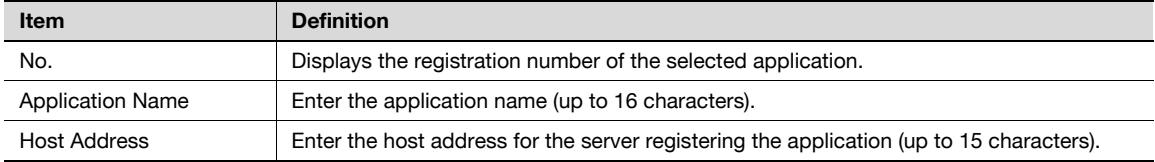

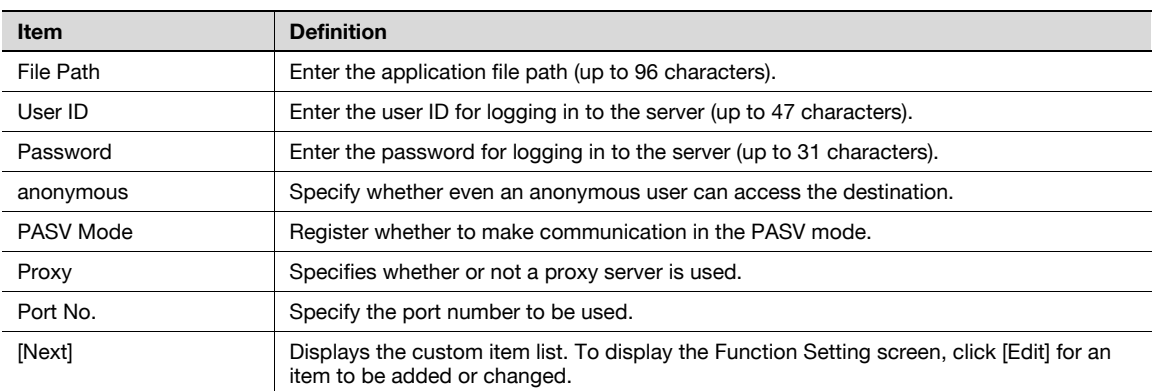

#### Function Settings

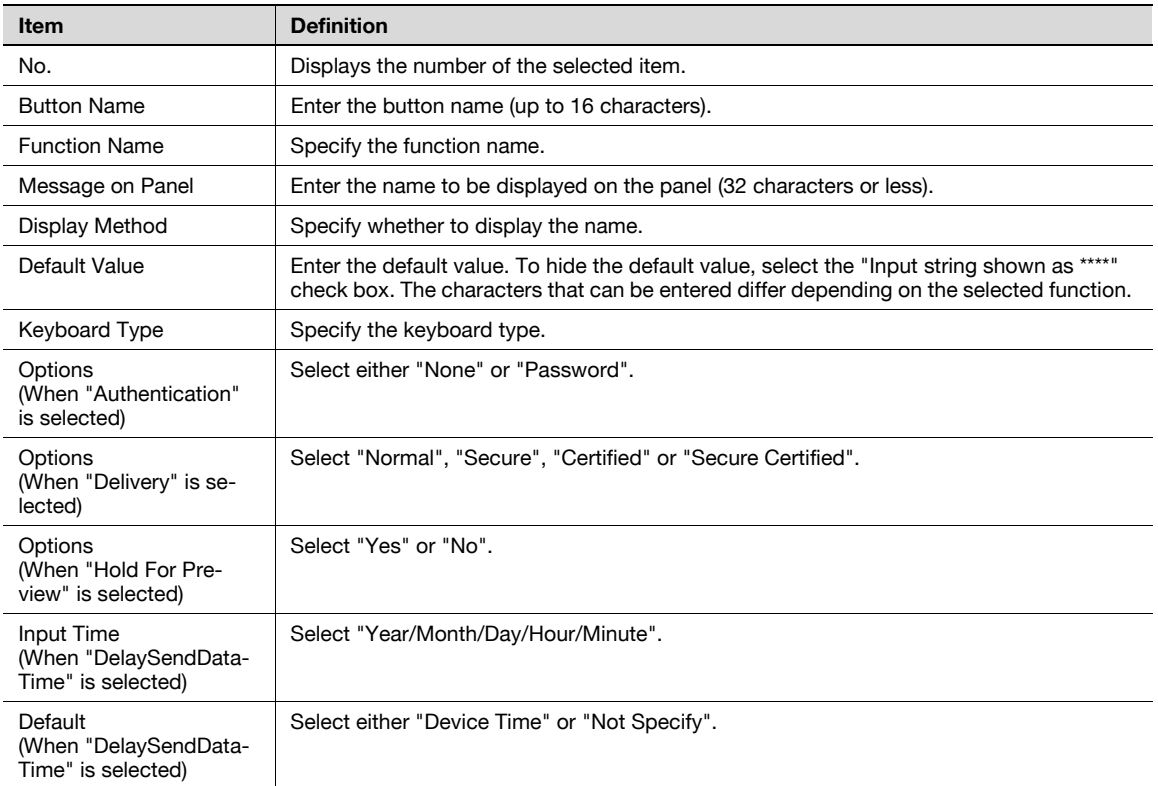

## 1.50.7 Simplifying E-mail address entry

To simplify E-mail address entry, register Prefix/Suffix.

#### Prefix/Suffix

In Administrator mode of PageScope Web Connection, select the Store Address tab - "Prefix/Suffix" - [Edit]. Specify the following settings.

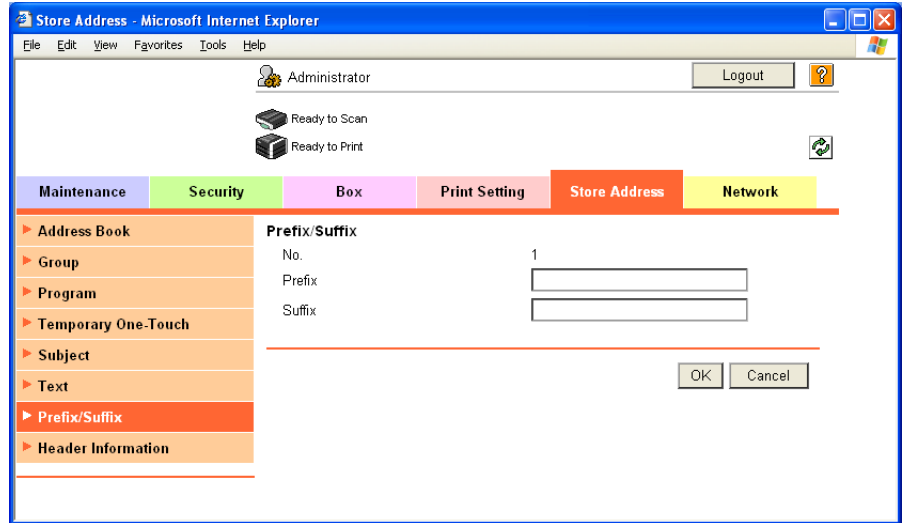

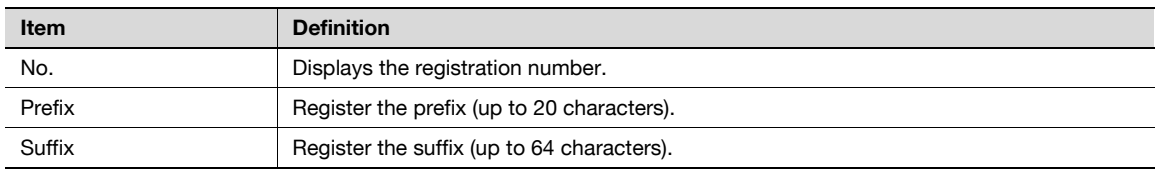

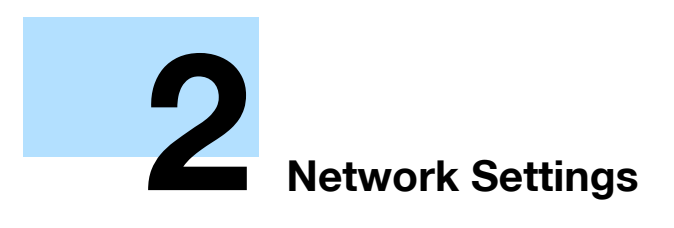

## <span id="page-202-0"></span>2 Network Settings

## <span id="page-202-1"></span>2.1 Displaying the Network Settings screen

Settings by purpose can be specified via network settings in the control panel of the machine.

Access network settings from the Administrator Settings screen. Perform the following steps to display the Network Settings screen.

1 Press the [Utility/Counter] key.

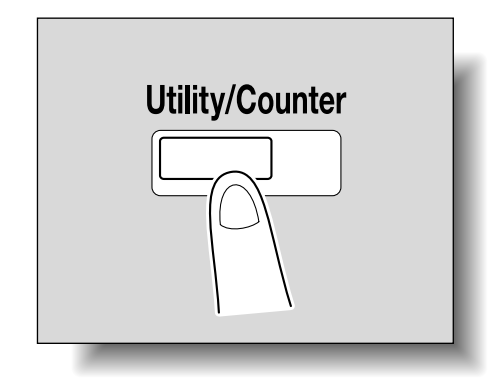

- 2 Touch [3 Administrator Settings].
	- When setting the Utility screen, you can also select a setting by using the keypad to enter the number next to the desired button. To select [3 Administrator Settings], press the [3] key in the keypad.

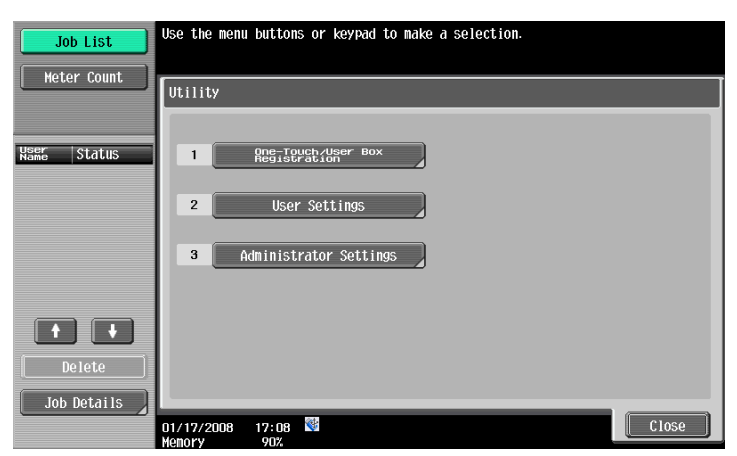

3 Type in the password, and then touch [OK].

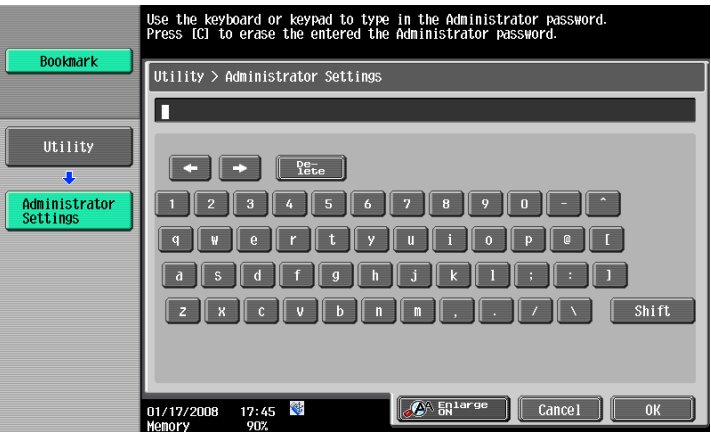

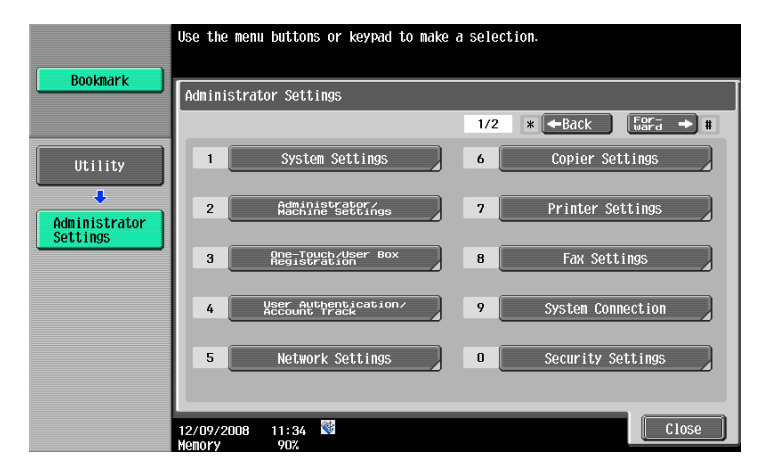

4 Touch [5 Network Settings] in the Administrator Settings screen. The Network Settings screen appears.

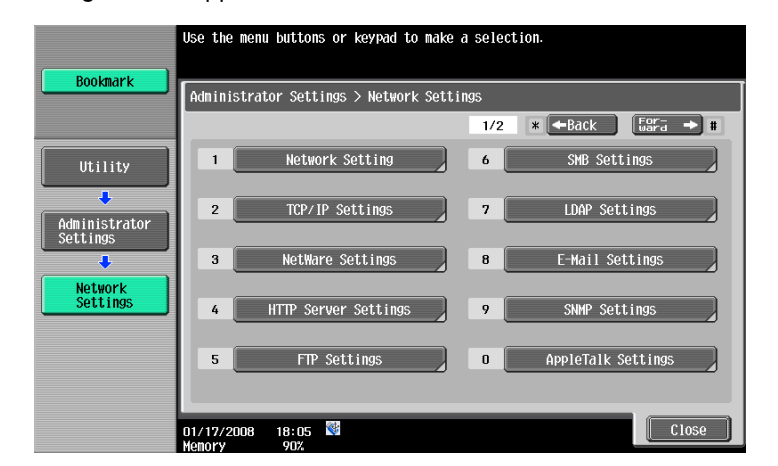

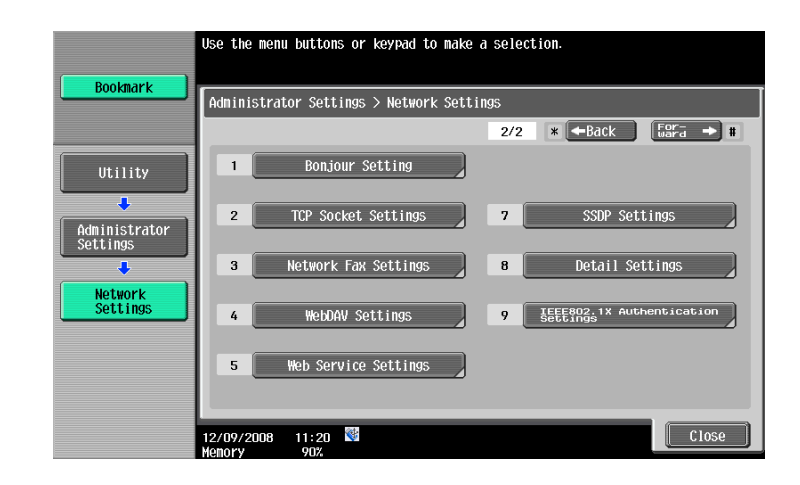

 $\mathbb{Q}$  . . .

#### Reminder

In order to apply all changes to the network settings, turn off this machine, then on again.

When turning off the main power switch and turning it on again, wait for 10 seconds or longer after power-off, and then turn on the power again. Otherwise, the machine may not operate correctly.

## 2.2 Network Settings menu list

When specifying settings by purpose from the control panel of the machine, refer to this menu list. This section describes the buttons available when the [5 Network Settings] is touched.

 $\mathbb{Q}$ ...

Note

For details on displaying the Network Settings screen, refer to "Displaying the Network Settings screen[" on page](#page-202-1) 2-2.

#### 2.2.1 Network Settings screen (1/2)

The following setting items are available from the Network Settings screen (1/2).

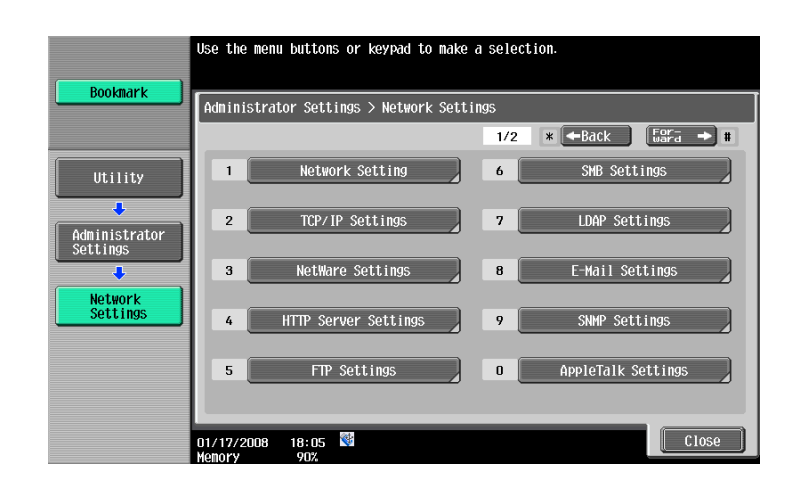

#### [1] Network Setting

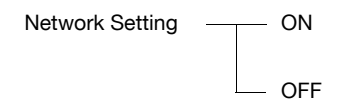

#### [2] TCP/IP Settings

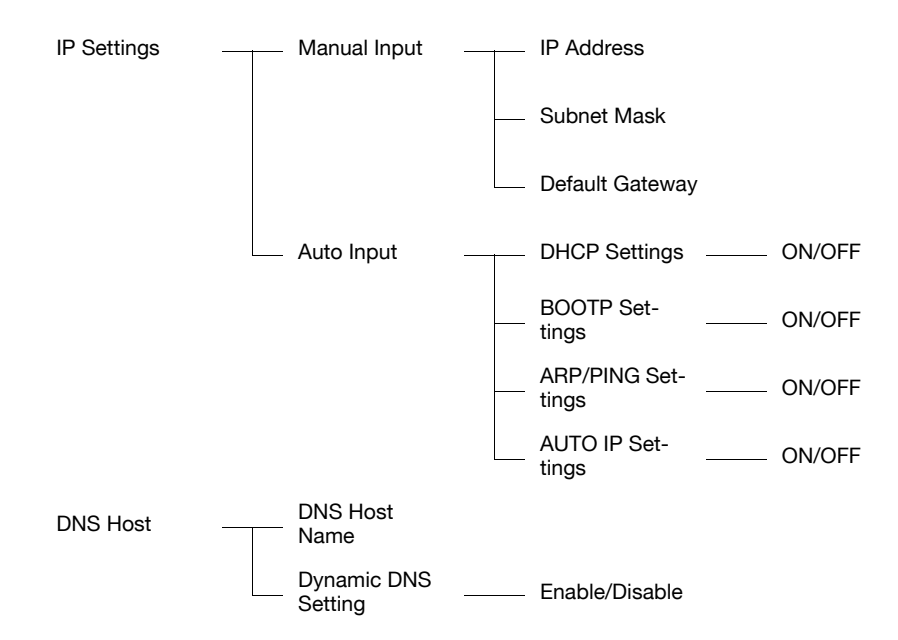

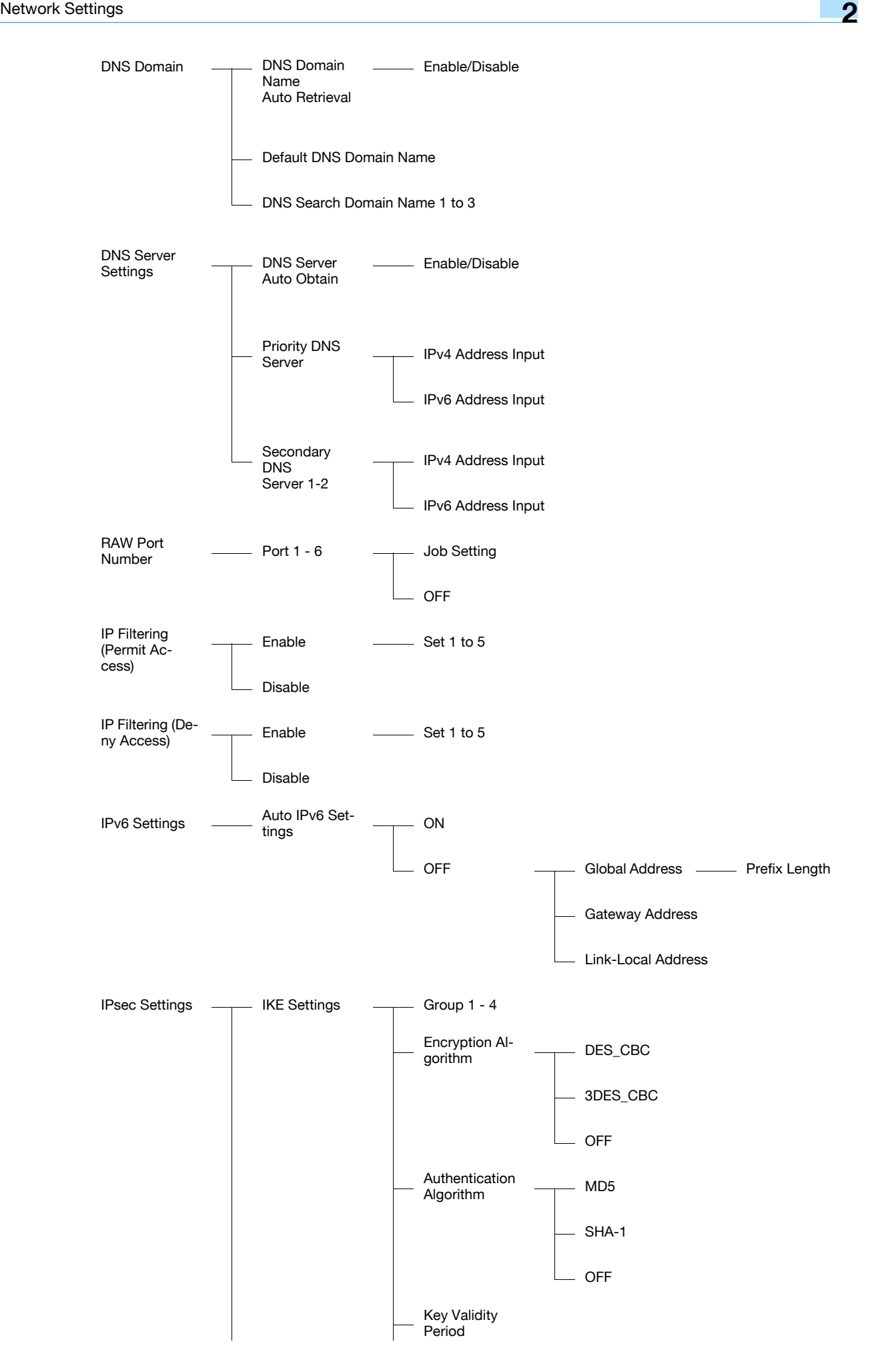

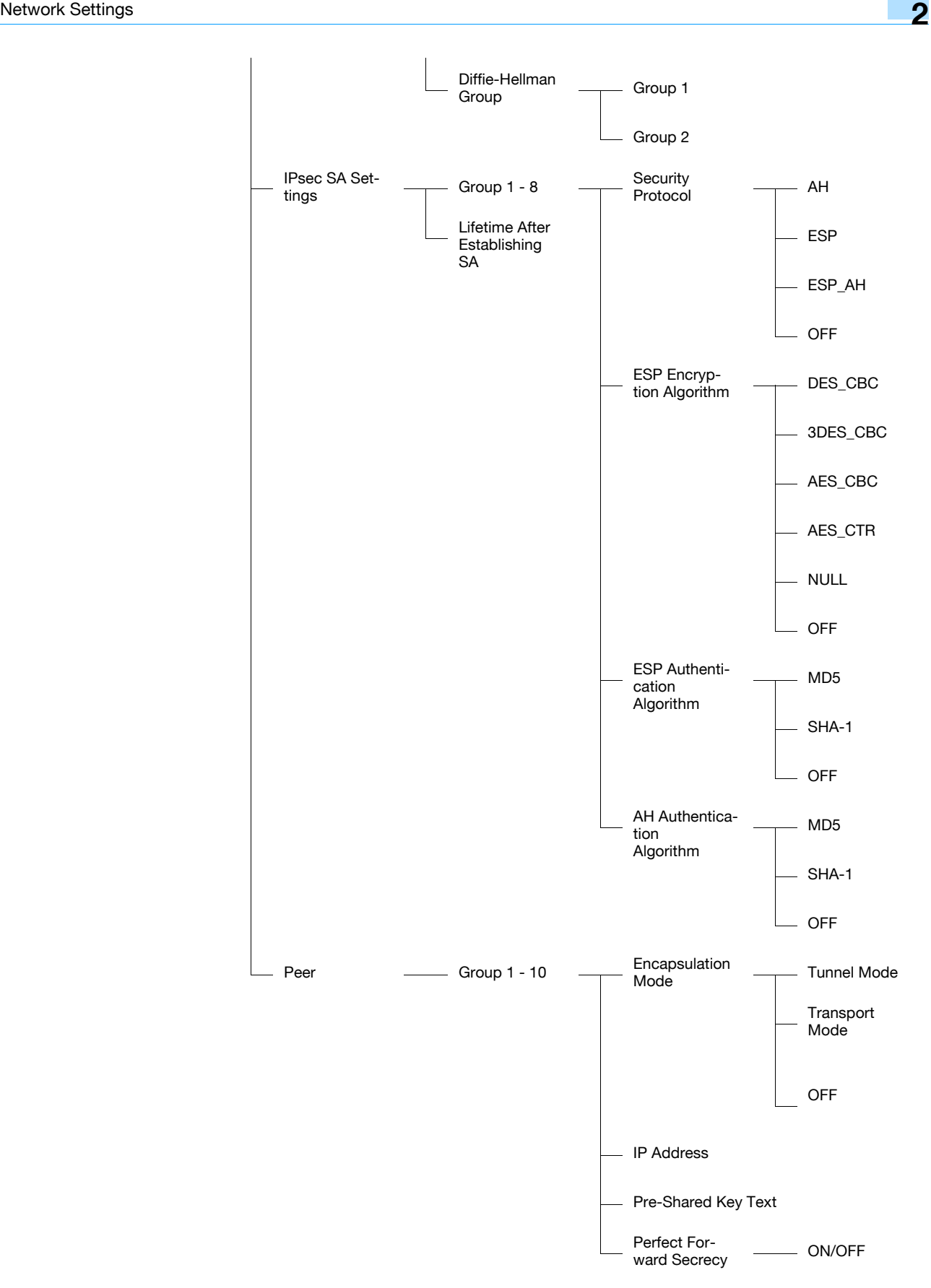

#### [3] NetWare Settings

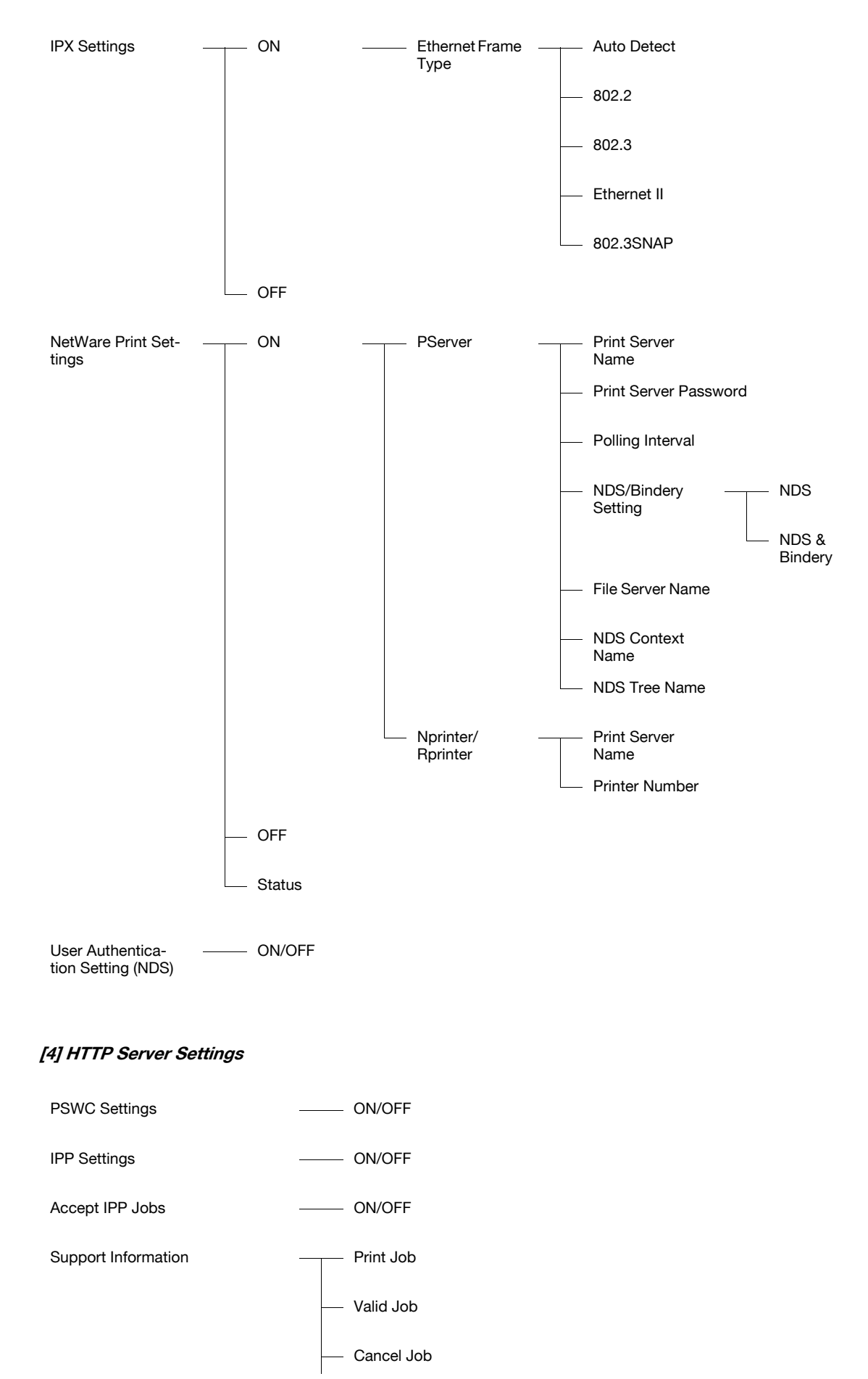

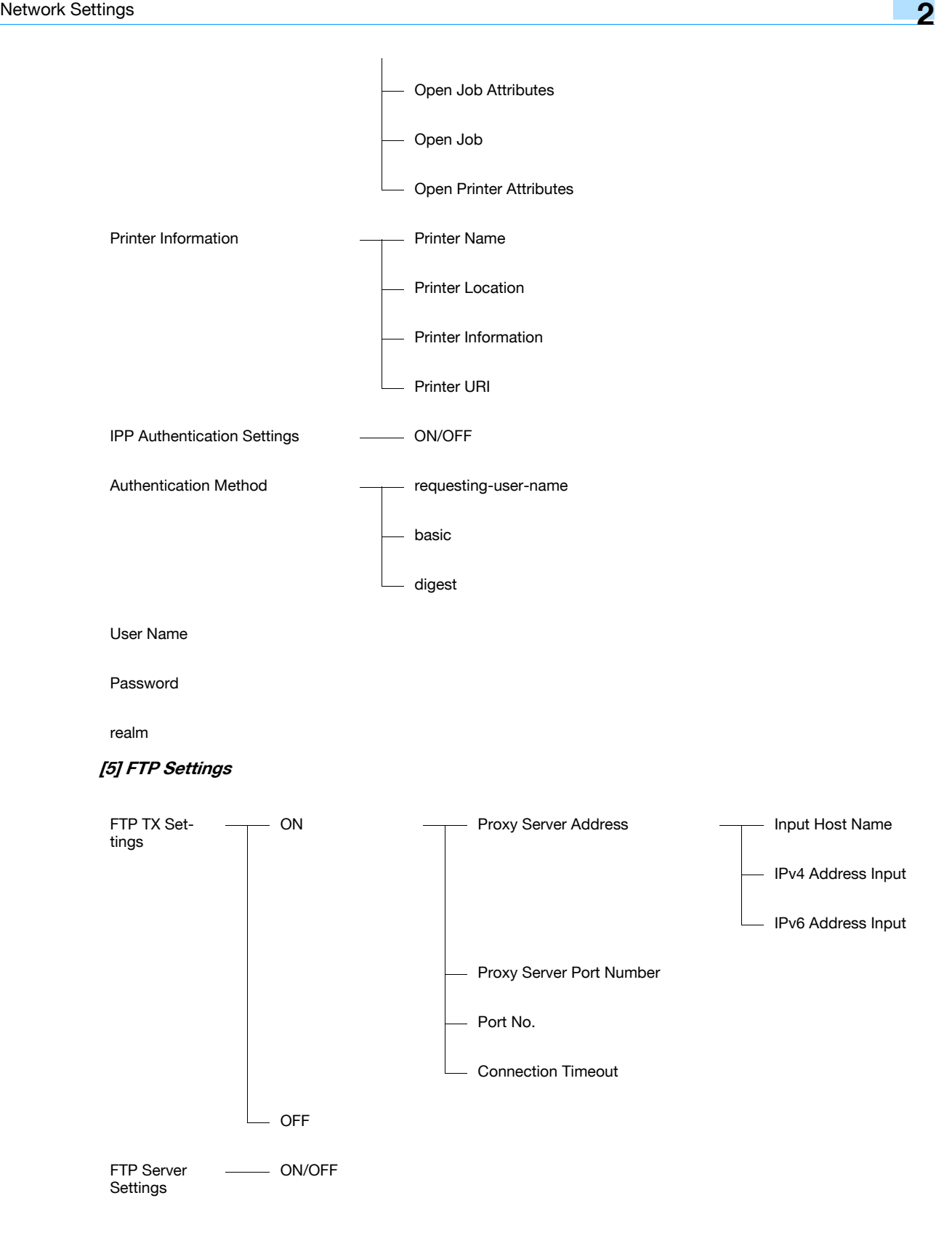

#### [6] SMB Settings

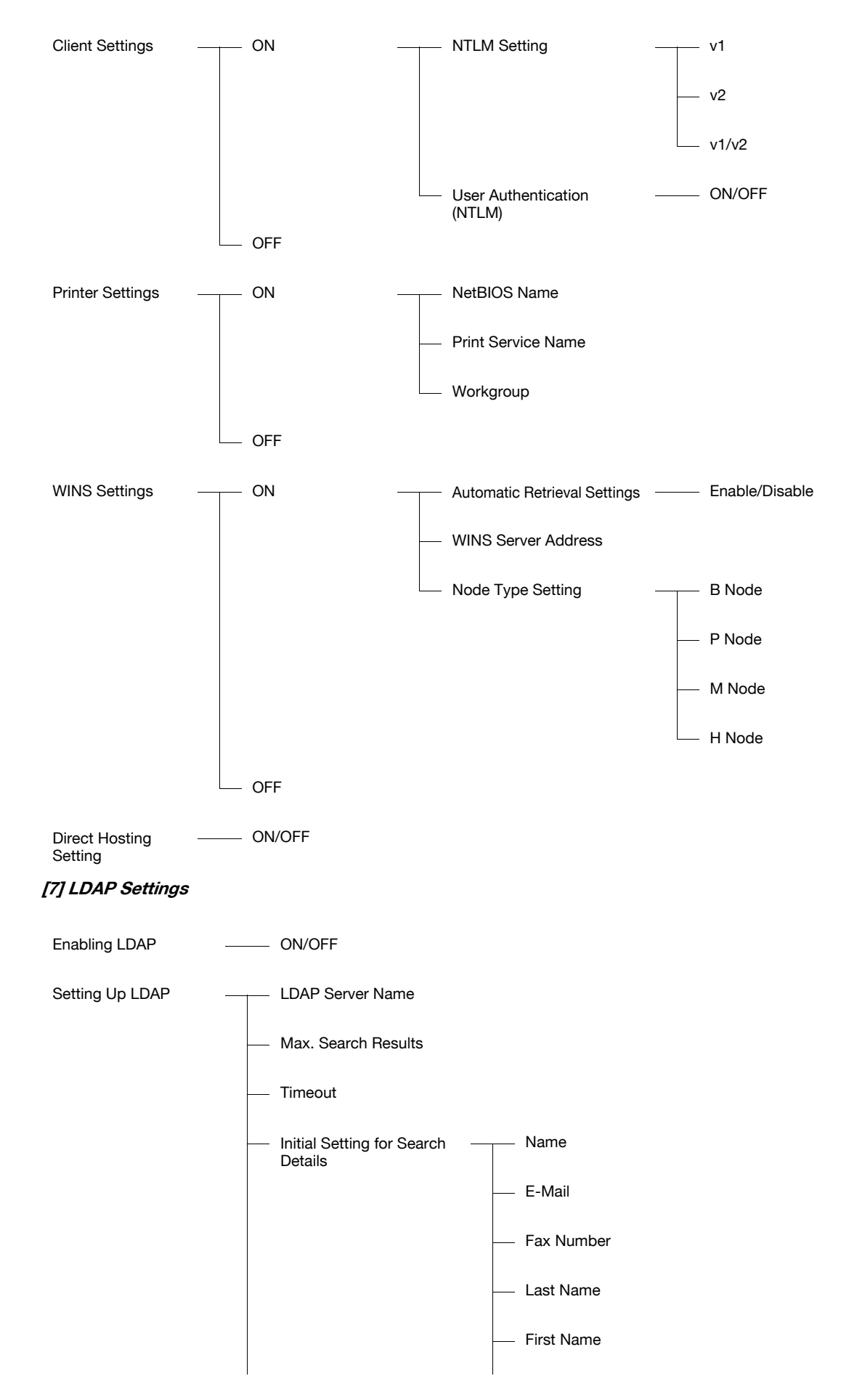

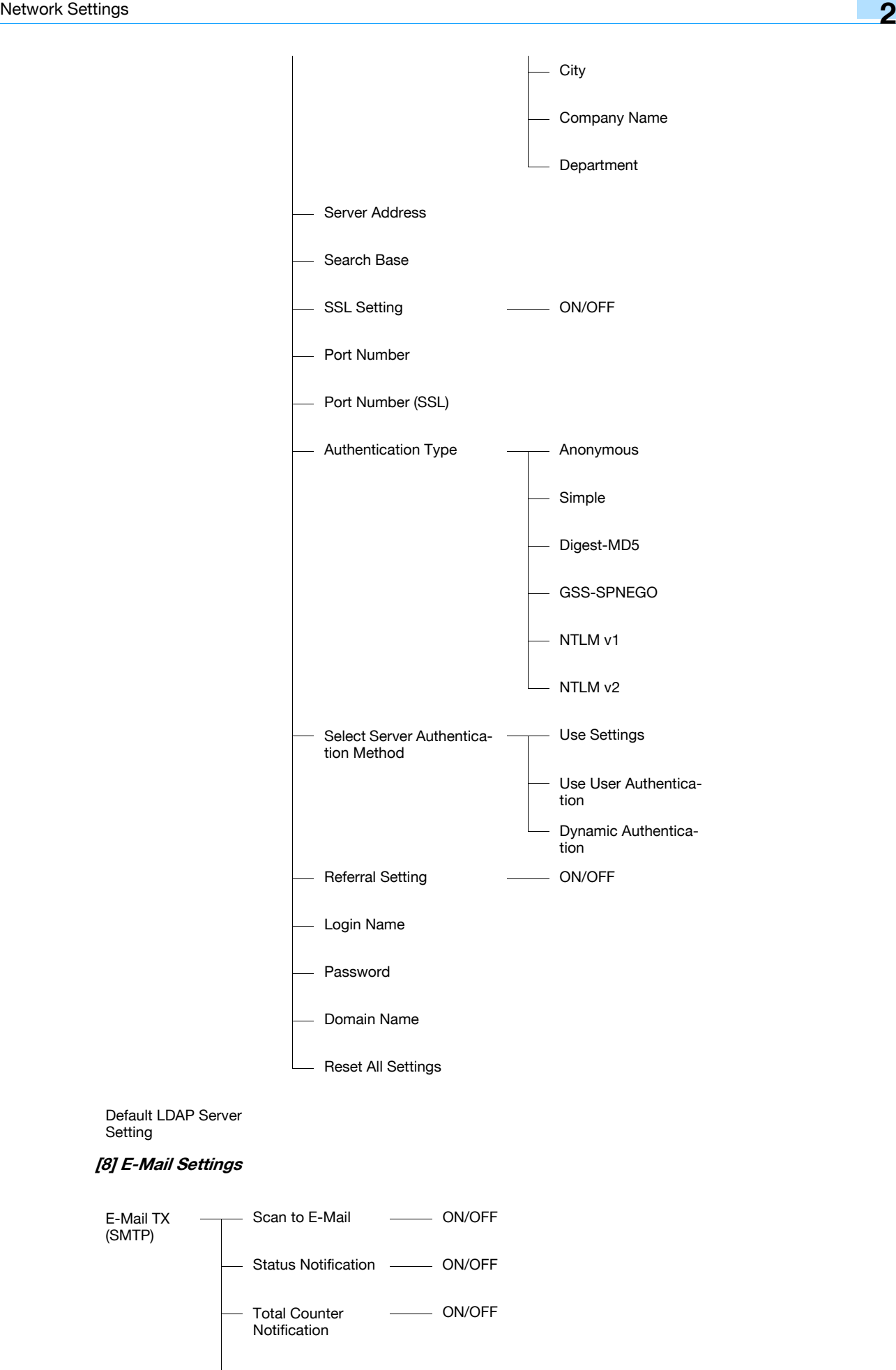

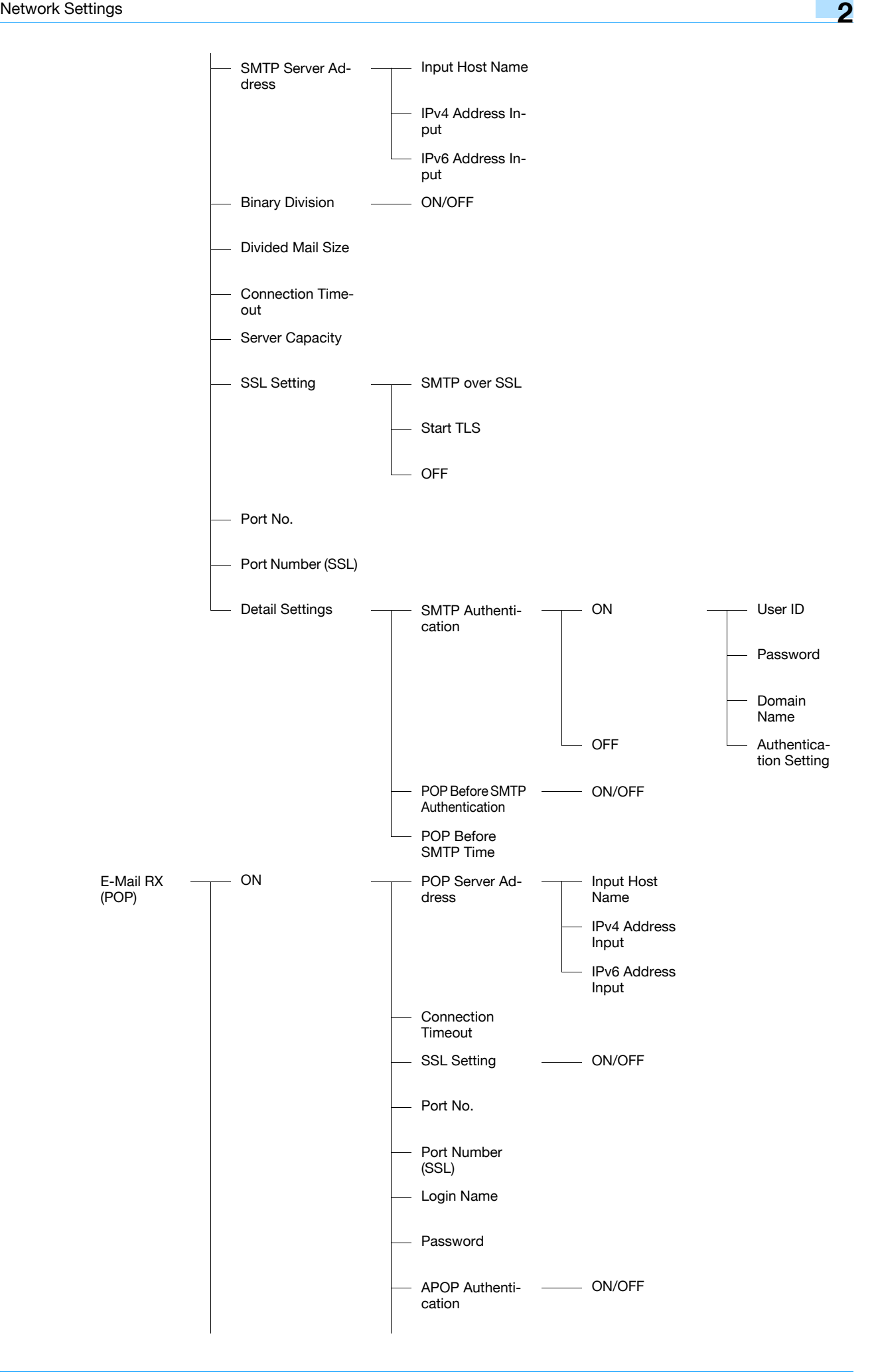

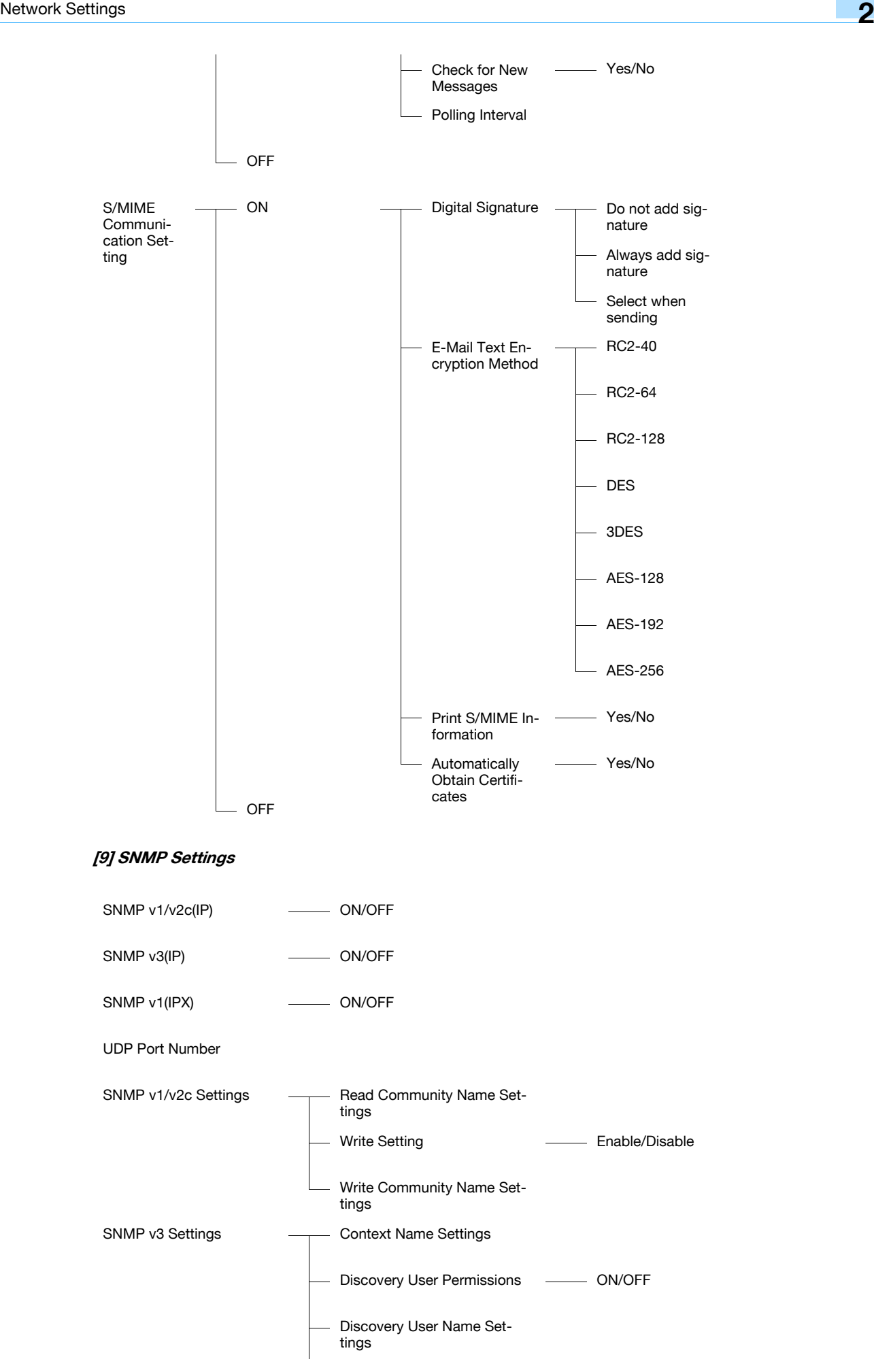

501/421/361 2-12

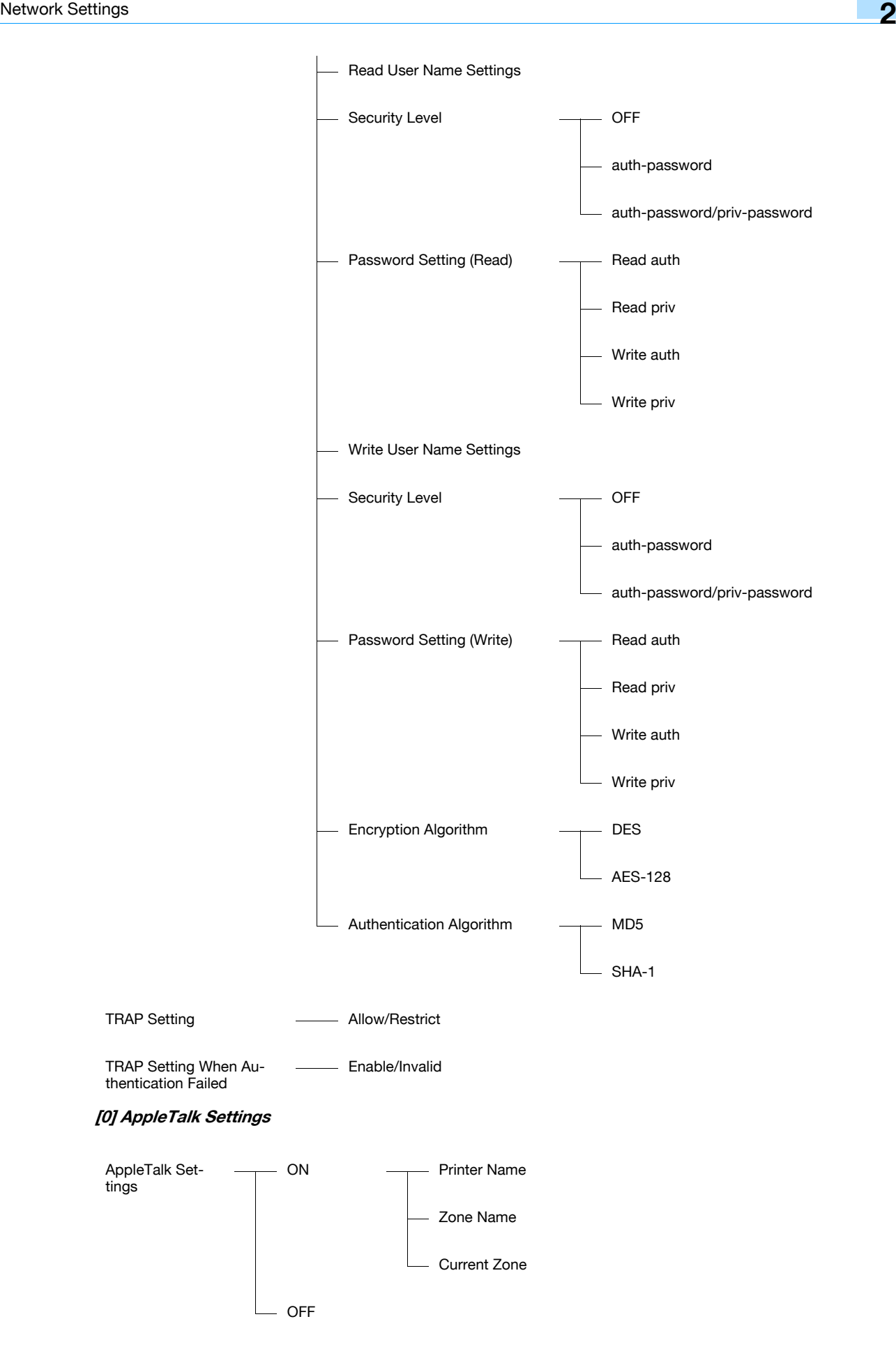

The following setting items are available from the Network Settings screen (2/2).

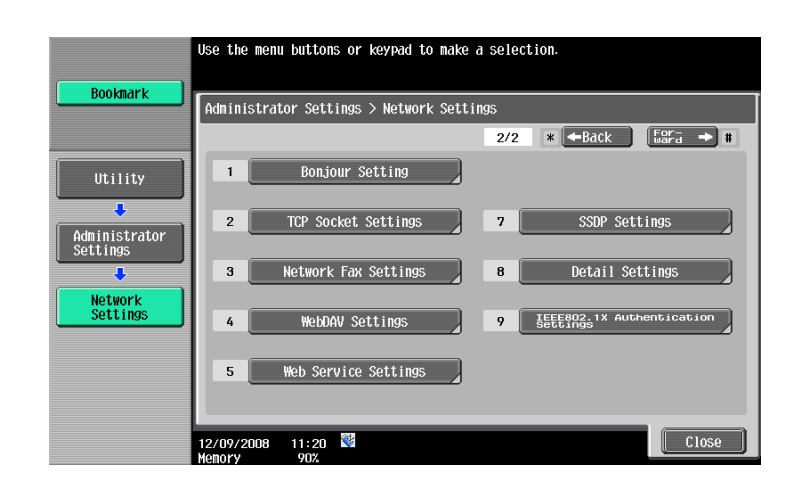

#### [1] Bonjour Setting

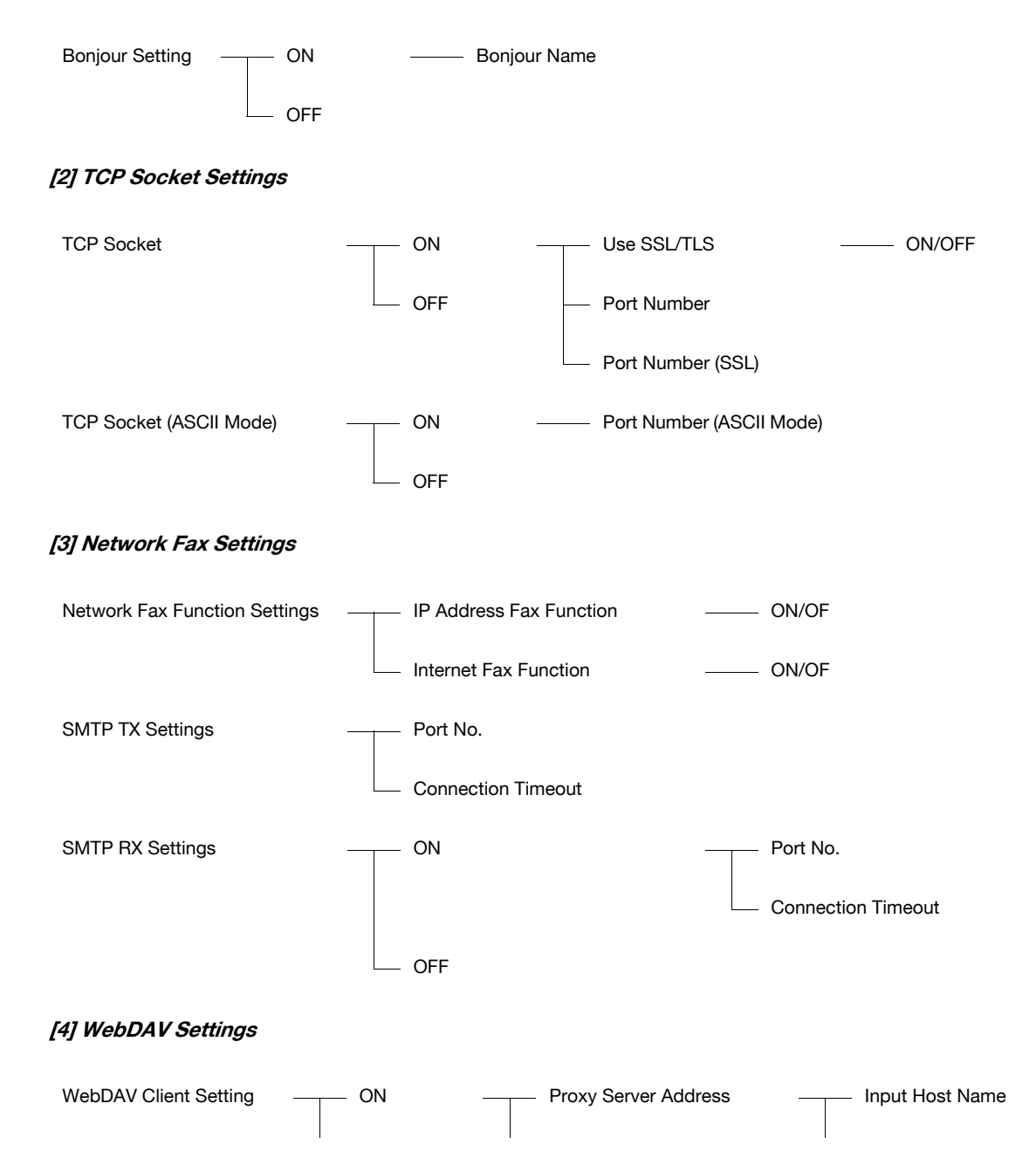

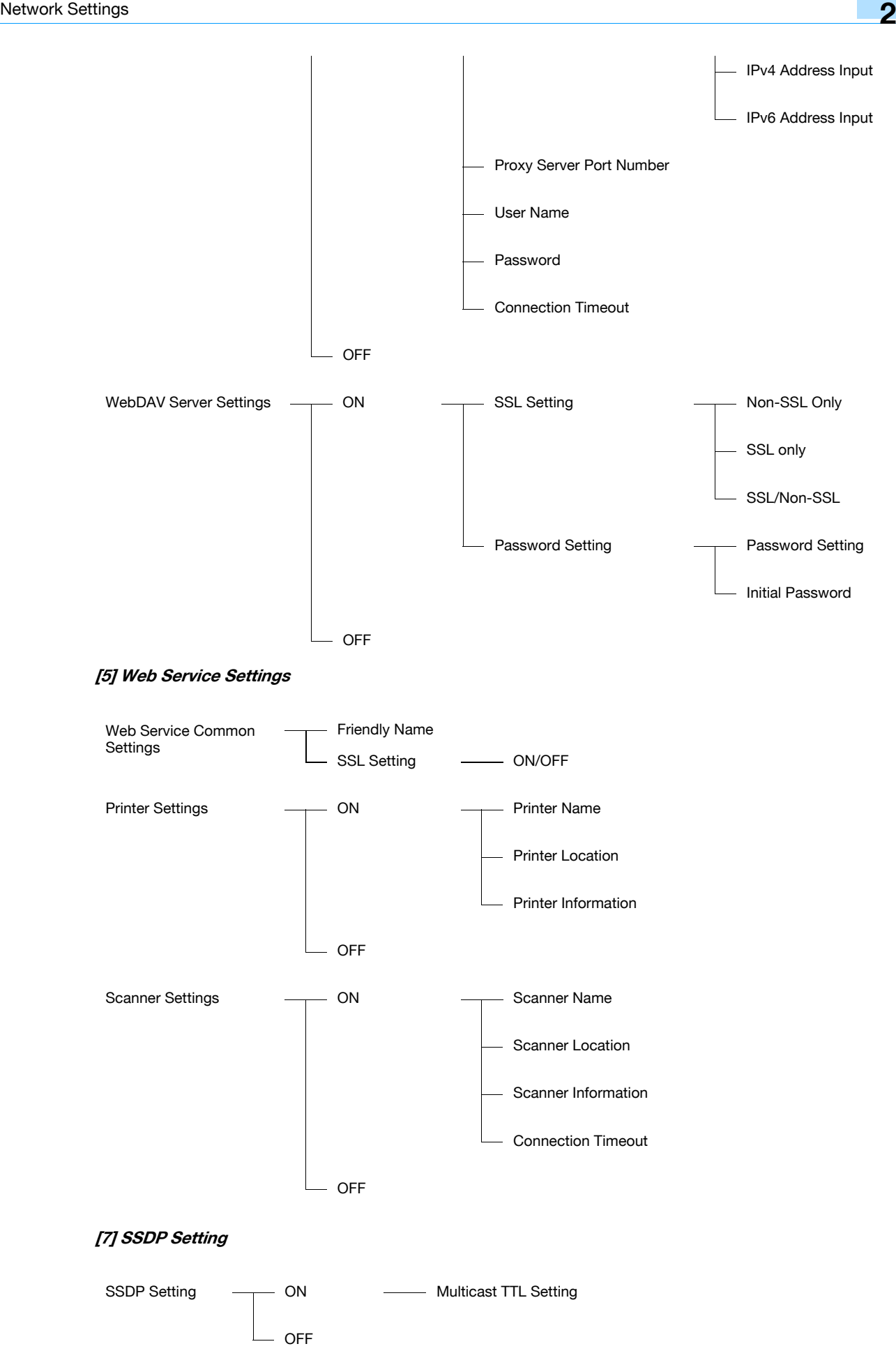
#### [8] Detail Settings

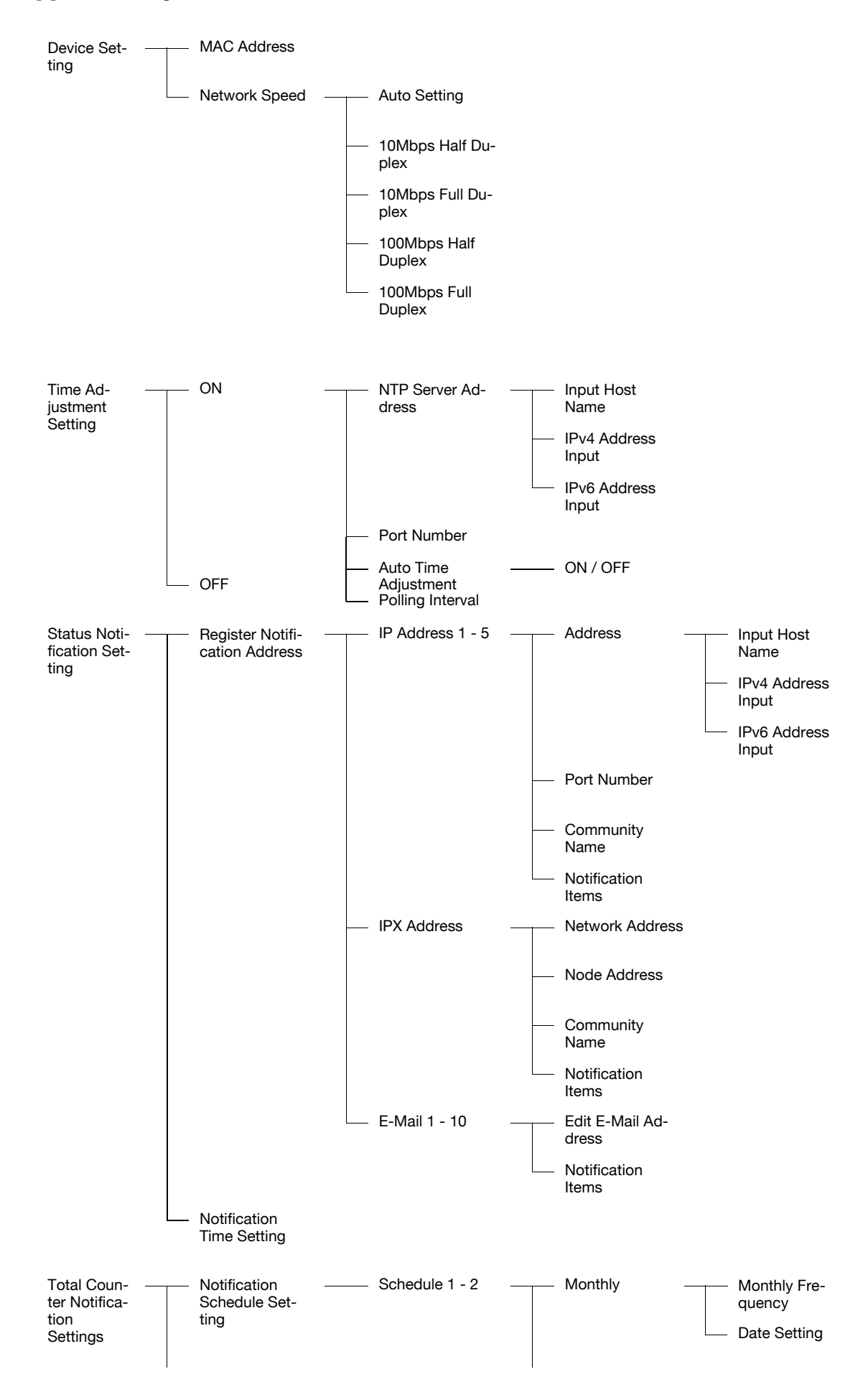

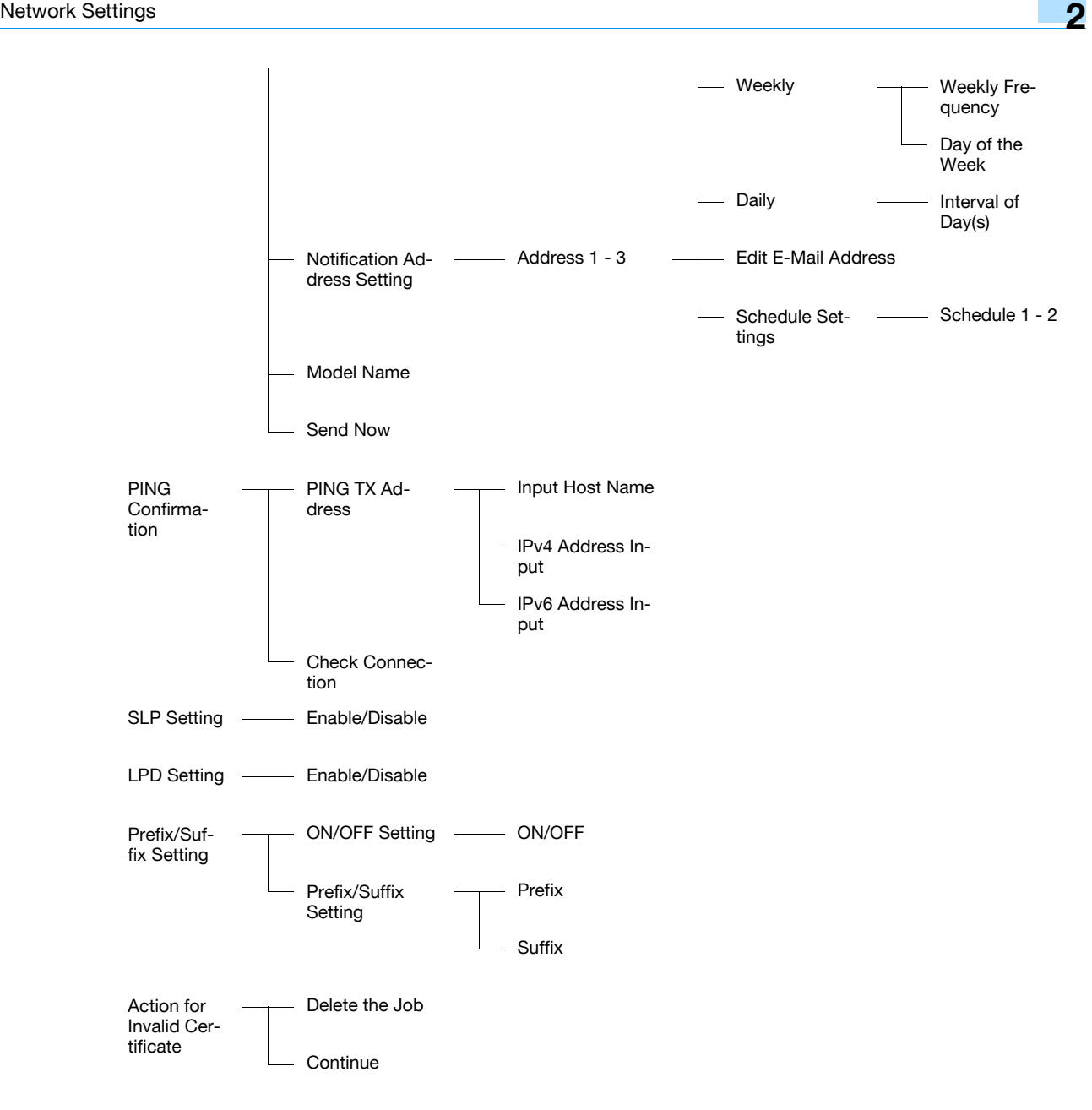

[9] IEEE802.1X Authentication Setting

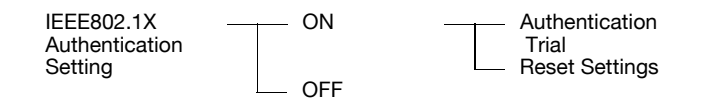

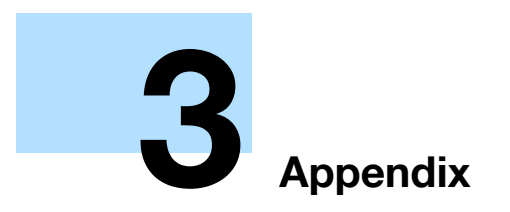

# <span id="page-219-0"></span>3 Appendix

# 3.1 Product Specifications (Network functions)

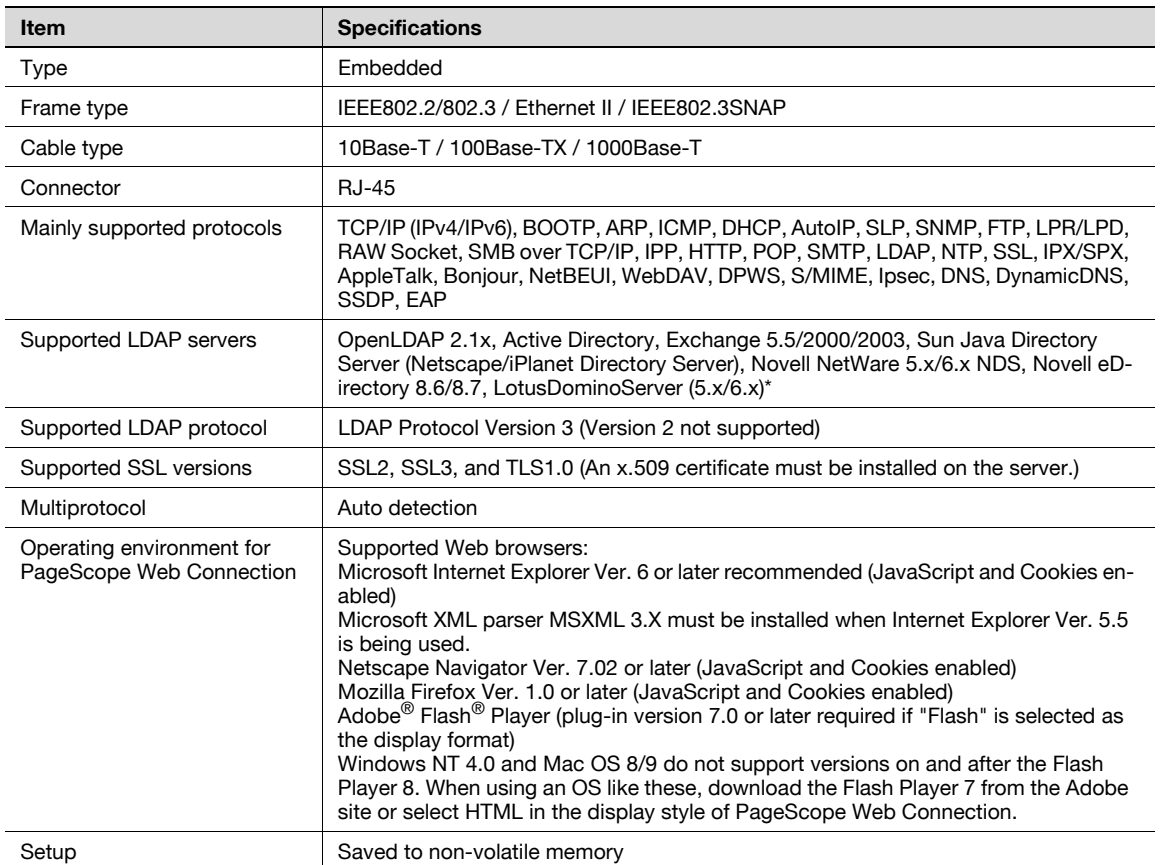

\* If you specify the search condition to "OR" or "END" when using the LotusDominoServer, it does not work properly.

# 3.2 Glossary

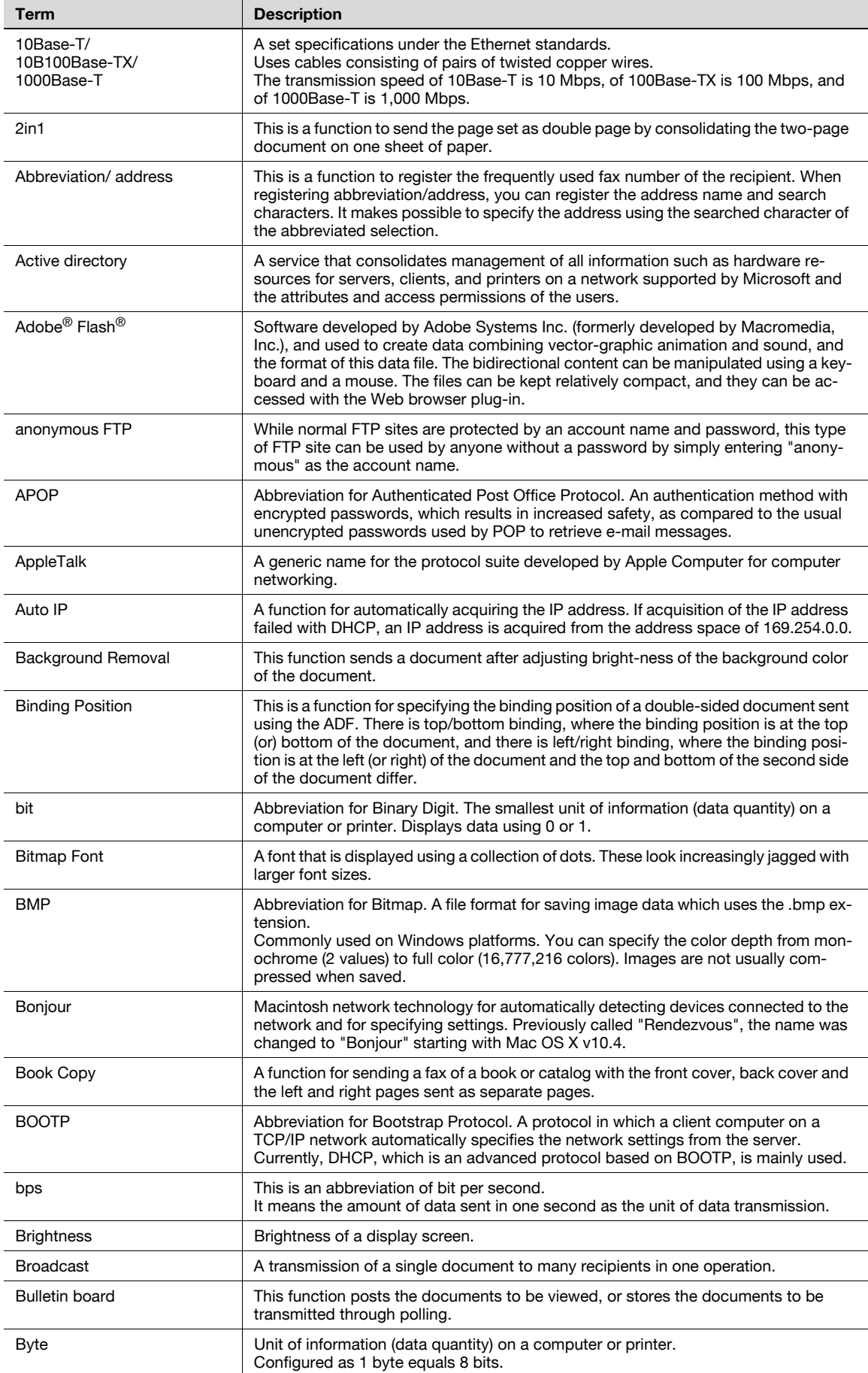

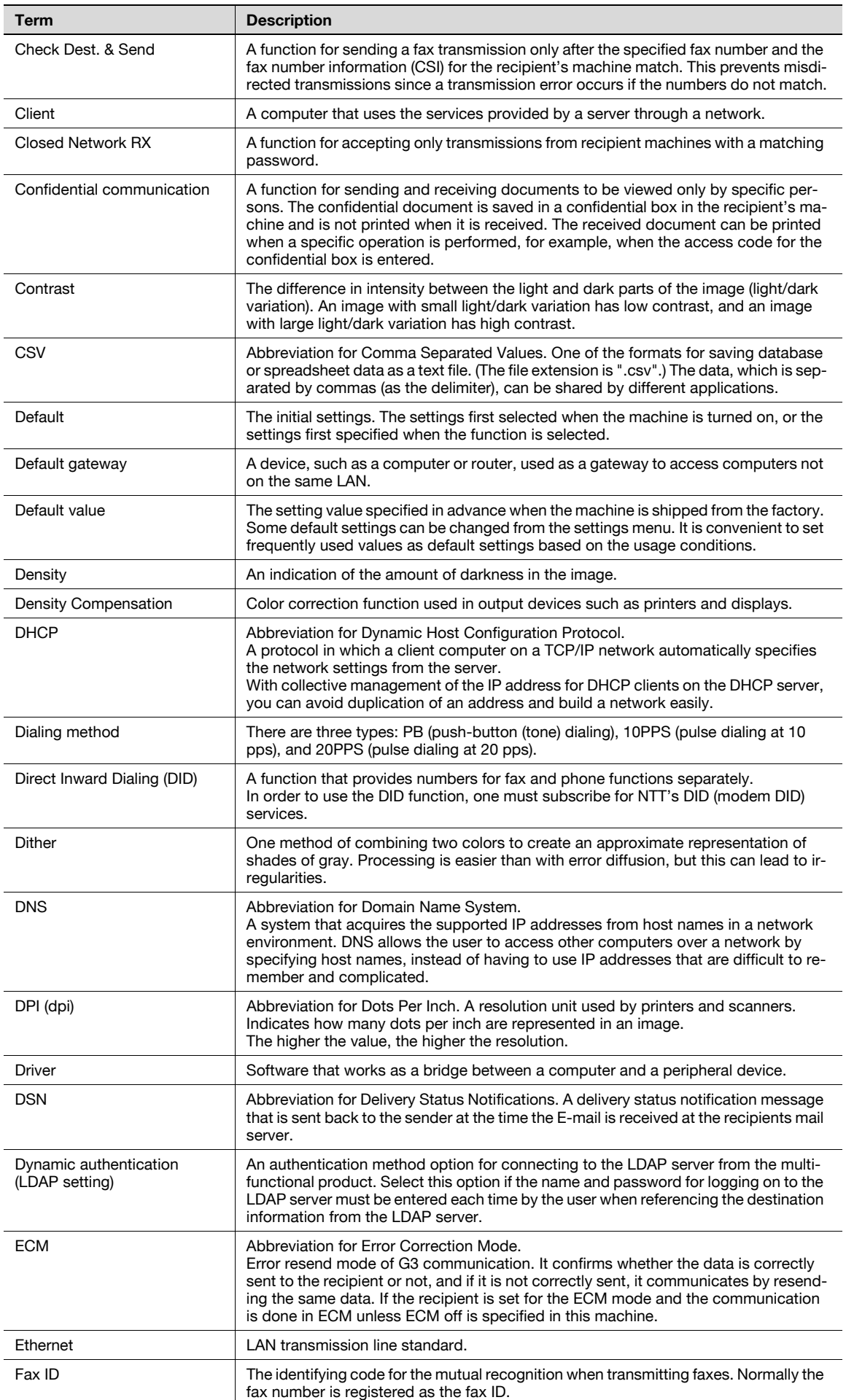

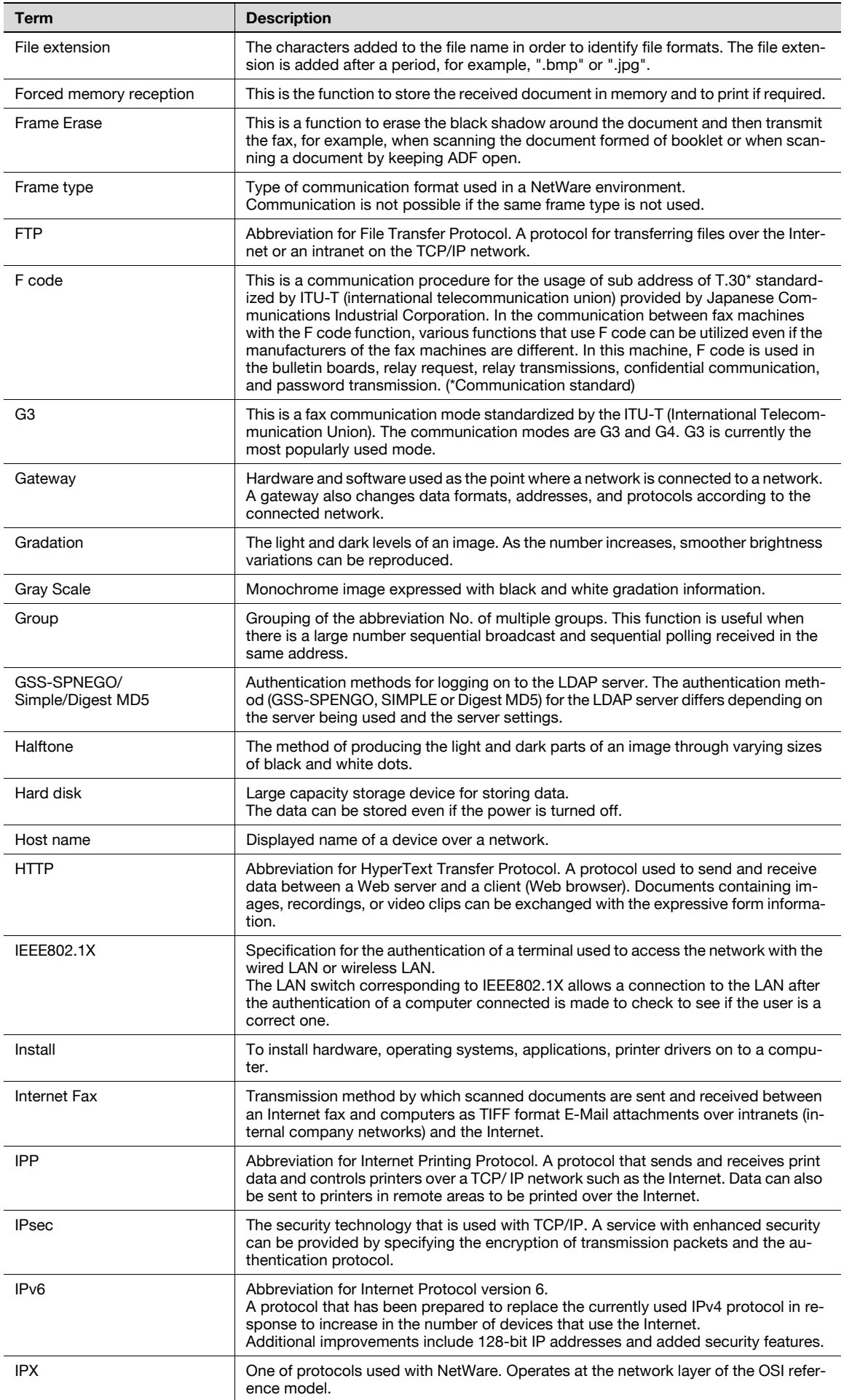

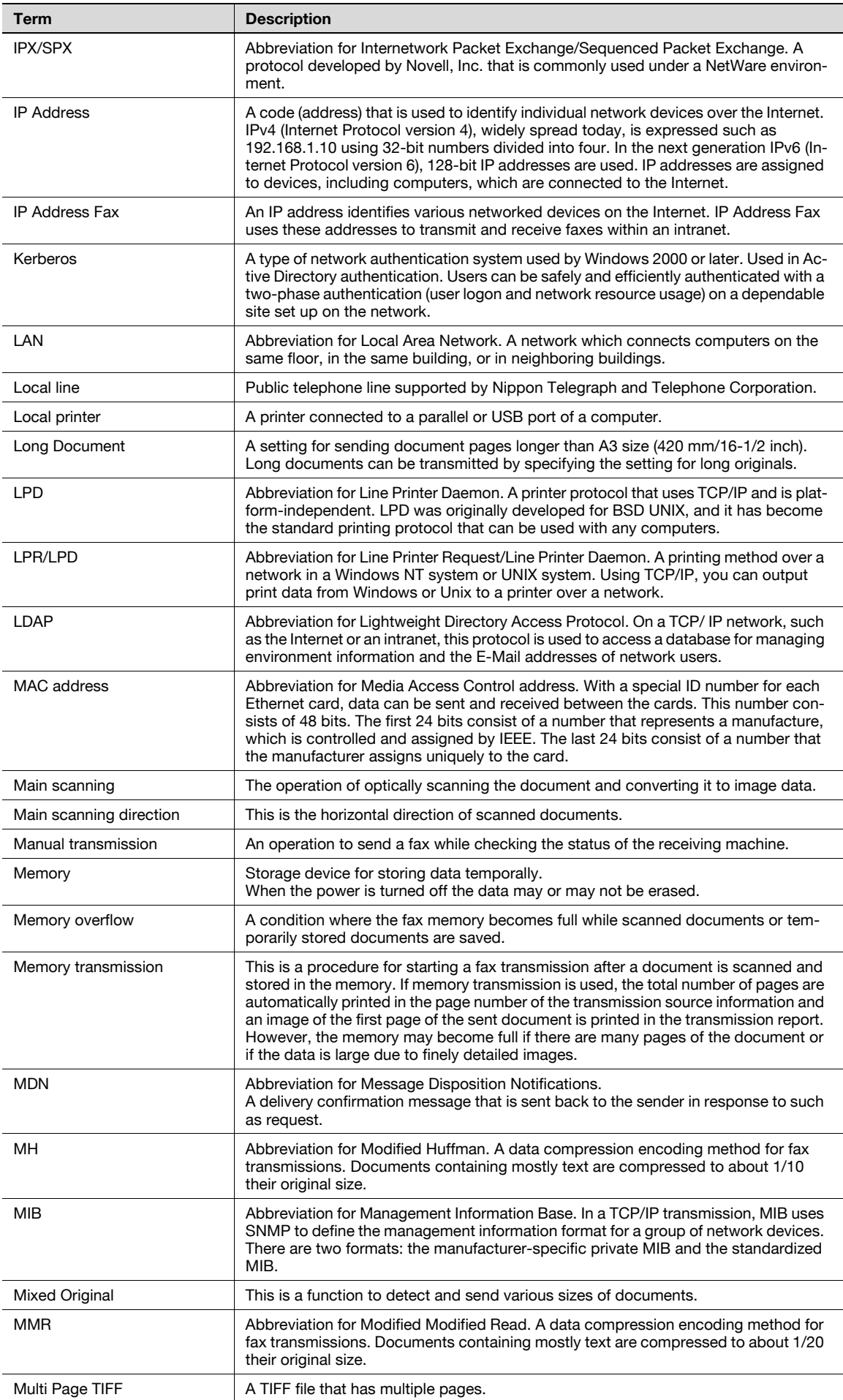

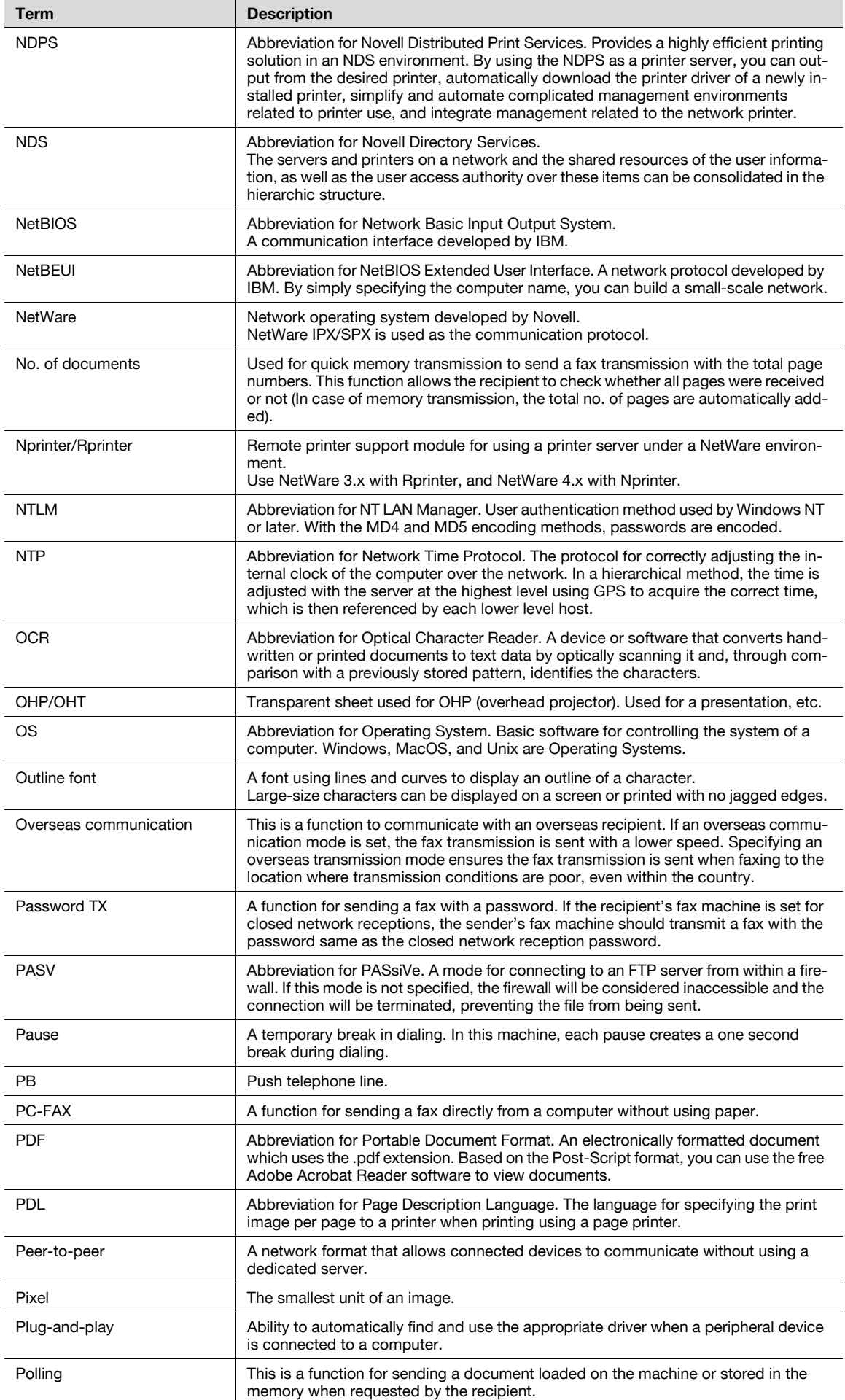

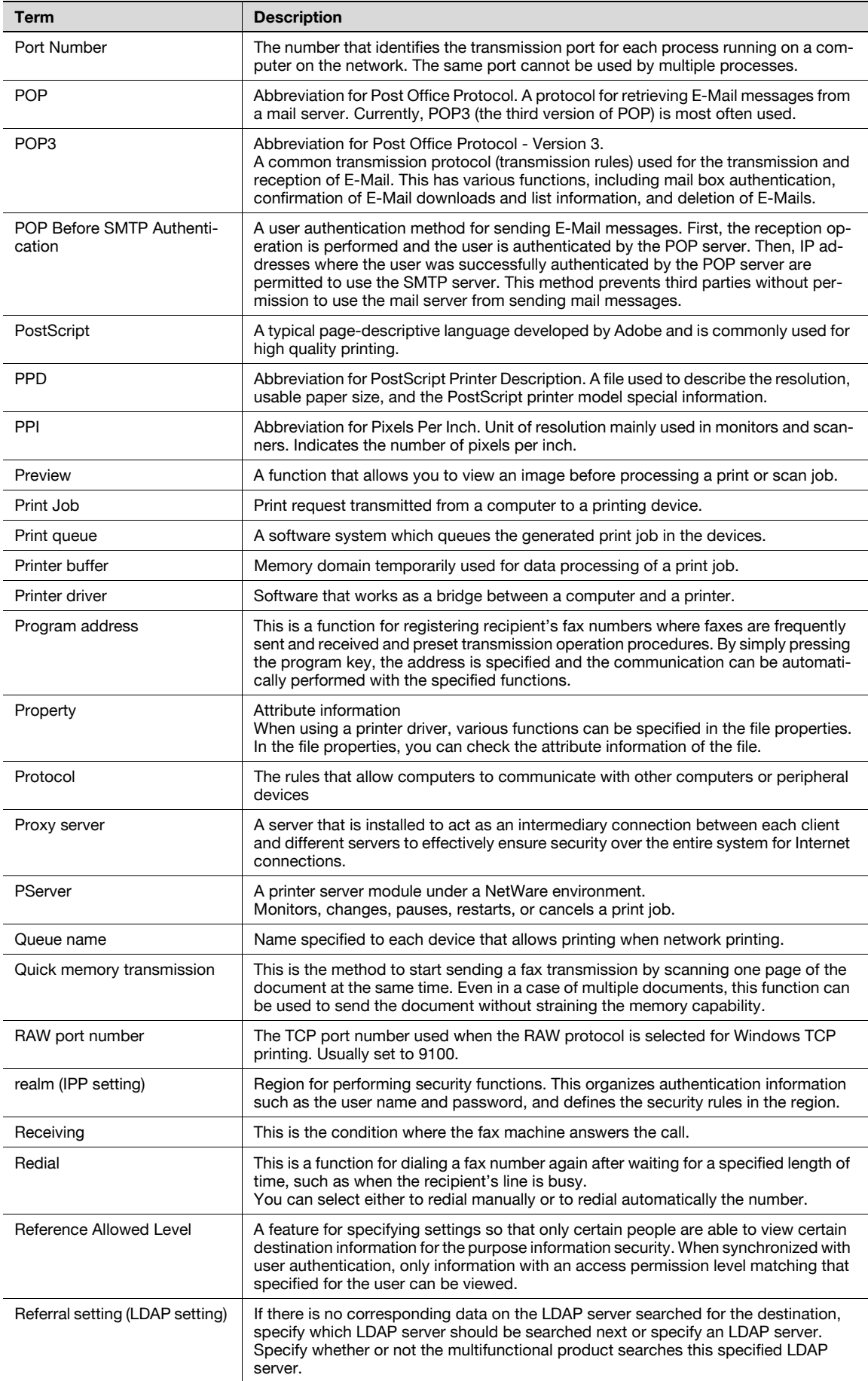

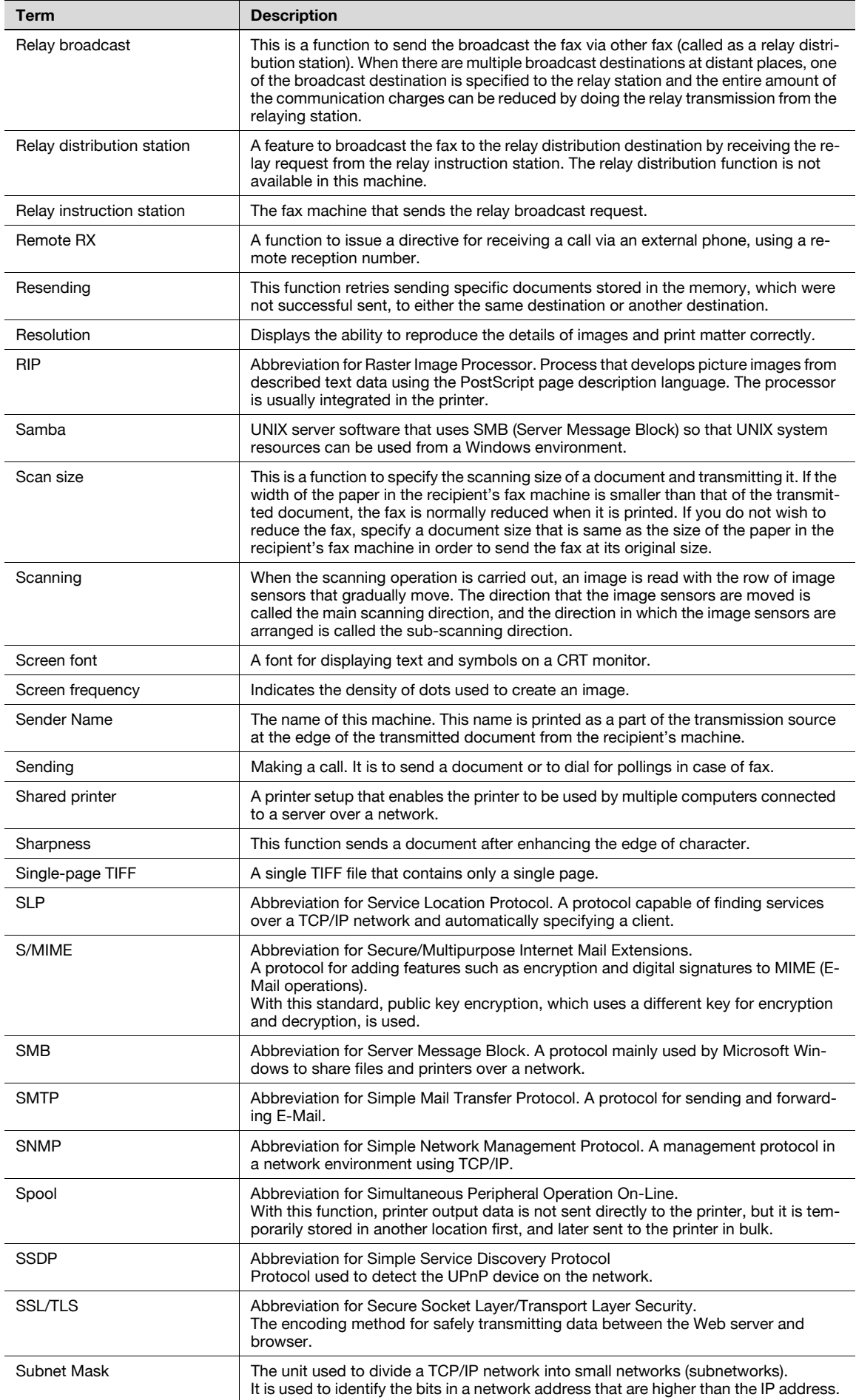

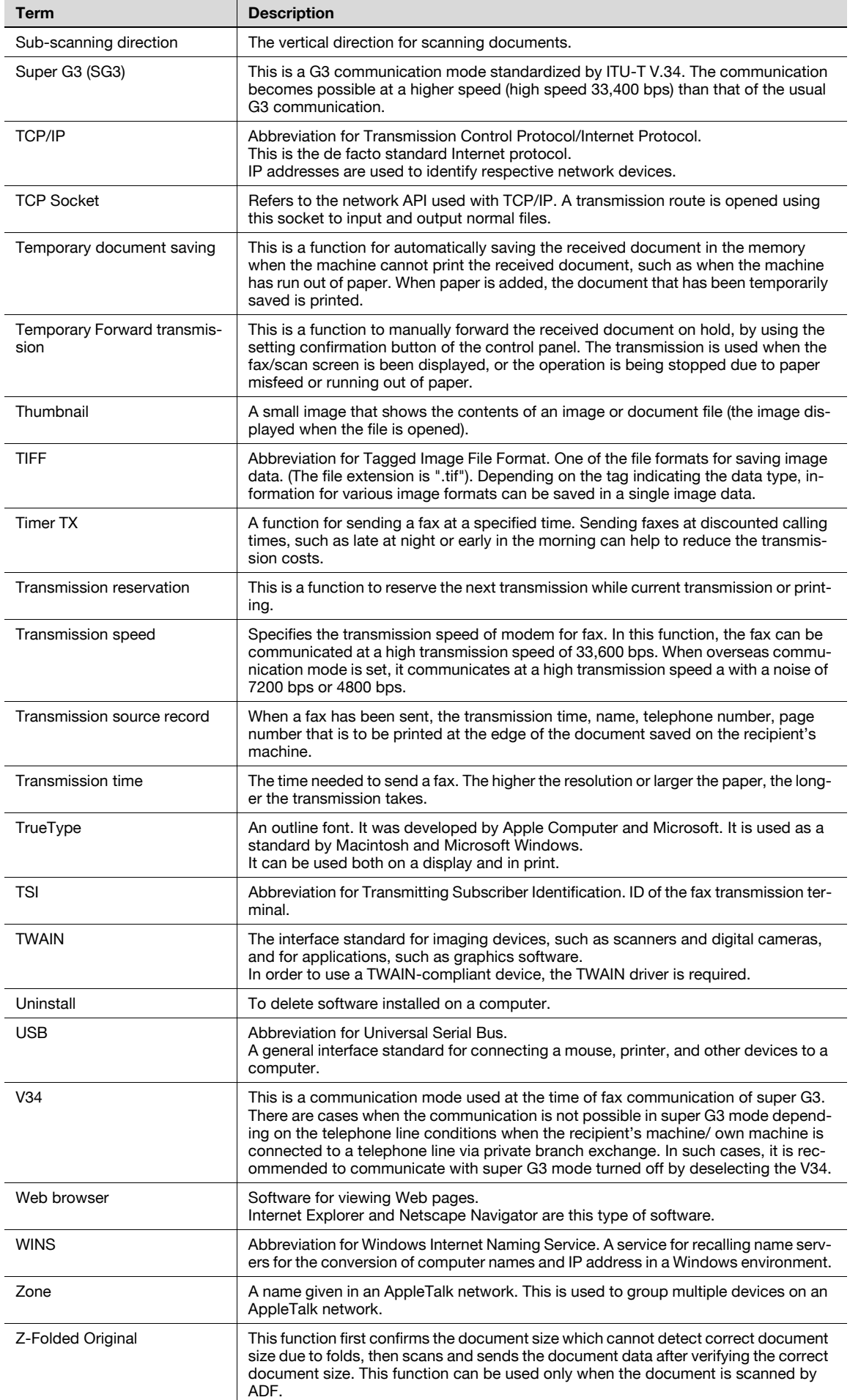

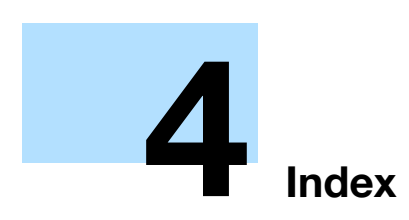

П

#### <span id="page-229-0"></span>Index  $\overline{\mathbf{4}}$

#### **Index**  $4.1$

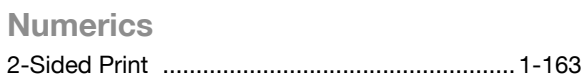

#### $\overline{A}$

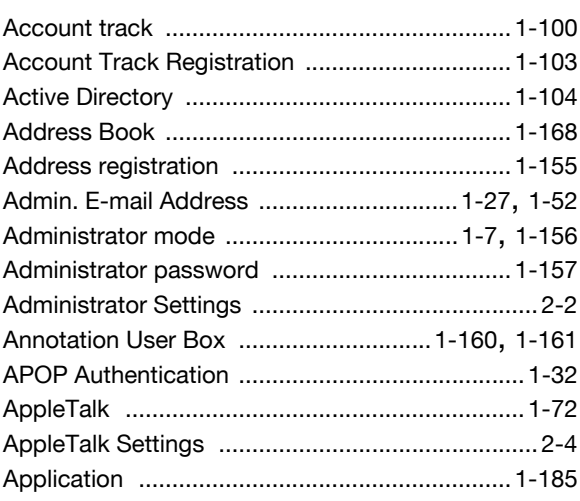

#### $\, {\bf B}$

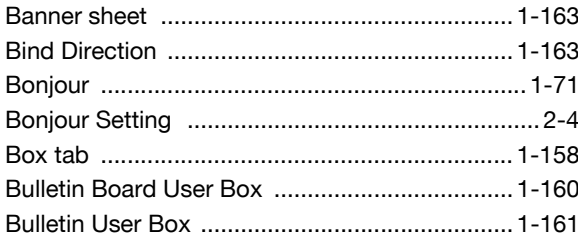

## $\mathbf C$

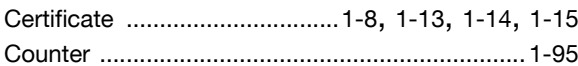

# $\mathbf{D}$

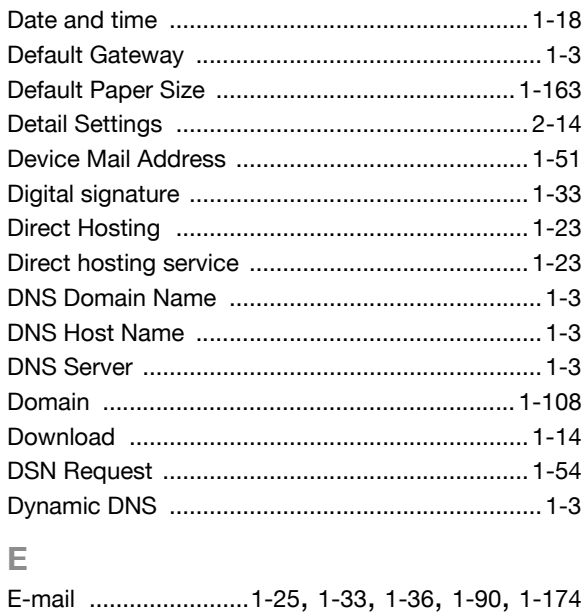

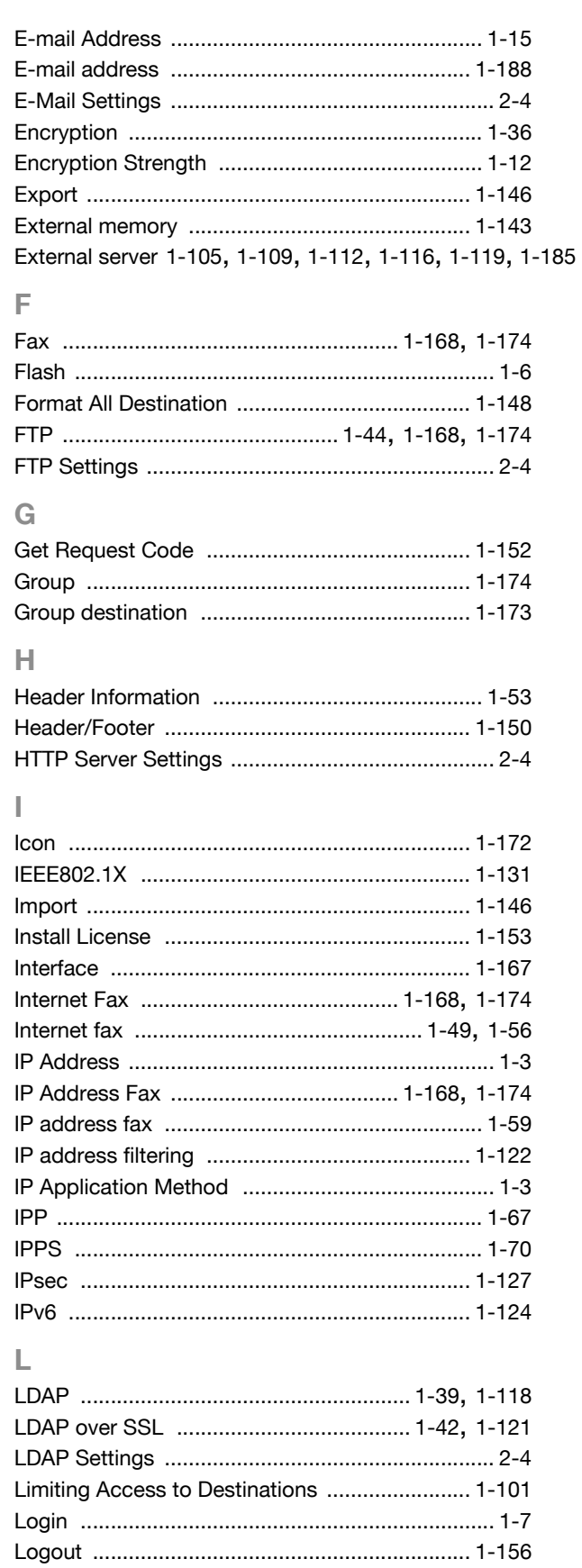

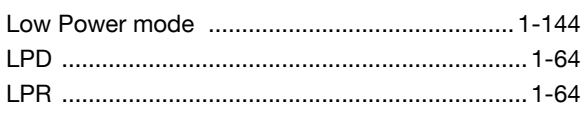

## M

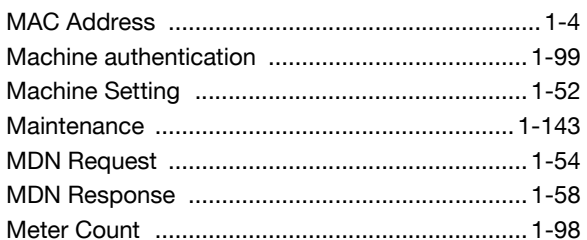

#### N

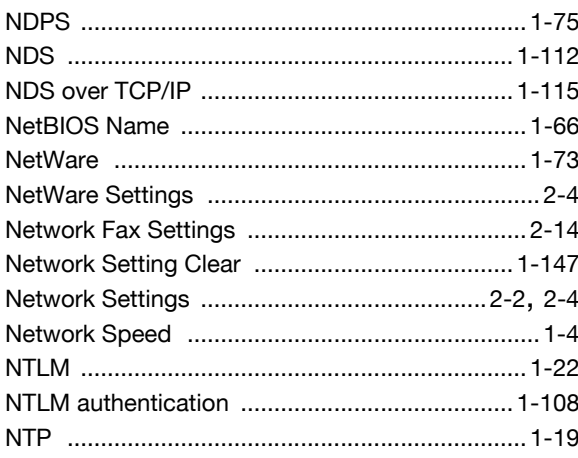

## $\overline{O}$

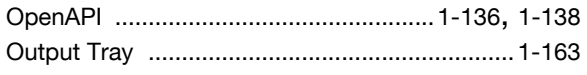

## $\mathsf{P}$

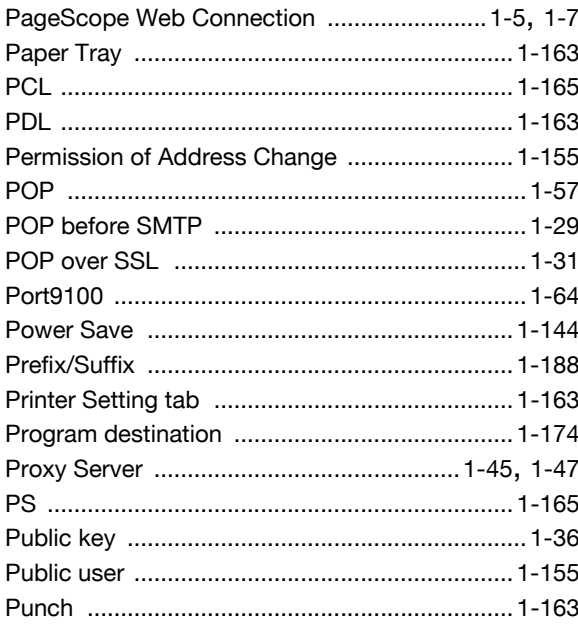

#### $\overline{R}$

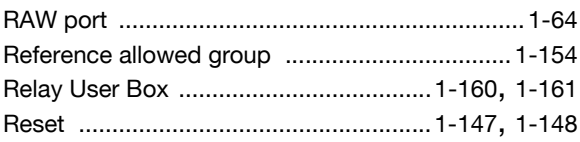

# 

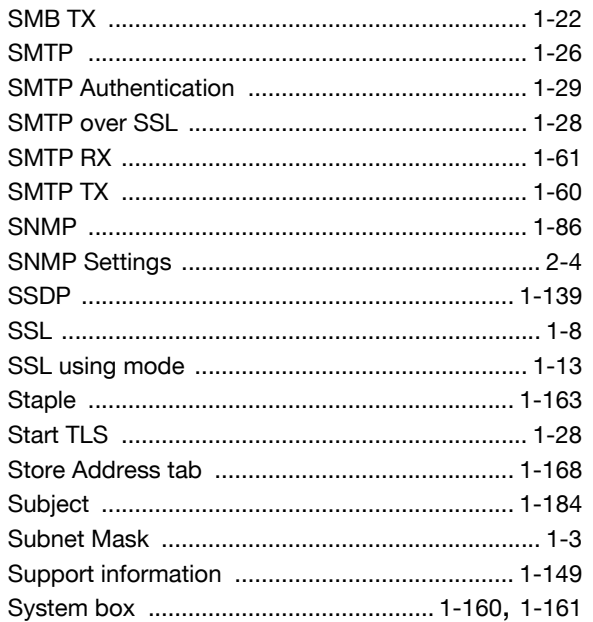

## $\top$

S

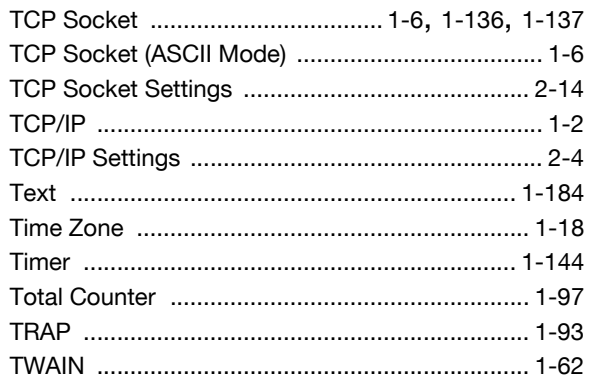

## $\cup$

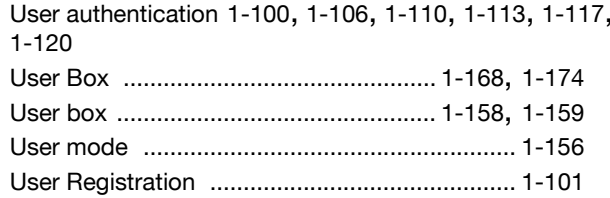

#### W

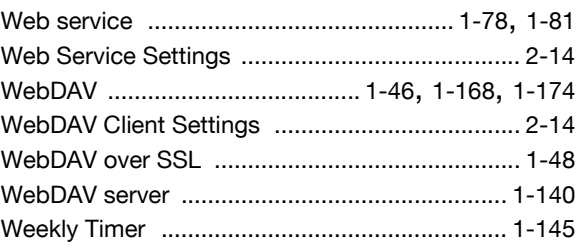

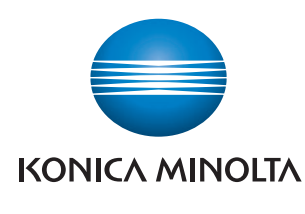

http://konicaminolta.com